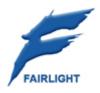

# Satellite-AV

# **Operator Reference Manual**

28 October 2008 Software Version 2.0 Issue 001

# Important Notice COPYRIGHT

The material in this document is copyright to Fairlight.AU Pty Ltd, and may not be quoted or reproduced in any form without written permission from the company.

Fairlight is a trademark of Fairlight.AU Pty Ltd. All other trademarks are the property of their respective owners.

## LIMITED WARRANTY POLICY

All the software and hardware provided with, or purchased especially for, Fairlight products has been tested for functionality. Fairlight.AU Pty Ltd will make its best efforts to correct reported defects for future releases subject to technical practicalities. Fairlight.AU will also replace any defective media on which software has been delivered provided that the item to be replaced is returned to the dealer who supported the product within 90 days of purchase.

Fairlight.AU Pty Ltd makes no warranty or representation either expressed or implied with respect to the system's performance or fitness for a particular purpose.

In no event will Fairlight.AU Pty Ltd be liable for direct or indirect damages arising from any defect in the product or its documentation. Further, Fairlight.AU Pty Ltd will not accept any liability for any programs, sounds, audio recording or sequences stored in or used with Fairlight products, including the cost of recovery of such data.

Product features and specifications are subject to change without notice. Fairlight.AU reserves the right to change any part of this document without notice.

The warranties, remedies and disclaimers above are exclusive and take precedence over all others, oral or written, express or implied, to the extent permitted by law in the geographical area of the product's use. No employee of Fairlight.AU, agent, distributor or employee of an agent or distributor is authorized to offer any variation from this policy.

Copyright © 2007 Fairlight.AU Pty Ltd, Unit 3, 15 Rodborough Rd, Frenchs Forest, NSW 2086, AUSTRALIA. Telephone +61 2 9975 1777 Fax +61 2 9975 1999

## END USER LICENSE AGREEMENT

You have acquired a device ("DEVICE") which includes software licensed by Fairlight.AU from one or more software licensors ("Fairlight.AU's Software Suppliers"). Such software products, as well as associated media, printed materials, and "online" or electronic documentation ("SOFTWARE") are protected by international intellectual property laws and treaties. The SOFTWARE is licensed, not sold. All rights reserved.

IF YOU DO NOT AGREE TO THIS END USER LICENSE AGREEMENT ("EULA"), DO NOT USE THE DEVICE OR COPY THE SOFTWARE. INSTEAD, PROMPTLY CONTACT Fairlight.AU FOR

INSTRUCTIONS ON RETURN OF THE UNUSED DEVICE(S) FOR A REFUND. ANY USE OF THE SOFTWARE, INCLUDING BUT NOT LIMITED TO USE ON THE DEVICE, WILL CONSTITUTE YOUR AGREEMENT TO THIS EULA (OR RATIFICATION OF ANY PREVIOUS CONSENT).

GRANT OF SOFTWARE LICENSE. This EULA grants you the following license:

- You may use the SOFTWARE only on the DEVICE.
- NOT FAULT TOLERANT. THE SOFTWARE IS NOT FAULT TOLERANT. Fairlight.AU HAS INDEPENDENTLY DETERMINED HOW TO USE THE SOFTWARE IN THE DEVICE, AND Fairlight.AU'S SOFTWARE SUPPLIERS HAVE RELIED UPON Fairlight.AU TO CONDUCT SUFFICIENT TESTING TO DETERMINE THAT THE SOFTWARE IS SUITABLE FOR SUCH USE.
- NO WARRANTIES FOR THE SOFTWARE. THE SOFTWARE is provided "AS IS" and with all faults. THE ENTIRE RISK AS TO SATISFACTORY QUALITY, PERFORMANCE, ACCURACY, AND EFFORT (INCLUDING LACK OF NEGLIGENCE) IS WITH YOU. ALSO, THERE IS NO WARRANTY AGAINST INTERFERENCE WITH YOUR ENJOYMENT OF THE SOFTWARE OR AGAINST INFRINGEMENT. IF YOU HAVE RECEIVED ANY WARRANTIES REGARDING THE DEVICE OR THE SOFTWARE, THOSE WARRANTIES DO NOT ORIGINATE FROM, AND ARE NOT BINDING ON, Fairlight.AU'S SOFTWARE SUPPLIERS.
- Note on Java Support. The SOFTWARE may contain support for programs written in Java. Java technology is not fault tolerant and is not designed, manufactured, or intended for use or resale as online control equipment in hazardous environments requiring fail-safe performance, such as in the operation of nuclear facilities, aircraft navigation or communication systems, air traffic control, direct life support machines, or weapons systems, in which the failure of Java technology could lead directly to death, personal injury, or severe physical or environmental damage. Sun Microsystems, Inc. has contractually obligated Fairlight.AU's Software Suppliers to make this disclaimer.
- No Liability for Certain Damages. EXCEPT AS PROHIBITED BY LAW, Fairlight.AU'S SOFTWARE SUPPLIERS SHALL HAVE NO LIABILITY FOR ANY INDIRECT, SPECIAL, CONSEQUENTIAL OR INCIDENTAL DAMAGES ARISING FROM OR IN CONNECTION WITH THE USE OR PERFORMANCE OF THE SOFTWARE. THIS LIMITATION SHALL APPLY EVEN IF ANY REMEDY FAILS OF ITS ESSENTIAL PURPOSE. IN NO EVENT SHALL Fairlight.AU'S SOFTWARE SUPPLIERS BE LIABLE FOR ANY AMOUNT IN EXCESS OF U.S. TWO HUNDRED FIFTY DOLLARS (U.S.\$250.00).
- Limitations on Reverse Engineering, Decompilation, and Disassembly. You may not reverse engineer, decompile, or disassemble the SOFTWARE, except and only to the extent that such activity is expressly permitted by applicable law notwithstanding this limitation.
- SOFTWARE TRANSFER ALLOWED BUT WITH RESTRICTIONS. You may permanently transfer rights under this EULA only as part of a permanent sale or transfer of the Device, and only if the recipient agrees to this EULA. If the SOFTWARE is an upgrade, any transfer must also include all prior versions of the SOFTWARE.

## **Obtaining Technical Support**

Users requiring technical support should contact their local distributor.

Information can also be found on the world wide web at:

http://www.fairlightau.com

## **Manual Errors and Omissions**

To help ensure that Fairlight provides the most accurate and comprehensive documentation, please report any errors or omissions to:

documentation@fairlightau.com

| CHAPTER 1 - INTRODUCTION                                    |    |
|-------------------------------------------------------------|----|
| Introduction<br>About This Manual                           |    |
|                                                             |    |
| CHAPTER 2 - SATELLITE-AV OVERVIEW                           | 12 |
| Introduction                                                |    |
| Terminology                                                 |    |
| User Interface                                              |    |
| Starting the System                                         |    |
| System Shutdown<br>Organising the Screens                   |    |
| Using the System                                            |    |
| 5                                                           |    |
| CHAPTER 3 - PROJECTS                                        |    |
| Introduction<br>Saving As Other Names or into Other Formats |    |
|                                                             |    |
| CHAPTER 4 - TRACKS & TRANSPORT                              |    |
| Introduction                                                |    |
| Displaying Tracks                                           |    |
| Pyxis Track – Displaying Video<br>Track Colours             |    |
| The Clip                                                    |    |
| Selecting Tracks                                            |    |
| Time Scale and Display Zooming                              |    |
| Audio Scrollers                                             |    |
| Transport Controls                                          |    |
| Jog Commands                                                |    |
| Shuttle                                                     |    |
| Jump                                                        |    |
| Locator functions                                           |    |
| Selecting a Range                                           |    |
| Play Menu                                                   |    |
| CHAPTER 5 - PATCHING AND ASSIGNMENT                         |    |
| Introduction                                                |    |
| Some Terms                                                  |    |
| Patching Methods                                            |    |
| Using the Patch I/O Screen                                  |    |
| Patching Using the Selection Panel                          |    |
| Patching Outputs                                            |    |
| Configuring Bus Formats                                     |    |
| Assigning Signals to Buses<br>Oscillator                    |    |
|                                                             |    |
| CHAPTER 6 - MONITORING                                      |    |
| Introduction                                                |    |
| Setting Up Speaker Sets                                     |    |
| Monitoring Controls                                         |    |

# Table of Contents

| Saving Monitor Setups               |     |
|-------------------------------------|-----|
| Solo                                |     |
| Naming Feeds and Buses              |     |
| CHAPTER 7 - RECORDING               | 69  |
| Introduction                        |     |
| Project Set Up                      |     |
| Sync Setup                          |     |
| Patching Inputs to Track Feeds      |     |
| Arming Tracks                       |     |
| Recording                           |     |
| CHAPTER 8 - EDITING                 |     |
| Introduction                        |     |
| The Cursor                          |     |
| Cut and Paste                       |     |
| Сору                                |     |
| Erase                               |     |
| Edit Soft Key Commands              |     |
| Trim                                |     |
| Slip Edit Mode                      |     |
| Nudge                               |     |
| Snap Editing                        |     |
| Fade Mode                           |     |
| Importing Clips from Other Projects |     |
| Gating Clips                        |     |
| Undo and Redo                       |     |
| Mouse-Based Editing                 |     |
| Fade Menu                           |     |
|                                     | 100 |
| CHAPTER 9 – EDL MANAGEMENT          |     |
| Introduction                        |     |
| Loading an EDL                      |     |
| Capture and Conform                 |     |
| Reconform                           |     |
| Additional Facilities               |     |
| CHAPTER 10 - GROUPING               |     |
| Introduction                        |     |
| Summary of Groups                   |     |
| Link Groups                         |     |
| The MultiTrim Group                 |     |
| CHAPTER 11 – MIXING                 |     |
| The Mixer Screen                    |     |
| Mouse Control in the Mixer Screen   |     |
| Fat Channel                         |     |
| Virtual Channel                     |     |
| Input Section                       |     |
| Direct Send and Insert              |     |
| Panning                             |     |

| Equalisation                                 | 120 |
|----------------------------------------------|-----|
| Dynamics                                     | 121 |
| Aux Sends                                    | 123 |
| Zoom Panels                                  | 123 |
| CHAPTER 12 - AUTOMATION                      | 127 |
| Introduction                                 | 127 |
| Automation Basics                            | 127 |
| Mix Controls                                 | 128 |
| Saving and Loading Mixes                     | 130 |
| Mix Undo                                     | 131 |
| 'System Mix' - Save function                 | 132 |
| AutoSave                                     | 132 |
| The Mix Menu                                 | 132 |
| The Blue Utils Menu                          | 133 |
| Mix Editing                                  | 134 |
| Data Storage                                 | 134 |
| Mix "Thinning"                               | 134 |
| Automation Curves                            | 135 |
| CHAPTER 13 - METERS                          | 140 |
| Introduction                                 | 140 |
| Fat Channel Bus Meters                       | 140 |
| Master Screen Meters                         | 140 |
| Meter Sets                                   | 143 |
| Peaks                                        | 144 |
| CHAPTER 14 - LIBRARY                         |     |
| Introduction                                 |     |
| Presets                                      |     |
| Saving a Preset                              |     |
| Loading a Preset                             |     |
| Deleting a Preset                            |     |
| CHAPTER 15 - NAME                            | 1/8 |
| Introduction                                 |     |
| Naming Tracks                                |     |
| Naming Clips                                 |     |
| Alternative – Naming from the PC Edit Screen |     |
| Seed Names                                   |     |
| Naming Feeds and Buses                       |     |
| Notes                                        |     |
| CHAPTER 16 - CLIP LEVEL                      | 151 |
| Introduction                                 |     |
| Range                                        |     |
| Applying a Waveform Amplitude Change         |     |
| Apprying a wavelorm Amplitude change         | 192 |
| CHAPTER 17 - CLIP EQUALISATION               |     |
| Introduction                                 |     |
| EQ display                                   | 153 |

| CHAPTER 18 - TIME DOMAIN PROCESSING      |     |
|------------------------------------------|-----|
| Introduction                             |     |
| Time Compression/Expansion               | 157 |
| Using VocAlign Processing                | 158 |
| CHAPTER 19 - SOLO AND MUTE               |     |
| Introduction                             |     |
| Soloing Channels                         | 160 |
| Muting Channels                          | 160 |
| On Screen Mute and Solo                  | 161 |
| Solo Safe                                | 161 |
| CHAPTER 20 - GO TO                       |     |
| Introduction                             |     |
| Go To a Timecode location                |     |
| Go To Clip Name                          |     |
| The Clip Search Dialog                   |     |
| Go To Mark                               |     |
|                                          |     |
| CHAPTER 21 - ADR                         | -   |
| Introduction                             |     |
| The ADR List                             |     |
| CHAPTER 22 – PROJECT AND FILE MANAGEMENT | 172 |
| Introduction                             | 172 |
| Project Formats                          | 172 |
| MT Projects                              | 173 |
| DR2 Projects                             | 175 |
| Backup Files                             |     |
| Automatic File Saving                    |     |
| Undo Files                               |     |
| Video Files                              |     |
| Typical Dream II Drive Configuration     |     |
| Designating Media Device                 |     |
| Controlling Scanned Folders              |     |
| Creating New Projects                    |     |
| Backup Project to Folder                 |     |
| CHAPTER 23 - MARKS                       |     |
| Introduction                             |     |
| Marks                                    |     |
| Video Locators                           |     |
| Creating a Mark                          |     |
| Editing Marks                            |     |
| GOTO Mark                                |     |
| CHAPTER 24 - AUDIOBASE                   |     |
| Introduction                             |     |
| Creating and Maintaining Databases       |     |
| Searching for Sounds                     |     |
| Placing Sounds In A Project              |     |

| CHAPTER 25 - IMPORT / EXPORT                |     |
|---------------------------------------------|-----|
| Introduction                                |     |
| Importing Files                             |     |
| Importing Video Files                       |     |
| Importing an OMF                            |     |
| Export                                      |     |
| CHAPTER 26 - TIMECODE SETUP                 |     |
| Introduction                                |     |
| Synchronization Indicators                  |     |
| Synchronization Details                     |     |
| CHAPTER 27 - MACHINE CONTROL                |     |
| Introduction                                |     |
| Setting up Machines                         |     |
| Machine Control Indicators                  |     |
| LTC Generator                               |     |
| Putting Machines Online                     |     |
| Editing with Machine Control                |     |
|                                             |     |
| CHAPTER 28 – PLUGINS AND REWIRE             |     |
| Introduction                                |     |
| General Capabilities                        |     |
| VST and VSTi                                |     |
| Using VST Effects in Dream II               |     |
| Controlling Plug-ins<br>Clip based Plug-ins |     |
| Using VST Instruments in Dream II           |     |
| ReWire                                      |     |
| Fairlight Partner Program                   |     |
|                                             |     |
| CHAPTER 29 - MACROS                         | -   |
| Introduction                                |     |
| The Macro Pad                               |     |
| Recording a Macro                           |     |
| Naming Macros                               |     |
| Editing Macros                              |     |
| CHAPTER 30 - PYXIS TRACK                    | 219 |
| Introduction                                | 219 |
| Creating a Pyxis Track                      | 219 |
| Hiding and Showing the Video Track          |     |
| Loading Video into Pyxis Track              | 221 |
| Capturing Video into Pyxis Track            | 224 |
| The Pyxis Window                            |     |
| Editing the Video Track                     |     |
| Watermarking                                |     |
| Using Pyxis Track as a Machine              | 231 |
| CHAPTER 31 - HUI SLAVE MODE                 | 232 |
| Introduction                                | 232 |
| Setup                                       | 232 |

| INDEX                                      | 247 |
|--------------------------------------------|-----|
| Satellite-AV Wiring and Connection Details |     |
| Audio I/O Configuration                    |     |
| CHAPTER 33 - SPECIFICATIONS                | 244 |
| Remote Mic amps                            | 242 |
| Working with Satellite-AV System Files     |     |
| Introduction                               | 237 |
| CHAPTER 32 - SYSTEM FILES                  | 237 |
| Advanced – using Scripted Macros           |     |

# Chapter 1 - Introduction

## Introduction

Satellite-AV is part of a new family of products from Fairlight which marries together CC-1 processing with an ergonomic physical control surface in a combination that has a significant impact on productivity and efficiency.

The Satellite-AV interface incorporates a unique dedicated editing console and an advanced graphical user interface for mixing, plus powerful database capabilities. These tools allow the operator to work quickly and efficiently without impeding the creativity of the digital recording, editing and mixing process.

## About This Manual

The Satellite-AV User Manual provides all the information necessary to rapidly become proficient at operating the system in a professional audio environment.

This manual is designed to familiarize sound editors and engineers with the facilities provided by Satellite-AV. The terminology and concepts used in this manual assume a reasonable knowledge of audio principles and studio procedures.

## Finding the Information You Need

Read through the chapters in the order presented to learn all the features of the system or use the Table of Contents or Index to quickly find the specific information you require.

## **Operational Instructions**

Chapters 2 to 35 describe the procedures used to manage workflow and perform recording, editing, signal processing, playback and mixing operations.

## Installation Instructions

Complete installation instructions are included in the DREAM II Installation Manual.

## Specifications

Chapter 36 includes complete specifications and connection details for the Satellite-AV System. `

# Chapter 2 - Satellite-AV Overview

## Introduction

Satellite-AV is the latest generation digital audio system from Fairlight, offering exceptional power and speed for recording, editing and mixing.

Configurable with up to 192 disk recorder tracks and up 212 physical inputs and outputs, Satellite-AV integrates full recording and editing capability with a fully featured, fully automated mixing engine capable of delivering final mixes in any format up to 5.1 surround.

A highly intuitive work surface enables fast, ergonomic access to all of Satellite-AV's many features. These include 8-band EQ, three-stage dynamics processing, and comprehensive grouping of faders and buses. Satellite-AV is also equipped with Fairlight's well-known Binnacle editor. The Binnacle presents the key editing functions in a highly optimised layout centred around the jog wheel. A new set of mouse-based editing functions adds even more convenience and familiarity to Dream II's editing interface.

While Satellite-AV is a complete solution for a studio undertaking full production and mixing of the majority of long form, commercials, film and radio work, it is also part of the Dream II Family of products and is the ideal partner to Constellation-XT, a full-featured mixing system, and Station, an integrated editor and mixer.

## Terminology

| Mixing Section           | The portion of the Satellite-AV control surface that provides mixing control.                                                                                                    |
|--------------------------|----------------------------------------------------------------------------------------------------|
| Editing Section          | The portion of the Satellite-AV control surface that provides editing control.                                                                                                    |
| Project                  | The file created by Fairlight software containing the stored audio and its editing and mixing instructions.                                                                                                    |
| Physical<br>Input/Output | An analog or digital audio input or output.                                                                                                    |
| Track Feed               | A signal path (channel) feeding to or from the disk recorder<br>which can be processed and routed to mix buses and<br>monitoring.                                                                                                    |
| Live Feed                | A signal path (channel) fed from a live, real time signal that<br>has been brought from a physical input and can be<br>processed and routed to mix buses and monitoring.                                                                                                    |
| Bus                      | Destination of a mixing operation. Feeds are usually routed<br>to buses via a multiformat surround panner. Buses may be<br>configured with various multichannel formats such as stereo,<br>LCRS or 5.1. Multitrack buses provide bus paths for summing<br>feeds to be recorded to disk or other I/O. |

| Bus Element | One component signal of a bus (e.g. left, right, centre or surround). Bus elements are automatically allocated to individual buses as they are created. Each system has a finite number of bus elements which will limit the format of buses as they are created. A full sized Satellite has 72 available bus elements allowing, for example: 1 X 5.1 main bus, 4 x 5.1 sub-buses, 2 X 5.1 auxes, 12 X stereo auxes and 3 Multi Track buses. |
|-------------|----------------------------------------------------------------------------------------------------|
|             |                                                                                                    |

## Signal Flow

Signal paths for feeds and buses comprise both fixed and moveable processing blocks. Signal paths may be configured in formats from mono up to 5.1 surround. Individual elements may be controlled together as part of a bus or Link Group, or unfolded and controlled separately. When a track feed is armed for recording, the fader may be switched to control the level at the input to the disk recorder as shown below.

## Track and Live Feeds

- Up to 192 Track Feeds
- Up to 48 Live Feeds
- 4 band automated EQ: Bell, Shelf High & Low, Notch
- 2 band automated Filters: High Pass and Low Pass at 12 pr 24 dB per octave
- Compressor plus Limiter plus Expander / Gate
- Insert
- Direct Out
- Track Metering
- Aux Sends: 12, each in any bus format up to 5.1
- Fader and Mute
- Panning: up to 5.1 surround

#### Link Groups

• Up to 8 members with linked parameter controls and support for advanced surround panning features.

## Main Bus

- 1 x Main Bus
- Formats: Mono, Stereo, LCR, LCRS, LCRSS, 5.1
- Compressor and Limiter
- Insert
- Direct Out
- Master Fader and Mute

#### Sub-Buses

- 8 x Sub-Buses
- Formats: Mono, Stereo, LCR, LCRS, LCRSS, 5.1
- Compressor and Limiter
- Insert
- Direct Out
- Master Fader and Mute

#### Aux Buses

- 12 x Aux Buses
- Formats: Mono or Stereo, LCR, LCRS, LCRSS, 5.1
- Compressor and Limiter
- Insert
- Master Fader and Mute

## **Multi Track Buses**

- 24 x Multi Track Buses
- Mono Format
- Master Fader and Mute

## User Interface

The Satellite-AV system offers improved ease of use and operator efficiency, achieved through integration and advanced ergonomic design of the user interface.

Satellite-AV is made up of five interconnected hardware devices:

PC containing CC-1 Engine

Audio Interface box(es) (one SX-20 and optional SX-48s)

Satellite-AV console with Mouse

Recorder/Editor Video Monitor (not supplied)

Mixer Video Monitor (not supplied)

Plus additional optional components:

- Fader "sidecars"
- MADI interface cards

## "Selection" and "Calling"

Because Satellite-AV supports various recording, editing and mixing functions, it is useful to refer separately to the way channels are singled out for different functions.

## Selection

"Selection" is used when a signal path is to be acted upon by the Editing, Patching or Automation software.

In Editing, Patching and Automation operations, selection is done using the Selection Panel or the Mouse.

#### Calling

"Calling" is used when a signal path is to be brought to the Fat Channel, where the mixer is controlling a single channel in real time.

Calling a channel is done by pressing the CALL button on any fader, or by mouse-clicking a signal path on the Mix Display.

There is also a Call mode where automatic calling features can be set up.

#### Satellite-AV Features

The Satellite-AV control surface incorporates the various hardware user interface features indicated below:

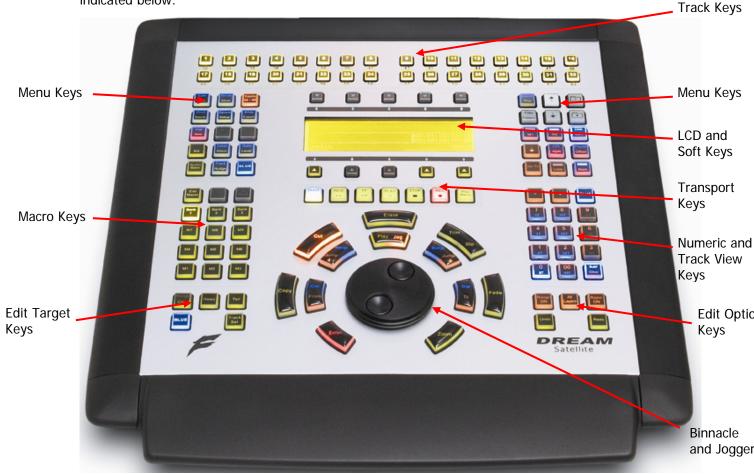

## **Track Selection Keys**

The Track Selection Keys are used for selecting tracks and clips for editing and for arming tracks. Press a track key to add a track to the current selection. Double press a key to select that track only. To select a range, hold down the first key and double press the last track in the range.

The Track/Channel Selection Keys are also used to select analog I/Os and signal paths for patching.

Up to six banks of tracks, numbers 33 to 64, 65 to 96 etc up to 192 tracks, can be displayed by pressing the **Track Bank** key and choosing an option on the soft keys.

A track can also be selected or deselected by clicking its number in the left column of the screen with the mouse. Double-clicking a track's number makes it the only selected track.

#### Menu Keys

These menu keys provide access to a range of editing, project management and signal processing functions. Many keys have two functions the names of which are displayed in colour on the button cap. To activate the function displayed in blue, press and hold one of the **BLUE** keys while pressing the menu key.

Most functions can also be selected from the screen using the standard Windows menu system.

#### Soft Keys

Soft keys provide access to the menu options displayed on the LCD display. There are two rows of soft keys, upper and lower. The soft keys are illuminated to show available menu options, and flash when an operator response is required.

#### LCD Menu Display

The LCD display provides status information and displays the menu options associated with the Menu Soft Keys. Menu options are displayed immediately above or below the Soft Key used to select the option.

#### **Project and Machine Control Keys**

These Menu Keys provide access to the main project navigation functions, machine control, and autolocation menus. To activate the function displayed in blue, press and hold one of the three **BLUE** keys while pressing the menu key.

## **Edit Target Keys**

These keys modify the effect of each edit. For instance a **Cut** may be performed on a **Range**, a **Clip**, the **Head** of a clip or the **Tail** of a clip.

#### Transport Keys

The transport keys provide standard tape transport functions plus Jog/Shuttle selection and a range of play options under the **Play Menu**. To enter Record press the **Play** and **Record** keys together. Hold down the **Jog/Shuttle** key for a menu of Jog/Shuttle settings. Hold down the **Record** key for a menu of record options.

The QWERTY keyboard space bar can also be used to Play and Stop the transport, provided that the Editing screen has focus (click anywhere on that screen to give it focus).

#### Macro Keys

Macro keys can be programmed to play back sequences of keystrokes. There are three banks of nine macro keys.

## **Binnacle Editing Keys and Jog Wheel**

The Binnacle is at the heart of Satellite-AV 's advanced editing interface. Dedicated edit functions are associated with these keys. In addition to normal Jog/Shuttle transport operations, the jog wheel is used for zooming and parameter selection in soft menus.

#### Numeric and Track View Keys

The Numeric Keys are provided for entering timecode locations or parameter values. By pressing and holding one of the three **BLUE** keys, the Track View Keys select the number of tracks visible on the monitor track display. The **Clear** key can be used to clear numeric and text fields on the LCD menu and also to cancel dialogue box requests.

## Edit Option Keys

The edit option keys modify the effect of each edit. An edit can be performed on **All Layers**, on a time **Range**, and can insert or delete time via **Razor** mode.

#### Mouse

The mouse (or trackball) is used as a conventional pointing device for the on-screen graphical interface.

Many new mouse-based functions have been added to the user interface in Satellite-AV. All mouse-based functions will be described in context of their appropriate editing chapters.

## **Recorder/Editor Display Features**

The graphical display provides status information, clip and waveform display and visual feedback for editing functions.

| <u>F</u> ile <u>E</u> dit                        | <u>V</u> iew         | Tracks       | <u>S</u> etup  | <u>M</u> acros         | Tr <u>a</u> nsport        | Process                              | ADR       | <u>H</u> elp           |                                            | )ream II v1.0         | )1 rc1 - Sto                                                                                                   | nes_ED <                     | 48 tracks>                                            | : MFX Proj         | ject File                             | _ ×                                   |              |
|--------------------------------------------------|----------------------|--------------|----------------|------------------------|---------------------------|--------------------------------------|-----------|------------------------|--------------------------------------------|-----------------------|----------------------------------------------------------------------------------------------------|------------------------------|-------------------------------------------------------|--------------------|---------------------------------------|---------------------------------------|--------------|
| Range:<br>02:21:25:11                            | 0.5.                 |              |                |                        |                           |                                      |           |                        |                                            |                       |                                                                                                    | :                            |                                                       |                    |                                       |                                       |              |
| in<br>02                                         | -1520 -              |              |                |                        |                           |                                      |           |                        |                                            |                       |                                                                                                    |                              |                                                       |                    |                                       | -20                                   | Smart Pane   |
| Out                                              | -40 ·<br>-50 ·       |              |                |                        |                           |                                      |           |                        |                                            |                       |                                                                                                    |                              |                                                       |                    |                                       | · · · · · · · · · · · · · · · · · · · |              |
| 00:11:31:00<br>Len                               | 1                    | 2 3 4        | 5 6 7          | 8 9 10 11              | 1 12 13 14 .~             | 17 18 18                             | 9 20 21 2 | 22 23 24               | 25 26 27 2                                 | 8 29 30 31            | 32 33 34                                                                                                    | 35 36 37                     | 38 39 4                                               | ) 41 42 4          | 3 44 45                               | 46 47 48                              |              |
| • S M 1                                          | 04 ( 24 bij          |              | - Hereitert et | 100 C 1 1 100 C 100    | Robelli di San Barra Bonn | on recent of a                       |           |                        |                                            |                       |                                                                                                    |                              |                                                       |                    | _04 ( ,24 b                           |                                       |              |
| • 5 M 2                                          | 04 ( 24 bit          |              |                |                        |                           |                                      |           |                        |                                            |                       |                                                                                                    |                              |                                                       |                    | 94 ( 24 b                             |                                       | Dango        |
| • <b>S</b> M 3                                   | 1 (24 bit)           | >            |                |                        |                           |                                      |           |                        |                                            |                       |                                                                                                    |                              |                                                       | Ride_C             | 04 ( 24 bit                           | :)                                    | Range        |
| • S M 4                                          | TOM 1                |              |                |                        |                           |                                      |           |                        |                                            |                       |                                                                                                    |                              |                                                       |                    |                                       |                                       | display      |
| • S M 5                                          | TOM 2                |              |                |                        |                           |                                      |           |                        |                                            |                       |                                                                                                    |                              |                                                       | Kirk 0             | 4 ( 24 bit                            |                                       |              |
| • S M 6                                          | op_04 ( 24           |              |                |                        |                           |                                      | A.L.)     |                        |                                            |                       | <u></u>                                                                                                    | e synanon<br>Daarjek ook     |                                                       |                    | Top_04 ( 2                            |                                       |              |
| • 5 M 8                                          | ottom_04 (           |              |                |                        |                           |                                      |           |                        |                                            |                       |                                                                                                    |                              |                                                       | 1.1.1.1.1.1.1      | Bottom_04                             | 1.1.2.2.2.2.                          |              |
| • 5 M 9                                          | 04 ( 24 bit          | t)           |                |                        |                           |                                      |           |                        |                                            |                       |                                                                                                    |                              |                                                       | Hi Hat             | 04 ( 24 b                             | it)                                   |              |
| • S M 10                                         | 204 ( 24             |              |                |                        |                           |                                      |           |                        |                                            |                       |                                                                                                    |                              |                                                       |                    | re_04 ( 24                            |                                       | Track and    |
| • S M 11                                         | st_04 ( 24           | bit)         |                |                        |                           |                                      |           |                        |                                            |                       |                                                                                                    |                              |                                                       | Bass Po            | ost_04 ( . 2                          | 4 bit )                               | clip area    |
| • <u>5</u> <u>M</u> 12                           | B3L                  |              |                |                        |                           |                                      |           |                        |                                            |                       |                                                                                                    |                              |                                                       |                    |                                       |                                       |              |
| • 5 •                                            | 0.00                 | and shall be |                |                        |                           |                                      |           |                        |                                            |                       | -                                                                                                    | and the local sectors in the |                                                       |                    |                                       | THE REAL PROPERTY.                    |              |
| • S <u>M</u> 14                                  |                      | 04 (24 bit)  | <u> </u>       |                        |                           | ACH-HEAL                             |           | /                      | )神()-()-()-()-()-()-()-()-()-()-()-()-()-( |                       | n has anno 1000 anno 1000 anno 1000 anno 1000 anno 1000 anno 1000 anno 1000 anno 1000 anno 1000 anno 1000 anno | a) Alan                      |                                                       | 102414000012       | VI - 11 V - 4 - 7                     | 04 (24 bit)                           |              |
| • S M 15                                         |                      | 04 (24 bit)  |                |                        |                           | ANI APOULA                           |           |                        | ₩+) -}₩                                    |                       | and and the                                                                                                    | al Maria                     | milado                                                | 1 7012 1 17        | 11 F STATAT                           | 04 (* 24 bit )<br>)1 (* 24 bit )      | -            |
| • S M 16                                         | nie 1_04 (           |              |                |                        |                           |                                      |           |                        |                                            |                       |                                                                                                    |                              |                                                       |                    | nnie 1_04                             |                                       |              |
| • 5 M 17<br>• 5 M 18                             | h 3_04 ( 2           |              |                |                        |                           |                                      |           |                        |                                            | International Descent |                                                                                                    |                              |                                                       |                    | ith 3_04 (                            |                                       | Track        |
| • 5 M 19                                         | h 4_04 ( 2           |              |                |                        |                           |                                      |           |                        |                                            |                       |                                                                                                    |                              |                                                       |                    | ith 4_04 (                            |                                       | Selection    |
| • 5 M 20                                         | k RF1_04 (           |              |                |                        | -                         |                                      | ···· · ·  | 8 10-01-0 +            |                                            |                       |                                                                                                    | \$                           |                                                       |                    | ck RF1_04                             |                                       | Panel        |
| • 5 M 21                                         | 4 ( 24 bit)          | )            |                |                        |                           |                                      |           |                        | -+                                         |                       |                                                                                                    |                              |                                                       | BG.1_0             | 04 (. 24 bit                          | :)                                    |              |
| • 5 M 22                                         | 4 ( 24 bit)          |              |                |                        |                           |                                      | 10        |                        | * **                                       |                       | <b>P</b> H                                                                                                    |                              | ** **                                                 |                    |                                       |                                       |              |
| • <b>S</b> M 23                                  | 14 ( 24 bit          | -            |                |                        |                           |                                      |           |                        |                                            |                       |                                                                                                    |                              |                                                       |                    | 04 ( 24 bi                            |                                       |              |
| • S M 24                                         | 14 ( 24 bit          |              |                |                        | an)-                      |                                      |           |                        |                                            |                       |                                                                                                    |                              |                                                       |                    | ,04 ( 24 bi                           |                                       | Timecode     |
| • <i>S</i> M 25                                  | D4 ( 24 bit          |              |                | + ((4))*)*)*(*)+(0)+() | je - sojnojorjo janjanjor | ejelelelelejesijesijesijesijesijesij | 994-9-3   |                        |                                            | anojenje fonjanjenje  | nojanjungogo († 11                                                                                             | · • • • • • • •              | $\{a,b,c\} \in \{a,b\}$                               |                    | _04 ( 24 b                            | A A D MARK A D                        | -            |
| • S M 26                                         | D4 ( 24 bit          | -            |                |                        | para na ana ang           |                                      |           |                        | ·                                          |                       |                                                                                                    |                              | ·····                                                 | Tom 2              | _04 (24 b                             | it)                                   | display      |
| • <u>S</u> <u>M</u> 27                           | Track 27             |              |                |                        |                           |                                      |           |                        |                                            |                       |                                                                                                    |                              |                                                       |                    |                                       |                                       | 4            |
| • 5 M 28<br>• 5 M 29                             | Track 28<br>Track 29 |              |                |                        |                           |                                      |           |                        |                                            |                       |                                                                                                    |                              |                                                       |                    |                                       |                                       |              |
| • <u>5</u> <u>M</u> 29<br>• <u>5</u> <u>M</u> 30 | Track 29             |              |                |                        |                           |                                      |           |                        |                                            |                       |                                                                                                    |                              |                                                       |                    |                                       |                                       | -            |
| • 5 M 31                                         | 1ix_04 L (           |              |                |                        |                           |                                      |           | and an owned where the |                                            | والمرابع والمستقدرات  |                                                                                                    | المراسل ملكسهان              | ر میں اور میں اور اور اور اور اور اور اور اور اور اور | Stereo             | Mix_04 L                              | ( 24 bit )                            |              |
| • 5 M 32                                         | 1ix_04 R (           | 1.11         |                |                        |                           |                                      |           | And and a first state  |                                            |                       |                                                                                                    |                              |                                                       | a hala ta ta ta ta | Mix_04 R                              | In I wanted a second                  | 📕 Status Vie |
|                                                  |                      |              |                |                        |                           | Internal                             | 00:00     | 0.51.0                 | sync<br>Position                           | Top La                | ayers F                                                                                                    | 225-21-5                     |                                                       |                    | T                                     | 00:01:38:09                           |              |
| 00:00:03:25                                      |                      |              |                |                        | 9pin Master               | 1 Internal                           | 00.00     |                        | A                                          | 1 100 20              | IVCID .                                                                                                    |                              | - I                                                   |                    | · · · · · · · · · · · · · · · · · · · | 00.01.30.09                           |              |

## **Smart Pane**

This area contains a number of different displays at different times. It may show Meters, Clip EQ parameters, Fade parameters, and so on. Each description of editing functions will include details of the Smart Pane display elements.

#### **Range Display**

This area contains three timecode values associated with Editing Ranges. They are, respectively, the Range In time, Range Out time, and Range duration. When Range is switched off, these numbers show the last range that was created, which can be restored by pressing the Range On key, or selecting the Range On command from the Edit Menu.

#### **Track and Clip Area**

This area shows a selection of the available tracks, and the audio clips on them. A complete description of all its functions is contained in the chapter on Editing.

#### **Timecode Display**

This line shows the timecode at the left and right of the screen, and also at the centre line (or Play Cursor position).

To the right of the timecode display are two lights which change colour as follows:

Sync - shows green if the system has a viable sync signal, otherwise red

Position – shows green if the system sees a viable position signal, such as timecode or 9-pin, otherwise red.

#### **Status View**

This area shows information such as the Project name, and status and alert messages from the system.

#### **Mixer Display Features**

The mixer display shows real-time status of fader levels for all track feeds, live feeds and buses, plus signal levels for the Main bus and the currently called signal path. Also shown is the path configuration for the current path displaying the status of all signal processing parameters. A path may be a single mono feed or a bus or multichannel surround format link group.

- Faders can be clicked and dragged with the mouse to change level.
- Faders can be double-clicked to set them to 0 dB.

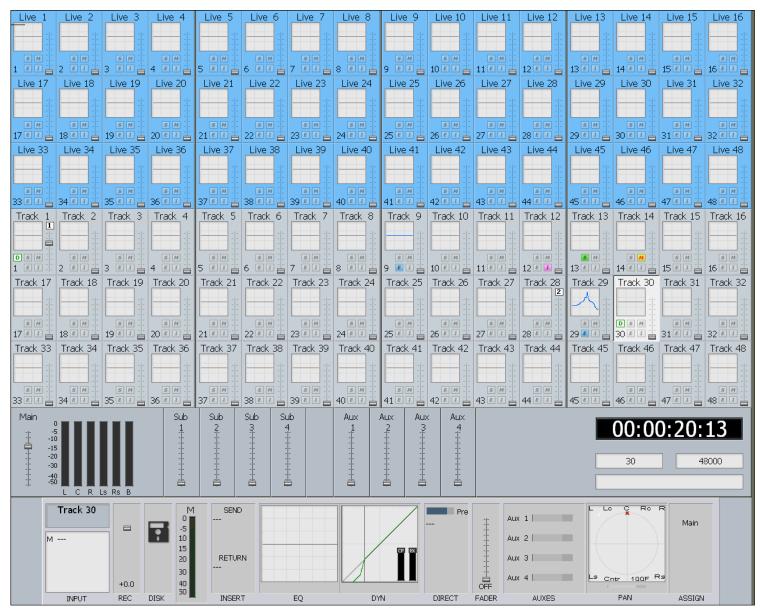

## **Track Feed and Live Feed Channel Tiles**

Each Track and Live Feed is represented with the track name and fader level, plus indicators for EQ, dynamics, insert, solo, solo defeat, and mute.

The parameter window within each channel tile provides a condensed display of the current settings of the Channel Panel for EQ, dynamics or pan.

• EQ – a graph displays the EQ transfer response.

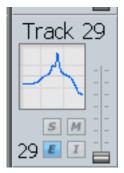

- Dynamics a transfer function for compressor, limiter, expander, gate, and the various combinations of these can be displayed.
- Pan a miniature display of the pan surround field with the red pan position is displayed. The pan position changes in real time.

To select the type of display, click in the parameter window. It will cycle amongst the three types.

#### Buses

The fader levels of the Main, sub and auxiliary buses are displayed. Signal level meters for the Main bus are also displayed.

## Signal Path Display

The signal path display, or Fat Channel, shows a detailed display of the parameters for the currently called signal path. A signal path may be a mono live or track feed, a bus or a multichannel surround format link group which can be selected and modified from a single set of controls.

- The user and system names of the signal path are displayed at the top left. The input box at the left of the signal path, indicates the format or element name of the path and the user name and system name of the physical input from which it is patched
- The input meter shows the signal level at the input of the signal path.
- If a track feed is selected, the input fader level is shown.
- The EQ display shows a graph of the equaliser response. The numeric values of the parameters currently being modified are displayed below the graph. If the equaliser is switched IN the graph is highlighted, if switched OUT the graph is dimmed.
- The dynamics display shows the composite transfer function of the entire dynamics section. The display also includes gain reduction signal meters for all three sections. The numeric values of the parameters currently being modified are displayed below the graph. If the dynamics are switched IN the graph is highlighted, if switched OUT the graph is dimmed.

- The insert send and receive I/O patching is displayed. If the insert is switched IN the insert display is highlighted, if switched OUT the display is dimmed.
- The main fader level for the signal path is displayed with a numeric display of the fader gain.
- The direct out level, pre/post status and output patching is displayed. If the direct out is switched ON the direct out display is highlighted, if switched OFF the display is dimmed. The direct out level is shown with a horizontal bar. If the direct out is switched ON the bar is yellow, if switched OFF the bar is violet. The section of the bar above 0dB of gain is shown in red.
- The Auxiliary bus display shows the status of each aux send. The send level is shown with a horizontal bar. If the send is switched ON the bar is yellow, if switched OFF the bar is violet. The section of the bar above 0dB of gain is shown in red.
- The pan display offers a sophisticated representation of the signal path panner. The display always shows a 5.1 sound field as the panning information for any path can be applied to any format bus to which it is assigned. The red circle indicates the current pan position. The white brackets show the current position of the joystick which must be moved over the red circle to capture control of the pan position. If a link group has be called, the pan display shows a red circle for the pan position of each member and a yellow circle for the position of the virtual link group master. When diverge is applied, a white circle represents the perceived image size.
- When a bus is called, the output box displays the output patching, showing each bus element and the user and system names of the physical outputs to which they are connected.

## Starting the System

- Step 1 Start the host computer (PC) by turning on its power switch. The PC will boot the Windows XP operating system and display your PC desktop. Both video monitors should be powered up and displaying the Windows desktop.
- Step 2 Power on the audio interface box(es) (SX-20 and optional SX-48s). In most installations they can be left powered on all the time, and will "wake up" when the PC starts up and the CC-1 board initialises.
- Step 3 Power on the Satellite-AV mixer surface.
- Step 4 Start the Dream II application by double-clicking its desktop icon, or by selecting it in the Start Menu under the Fairlight group.
   If the system is correctly configured, the FMC mixer application will also start automatically with Dream II.

## System Shutdown

- Step 1 Exit Dream II by selecting Exit from the File Menu, or by the keystroke combination Alt-F4 when Dream II is in focus (click anywhere on the editing screen to bring it into focus if necessary).
- Step 2 If a project is open, the system will prompt you to save any changes that have occurred since it was opened.

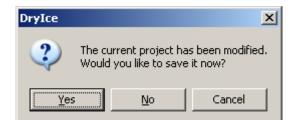

Click Yes if you want to save the changes in the project. This may take a minute or so, during which a progress bar will grow in size.

Step 3 You may now power down the Satellite-AV surface, and shut down your PC if desired. It is recommended that the audio interface boxes remain powered up unless you are dismantling the installation.

## Organising the Screens

Satellite is commonly used with two screens, one displaying the Editing Screen, and the other for the Mixer Screen.

## The Editing Screen

The Editing Screen is normally shown full screen, expanding automatically to fit the display size of the monitor. **Note:** Screen bit depth **MUST** be 24 bit.

If you wish it to reduce in size, edit the Dream II icon that you use to start the system, as follows:

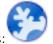

- Step 1 Right click the icon you use to start the system. It looks like this:
- Step 2 Select Properties from the menu of commands.
- Step 3 Select the Shortcut tab (if not already selected)
- Step 4 Edit the text in the "Target" text box. Normally it reads as follows:

"C:\Program Files\Fairlight\Dream II\Dream II.exe" Change it to:

"C:\Program Files\Fairlight\Dream II\Dream II.exe" -HEIGHT1024 -WIDTH1280

(but use your own numbers for desired height and width)

Step 5 Click OK and restart the application if still running.

## The Mixer Screen

The Mixer Screen is normally shown full-screen on its own monitor. There are two sets of graphics available, with resolution 1280 x 1024, and 1024 x 768. The bigger ones look best!

Note: Screen bit depth MUST be 24 bit.

It is possible to resize the Mixer Screen on the fly, as follows:

- Step 1 Open the System Variables screen by typing ctrl+u
- Step 2 Select the Window Frame On radio button.

The screen will immediately show a Title Bar.

- Step 3 Close the System Variables window by clicking on its Close button, or typing esc.
- Step 4 Using the mouse, click and drag one corner of the screen to change its size.
- Step 5 You can also drag the screen to another monitor if desired.

## **Single Screen Operation**

If you start Constellation with only one monitor connected, the Editing and Mixer screens will both be shown on that one monitor. According to your activity, they will come "forward" to take focus when you perform certain activities.

To make sure that Mixing activities bring the Mixer screen forward, do the following:

- Step 1 Open the System Variables screen by typing ctrl+u
- Step 2 Select the Auto Show Mixer button.

Step 3 Close the System Variables window by clicking on its Close button, or typing esc.

## Using the System

Follow the instructions in the following chapters to quickly learn all the operating procedures necessary for completing audio production tasks with Satellite-AV.

# **Chapter 3 - Projects**

## Introduction

DREAM II uses 'Project' files to store your work. All audio recordings, editing and file imports are done within Projects. A project contains all the edit information, mixing, patching and automation data, plus DREAM II settings, as well as links to the audio and/or video files that have been incorporated into the project. Edits performed on the audio and video data are non-destructive and are represented by clips which refer to pieces of audio or video data.

As with other standard Windows applications, Projects must be saved to disk before being closed, or all changes since opening will be lost. Project files are given the .MT filename extension by default.

## **Opening a Project**

- Step 1Select the Open command from the onscreen File Menu in the Editing screen.Alternatively you may press the **Proj** button in the DREAM II console, then click the<br/>{open} soft key from the drop down menu in the Editing screen.
- Step 2 The system displays a list of all the projects in the last folder you visited. If necessary, browse to other folders to see other projects that you may wish to open.

| Select project fil | e to open                   |              |          |                     | ? ×  |
|--------------------|-----------------------------|--------------|----------|---------------------|------|
| Look <u>i</u> n:   |                             |              | • + (    | È 💣 🎟 -             |      |
|                    | Name 🔺                      | Size         | Туре     | Date Modified       |      |
|                    | AES_Demo_OK.MT              | 799,488 KB   | MT File  | 9/28/2006 6:11 PM   |      |
| My Recent          | 🖬 ali_48tk.MT               | 570,752 KB   | MT File  | 9/6/2006 1:56 PM    |      |
| Documents          | 🖬 Bud_96tk.MT               | 493,696 KB   | MT File  | 9/11/2006 4:18 PM   |      |
|                    | 🔤 Cadillac_96tk.MT          | 220,800 KB   | MT File  | 9/11/2006 3:46 PM   |      |
|                    | 🔤 FolderInfo128.dsm         | 4 KB         | DSM File | 10/1/2006 3:15 PM   |      |
| Desktop            | 🔤 FolderInfo.dsm            | 3 KB         | DSM File | 10/1/2006 3:15 PM   |      |
|                    | 🔤 MATRIX_48tk.MT            | 312,832 KB   | MT File  | 9/6/2006 2:00 PM    |      |
|                    | 🔤 Matrix_Video.MT           | 312,960 KB   | MT File  | 10/1/2006 3:23 PM   |      |
| Lu 🔑               | 🔤 Matrix_Video_EXT.MT       | 126,976 KB   | MT File  | 12/15/2003 12:05 PM | 4    |
| My Documents       | 🔤 NODOUBT_96tk.MT           | 953,600 KB   | MT File  | 9/11/2006 3:57 PM   |      |
|                    | 🔤 RIO_48tk.MT               | 349,824 KB   | MT File  | 9/6/2006 10:33 AM   |      |
|                    |                             |              |          |                     |      |
| My Computer        |                             |              |          |                     |      |
| my compater        | J                           |              |          |                     |      |
|                    | File name:                  |              |          |                     | en   |
|                    |                             |              |          |                     |      |
| My Network         | Files of type: All Files(*. | *]           |          | Lar                 | ncel |
| Places             | 🔲 Open a                    | as read-only |          |                     |      |
|                    |                             |              |          |                     |      |

Step 3 Click on the name of the Project you wish to open, then click the Open button. The system will load all of the audio and reconnect to external files that were used last time in the project.

#### Opening a Recent Project

DREAM II keeps a list of your most recent projects. To open one of these, click the File button, or press the **Proj** key, to display the File Menu.

Your four most recent projects are shown at the bottom of the menu list. Simply click on one of them to open it again.

#### **Opening Files Across the Network**

If your DREAM II system is part of a PC network, the system will allow you to open a Project located across that network, for example on a server. In this situation the number of tracks that can be played may be limited, depending on network bandwidth and other traffic. In addition, the response of the system may be slower than usual.

For best performance, it is always best to locate projects on the local hard drive in your DREAM II PC.

#### **Creating a New Project**

Step 1 Select the New command from the File Menu in the Editing screen. Alternatively you may press the **Proj** button in the DREAM II console, then click the New command from the drop down menu in the Editing screen.

| Project Name<br>Comment: | New Project        | Video<br>Video Track        |
|--------------------------|--------------------|-----------------------------|
| Project Rates            | 48K                | Audio Tracks                |
| Frame                    | 29.97 fps non-drop | © 8 - track<br>© 32 - track |
| Sample Type              | 32 bit             | 48 - track     Other     64 |
|                          | OK Cancel          |                             |

Step 2 The system displays the New Project dialog.

Step 3 Fill in the form presented by the system.

- Project Name The name you enter here cannot be changed before saving the file, though it is possible to Save As under a different name. It is also possible to rename the project, as explained below.
- Comment Put any text in here for your convenience.
- Sample rate The system supports sample rates up to 96 kHz. This is set when a project is created, and cannot be changed thereafter.
- Frame The value you place here can be changed in the Sync display at any time afterwards. It should match the incoming timecode format for correct synchronisation.
- Sample Type The system supports sample depths of 16 or 24 bits. You can change this

value at any time, affecting subsequent recordings. All previously recorded audio is played back at its recorded sample depth.

Video Add Video Track. If this is checked the system will display a video track at the top of the track display.

Audio Tracks Choose the number of tracks you would like in the project.

Step 3 Click OK to create the project.

## **Closing a Project**

There is no explicit Close command. You may load or create a new project at any time, or shut down the system. Instructions for shutting down the system can be found in the section System Shutdown in Chapter 2.

Note that, when opening or creating a new project, the system will prompt you to save the one that is already open (if any). This must be done for your recent changes to be saved.

## **Deleting Projects**

A project can be deleted using Windows Explorer, like any other file. It is also possible to delete a file in the Open or Save dialogs, as follows:

- Step 1 Select the Open or Save As command from the File Menu in the Editing screen.
- Step 2 The system displays the appropriate dialog.

| Select project file                                | e to open                                                                                                    |                                                    |         | <u>? ×</u>             |
|----------------------------------------------------|----------------------------------------------------------------------------------------------------|----------------------------------------------------|---------|------------------------|
| Look jn:                                           | C Projects                                                                                                    | •                                                  | 🗕 🖻 💣 🎟 | -                      |
| My Recent<br>Documents<br>Desktop<br>My Documents  | AES_Demo_OK.MT<br>AES_Demo_OK.MT<br>Bud_96tk.MT<br>Cadillac_96tk.MT<br>FolderInfo128.dsm<br>FolderInfo.dsm<br>MATRIX_48tk.MT<br>Matrix_Video.MT<br>Select<br>Open<br>Send To |                                                    |         |                        |
| My Computer<br>My Computer<br>My Network<br>Places | Cut<br>Copy<br>F Create Shortcut<br>Delete<br>F Rename                                                                                                    | :_Video_EXT<br>es(*.*)<br>pen as <u>r</u> ead-only | •       | <u>O</u> pen<br>Cancel |

Step 3 Right-click on the file you wish to delete. The system will display a list of commands.Step 4 Select delete from the list of commands. The system will ask you to confirm that you

wish to delete the file.

## **Renaming Projects**

A project can be renamed using Windows Explorer, like any other file. It is also possible to rename a file in the Open or Save dialogs, as follows:

Step 1 Select the Open or Save As command from the File Menu in the Editing screen.

Step 2 The system displays the appropriate dialog.

| Select project file to open                                                                                                    | <u> ? ×</u> |
|----------------------------------------------------------------------------------------------------|-------------|
| Look in: 🔁 Projects 💽 🖛 🛍 🕶                                                                                                    |             |
| AES_Demo_OK.MT   My Recent   Documents   Desktop   MATRIX_48tk.MT   MATRIX_48tk.MT   MATRIX_Video.MT   Select   Open   Send To   Cut   Copy                                                                                                    |             |
| My Network<br>Places  F Create Shortcut Delete Rename Properties  Create Shortcut Delete Rename Properties  Can Delete Rename Properties  Can Delete Rename Properties  Can Delete Rename Rename Properties  Can Delete Rename Rename |             |

- Step 3 Right-click on the file you wish to rename. The system will display a list of commands.
- Step 4 Select rename from the list of commands. The system will highlight the current name of the file, allowing you to edit it. Press the ENTER key after editing, to confirm your new name for the project.

## Saving As Other Names or into Other Formats

The Save As command allows you to make a new version of the currently open file. This may have a different name and/or file format than the project you opened.

- Step 1 Select the Save As command from the File Menu in the Editing screen.
- Step 2 The system displays the appropriate dialog.
- Step 3 Choose an alternative file format if required. The system will allow to save into MT, DR2 or MFX3+ format. Note that DR2 is the most powerful format, and the other two support earlier systems and their software.

# Chapter 4 - Tracks & Transport

## Introduction

DREAM II provides up to 192 disk recorder tracks routed via dedicated track feeds. In addition to the track feeds DREAM II supports 192 live feeds which may be used for effects returns or any other real-time signal source. DREAM II supports up to 256 analog and digital inputs and outputs which may be patched to track feeds or buses as required (see "Patching and Assignments" on page 38 for more details on patching).

## **Displaying Tracks**

## Number of Tracks

Disk recorder tracks are displayed on the video screen. Select the number of tracks to display by holding down the **BLUE** key, and pressing one of the numeric keys labeled **1T**, **2T**, **4T**, **8T**, **16T**, **24T**, **32T** and **48T**. The most recently selected track always appears in the track display.

Step 1 Hold down the **BLUE** key

#### Step 2 Press the desired Track Display key

You can also select the desired track view in the onscreen View Menu, Tracks Submenu.

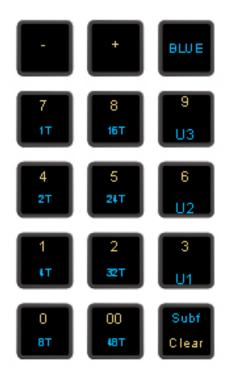

A new method using the Jog Wheel is provided as follows:

Step 1 Hold down the ctrl or **BLUE** key, and the **Zoom** key

## Step 2 Turn the Jog Wheel

The number of tracks will change, always keeping the most-recently-selected track visible.

## User Selection of Tracks

In addition to the track selections described above, you can display any number and selection of tracks, including discontiguous numbers. There are three User Sets, labelled U1, U2 and U3, which can be set and recalled at any time.

To create a User Set

- Step 1 Hold down the **BLUE** key
- Step 2 Press the **3**, **6** or **9** key, and hold it down.
- Step 3 Select the tracks that you want in this set. Deselect tracks that you do not want in this set.
- Step 4 Release the **3**, **6** or **9** key.

To access a User Set

Step 1 Hold down the **BLUE** key

Step 2 Press and release the **3**, **6** or **9** key.

To return to a contiguous track set, simply select one.

**NOTE:** When a user set is displayed, the last-selected track does not automatically appear on screen.

## Pyxis Track – Displaying Video

Full details about Pyxis Track are given in Chapter 29 – Pyxis Track, on page 219.

## Track Colours

Each track has a colour that is shown at the left, and which can be given to the clips on that track. Selected clips are always shown red, i.e. those touching the cursor or in a range, on selected tracks.

| 7  | LHall_Frank Open.mp3.ne(16 bit)   | LHall_Frank Op |                         |
|----|-----------------------------------|----------------|-------------------------|
| 8  | Hall_Frank Open.mp3.ne ( 16 bit ) | LHall_Frank Op | Tracks shows a law      |
| 9  | 621 my manue is mank _ ( 10 bit ) |                | Tracks show colour tabs |
| 10 | _621 My Name Is Frank_ ( 16 bit ) |                |                         |
| 11 | INTO CAR                          | HIGH MOUN      |                         |
| 12 | INTO C LOW CU                     | HIGH MOON      | Clips normally          |
| 13 | INTO CAR                          | HIGH MOUN      | show the track colour.  |
| 14 | INTO CAR                          | COM CU_S       |                         |
| 15 | Track 15                          | LOW CU_S       |                         |
| 16 | Track 16                          | LOW CU_S       | Clips can also be given |
| 17 | Track 17                          |                | special colours         |
| 18 | Track 18                          |                |                         |

To select track colours,

Step 1 Select tracks you want to colour.

Step 2 Use the menu: Tracks → Set Track Colour

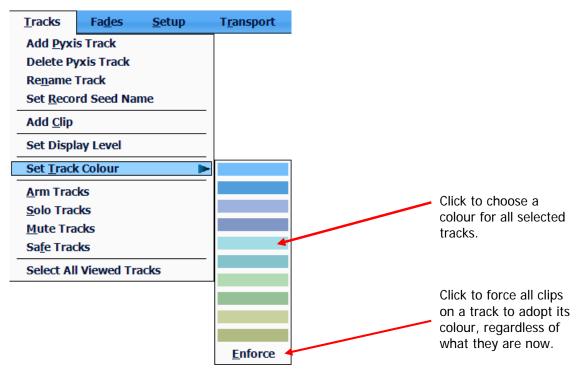

When you choose a track colour, all clips on the track that currently have its old colour are given its new colour. This applies to all clips for which you have never explicitly chosen a colour.

## **Choosing Clip Colours**

To explicitly choose clip colours, do the following:

- Step 1 Select tracks containing the clips you want to colour.
- Step 2 Move the transport so the clips are under the cursor, or make a range using the From and To keys. The clips should be red.

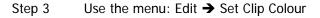

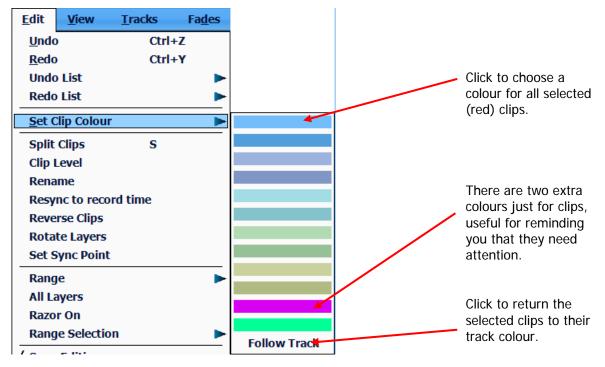

## The Clip

When audio is recorded or imported into Satellite-AV it is displayed as a clip. The clip is a reference to the audio data stored on disk. Clips can be cut, copied or moved without affecting the original audio data.

When new clips are recorded or pasted above existing clips, the clips become layered one above the other. Normally only the top clip is seen and heard during play-back. DREAM II now allows all layers to be seen simultaneously. To do this,double-press the **Takes** button in the Editor Megamode, or select/deselect Display Layering in the onscreen View menu. This is described in more detail in Chapter 8 – Editing.

The left end of the clip is known as the head. The right end is the tail.

Clips also contain information about the original timecode location of the audio data when recorded, and the current timecode location of the displayed clip.

If a clip shows only a portion of the associated audio data on disk, it may be trimmed to show more.

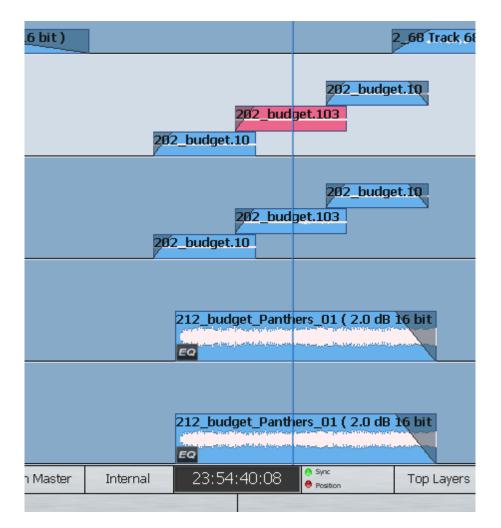

## **Multichannel Clips**

DREAM II adds the concept of 'Multichannel Clips'. Currently Multichannel clips are limited to Stereo for legacy compatibility. Multichannel clips are displayed with a link (chain) icon. You can create multichannel clips in the onscreen Edit menu. Once a clip has been defined as multichannel, operations on one channel of the clip (eg –EQ) affect all other channels. Multichannel status can be toggled on or off, allowing for independent control of each clip channel.

## Selecting Tracks

The Satellite-AV Selection Panel has 32 dedicated Track Feed selection keys.

The feed selection keys perform different functions depending on the current mode of operation. The selection keys are used for selecting tracks for editing or mixing, creating groups, arming tracks and enabling automation.

Feeds may be grouped and linked in various formats. Selecting the Group Master or a member of a Link Group will select all members of the group. See "Grouping" on page 85 for more details on group behaviour.

In FOLLOW mode, the master fader selection follows the most recent edit track selection. FOLLOW is selected from the CALL menu by pressing the **Call** key.

In the edit modes, selected tracks are highlighted on the video display and the track keys are illuminated.

## Using Track Keys

Press a dark track selection key to add that track to the selection.

Press a lit track selection to remove that track from the selection.

To select a range of tracks, press and hold down the first track select key and double click the last track selection key you wish to be active. All other selections will be deselected.

To select a single track, double click on the desired track selection key. All other selections will be deselected.

Selecting a track which is a member of a link group will select all tracks in the link group. To select an individual member of a link group, hold down the **BLUE** key and press the track selection key.

The track selection may also be changed by holding the **Track Sel** key, to the left of the jog wheel, and turning the jog wheel or pressing the + or - keys. This is useful for moving selections from one track to another. It can also be used to explicitly select a track by holding it down, typing a number on the Numpad, then releasing it.

The most recently selected track is always displayed.

#### TRACK BANK Key

The TRACK BANK key is used to switch between six banks of 32 tracks, making up the maximum total of 192. It affects both the track selection keys and the tracks displayed on the Edit Screen.

To use it, hold down the TRACK BANK key, then press one of the LCD Soft Keys.

## Using the Mouse

Press a dark onscreen track selection key to add that track to the selection.

Press a lit onscreen track selection to remove that track from the selection.

Click and drag your mouse in the onscreen track selection pane to select/deselect multiple tracks.

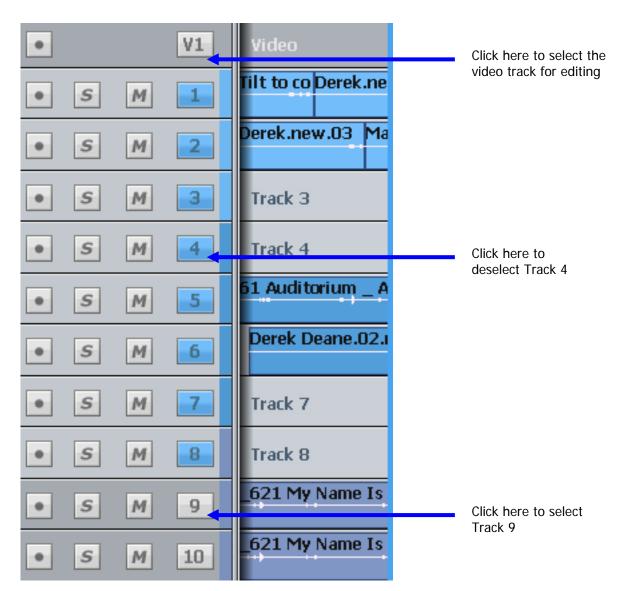

To select a single track, double click its number. All other tracks will be deselected.

Another way of selecting a track is to ctrl-click on a clip. This cannot be used to deselect a track. Ctrl-clicking will also select the clip, and create a range (or extend the current one) to include that clip.

Note: the mouse can also be used to:

- Mute or unmute a track click the M
- Solo or unsolo a track click the S
- Arm or disarm a track click the button at left (the track must have an input patched to it, before it can be armed)

## Using Track Sel

Hold down **Track Sel**. While it's held down you can do the following:

- Turn the Jog Wheel to move the whole track selection up and down.
- Press the + or button in the Numpad to move the track selection one place up or down.

• Type a number (up to 3 digits) on the Numpad, then release **Track Sel** to select that track. This is great for selecting tracks that are not currently visible on the picture keys or the Edit Screen.

## Time Scale and Display Zooming

The track display represents a 24 hour continuous loop. The timescale can be zoomed from one sample across the screen to eight hours. The Zoom number and screen width are shown at the bottom left of the screen.

| •                      | s | М | 21 | Track 21 |  |
|------------------------|---|---|----|----------|--|
| •                      | s | Μ | 22 | Track 22 |  |
| ٠                      | s | М | 23 | Track 23 |  |
| •                      | s | М | 24 | Track 24 |  |
| Zoom: 12 (00:00:14:01) |   |   |    |          |  |
|                        |   |   |    |          |  |

To change zoom range:

Step 1 Hold down the **Zoom** Binnacle key

Step 2 Turn the jogger wheel to zoom in and out

Alternatively:

- Step 1 Hold down the **Zoom** Binnacle key
- Step 2 Press a **Number** key on the Numeric Keypad.

Alternatively:

Step 1 Hold down the **Zoom** Binnacle key

Step 2 Press the + or – key.

The Mouse wheel can also be used to zoom the display (click on the Edit Screen first, to put it in focus).

Track display selection and zooming is possible while playing and recording.

## **Timescale display**

Timecode positions can be displayed in whole frames, frames with subframes, frames with subframes and samples, feet and frames in either film format, or Bars and Beats.

To toggle between whole frames and frames with subframes, hold down the **BLUE** key and press the **Subf/Clear** key in the Numeric Keypad.

For all other timescale choices, select View  $\rightarrow$  Timescale and choose one of the options.

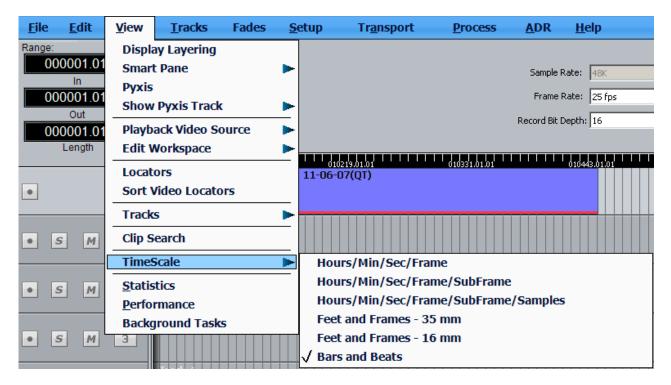

## Bar/Beat display

Positions can be displayed in bars and beats. To enable this, use the Edit Screen menus, and click View → Timescale → Bars and Beats. The Edit Screen shows dark bar lines and light beat lines.

To set up parameters, go to Setup  $\rightarrow$  Bars and Beats Setup. This displays a dialog with the following parameters:

| Tempo                                 | 30 1/4 💌              |   |
|---------------------------------------|-----------------------|---|
| Time                                  | 4 - / 4 -             |   |
| Origin time:                          | 00:00:00:00 Set 1.1.1 |   |
|                                       |                       |   |
| Snap to:                              | 1/16                  |   |
|                                       |                       |   |
| Number Bars:                          | 1 BPM from<br>Range   |   |
| · · · · · · · · · · · · · · · · · · · |                       | - |
|                                       | Close                 |   |

## Tempo

Expressed as beats per minute. The box on the right allows you to choose the beat value used in specifying the tempo. In some cases you may wish to specify beats differently from the time signature.

### Time

This is the time signature, expressed in the usual way.

#### **Origin Time**

This is the timecode where the first bar starts. To set it, locate to the timecode of the first bar, and click the button labeled "Set 1.1.1".

You may move the transport earlier than the first bar, which is negative bar territory. Note: there is no zero bar – the number goes from -1 straight to 1.

#### Snap

Snap editing is used when dragging clips with the mouse. You may set the snap points to any musical interval in the bar. To switch snapping on, click Edit  $\rightarrow$  Snap Editing. Note that several types of snap may operate at the same time e.g. clip and beat. This can lead to conflicts if two snap points are in close proximity.

#### **BPM** from Range

The system will calculate accurate tempos based on fitting to a range. To do this, mark the In and Out points of the range using the From and To keys. Now enter the number of bars that should fit in the range, and click the button labelled "BPM from Range".

## Audio Scrollers

Audio Scrollers give you a close-up waveform view of one or two tracks that can be useful for editing or mixing.

| •    | s       | М | 5          | Close LHall_Fr                                                                                        | rk2 Opening                      | n Trk2 Op                             | Humt Di                 |
|------|---------|---|------------|----------------------------------------------------------------------------------------------------|----------------------------------|---------------------------------------|-------------------------|
| •    | s       | М | 6          | Close LHall_Fr                                                                                        | rk2 Opening.<br>• ()• ()•••      | n Trk2 Op                             | Humt Di                 |
| •    | s       | М | 7          | Ha LHall_Fran Nothing lasts forever.n ( 16 Nothing lasts forever.n ( 16 bit ) Nothing I Nothing lasts |                                  |                                       | Tinky drone.new.02 ( 16 |
| •    | s       | М | 8          | Ha LHall_Fran Nothing lasts forever.n ( 16 Nothing lasts forever.n ( 16 bit ) Nothing I Nothing la    |                                  |                                       | Tinky drone.new.02 ( 16 |
| ٠    | s       | М | 9          | 621 My Name Is Frank_ ( 16 bit )                                                                      | (100 A)( 101 ADI 11 14 A) (4000- | ( <u>891 - 1988)</u> : -0931 ) -246-) | nj+++++++=              |
| ٠    | s       | М | 10         | 621 My Name Is Frank_ ( 16 bit )                                                                      | (30 a)); of doi:1 (-(4) 4000+    | ( <u>891 - 1488)</u> : 489( ) 1494 (  | *********               |
| ٠    | s       | М | 11         |                                                                                                    |                                  | H)                                    |                         |
| •    | s       | М | 12         |                                                                                                    | M                                | H)                                    |                         |
| ٠    | s       | М | 13         |                                                                                                    |                                  |                                       |                         |
| ٠    | s       | М | 14         |                                                                                                    |                                  |                                       |                         |
| ٠    | s       | М | 15         |                                                                                                    |                                  |                                       |                         |
| ٠    | s       | М | 16         |                                                                                                    |                                  |                                       |                         |
| Trac | k 5     | Ċ | Ń: Trk2 Óp | sening ne                                                                                             |                                  |                                       |                         |
|      | 00:00:0 |   | ·          | ~~~~~~~~~~~~~~~~~~~~~~~~~~~~~~~~~~~~~~                                                                |                                  |                                       |                         |
| Trac |         |   | N: Nothing | Jasts for                                                                                             |                                  |                                       |                         |
|      |         |   |            | ┈━━∞━∞∞━∞━∞━∞━∞━∞━∞━∞━∞∞∞=∞↔                                                                          |                                  |                                       |                         |

They effectively provide an extra zoom range to use on tracks of particular interest, while the rest of the screen gives more contextual information.

You can select tracks for scrollers by holding down Shift and pressing Zoom (you can now release Shift) and select scrollers on the track keys. No more than two tracks may be selected.

You can also do it this way:

Setup → General Preferences → Scrollers

| General Prefere                                                                                                    | nces          |         |                                     | ×   |
|----------------------------------------------------------------------------------------------------|---------------|---------|-------------------------------------|-----|
| <ul> <li>✓ • Video</li> <li>← Track</li> <li>← Track</li> <li>← Track</li> <li>← Track</li> <li>← Track</li> <li>← Track</li> <li>← Track</li> <li>← Track</li> <li>← Track</li> <li>← Track</li> <li>← Track</li> <li>← Track</li> </ul> | ave scrollers | Level M | Audio Plugin<br>Settings<br>apping: | deo |
| - Sample Accu<br>20<br>                                                                                                    | racy          |         | :<br>                               | 220 |

Select the tracks you wish to see. Only two tracks may be displayed.

You can also select tracks for scrollers by holding down Shift and pressing Zoom (you can now release Shift) and toggle scrollers on or off with the track keys.

Another quick way of toggling any of the first ten tracks is to hold down the ctrl key and press number keys on the QWERTY keyboard (0 is used for track 10).

You can only select a track if less than two are already on the screen.

While audio scrollers are displayed you can:

- Click at any point to locate to that position.
- Click and drag the scroller to move the transport.
- Zoom the scroller by floating the mouse above it and turning the mouse wheel.
   Alternatively, hold down the Shift and Zoom keys, then turn the Jog Wheel or press + and buttons.

Other scroller preferences:

- Scrollers as outline you can display the scroller waveform in solid or outline format.
- Scrollers on full screen video you can choose to have the scroller display present when full screen video has been chosen. This is useful for moving the timeline.
- Scrollers follows current track the scroller automatically chooses the most-recentlyselected track for display.

#### Waveform in Record

Audio Scrollers display the incoming waveform during record, as well as the playback waveform. This can be useful for anticipating the punch-out point on a track.

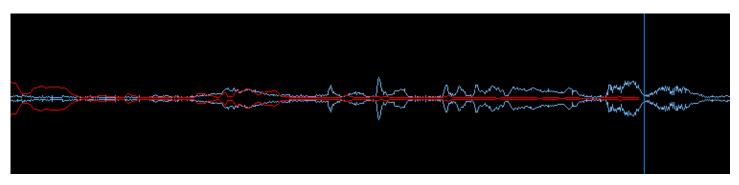

Waveforms are also shown on the normal track view while recording.

Note: the Video Scroller is described in Chapter 34 – Pyxis Track.

# **Transport Controls**

The **PLAY**, **STOP**, **FF** and **REW** controls work in a similar manner to a tape machine. An additional feature is increasing the fast-forward and rewind speeds by pressing the respective keys multiple times. This accelerates through 8, 24, 60, 150 and 360 times play speed.

To enter record press the **REC** and **PLAY** keys together.

| SHUT | REW | FF       | PLAY | STOP | REC | Play |
|------|-----|----------|------|------|-----|------|
|      |     | <u> </u> |      |      | •   | Menu |

The play command can be accessed also by pressing the **PLAY** key on the Binnacle. See "Editing" on page 61 for more details.

The Space bar on the QWERTY keyboard can also be used to toggle the transport between Play and Stop, while the Track Display is in focus (click anywhere on the Track display to give it focus.)

# Jog Commands

Pressing the **JOG** key when stopped enters Jog mode.

Jog mode can also be accessed by pressing the **Play/Jog** key on the Binnacle.

Holding the **BLUE** or **ctrl** key while jogging increases the jog speed by five times.

Holding down the **SHIFT** key while jogging increases the jog speed by 64 times.

Holding down the SHIFT and ctrl keys while jogging increases the jog speed by 512 times.

**Note:** the QWERTY left and right arrow keys can also be used for jumping.

### Loop Jog

Loop Jog is a unique transport mode where jogging becomes a playspeed loop, which is moved backwards and forwards. It's great for detecting pitch changes in music, sibilance in speech, or other changes in tone.

To toggle this on and off, hold down the **Jog** key and press the  $\{LOOP\}$  soft key to choose Loop On or Off. Other options in this menu:

| {Zoom Follow} | Toggles Zoom Follow on and off.                                                                                                    |
|---------------|----------------------------------------------------------------------------------------------------|
|               | When Zoom Follow is on, the jog gear ratio follows the current zoom setting. The wider the zoom (more time shown on screen) the faster the jogging. This is the default setting |

|              | for jogging.<br>When Zoom Follow is on, jog gear ratio is independent of<br>zoom.                                                                                                    |  |  |  |  |
|--------------|----------------------------------------------------------------------------------------------------|--|--|--|--|
| {Loop Width} | sets the size of the loop in milliseconds. About 40 ms seems best for most things, but occasionally very long loops are good for setting clip EQ or fade values.                              |  |  |  |  |
| {Align}      | sets the position of the loop in relation to the cursor. The<br>most common setting is pre, where the loop comes up to the<br>cursor from before it, but the other values can also be useful. |  |  |  |  |
| {Gear}       | this setting affects how fast the Jog Wheel needs to be turned to achieve a particular transport speed.                                                                                       |  |  |  |  |
| {Dim}        | Loop Jogging is very useful, but it sounds quite harsh. Turning<br>on Dim can prevent unpleasant auditory experiences.<br>Recommended if monitoring at high volume.                           |  |  |  |  |

#### Jump overrides

Jumps can be given temporary targets by holding down modifier keys. This is true whether jumps use the dedicated Jump keys on the surface, or the left and right arrow keys on the QWERTY keyboard.

Ctrl + Jump – jumps to marks only

Shift + Jump – jumps to points only (heads, tails and fades)

Ctrl + Shift + Jump – jumps to the Project start or end (not for arrow keys)

Blue + Jump – jumps to the range start or end (for Xynergi also Range + Jump)

### Mouse "Jogging"

The mouse can also be used to move the transport. Simply right-click anywhere and drag horizontally to move the transport. Audio is not heard while this takes place.

# Shuttle

To shuttle the transport, hold down the **BLUE** key and press **JOG/SHUT**. The jogger wheel will then increase and decrease the transport velocity in forward and reverse.

Press the FF or REW keys to reverse the shuttle direction.

To shuttle at normal speed, press **PLAY**, then hold down the **BLUE** key and press **JOG**.

To shuttle at half speed, hold down ctrl and press REW or FF.

To shuttle at play speed, hold down SHIFT and press REW or FF.

To shuttle at double play speed, hold down SHIFT and ctrl and press REW or FF.

The transport key LEDs reflect the current speed and direction. For example, if shuttling reaches play speed, the play light comes on.

#### Jump

The Jump keys provide a fast method of locating forwards and backwards through a Project.

The Jump keys are located on the Binnacle, left and right of the Play/Jog key.

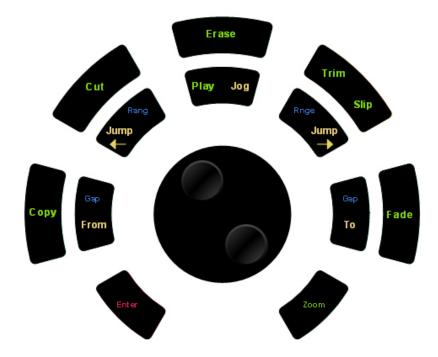

### Jump Methods

Holding down one of the **Jump** keys displays the Jump menu in the lower Constellation display.

| {point}         | The transport will locate to the head, tail or sync point of a clip<br>on the selected track or tracks.             |
|-----------------|----------------------------------------------------------------------------------------------------|
| {point or fade} | The transport will locate to the head, tail, sync point or fade point(s) of a clip on the selected track or tracks. |
| {mark}          | The transport will locate to the next mark.                                                                         |

Selecting one or both of these menu items will take effect when the **Jump** key is released, and will remain as the jump method until a different method is selected.

If both Point and Mark are selected, the transport will stop at all the places mentioned above.

#### NOTES:

- The sync point of a clip defaults to the head of a clip unless changed with the Edit menu, using the Set Sync Point command, or using the {sync point} soft key in the Binnacle Trim mode.
- 2. Jump to point will only work on selected tracks.
- 3. Holding down the Shift key and pressing a Jump key will override the Jump Menu and jump to point. Holding down the Ctrl key and pressing a Jump key will override the Jump Menu and jump to mark.
- 4. Holding down the BLUE key and pressing either Jump key will locate the transport to the start or end of the Range.

### Keyboard Jumps

Pressing the Left Arrow and Right Arrow keys on the QWERTY keyboard has the same effect as pressing the left and right Jump keys.

# Locator functions

Rapid navigation through the project is achieved using the following methods:

**Go To** menu functions. The simplest case is press **GoTo**, Type Timecode, press **Enter**. Go To has many other variants. For more information see "Go To" on page 163.

Making **Marks** on the time-line. To make a Mark at the current position, press the **Mark** button at any time. To locate to Marks, use the Go To menu, or Jumps (see page 41), or View  $\rightarrow$  Locators for a list on the screen. For more information on Marks see page 183.

Video Marks using Pyxis Track. See Pyxis Track on page 219.

Jumping. Pressing the Jump keys will move the transport instantly to the next clip or mark (see page 41).

Using the mouse: Click anywhere in the Timeline to locate there. Right-click and drag on the Edit Screen to move the transport.

# Selecting a Range

A Range allows a group of clips across one (or multiple tracks) to be selected. Many functions provided by Satellite-AV require the use of a Range. Use the **From** and **To** keys on either side of the Jog wheel to set ranges. Range mode may be turned on or off by pressing the **Range ON** key, to the right of the Binnacle.

## Selecting a Range using Cursor Position

- Step 1 Locate to the time at which you wish to start the range.
- Step 2 Press the **From** key. (Some functions start with FROM automatically).
- Step 3 Locate to the time at which you wish to end the range.
- Step 4 Press the **To** key.

The duration of the range is indicated on the screen time display above the track display, and the range is high-lighted on the track display.

Many functions start making a range as soon as you enter the function. To change the FROM point, just press the **From** key at any time.

### **Range Menu**

To access the Range menu options, press and hold either the **From** or **To** key and select the desired menu option by pressing the associated soft key.

| TIME | Enter a timecode value using the numeric keypad and press <b>Enter</b> . Alternatively, use the jog wheel or <b>Jump</b> keys to adjust the range independent of the play position.     |
|------|----------------------------------------------------------------------------------------------------|
| MARK | Select a mark by turning the Jog wheel and pressing <b>Enter</b> , or by pressing one of the flashing selection keys which represent previously entered marks. See "Marks" on page 123. |

The following functions operate the same for both From and To:

| PROJECT | Sets the FROM or TO points to the Project Head or Project Tail |
|---------|----------------------------------------------------------------|
|         | marks which mark the first and last positions at which audio   |
|         | has been recorded, or clips are placed.                        |

### Jumping to Range ends

Holding down the **BLUE** key and pressing either **Jump** key will locate the transport to the start or end of the Range.

#### Setting a Range With the Mouse

The mouse can be used to set a range. To do this, click in a part of a track where there is no clip, then drag the mouse to another timecode and release it. The time swept out by the mouse will become the new range.

To remove a range, click where there is no clip, and the range will disappear.

#### **Selecting Clips with the Mouse**

Clicking on a clip while holding down the Ctrl key on the QWERTY or the BLUE key on the DREAM II controller keyboard causes the clip to be selected (or deselected if it was already selected). In addition, a range is created, exactly large enough to contain all clips that were already selected, plus the one just clicked.

The newly created range does not, however, select any clips that were not previously selected, other than the one just clicked. Put more simply, Ctrl-clicking a clip adds to the selection without selecting any other clips.

Similarly, a clip that was already selected can be deselected by Ctrl-clicking, as long as it is within a range.

### **Combining the Mouse and DREAM II Controller**

It is often useful to combine the DREAM II controller and Mouse for fast, complex operations. For example, a range may be selected using the Transport Controls and From and To keys. Then individual clips within the selected range can be deselected using the mouse.

## Play Menu

The Play Menu enables soft key selection of various transport selections.

Step 1 Press the **Play Menu** transport key.

Step 2 Press the desired soft key function.

All the Play Menu functions except {again} preroll the transport by one second:

| head | Plays from the head of the clip under the cursor on the last-<br>selected track (it has a blue name on the screen). If there is no<br>clip under the cursor, the next clip to the right is played.                    |
|------|----------------------------------------------------------------------------------------------------|
| tail | Plays from the tail of the clip under the cursor on the last-<br>selected track (it has a blue name on the screen). If there is no<br>clip under the cursor, the next clip to the right is played.                    |
| fade | Plays from the start of the fade-out on the clip under the cursor<br>on the last-selected track (it has a blue name on the screen). If<br>there is no clip under the cursor, the next clip to the right is<br>played. |

| Plays from the same place the transport last went into play. No additional preroll is applied. |  |
|------------------------------------------------------------------------------------------------|--|
|                                                                                                |  |

Pressing the Play key while the Play Menu is active causes Play-with-Preroll from the current position. In other words, the transport backs up by the Preroll amount, then goes into Play.

# **Chapter 5 - Patching and Assignment**

# Introduction

Before any recording, editing or mixing can be performed on Satellite-AV, the system must be configured.

# Setting up Your Control Room Monitors

If this is the first time your Satellite-AV has been used you will first need to set up and patch your control room monitors. See "Monitoring" on page 65 for instructions on patching and using your monitors with Satellite-AV.

# Some Terms

# Patching

Patching means connecting signal paths – the output of one to the input of another. It can be accomplished as follows:

- Use the Patch I/O screen if you are new to the system, don't change patching very often, or don't use the system very often.
- Use the Selection Panel if you are an experienced user or plan to become one. It takes a little time to learn, but it's faster for many operations. Note: it can only be used for patching Tracks, not Live Feeds or Buses.

### Assignment

Assignment means sending signals to Buses, where they are collected and mixed. This is accomplished as follows:

- Use the Assign menu to assign a lot of signals to one bus.
- Use the Mixer screen Virtual channel display to see and change all the bus assignments for one feed. To see this display, right-click on a tile in the Mixer Screen.

# **Patching Methods**

Satellite-AV offers several different patching methods, summarised in the following paragraphs. All methods can be used at the same time.

## Patching with the I/O screen

In this method, signal paths and physical inputs are shown on the mixer screen, and can be selected by touch. It has the advantage that the signal path labels, such as "CD Left" or "Reverb Ret 2", can be seen and readily chosen. It also provides exactly the same method for insert sends and returns as for other signal paths.

**NOTE**: Most new users will find this patching method easier.

### Patching with the Selection Panel

In this method, signal paths and physical inputs are selected on the Track Keys. It has the advantage of speed, particularly when patching groups of signal paths.

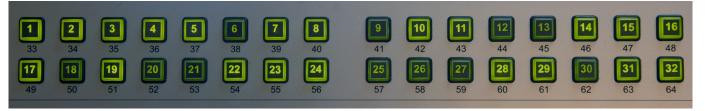

Only Tracks can be patched using this method.

# Using the Patch I/O Screen

The following basic steps are used to patch any signal to any other.

- Step 1 Press the **Patch I/O** key. The system displays the Patch I/O screen.
- Step 2 Select a Source (see below).
- Step 3 Select a destination (see below)
- Step 4 Touch (or click) the **Patch** button on the screen.

## The Patch I/O Screen

All patching operations can be carried out on the Patch I/O screen, which is used to represent the physical inputs, outputs and signal paths being patched together. This is automatically shown when the Patch I/O button is pressed. You can force its display by holding down SHIFT and ctrl then typing P.

Sources are shown on the left of the screen, while destinations are shown at the right.

| <b>*</b>              |                       |                       |                |                  |                   |                |                     |                     |                      |                   |                    |                   |
|-----------------------|-----------------------|-----------------------|----------------|------------------|-------------------|----------------|---------------------|---------------------|----------------------|-------------------|--------------------|-------------------|
| SX20 AI1<br>Track 1-I | SX20 AI2<br>Track 2-I | SX20 AI3<br>Track 3-I | SX20 AI4       | SX48 AI1         | SX48 AI2          | Multi          | Track 1<br>SX20 AI1 | Track 2<br>SX20 AI2 | Track 3<br>SX20 AI3  | Track 4           | Track 5            | Track 6           |
| SX48 AI3              | SX48 AI4              | SX48 AI5              | SX48 AI6       | SX48 AI7         | SX48 AI8          | Patch          | Track 7             | Track 8             | Track 9              | Track 10          | Track 11           | Track 12          |
| SX48 AI9              | SX48 AI10             | SX48 AI11             | SX48 AI12      | SX48 AI13        | SX48 AI14         |                | Track 13            | Track 14            | Track 15             | Track 16          | Track 17           | Track 18          |
| SX48 AI15             | SX48 AI16             | SX48 AI17             | SX48 AI18      | SX48 AI19        | SX48 AI20         | Remove         | Track 19            | Track 20            | Track 21             | Track 22          | Track 23           | Track 24          |
| SX48 AI21             | SX48 AI22             | SX48 AI23             | SX48 AI24      | SX48 AI25        | SX48 AI26         |                | Track 25            | Track 26            | Track 27             | Track 28          | Track 29           | Track 30          |
| SX48 AI27             | SX48 AI28             | SX48 AI29             | SX48 AI30      | SX48 AI31        | SX48 AI32         | Clear          | Track 31            | Track 32            | Track 33             | Track 34          | Track 35           | Track 36          |
|                       |                       |                       |                |                  |                   | Command        | Track 37            | Track 38            | Track 39             | Track 40          | Track 41           | Track 42          |
|                       |                       |                       |                |                  |                   | Buttons        | Track 43            | Track 44            | Track 45             | Track 46          | Track 47           | Track 48          |
|                       | Sources               |                       |                |                  |                   |                |                     | Pag                 | ∎u <sub>r</sub> Dest | inations          | own                |                   |
| Track<br>Send         | Track<br>Direct       | Live<br>Send          | Live<br>Direct | MT-Bus<br>Out    | Aux-Bus<br>Send   | View<br>User   | Track<br>Input      | Track<br>Return     | Live<br>Input        | Live<br>Return    | Aux-Bus<br>Return  | Sub-Bus<br>Return |
| Aux-Bus<br>Out        | Sub-Bus<br>Send       | Sub-Bus<br>Dir        | Sub-Bus<br>Out | CR-Mon<br>Dir    | CR-Mon<br>Out     | View<br>System | Main<br>Return      | CR-Mon<br>In        | Talk<br>Back         | Analog<br>Outputs | Digital<br>Outputs |                   |
| Main<br>Send          | Main<br>Dir           | Main                  | Osc            | Analog<br>Inputs | Digital<br>Inputs |                |                     |                     |                      |                   |                    |                   |
| Source categories     |                       |                       |                | PATCH<br>I/O     |                   | Γ              | Destinatio          | on catego           | ories                |                   |                    |                   |

### **Source Categories**

Categories of signal paths are selected in the lower part of the screen.

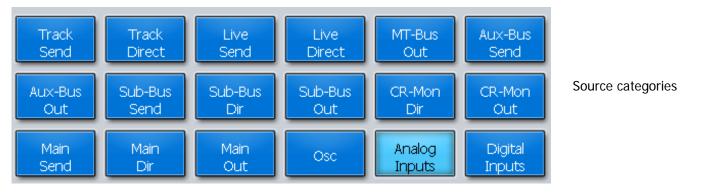

Selecting a category of sources expands the category in the upper left of the screen.

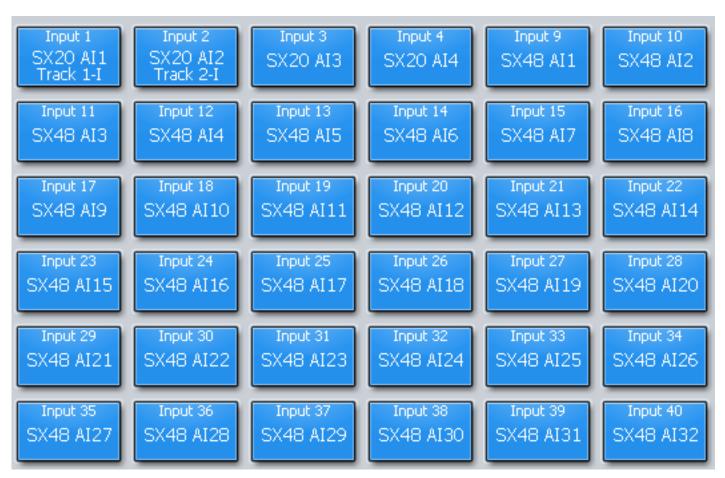

In this case Analog Inputs have been selected.

# **Destination Categories**

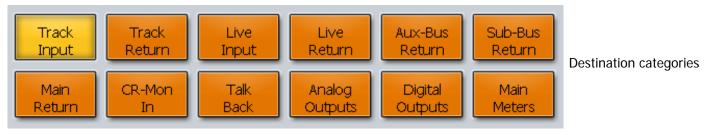

Selecting a category of destinations expands it into the upper right of the screen.

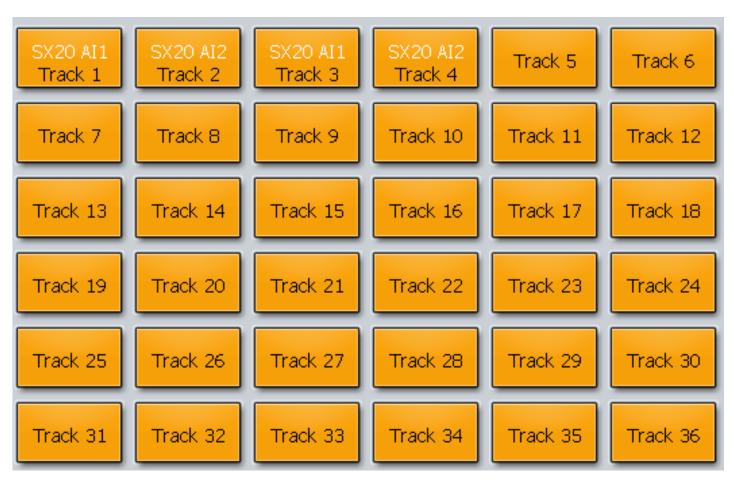

In this case Track Inputs are shown.

### Making a Patch

Select a source and a destination then click the Patch button in the center.

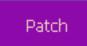

Afterwards the tiles used in the patch will show the results. Source is always shown above destination.

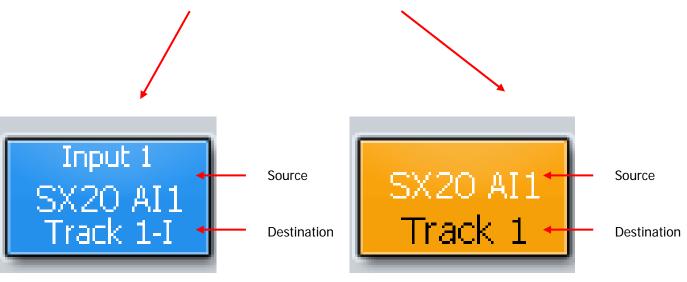

**Notes:** You can select multiple sources and multiple destinations and patch them all with one command. For example, select Analog Inputs 1 to 8 and Track Inputs 9-16, then click the Patch command once.

Any source can be patched to any destination. For example a Bus Element can be patched to a Track Input, for recording purposes. To illustrate, select the Category Sub-Bus Out (the outputs of all the Sub Busses.) The expanded view will show the Sub-Bus elements separately, and they can be selected and patched to track inputs for recording.

To deselect all the signal paths you have selected, touch the Clear button.

## The Multi Button

Clicking the Multi button allows you to patch the same sources multiple times.

# Multi

Normally after a patch, both sources and destinations are deselected, but if Multi is ON, the sources remain selected through as many patchings as you like.

### View Buttons

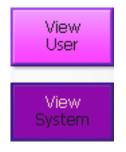

The View buttons control which names appear on the tiles.

If you choose View System, the names shown are the functional system names like Track 5, Live 3 etc.

If you choose View User, the names will be the ones you have given to these signal paths. For signal paths where you have not given a name, the system name is used.

## The Info Button

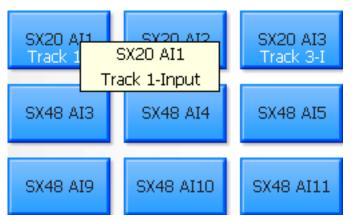

Pressing the Info button allows you to see more detail about specific tiles. To do this, press Info, then click on any tile. The system will show a box with information about the source and destination patching associated with that tile.

| Each category name h  | as two parts. The first part can be                                                                      |
|-----------------------|----------------------------------------------------------------------------------------------------|
| Track                 | <ul> <li>a recording track</li> </ul>                                                                    |
| Live                  | <ul> <li>– a Live Feed, which is a full-featured channel bringing audio directly to<br/>a bus</li> </ul> |
| Main                  | – the Main mix bus                                                                                       |
| MT-Bus                | <ul> <li>a Multi-track bus, as used in traditional mixing systems</li> </ul>                             |
| Sub-Bus               | <ul> <li>a multi-Element bus used for extra mixing functions</li> </ul>                                  |
| Aux-Bus               | - a mono or stereo bus, tied to the Auxiliary sends on the channels                                      |
| Mon                   | - shows the elements of the Control Room and Studio monitor paths                                        |
| Analog                | <ul> <li>an analog physical input or output</li> </ul>                                                   |
| Digital               | <ul> <li>an AES-EBU physical input or output</li> </ul>                                                  |
| MADI                  | <ul> <li>– a MADI physical input or output</li> </ul>                                                    |
| Osc                   | <ul> <li>the system oscillator and noise generator</li> </ul>                                            |
| The second part can b | e:                                                                                                    |
| In                    | <ul> <li>the input of a signal path (not a physical input)</li> </ul>                                    |
| Out                   | <ul> <li>the output of a signal path (not a physical output)</li> </ul>                                  |
| Direct                | <ul> <li>– each signal can have a Direct Output</li> </ul>                                               |
| Send                  | <ul> <li>Insert Send from a signal path</li> </ul>                                                       |
| Return                | <ul> <li>Insert Return to a signal path</li> </ul>                                                       |
| Talkback              | – the Talkback system – shows Comm1 and Comm2                                                            |
| Inputs                | <ul> <li>physical inputs (analog or digital)</li> </ul>                                                  |
| Outputs               | <ul> <li>physical outputs (analog or digital)</li> </ul>                                                 |
| Meters                | - the components of the current Meter Set (see Meters page 140)                                          |
|                       |                                                                                                    |

#### What are the Categories?

So, for example Analog Inputs means the physical analog input ports, while Aux-Bus Send means the Insert Sends from the Aux Busses.

# Patching Using the Selection Panel

When using the Selection Panel, slightly different techniques are used, depending on the type of signal path being patched.

### **Patching Inputs**

Each Track Feed can be fed from a physical input or a Bus Element.

When a disk recorder track is armed an input can be recorded on to the track and monitored through it.

Physical inputs can also be patched to Insert Returns. This is done in the Insert Config Menu, which is described later in this chapter.

# Analog And Digital Inputs

Physical inputs are numbered 1 to 64 Analog and 1 to 64 Digital, of which the latter can be further extended to include1 to 64 AES/EBU and 1 to 256 MADI. MADI inputs are only present if your system includes one or more SX-48 units.

During patching the Inputs are represented by the Track Feed Keys. You can toggle between Analog and Digital inputs, and between AES and MADI inputs when digital is selected.

### Patching Physical Inputs To Tracks

The patching procedure requires the operator to first select the destination(s), then select the source(s). To patch physical inputs to Feeds:

- Step 1 Press the **Patch I/O** key.
- Step 2 Select the destination tracks using the Track Feed keys in the Selection Panel (or you can use the feeds already selected).
- Step 3 Press the {Patch} soft key.
- Step 4 If you want to use digital inputs, toggle the input type using the {Analog/Digital} soft key. To change the digital input type use the {AES/MADI} soft key.
- Step 5 Select any number of physical inputs by holding one down, then optionally selecting others, or double pressing the last in a range, before releasing the original.

The physical inputs are patched to the tracks successively until the feeds are all used. If the physical inputs are all used before the tracks are, then patching starts again from the first physical input.

For example, selecting only one input will cause it to be patched to all selected tracks. Selecting two inputs will cause them to be alternately patched to the selected tracks.

If any of the inputs are used elsewhere, you will be asked to share, remove or replace.

### Input Gain and Phase

Analog and Digital inputs can have digital gain or attenuation, and phase reversal applied at the input. Inputs are selected by first selecting the signal paths that they are patched to.

There are two ways to set input gain and phase. You can use the mixer screen or the track keys.

#### Using the Mixer Screen

Step 1 Right-click the signal path whose input gain and/or phase is to be set.

The DREAM II Virtual Channel is displayed.

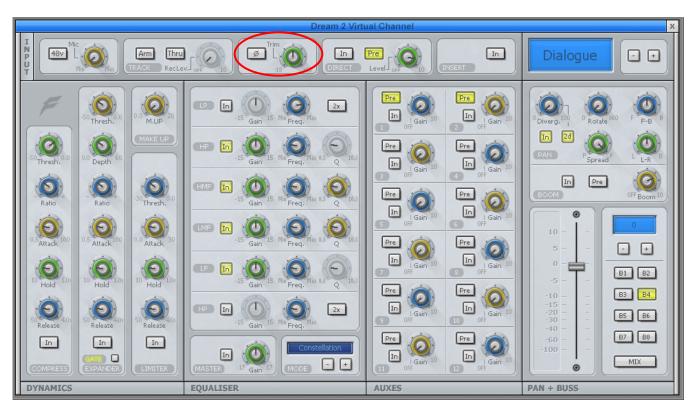

The Input section is in the top left.

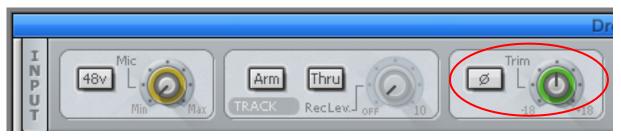

Step 2 Click on the Trim control and drag the mouse to change input gain.

Step 3 Click the Phase control (P) to toggle input phase.

You can also adjust Mic gain and switch 48 V phantom power on and off, if using Fairlight mic preamps.

#### Using the Track Keys

- Step 1 Press the **Patch I/O** key.
- Step 2 Select the tracks whose inputs you wish to adjust.
- Step 3 Press the {Gain} soft key.

If all the inputs of the selected tracks have the same gain value, that value is shown in the LCD below the  $\{Gain\}$  soft key as an absolute value  $\{ABS\}$ , otherwise this field is initialised to 0 dB and is displayed as a relative value  $\{REL\}$ .  $\{ABS\}$  represents the absolute value of all Inputs.  $\{REL\}$  represents a trim or relative offset value applied to all inputs.

Step 4 Use the Jog wheel or +/- keys to adjust the relative gain in real time or use the numeric keys to enter an absolute value and press **Enter** to complete.

Step5 Press the {Phase} soft key if you wish to toggle the phase of the selected inputs.

### Patching One Input To Multiple Signal Paths

It is possible to patch the same physical input to many different signal paths, and have it heard on many of them at the same time. This includes Live Feeds, Track Feeds, and Insert Returns. The exception is that only one of a group of Track Feeds with the same physical input can be armed at one time.

The user is prompted before sharing of physical inputs takes place. So, when a physical input is selected as part of the patching operations described above, if it is already being used by another signal path, the following warning message appears: {One or more inputs already patched. Do you want to share, replace or remove?} Press the {Share} Or {Replace} soft key to choose the patching option you require. Press the input selection key again to remove it from the selection.

When {share} is selected, inputs that are already patched to existing destinations remain patched to those destinations, and are also patched to the currently selected destinations.

When  $\{Replace\}$  is selected the input is unpatched from its current destinations and patched to the currently selected destination.

### **Unpatching Inputs**

To remove input patching from a set of one or more feeds, press the **Patch I/O** key, select the feed and press the {unpatch inputs} soft key.

The Remove Patching command on the Patch I/O screen can also be used for this function.

#### Patching Insert Returns

See the section below: Patching Insert Sends and Returns.

# Patching Outputs

Physical outputs can be patched from buses, insert sends, direct outs and monitor outs.

Using the Patch I/O screen is the same as for inputs, with appropriate selections.

#### **Patching Insert Sends and Returns**

Inmost cases, patching is easiest to achieve using the Patch I/O menu. For instructions, please see Using the Patch I/O Screen, page 11.

Alternatively, to select physical outputs for insert sends:

- Step 1 Select the target signal path by clicking on the Mixer screen, or using the CALL menu.
- Step 2 Press the **Insert** key to open the Insert Menu.

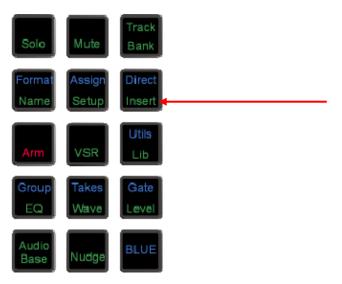

- Step 3 Press the {Patch} soft key in the LCD menu.
- Step 4 Use the {SENDS/RETURNS} soft key to choose whether you are patching send outputs or return inputs.
- Step 4 Press the {Analog/Digital} soft key, and the {AES/MADI} soft key to choose a digital input or output, if required.
- Step 5 The track feed keys may now be used to select an input or output for the insert send.

If the selected path is a bus or a link group the inputs or outputs are selected for one element at a time.

- Step 6 Each insert send may be patched to a single output or multiple outputs. Press the {SINGLE/MULTI} soft key to select single or multi mode. In multi mode it is possible to select multiple outputs for one insert send.
- Step 7 In SINGLE mode Press a track key to select the input or output for the current feed.

If the selected path is a bus or link group, in SINGLE mode the current bus or link group element is advanced automatically when an output is selected. Press a track key to select the input or output for the current bus or link group element.

The bus or link group elements advance in the following order: Left, Left Centre, Centre, Right Centre, Right, Left Surround, Centre Surround, Right Surround, Boom. Elements that are not in the current bus or group format are not displayed.

To skip the current bus or link group element press the  $\{Next\}$  soft key.

To remove patching for the current bus or link group element and leave it with no output, press the {Blank} soft key.

In MULTI mode outputs for the selected feed, bus or link group element may be toggled ON or OFF by pressing the corresponding **Track** keys. If the key is flashing, pressing the key will remove it from its current source and patch it to the current element. Press a track key to add it to the outputs for the insert send.

To advance to the next bus or link group element press the  $\{Next\}$  soft key.

Press the **Insert** key to return to the previous mode or select another path to patch by clicking on the Mixer screen.

Inserts may be switched in and out of circuit by pressing the {ON/OFF} soft key.

### Patching Direct Outputs

In most cases, patching is easiest to achieve using the Patch I/O menu. For instructions, please see Using the Patch I/O Screen, page 11.

Alternatively, any feed or bus may be sent to a Direct Output. Direct Outputs may have one or more physical outputs. To select physical outputs for Direct Outputs:

- Step 1 Click in the Mixer screen, to select a feed or bus.
- Step 2 Press the **Direct** Key.

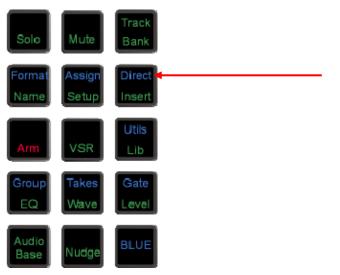

- Step 4 Press the {Patch Outputs} soft key in the LCD menu.
- Step 5 Use the {ANALOG/DIGITAL} and {AES/MADI} soft keys to choose the desired type of output.

The track feed keys may now be used to select outputs for the Direct Out.

Outputs of the selected type (Analog and AES/MADI) currently patched to the selected feed or bus element are brightly lit.

Outputs of the selected type (Analog and AES/MADI) currently patched to other sources flash off to dim.

Outputs of the selected type (Analog and AES/MADI) currently available are dimly lit.

Outputs of the selected type (Analog and AES/MADI) that are not fitted are unlit.

If the selected path is a bus or a link group the outputs are selected for one element at a time.

- Step 6 Each direct out may be patched to a single output or multiple physical outputs. Press the {SINGLE/MULTI} soft key to select single or multi mode.
- Step 7 In SINGLE mode Press a track key to select the output for the current feed direct out.

OR

If the selected path is a bus or link group, in SINGLE mode the current bus or link group element is advanced automatically when an output is selected. Press a track

key to select the output for the current bus or link group element direct out.

The bus or link group elements advance in the following order: Left, Left Centre, Centre, Right Centre, Right, Left Surround, Centre Surround, Right Surround, Boom. Elements that are not in the current bus or group format are not displayed.

To skip the current bus or link group element press the  $\{Next\}$  soft key.

To remove patching for the current bus or link group element and leave it with no output, press the {Blank} soft key.

In MULTI mode outputs for the selected feed, bus or link group element may be toggled ON or OFF by pressing the corresponding **Track** keys. If the key is flashing, the system will warn you that the output is used by another signal path. Press a track key to add it to the outputs for the direct out.

To advance to the next bus or link group element press the  $\{Next\}$  soft key or press another speaker mute key to select that bus element out of sequence.

Press the **Direct Config** key to return to the previous mode or select another bus to patch by pressing a bus selection key.

For a signal path with ports established for Direct Output, the {Direct ON/OFF} soft key is used to turn the direct output on and off.

#### **Direct Out Pre/Post**

Step 1 Click in the Mixer screen, to select a feed or bus.

#### Step 2 Press the **Direct** Key.

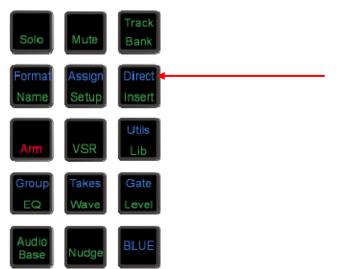

Step 4 Press the {Pre/Post} soft key in the LCD menu to toggle the output between pre and post fader.

The Mixer screen shows the position of the Direct Output in the Fat Channel.

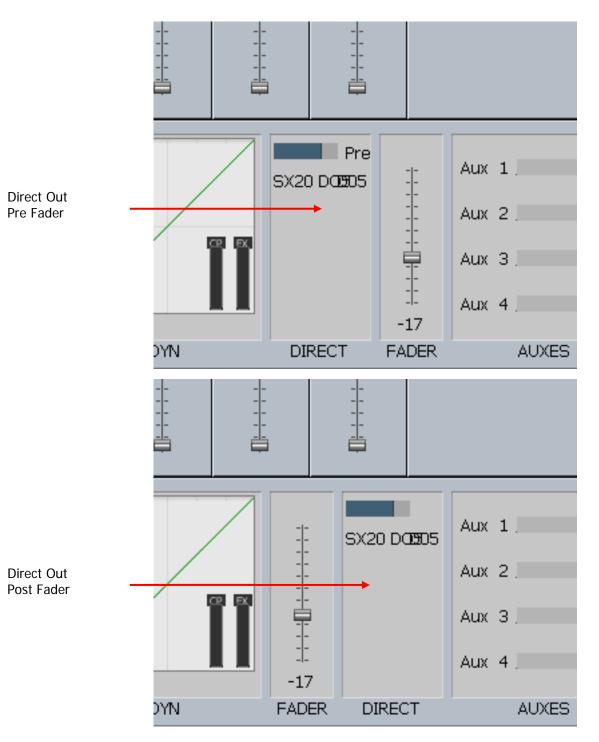

### **Direct Out Gain**

The direct output signal can have gain or attenuation applied prior to the output. Press the  $\{Gain\}$  soft key and turn the jog wheel or use the numeric keys and press **Enter** to set the gain. If a bus or link group is selected, all bus elements or link group members are set to the same absolute direct output level. To alter the direct out level of a single member of a link group, individually select the member by holding down the **BLUE** key and pressing the selection key.

## **Monitor Outputs**

Patching monitor outputs is covered in "Monitor Outputs" on page 59.

# Configuring Bus Formats

The Main Bus, Sub-Buses and Aux Buses may be configured in mono, stereo or multi-channel surround formats. Each bus comprises individual bus element signal paths from one up to a maximum of eight, these elements include left, right, centre, etc. Bus formats must be configured prior to use.

### The Format Menu

The Format Menu is used to set the format i.e. the number and type of independent bus elements comprising each bus:

- Step 1 Press the **Format** Key.
- Step 2 The Channel Select page is shown on top of the Mixer screen. Select one of Main, or a Sub Bus, Aux Bus or MT (Multi-Track) Bus by clicking its tile on the screen.

The format of the selected bus is displayed in the LCD.

Step 3 Available formats for the selected buses are displayed on the LCD. Press a soft key to select the format required.

The formats available for Main and Sub-Buses are: Mono; Stereo; LCR; LCRS; LCRSS; 5.1; and OFF.

Note that the Main bus can not be set to  $\{OFF\}$  – it must have a format of at least  $\{Mono\}$ .

The formats available for Multi - Track Buses are: {Mono} and {OFF}

The formats available for Aux Buses are: {Mono}, {Stereo} and {OFF

Bus elements are assigned automatically from a finite pool of 48. As formats are defined for each bus, the number of available bus elements is reduced. The number of remaining elements available is displayed on the LCD.

# Assigning Signals to Buses

Feed signals are routed to Main, Sub and Aux buses via a panner element in each signal path. Feeds can also be assigned to Multitrack buses which are mono buses used for sub-mixing or recording to disk. Sub-Buses may also be assigned to the Main Bus if they are used for submixing or as separate stems.

## Assigning Feeds to Buses

To assign signal paths to buses:

### Method 1

Step 1 Press the **Assign** key

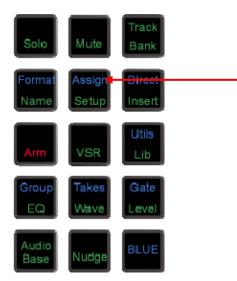

Step 2 The Channel Select Panel is displayed. Click to select the destination bus to which you want to assign signal paths. This can be the Main Bus, any Sub Bus, or any MT bus.

The selected bus key will be highlighted. The keys of Track Feeds already assigned to that bus will light up.

Step 3 Press any Track key to toggle its assignment on or off. You may use double-clicking and hold-double clicking to select exactly one or a sequence of keys respectively.

Live Feeds must be assigned from the screen. Click the Lives button on the Channel Select screen and select the Live Feeds to assign to the current bus. **NOTE:** Tracks and all other signal paths can also be assigned from the screen.

Press the All Tracks soft key to assign all tracks to the selected bus.

Press the All Live soft key to assign all Live Feeds to the selected bus.

Press the deassign all soft key to deassign all sources.

Step 4 Press the Bus Assign key to return to the previous mode or select any other mode.

**Note:** once the Main Bus is selected as the destination bus, Sub-buses can be added to the source selection as described below. Press the **Main** key again to de-select the Main bus as the destination before selecting a Sub-bus as a new destination for bus assignment.

### Method 2

- Step 1 Right Click a Track or Live Feed on the Mixer screen.
- Step 2 Use the lower right hand section to toggle assignments to buses.
- Step 3 Use the + and buttons to move to the next/previous channel.
- Step 4 When finished, right-click anywhere in the Virtual Channel to make it disappear, or select an editing mode.

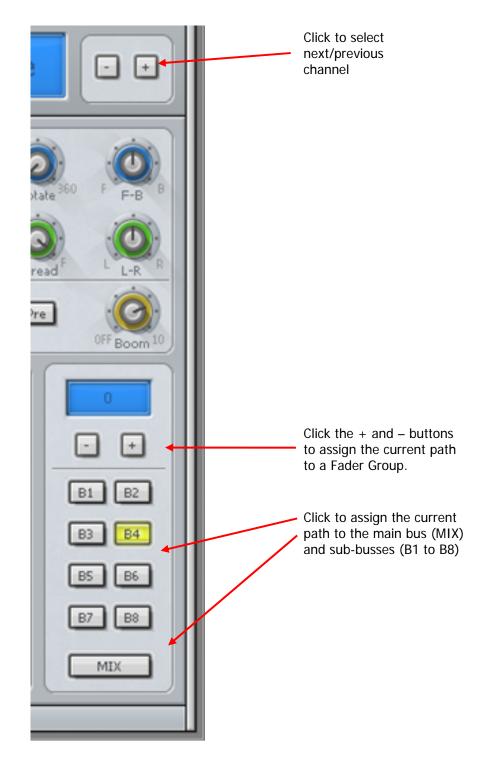

### Aux to Main Bus

Aux buses cannot be assigned to the Main Bus.

# Oscillator

Dream II provides an on-board digital oscillator for system calibration, slate line up tones, and path identification. The oscillator shares the second talkback channel and may be fed to any bus.

# Using the Oscillator

Step 1 To turn the Oscillator on and off, press **BLUE**+**Utils**. At the bottom left of the lcd screen are the oscillator parameters. Holding **BLUE** and pressing the {Osc-Lvl} soft key turns the oscillator on and off

### Routing the Oscillator to a Bus

The oscillator may be routed to any bus. The oscillator shares the second talkback channel and will be routed to the same destination.

- Step 1 Hold down a **BLUE** key and press the **Talk 2** key.
- Step 2 The bus selection keys are used to select the destination bus for the oscillator. Buses to which the oscillator is already assigned are brightly lit.

Press any bus selection key to add it to the oscillator destinations.

### **Oscillator Frequency and Level**

- Step 1 Hold down the **BLUE** key and press the **Utils** key to display the Utils menu.
- Step 2 Press the {Osc-Freq} soft key in the LCD menu and turn the jog wheel or use the numeric keys and press Enter to enter the oscillator frequency.
- Step 3 Press the {Osc-Gain} soft key and turn the jog wheel or use the numeric keys and press **Enter** to adjust the level of the oscillator.

The level can be set from -99 to 0dBFS.

## Patching the Oscillator

The oscillator may be patched to any point in the system. This is done on the Patch I/O screen.

- Step 1 Press the Patch I/O button. The Patch page will be displayed.
- Step 2 Click the Osc button on the Patch page.
- Step 3 Select the OSC COMMS 2 button to patch the oscillator (or Noise to select the noise generator).
- Step 4 Select one or more destinations on the right side of the page.

Step 5 Click the Patch button.

More information about Patching can be found in Chapter 5 – Patching and Assignment, page **Error! Bookmark not defined.** 

### The Noise Generator

The oscillator is closely allied to the noise generator. When patching the noise generator to a source in the Patch page, start by selecting Osc, then choose Noise.

| COMMS 2 | Noise   |         |         |        |         |
|---------|---------|---------|---------|--------|---------|
| Track   | Track   | Live    | Live    | MT-Bus | Aux-Bus |
| Send    | Direct  | Send    | Direct  | Out    | Send    |
| Aux-Bus | Sub-Bus | Sub-Bus | Sub-Bus | CR-Mon | CR-Mon  |
| Out     | Send    | Dir     | Out     | Dir    | Out     |
| Main    | Main    | Main    | Osc     | Analog | Digital |
| Send    | Dir     | Out     |         | Inputs | Inputs  |
|         |         |         |         |        |         |

Level control for the noise generator follows that of the oscillator, set in the Utils Menu. The setting for white or pink noise is also found here.

# Chapter 6 - Monitoring

# Introduction

Satellite-AV provides flexible choices of monitor sources, formats and speaker destinations. It also supports automatic fold down or up into narrower or wider formats, allowing, for example, a 5.1 mix to be checked in stereo monitors.

### **Monitor Sources**

You can choose between three sources for the monitoring in Satellite-AV. They are: Main Bus, Sub-Bus 1 or Aux 1.

To choose amongst these sources:

Step 1 Press the **Monitor** key.

Step 2 Choose one of the three sources in the upper row of soft keys.

Step 3 To exit, choose another mode.

### Monitor Speaker Sets

Satellite-AV supports three sets of speakers, called MAIN, Near and SpkSet2. Each of these can be set up with its own surround format and physical outputs from the system to its amplifiers. One set of monitors can be switched on at a time.

Where the current source surround format is different from the current speaker set surround format, the Monitor Matrix provides the necessary fold-up and fold-down.

To choose a speaker set:

- Step 1 Press the **Monitor** key.
- Step 2 Choose one of the three speaker sets in the lower row of soft keys.
- Step 3 To exit, choose another mode.

### **Monitor Matrix**

The Monitor Matrix is a built-in 8 into 8 mixer. It takes the source signals (up to 8) and feeds them to the outputs (up to 8). Normally this is just passing the audio from input to output, but the user may choose a different monitor format, like folding a 5.1 signal down to stereo for compatibility checking. In this case the mixer will mix the 6 source signals down to two output signals.

# Setting Up Speaker Sets

To set the format and select the physical outputs for any of the monitor sets follow the steps below. All settings must be saved, see "Saving Monitor Setups" on page 67.

- Step 1 Press the **Monitor** key.
- Step 2 Press the {Patch Outputs} soft key.
- Step 3 Choose one of the three speaker sets in the lower row of soft keys.
- Step 4 To determine the number of outputs required, you must specify the format of the speaker set. Press the Format soft key to cycle through the available formats. These

are {None}, {Mono}, {Stereo}, {LCR}, {LCRS}, {LCRSS}, {5.1}.

- Step 5Select the type of physical outputs you wish to patch to by pressing the<br/>{ANALOG/DIGITAL} and {AES/MADI} soft keys. By default, analog is selected.
- Step 6 Track keys now represent the physical outputs. The output key patched to the current Monitor Element is brightly lit. Output track keys used for other purposes flash. Output track keys available for patching are dimly lit.

Select the output for the first speaker.

- Step 7 Use the {next} soft key to move to the next Monitor Element.
- Step 8 Select the speakers to patch one by one, by pressing each speaker mute key and following the patching procedure described above.

If you wish not to have an output for a Monitor Element, press the  $\{blank\}$  soft key, then System Outputs

Step 9 Press the {end} soft key to finish patching, or select another mode.

Specific outputs may be defined for use with control room monitors only. System output ports are only available for patching in the Monitor Setup Patching page. System ports are defined in the I/O Config.TXT file as described in "The I-O Config.TXT File" on page 237. Use system output ports for patching your control room monitors to avoid accidentally patching other sources direct to the power amplifier inputs.

### Naming Control Room Speaker Sets

Alternative speaker sets may be given more meaningful names specific to the current installation.

- Step 1 Press the **Monitor** key.
- Step 2 Press the {Patch Outputs} soft key.
- Step 3 Press the soft key for the speaker set you wish to name e.g. {spkset1}.
- Step 4 Press the {Name} soft key.
- Step 5 Make sure that the Mixer Screen has focus by clicking anywhere on it. Type the name on the PC keyboard and press **Enter**. Use a maximum of seven characters.

#### Trimming Relative Speaker Levels

The level of each speaker in a speaker set can be adjusted independently. This is useful for setting surround speaker levels and compensating for different amplifier gains.

- Step 1 Press the **Monitor** key.
- Step 2 Press the {Patch Outputs} soft key.
- Step 3 Press the soft key for the speaker set you wish to adjust e.g. {SpkSet2}.
- Step 4 The output for the first speaker element is highlighted (if one has been patched)
- Step 5 Press the {Gain} soft key and use the jog wheel or +/- keys to adjust the gain in real time, or use the numeric keys and press **Enter** to complete.
- Step 7 Use the {next} soft key to move to the next Monitor Element.

Step 8 Select the speakers to adjust one by one and follow the gain procedure described above.

# Monitoring Controls

The Control Room monitoring controls include:

### Monitor Level

The Monitor Level control provides direct control of the control room listening level. This is achieved in two ways:

1. Press the **Monitor** key and use the Jogger Wheel to control level.

Press the **Monitor** key and use the mouse to control the fader in the Mixer screen Fat Channel.

### **Dim and Mute**

The {MUTE} soft key in the **Monitor** menu cuts the monitor output.

The {DIM} soft key in the **Monitor** menu reduces the monitor level by a fixed amount.

## Saving Monitor Setups

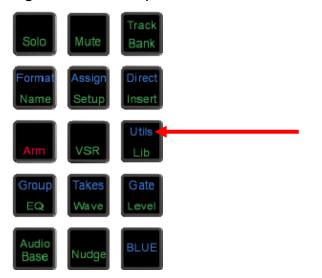

The **BLUE Utils** menu offers the {Update Sys-File} soft key for storage of system settings. System Files are stored in the *C:\Program Files\ Fairlight\FMC\Data\* directory.

- Step 1 Hold down the **BLUE** key and press the **Utils** key to enter the Utils menu.
- Step 2 Press the {Update Sys-File} soft key to store the system settings. This information is stored in the following files:

*Monitor\_Sources.TXT* - patching and formats of external monitor sources and Monitor Sets.

Speaker\_Sets. TXT - patching and formats of all speaker sets.

*Setup\_Variables.TXT* - Call Follow state and Satellite-AV brightness.

# Solo

Individual feeds may be soloed into the monitoring system. Currently, only solo-in-place or SIP is supported. SIP mutes all other feeds leaving only the soloed feeds feeding the bus being monitored. SIP supports monitoring in any format.

### Solo Contrast

When a feed is soloed in SIP mode all other feeds are reduced in level by the amount set in the **Utils** menu. To adjust the solo contrast:

- Step 1 Hold down the **BLUE** key and press the **Utils** key.
- Step 2 Press the  $\{solo\}$  soft key and turn the jog wheel to set the gain reduction level. The range is 0 to -100dB, -100dB is off.

# Disk Recorder Solo

The disk recorder solo system allows a selection of tracks to be soloed. For details of the disk recorder solo and mute functions, see "Solo and Mute" on page 160.

# Naming Feeds and Buses

Feeds, link groups and buses can be named from the **Call** menu.

- Step 1 Press the **Call** key to access the Call menu.
- Step 2 Press a track, live or bus selection key to call a path to the master fader.
- Step 3 Press the {name} soft key and type a name on the PC keyboard.
- Step 4 Press **Enter** to store the name. The name will now appear on the fader LCD and on the mixer display.

Press the **Tab** key to enter the name and step to the next feed. Hold the **Shift** key and press **Tab** to move to the previous feed.

# Chapter 7 - Recording

# Introduction

Satellite-AV can record up to 64 simultaneous tracks to disk. The following chapter describes how to configure and then record audio into the system.

# Project Set Up

The steps for setting up a new project are described in Chapter 3 – Projects.

# Sync Setup

The current sync setup can be changed at any time by selecting Smart Pane->Setup from the View Menu, or by pressing the Setup key on the console..

| Sample Rate: | 48K Cloo                 | k Sync Source: SX20 Internal                                                                                                    |  |  |  |
|--------------|--------------------------|----------------------------------------------------------------------------------------------------|--|--|--|
| Frame Rate:  | 29.97 fps drop 💌 Positio | n Sync Source: Undefined 🔽 Detected Sample Rate: 47999                                                                                                    |  |  |  |
| Bit Depth:   | 16                       | Pull Up/Down: Undefined   Detected Video Rate: Undefined                                                                                                    |  |  |  |
|              | Sample rate              | The system supports sample rates up to 192 kHz. This is set when a project is created, and cannot be changed thereafter.                                                                                                    |  |  |  |
|              | Frame Rate               | The value you place here can be changed in the Sync display<br>at any time afterwards. It should match the incoming<br>timecode format for correct synchronisation.                                                                                                    |  |  |  |
|              | Bit Depth                | The system supports sample depths of 16 or 24 bits. You can<br>change this value at any time, affecting subsequent<br>recordings. All previously recorded audio is played back at its<br>recorded sample depth. Note that 20-bit recording, which was<br>supported in earlier Fairlight products, is no longer a choice. |  |  |  |
|              | Clock Sync Source        | Choose the clock signal to be the master time reference for<br>the system.<br>Choices are:<br>SX-20 Internal – uses the internal clock of the SX-20<br>SX-20 Video – uses the video input signal coming into the SX-<br>20<br>SX-20 WCLK – uses a WCLK signal coming into the SX-20                                      |  |  |  |

### **Project Frame Rate**

The frame rate (timecode format) can be changed at any time, but should be set to the local standard, or to match the format of the video material or project currently being worked on.

- Step 1 Press the **Setup** key.
- Step 2 Press the TC FORMAT soft key.
- Step 3 Turn the jogger wheel to select the desired timecode format.

Select Non-Drop or Drop-Frame (if applicable).

Step 4 Press Enter.

Setting Frame Rate using the mouse:

- Step 1 From the View menu select Smart Pane, then Sync Setup
- Step 2 Click in the Frame Rate drop list.
- Step 3 Select the desired frame rate, including Non-Drop or Drop-Frame (if applicable)

# Patching Inputs to Track Feeds

This is described in detail in Chapter 5, Patching and Routing. See Patching Physical Inputs to Track Feeds.

### Input Gain and Phase

This is described in detail in Chapter 5, Patching and Routing. See Input Gain and Phase.

# Arming Tracks

An input can only be recorded on one track at a time. If an input is patched to more than one track, arming one of these tracks will disarm any other track patched to this input.

The transport must be in STOP to monitor the inputs. To arm a track:

Step 1 Press Arm. Track selection keys flash red to indicate the available tracks.

Step 2 Select track(s) to be armed by pressing the track selection keys.

Any number of tracks can be armed at the same time, as long as your system contains enough channels to play them.

The currently selected track feed can also be armed from the Path Configuration section of the Channel Panel.

#### Arming Tracks with the Mouse

A track may be armed by clicking on the disk at the left of the Track Selection Panel.

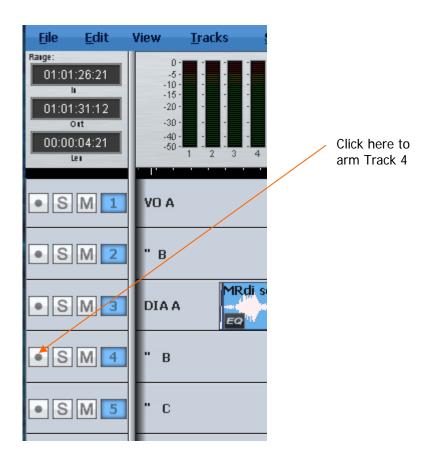

# Arm on the Fly

Normally tracks are armed before you put the system into record, but it is possible drop in or out of record on specific tracks while the system is recording using any of the arming methods described above. If the input patching for the track is not unique (i.e. it tries to record an input that is already being recorded on another track) the first track disarms.

## Metering Input Levels

The input levels to the armed tracks are shown as vertical bargraphs at the top of the screen. These are seen on the video screen as soon as you enter the Arm Menu. For tracks that are not armed for record, meters show the playback levels.

# Recording

- Step 1 Locate the transport to where you want to start recording, then press **PLAY** and **RECORD** together.
- Step 2 Press **STOP** or **PLAY** to end the recording. It is also possible to drop tracks in and out of record using the track keys in the Arm Menu.

## **Recording Types**

Recording has two types: NEW and TAPE.

New is always non-destructive, creating new data and clips. This is the most common mode.

Tape Mode recording allows replacement of existing audio data while recording. It is described in a later section of this chapter.

# ARM Mode

The fifth soft key in the Arm Menu sets the operating mode of the arm menu. In  $\{Ready\}\$  mode the track keys are used to arm tracks for recording. Armed  $\{Ready\}\$  tracks play back existing clips until dropped into record. When in record the input signal is passed through to the output of the track feed. Armed tracks show the input highlighted in red on the meters display on the video screen and on the track keys.

In  $\{Thru\}$  mode the track keys are used to monitor the input of a track. Tracks can not be armed in  $\{Thru\}$  mode.  $\{Thru\}$  tracks show the input highlighted in green on the meters display on the video screen and on the track keys.

## Monitoring Inputs

The {MONITOR} soft key in the Arm Menu determines what is monitored on armed tracks in the various transport modes. Press the {MONITOR} soft key and use the jog wheel or +/- keys, then press **Enter** to choose amongst the modes described below.

|          | REW   | FF    | STOP  | PLAY  | REC   | JOG/SH |
|----------|-------|-------|-------|-------|-------|--------|
| {INPUT}  | Input | Input | Input | Input | Input | Input  |
| {AUTO}   | Input | Input | Input | Track | Input | Track  |
| {RECORD} | Mute  | Mute  | Mute  | Track | Input | Track  |
| {mute}   | Mute  | Mute  | Mute  | Track | Mute  | Track  |
| {REPRO}  | Mute  | Mute  | Mute  | Track | Track | Track  |

The comprehensive input monitoring options cover all recording requirements. The five monitor modes for armed tracks are summarised below:

These settings support the following example applications:

- {INPUT}: The track feed always monitors input. Use INPUT when the studio monitoring is fed through headphones, or when recording from tape and the desire is to punch in, cued from source material rather than playback material.
- {AUTO}: The track feed monitors the input on record and track on playback. Use AUTO when the studio monitoring is fed through cans for voice-over recording or over-dubs. Choose {AUTO} to allow cueing from the track then switching to the microphone during a record drop-in.
- {RECORD}: The track feed monitors input on record only. The track is monitored on playback and mutes when stopped. Use {RECORD} when the monitor system must be muted when system is in stop to avoid feedback.
- {MUTE}: The track feed only monitors the track on play back and is muted in all other states. Use {MUTE} when the studio monitoring is fed through speakers. This can be useful for foley stages.
- {REPRO}: In {REPRO} mode the track feed monitors the track on record and playback and mutes when in other modes.

Note: When recording editor macros, number-pad digits can be used to select mode in Blue-Monitor: 0 = AUTO 1 = RECORD 2 = MUTE 3 = REPRO

# Assigning Track Feeds to Buses

Track feeds must be assigned to a bus to be monitored through the studio monitors. This is described in detail in Chapter 5, Patching and Routing. See Assigning Feeds to Buses.

### Selecting a Monitor Source

This is described in detail in Chapter 6, Monitoring. See Selecting a Control Room Monitor Source on page 51.

# Punch In / Punch Out

It is possible to enter record while playing back from disk on Satellite-AV.

While playing, start recording by pressing the **RECORD** and **PLAY** buttons together. To drop out of Record, press the **PLAY**, **STOP**, **JOG**, **REW** or **FF** buttons.

You can drop in or out on individual tracks whilst recording by pressing the track keys, whilst the Arm menu is active.

Each time you enter Record you will create a new clip on each armed track. These clips are placed over any other clips that they encounter on the same tracks. The monitoring switches from recorded material to live as you enter Record, exactly as though you were erasing the existing audio.

Clips covered by new recordings may be retrieved by pressing **BLUE TAKES** key and selecting the desired clip from the list of "takes" hidden on the track.

By enabling Display Layering in the View Menu or by double-pressing **BLUE TAKES**, you can see the layers of clips on each track. A clip can be lifted in the layer order by clicking on it with the mouse and dragging upwards.

# Tape Mode

When Tape Mode is selected, you can punch in on existing Tape Mode clips and replace the audio media. This can save filling up disks with unwanted material, and results in a cleaner, simpler project with fewer clips.

To enter Tape Mode:

Press the {Record NEW / TAPE} soft key, so that TAPE is displayed.

## Using Tape Mode

If you punch into record over an existing Tape Mode clip (shown yellow) its media will be replaced as you record. If you continue to record past the end of the clip, it will be extended.

If you punch into record in empty track space, or over an Edit Mode clip (shown red or blue) the system will create a new Tape Mode clip without affecting the Edit Mode clip.

## Creating Tapes

If you would like to ensure that only one clip per track is created by recording, you can start by making a Tape across the whole length that you are recording. This means making a Tape Mode clip on each track.

Step 1 Pressing the {Record NEW / TAPE} soft key.

Step 2 Use the {From} and {To} keys to make a range that represents the length of the

Tape you want to make.

- Step 3 Arm the tracks where you want to put a Tape Mode clip.
- Step 4 Press the {Setup Tape} soft key. Now you have two choices.
- Step 5a {Blank Tape} will make a blank (zero waveform) Tape Mode clip on each armed track, filling the range.
- Step 5b {Render Tape} will make a single Tape Mode clip on each armed track, copying all the audio that is already in the range on the armed tracks. Afterwards you can replace any parts that are not correct by recording over them.

Both {Blank Tape} and {Render Tape} run quite fast – about 10 seconds for each hour of track time. The advantage of using them is that you do not need to record sequentially – you can move around anywhere in the Tape and replace the parts you are ready to work on.

# Automatic Drop-in

Pre-determined drop in and drop out points may be activated using a range as follows.

Step 1 Make a range using the From and To keys

Step 2 Hold down the **Record** button and press the {rec range} soft key

The transport will preroll the IN point, punch into record, and punch out at the OUT point.

See "Using the ADR Functions" on page 112 for more advanced recording options.

# Chapter 8 - Editing

# Introduction

DREAM II offers a combination of hardware and mouse-based editing. The two methods are complementary and are designed to be used at the same time.

# **Edit Modes**

Binnacle editing uses six modes, selected on the outer ring of keys:

- **Copy** copies the selection to the clipboard (Enter pastes it into the tracks)
- **Cut** cuts the selection to the clipboard (Enter pastes it into the tracks)
- **Erase** erases the selection.
- **Trim** retracts or extends the heads or tails of clips.
- **Slip** one-step movement of clips through time (not using clipboard).
- **Fade** fades or cross-fades the selection.

Once a Binnacle mode is selected, it remains current until another mode is selected.

# The Cursor

Most edits are performed at the Play Head or Cursor. This is the vertical line in the center of the Edit Screen.

| Trk2 (                                         | Dening.n Trk2 Op Humt Dia<br>Dening.n Trk2 Op Humt Dia |        |
|------------------------------------------------|--------------------------------------------------------|--------|
| forever.n (16 bit) Nothing   Nothing lasts     | orever Tinky drone.new.02 ( 16 l                       |        |
| forever.n ( 16 bit ) Nothing I Nothing lasts t | orever Tinky drone.new.02 ( 16 l                       |        |
| (400-1) 1 000                                  | ₩ X I 481 600+ 604 6 860+ 600 1+601 800+200+60+00+20   |        |
| (400))(1000                                    | er distil att att ist bier tidenna i såda              | Cursor |
|                                                | WH                                                     |        |
|                                                | WH                                                     |        |
|                                                |                                                        |        |
|                                                |                                                        |        |
|                                                |                                                        |        |

Normally the Cursor is stationary, and the clips scroll across the tracks. The audio you hear is the waveform passing the Cursor (hence its name – Play Head).

# **Moving Cursor**

Many products show stationary waveforms with a moving cursor. To show this in Dream II, select Setup  $\rightarrow$  Locked Playhead from the Edit Screen menu bar.

When this item is ticked, the cursor is stationary, but otherwise it moves.

While the cursor is moveable, you can reposition it by right-clicking anywhere in the Edit Screen and dragging the mouse right or left (audio is not played while you do this) or press the Jog command and use the Jog Wheel (audio is scrubbed if the movement is less than four times play speed).

When re-locking the cursor, its current position is held. This allows you to place it away from the middle of the screen, which can be useful for seeing more of the incoming audio, for example.

# Cut and Paste

# Whole Clip

To cut and paste a clip:

Step 1 Select a track and move a clip under the cursor.

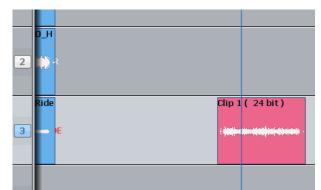

The clip is red because it is touching the cursor.

Step 2 Press the **Cut** key on the Binnacle (if not already selected).

# Step 3 Press the **Clip** key

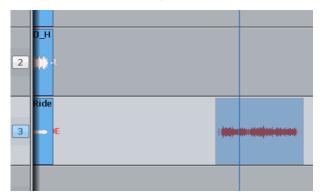

We see the clip's "ghost". It's a picture of the clipboard ready to be pasted in.

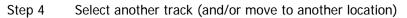

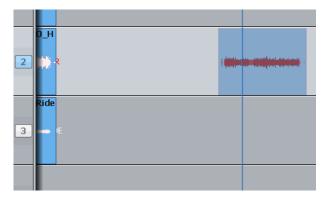

the clipboard contents can be pasted.

The ghost shows where

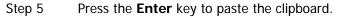

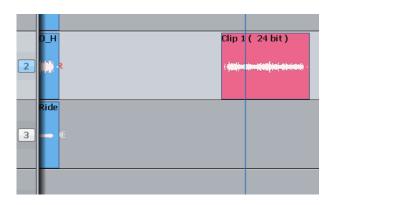

The clip is pasted.

# Head

This time we'll only work with the Head of the clip. That is the part before the cursor.

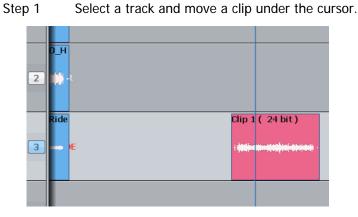

The clip is red because it is touching the

cursor.

Step 2 Press the **Cut** key on the Binnacle (if not already selected).

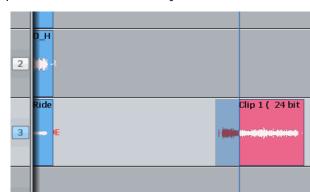

Step 3 Press the **Head** key

Only the head goes on to the clipboard.

Step 4 Select another track (and/or move to another location)

CHAPTER 8 - EDITING

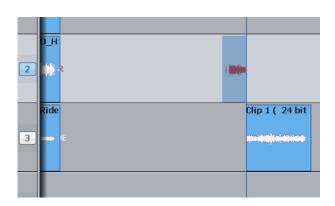

The ghost shows a headshaped clipboard ready to be pasted. The original tail is now Blue, because its track is not selected.

Step 5 Press the **Enter** key to paste the clipboard.

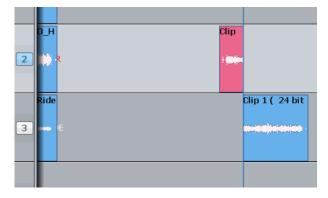

The clipboard (former head) is pasted.

# Range

You can make a range that specifies exactly which part of the clip is affected. The easiest way is like this (more about ranges later):

- Step 1 Move the transport where you'd like to start the range.
- Step 2 Press the **From** key
- Step 3 Move the transport where you'd like to end the range.
- Step 4 Press the **To** key

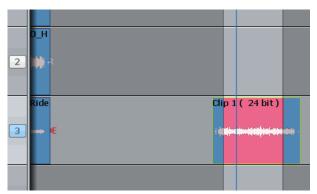

The range is marked in red.

Now we'll cut and paste the audio in the range.

- Step 1 Choose the track and set the range (we've just done this)
- Step 2 Press the **Cut** key on the Binnacle (if not already selected)
- Step 3 Press the **Range** key

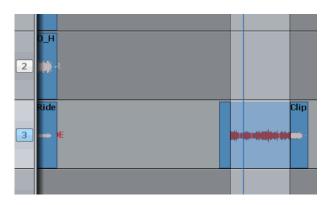

The audio in the range is moved to the clipboard. We see the ghost.

Step 4 Select another track (and/or move to another location)

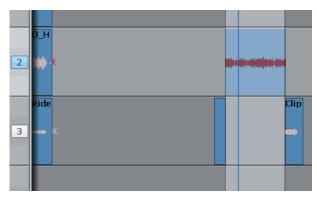

Step 5 Press the **Enter** key to paste the clipboard.

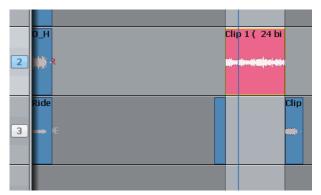

The ghost moves to the new track.

The clipboard (former range) is pasted. The range persists after the edit.

# Notes about Cut and Paste

## Tail

Works the same way as **Head**, but cuts the later part of the clip

## **Range and Head**

When a range is active, pressing the **Head** key cuts the audio from the start of the range to the cursor. This will not work if the cursor is not in the range.

Range and Tail work similarly together.

# **Multiple Clips and Tracks**

When there is no range, the target for editing is all the clips on selected tracks that are touching the cursor. It's easy to tell which, because they are always red.

When there is a range, the target is all the clips (and parts of clips) on selected tracks that are inside the range. Again, the target clips are always red.

An exception – with a range you can use the mouse to deselect a clip. To do this, hold down the **Ctrl** key and click with the mouse. The clip will turn blue, showing that it is no longer selected.

You can also extend the selection using **Ctrl-mouse-click** on a clip. This will cause the range to expand so that it includes the newly selected clip, and it will preserve the existing selection as well.

## Pasting

Pasting the clipboard (use the **Enter** key) means putting a copy of it at the current position, on whatever tracks are selected.

You can paste the clipboard contents at any time, not just after a cut operation, and as often as you like.

If there are already clips at the place where you paste, the clipboard is placed "on top" of the existing clips. Only the top layer is heard, unless there is a crossfade between layers (more about that later).

The "shape" of the clipboard's track selection is preserved when pasting, regardless of track selection at that time. For example, if you copy clips on tracks 1 and 3, then select only track 8 and press Enter, the clipboard will be pasted on tracks 8 and 10. The first track on the clipboard is always pasted on the lowest-numbered track in the selection.

## Variations

There are a few extra keys which change the functions of Cut and Paste.

#### All Layers

Sometimes clips are stacked in layers. Of course we only hear the top layer, or crossfades between the top and second layers (more about crossfades later).

You have the choice of cutting only the top layer, or all the layers. The **All Layers** key controls this choice. When it is on, you will cut all the layers, and they'll be placed on the clipboard, ready to be pasted. When it is off, you will cut only the top layer.

Note that **All Layers** only works with a range.

Hint: if you want to see all the layers, double-press the **Blue-Takes** key.

#### Razor

Sometimes it is useful to cut the time out of a track, not just the audio. This is similar to cutting tape.

To cut time as well as audio, turn on the **Razor** button. This will automatically turn on **Range** and **All Layers**.

As soon as you cut something (Head, Tail or Range) the time they occupied is also cut, and all the following clips move earlier.

When you paste (press **Enter**) with **Razor** switched ON, the clipboard audio is inserted into the track, pushing all the following clips later. This is true even if **Razor** was not ON when the clips were cut to the clipboard. (**Cut** and **Paste** are really independent commands, each responsive to the **Razor** setting.)

# Track Sel

A handy device for moving between tracks is the **Track Sel** button. If you hold it down and turn the Jogger Wheel, the whole track selection will move up or down.

### Two-Handed Editing

Using two hands for cut and paste can save a lot of time. The key is to hold down the "action" key – **Head**, **Tail**, **Clip** or **Range** – then select the destination timecode and tracks – then release the action key to paste the clipboard.

Example 1

Press down the **Clip** key (don't release it yet!)

With your other hand, jog the transport forward

Release the **Clip** key – the clip you cut is now pasted where you jogged.

Example 2

Press down the **Clip** key

With the same hand, press down the **Track Sel** key

With your other hand, turn the jogger wheel to change the track selection

Release the **Clip** key – the clip you cut is now pasted on a different track.

With practice, two-handed editing can substantially increase your efficiency at repetitive editing tasks.

# Copy

**Copy** works exactly the same way as **Cut**, except that the audio is not removed to place it on the clipboard, only copied. Pasting after **copy** is the same as after **cut**.

# Erase

**Erase** works exactly the same way as **Cut**, except that the audio is not placed on the clipboard.

The clipboard remains unchanged, so its previous contents are ready to paste at any time.

# Edit Soft Key Commands

The following soft keys are available when the **Cut**, **Copy** or **Erase** Binnacle modes are current.

| {split clip}  | Cuts the clip into two pieces at the cursor position.                                                                 |
|---------------|----------------------------------------------------------------------------------------------------|
| {mute clip}   | Silences the clip                                                                                                    |
| {cleave clip} | Removes the link between stereo linked clips.                                                                         |
| {reverse}     | Creates a reversed version of the audio in the selected clip(s) and replaces the original with this reversed version. |
| {Ghost On}    | Toggles the "ghost" image on and off. Some people prefer working without it.                                          |

# Range On Soft Key Functions

The following additional commands are available when the **Cut**, **Copy** or **Erase** Binnacle modes are current, if a Range is present.

| {split range}         | Cuts any clips lying across the ends of the range into two pieces at those range ends.                                                                                                    |
|-----------------------|----------------------------------------------------------------------------------------------------|
| {fill}                | The {fill} function is used to automatically repeat a section of audio to fill a Range on a track to create background fills or buzz tracks. The audio used for the fill is the clip currently on the clipboard from the last cut or copy function. Multiple copies of the source may be needed, in which case an overlap is used (see below). |
| <pre>{b/f fill}</pre> | Reverses the audio in every second copy of the clipboard used for filling. This can give a smoother effect.                                                                                                    |
| {overlap}             | Controls the length of overlap between pieces of audio used in the {fill} command.                                                                                                    |
| {bounce}              | Mixes or renders the selected tracks (see more below).                                                                                                    |

To use the {fill} function:

- Step 1 Copy (or Cut) the desired audio to the clipboard. The cursor's sync point will be maintained
- Step 2 Create a Range encompassing the area to be filled.
- Step 3 Press the {fill} soft key.

## **Razor Soft Key Functions**

When **Razor On** is selected the LCD menu changes:

| {insert fill}        | The filled audio is inserted into the track, not written over the original audio in the range.                    |
|----------------------|----------------------------------------------------------------------------------------------------|
| {insert b/f<br>fill} | The backwards/forwards filled audio is inserted into the track, not written over the original audio in the range. |
| {overlap}            | Controls the length of overlap between pieces of audio used in the {fill} command.                                |
| {insert space}       | Silence will be inserted from the start of a Range for the duration of the Range.                                 |

## Bounce

The Bounce command in the Cut, Copy and Erase soft key menus appears only when a range is present. It has two functions

- 1. Mix together all the clips inside the range on selected tracks, and make a new piece of media.
- 2. Render each selected track to itself, making a single piece of media from all edits including fades, clip level, clip EQ etc.

To use Bounce in mix mode:

- Step 1 Select the tracks that you want to bounce together
- Step 2 Create a Range encompassing the area to be bounced.
- Step 3 Press the {bounce} soft key. [Press it again to escape at this point]

Step 4 Select the destination track for the bounce. This will cause the bounce to start.

If any of the selected tracks contain stereo-linked pairs of clips, the bounced audio will also be a stereo-linked clip. In this instance mono components are panned center, and stereolinked pairs are panned hard left and right when bouncing the clips together.

To use Bounce in render mode:

- Step 1 Select the tracks that you want to render to themselves
- Step 2 Create a Range encompassing the area to be rendered.
- Step 3 Press the {bounce} soft key. [Press it again to escape at this point]
- Step 4 Press the {Render AUTO Tks} soft key. This will start the rendering process

# Trim

Trimming allows clips to be resized. Trim commands are used to set the head and tail of clips, to determine how much of the original recording is played by the clip.

Trimming may shorten a clip, or extend a clip if it is playing less than all of the original recording. This will be the case if the clip was imported with handles or if the original clip has been edited.

## Head

Trim Head and Trim Tail are the most common uses of Trim

- Step 1 Select a track and move a clip under the cursor.
- Step 2 Press the Trim key on the Binnacle (if not already on)
- Step 3 Press and release the Head key
- Step 4 Move the transport forward a few frames (jog or play)
- Step 5 Press Enter

The head of the clip is placed at the cursor, which is now shorter. The effect is just like erasing the head of the clip. Its sync remains as before, but it starts at a later time and a later point in the audio.

Step 6 Jog backward a few frames and press ENTER

Now the head is moved earlier, revealing more of the audio. You can keep jogging and pressing ENTER as long as you like, until you are satisfied with the position of the head.

#### Two Handed Trimming

This is a more powerful method, which is worth learning.

- Step 1 Select a track and move a clip under the cursor.
- Step 2 Press the Trim key on the Binnacle (if not already on)
- Step 3 Press the Head key (and hold it down) the head is extended to show the full extent of the original recording.
- Step 4 Jog or play the transport you can listen to the audio and choose the right position.
- Step 5 Release the Head key the head is placed at your current position.

# Limit to Trim

When extending a clip, the end of the recorded audio will be reached eventually. After that it is not possible to extend the clip further.

# Tail

Same as Head, but the later part of the clip is trimmed.

# Clip

Trim clip changes both ends of the clip at once. Its purpose is to preserve the length of the clip, but access an earlier part of the recorded audio. Not commonly used.

# Range

Ranges cannot be used with Trim.

# **Multiple Tracks**

Works as expected. All the red clips will be trimmed to the same point in time.

## Soft Keys in Trim Mode

{sync point} Pressing the {sync point} soft key creates a sync marker within the selected clip(s) at the cursor position. This is shown as a yellow mark in the clip, and can be used to visually locate an important moment.

To change the sync point, press  $\{\tt sync point\}$  at the new location. There is only one sync point per clip.

# Trim Edit Options

Trim is usually applied to a single clip or selections across tracks therefore, no options are available.

Range On is not supported in Trim Mode.

All Layers On is not supported in Trim Mode.

Razor On is not supported in Trim Mode.

# Slip Edit Mode

**Slip** mode moves clips to a new time location. Slipping the head moves the head of a clip to the cursor while maintaining the position of the tail. Slipping the tail moves the tail of a clip to the cursor while maintaining the position of the head.

**Slip** is accessed on the same Binnacle key as Trim. Press it once for Trim, twice for Slip. You can also swap between the two modes using soft keys.

# Slip Clip

Step 1 Select a track and move a clip under the cursor.

- Step 2 Press the **Trim** key on the Binnacle (if not already on) then press it again so that **Slip** lights up.
- Step 3 Press the **Clip** key

Step 4 Jog or play the transport

Step 5 Press **Enter** – the clip is moved by the amount you just moved the transport.

### **Two Handed Slipping**

This is a more powerful method, which is worth learning.

- Step 1 Select a track and move a clip under the cursor.
- Step 2 Press the **Trim** key on the Binnacle (if not already on) then press it again so that **Slip** lights up.
- Step 3 Press the **Clip** key (and hold it down)
- Step 4 Jog or play the transport
- Step 5 Release the **Clip** key the clip is moved by the amount you just moved the transport.

#### Head

Can be used one-handed or two-handed.

The result (when **Enter** is pressed or the Head key released) is that the Head of the clip is slipped to the cursor position, while the Tail position is preserved. The clip gets shorter or longer, and the sync moves by the difference in position between the Head before and after the edit.

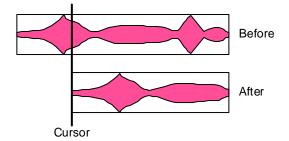

# Tail

Same as **Head**, but the tail is slipped to the cursor position.

## Range

Ranges cannot be used with Slip.

## **Multiple Tracks**

Works as expected. All the red clips will be slipped by the same amount.

## Soft Keys in Slip Mode

{sync point} Pressing the Slip Sync soft key allows the audio within the clip to be slipped, without changing the positions of the head and tail. To do this, press the Slip Sync soft key, move the transport, and press ENTER. The audio within the clip will move by the amount you just moved the transport.

There are limits to slipping sync. Eventually the end of the recorded audio reaches the end of the clip, and after that it can go no further.

# Slip Edit Options

Trim is usually applied to a single clip or selections across tracks therefore, no options are available.

Range On is not supported in Slip Mode.

All Layers On is not supported in Slip Mode.

Razor On is not supported in Slip Mode.

# Nudge

Although not a Binnacle editing function, the **Nudge** function is closely related to **Slip**. The **Nudge** function slips clips by a predetermined amount of time. **Nudge** can operate on one or many tracks affecting clips that lie under the cursor, or within a Range. **Nudge** can operate in fixed steps of plus or minus one frame, or in {Variable} steps from 1 to 99 sub-frames (a sub-frame is 1/80th of a frame). The **Nudge** key is located to the left of the LCD display.

# **Using Nudge**

- Step 1 Press the **Nudge** key, to the left of the LCD.
- Step 2 Locate the cursor over the clips and select the appropriate track(s).
- Step 3 Press the {- var}, {+ var}, {- 1 fr} or {+ 1 fr} soft keys to slip the clip(s) by the selected amount.

When there is no Range, only the top layer of clips highlighted under the cursor is nudged.

The  $\{-var\}$  and  $\{-var\}$  keys move selected clips by an amount controlled by the  $\{variable\}$  soft key. It is usually set to a small amount e.g. a few subframes, for very fine control of clip position.

# Nudge with A Range

Follow these steps to perform a NUDGE with a range selected:

- Step 1 Press the **Nudge** key, to the left of the LCD.
- Step 2 Use the **From** and **To** keys to select a Range that includes all clips to be nudged.
- Step 3 Press the {- var} {+ var} {- 1 fr} {+ 1 fr} soft keys to slip the clip(s) by the selected amount.

When a Range is selected, all layers of clips within the Range are nudged, including those which are completely buried.

#### NOTES:

Nudging is possible while the transport is in play.

When nudging a Range, clips not wholly within the Range are not affected. However, the Range itself is also nudged, so it is possible to keep nudging the Range without resetting the From and To points. This can be used, for example, to "phase" the audio with a guide track, using Variable nudge with a small value.

# Snap Editing

| Snap To |  |
|---------|--|
| Jump To |  |

Snap Editing can be turned on from the Edit Menu. You can then choose what you would like clips to snap to when arranging your clips on the timeline. This can speed up operation considerably depending on the nature of the project

Clips snaps to other clips edges

Fades snaps to other fades

Marks snaps to markers in your project

Sync points snaps to sync points in clips

# Fade Mode

The **Fade** key on the Binnacle allows fades to be applied non-destructively to the heads and tails of clips. The fades are performed by the system in real time as the audio is output from the machine. Fades can be created "on the fly" relative to the playhead, or they can be created and/or modified on multiple clips at once.

Fades are applied from the Binnacle Keys, Soft keys, and from the PC screen.

| 0 10 20 30 40 50 60 70 80 90 100 0 10 20 30                                                                                                    | 40 50 60 70 80 90 100                                              |
|----------------------------------------------------------------------------------------------------|--------------------------------------------------------------------|
| -1 Head -1 77 -1 Tail                                                                                                    | -1 50 Clip Head Tail Presets                                       |
| -3 % -3                                                                                                    | -3 %                                                               |
| 4 5 6 -6 -6 -7.2 -6 -7.2                                                                                                    | -6 -3.0 -5 -5 -5 -5 -5 -5 -5 -5 -5 -5 -5 -5 -5                     |
| 7         8         9         10         -10         00:00:00:00:08         10           Fade Presets         -20         -15         -20         -50         -50 | dB Delete Capture Delete<br>10 00:00:00:20 V Length V Shape Delete |

The Editing screen displays fade information in the Smart Pane at the top of the monitor. This is used to issue commands as well as illustrate fade shapes (curves).

## **Using Binnacle Keys**

#### Fade Head

One of the simplest fades can be achieved as follows:

- Step 1 Select a track and move a clip under the cursor.
- Step 2 Press the Binnacle **Fade** button (if not already on).

#### Step 3 Press the **Head** button.

This creates a fade from the start of the clip to the cursor position. The shape of the fade can be seen above (this will be described later), but the Duration is not used. Instead, the duration is set by the cursor position.

If you are happy with your current fade shape, using Fade Head is a fast and simple way to get a lot of work done.

#### NOTES:

- If you do not want to apply the Smart Panel shape shown above to the Head, turn off the {shape} soft key.
- If you ONLY want to apply the shape, and not to change the length of the head fade, turn off the {length} soft key.

#### Fade Tail

Same as Fade Head, but it fades from the cursor to the end of the clip.

#### **Fade Clip**

Applies the numbers in the Head Duration and Tail Duration fields, shown in the Smart Pane.

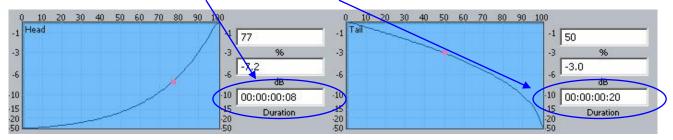

#### **Using Multiple Tracks**

If multiple tracks are selected, the simple Fade Head and Fade Tail commands will apply to all clips touching the cursor on selected tracks.

#### Using a Range

If a Range is present, the Fade Head command applies the Head Duration field value, and the Fade Tail command applies the Tail Duration field value, to all red clips (those wholly inside the range on selected tracks).

## **Using Soft Keys**

Advanced fade editing can easily be performed using the soft keys.

#### **Setting Fade Duration**

Fade duration can be set numerically as follows:

- Step 1 Press the {set dur} soft key. Turn off the {shape} soft key if you do not wish to apply the Smart Panel fade shape to the selected clips.
- Step 2 Press the Binnacle **Head**, **Tail** or **Clip** key. This determines whether the duration you set will apply to the head, the tail or both.
- Step 3 Set the Duration value using the Jogger Wheel (press Stop if it is jogging the transport), by typing numbers in the Numeric keypad, or using the QWERTY

keyboard.

Step 4 Press the Enter key to apply the fade duration(s).

## Trimming Fade Duration

Fade durations can be trimmed from their current values. This is particularly useful because it can be applied to a range of clips with one command.

- Step 1 Press the {trim dur} soft key. Turn off the {shape} soft key if you do not wish to apply the Smart Panel fade shape to the selected clips.
- Step 2 Press the Binnacle **Head**, **Tail** or **Clip** key. This determines whether the duration you trim will apply to the head, the tail or both.
- Step 3 Set the Trim value using the Jogger Wheel (press Stop if it is jogging the transport), by typing numbers in the Numeric keypad, or using the QWERTY keyboard. Trim values can be positive or negative.

Step 4 Press the Enter key to apply the fade duration(s).

**NOTE:** Trim values can be positive or negative. To type in a value like minus twelve frames, you can use the Numeric Keypad – type Minus, then 12 (or the other way round) then press Enter. Using the QWERTY keyboard, you can use the Down Arrow to go from zero to -1 frame, then type in a value to be used negatively.

#### **Fade Shape**

A fade's shape includes the following parameters:

X-Point – this controls the percentage of the fade's duration when it reaches the Crossover Point.

X-Level – controls how loud the fade is (compared to the full Level of the clip) at the Crossover point.

Duration – the total length of the fade, in frames. (Duration is not really part of the shape, but its control is close by).

Example: Percentage = 30%, Attenuation = -3 dB, Duration = 20

This means that the fade will last for 20 frames. The crossover point will be 6 frames into the fade, at which time the level will be -3 dB compared with full Level.

## Adjusting Fade Shape

To adjust the fade shape of the currently selected clip(s):

- Step 1 Press the {X-Level} soft key or the {X-Point} soft key
- Step 2 Press the Binnacle **Head**, **Tail** or **Clip** key to choose which end(s) of the clip you wish to change.
- Step 3 Use the jogger wheel to adjust the X-Level or X-Point.

You can see the change in the shape, as well as the value you are jogging, by looking at the Fade Panel in the upper part of the Editing Screen.

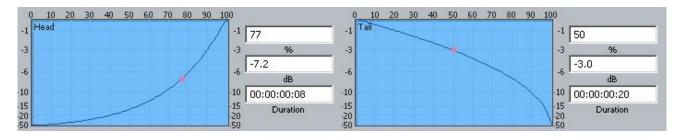

You can also type values into the X-Level or X-Point field using the Numeric Keypad or the QWERTY key numbers. Always start with a minus when typing X-Level values, as they are always negative.

- Step 2 Turn off the {length} soft key if you do not wish to apply the Smart Panel fade durations to the selected clips.
- Step 3 Press the Binnacle **Enter** key to apply the fade shape as specified.

#### **Capturing Fade Shapes**

To capture a fade means to extract all of its parameters, making them available to apply to other clips.

- Step 1 Press the {capture} soft key. This will cause the Binnacle **Clip**, **Head** or **Tail** key to flash, inviting you to select one of them.
- Step 2 Select one of the Binnacle **Clip**, **Head** or **Tail** key to capture the fade length and shape from the current clip. The current clip is the clip currently touching the play head on the active track.

Having captured those values, you can apply them to any other red clip by pressing the **Clip** key. Turn off shape or length if you don't want to apply it.

#### **Deleting Fades**

Step 1 Press the {delete} soft key, then press the Binnacle Clip, Head or Tail key to delete fades. Pressing the Clip key affects fades at both the Head and Tail of each selected (red) clip, while pressing Head affects only fades at the head and Tail affects only fades at the tail.

#### Presets

Presets are used to save fade shapes only, not lengths. The system provides a number of Fade Presets, and you can also save your own Custom presets.

To recall a system preset:

- Step 1 Press the {Preset} soft key, then press keys 1-9 on the numeric keypad to choose one of the 9 factory fade presets.
- Step 2 To apply the recalled shape to a clip, turn off the {length} soft key and press the **Clip**, **Head** or **Tail** key, depending which part(s) you wish to apply.

To recall a custom preset:

Step 1 Press the {Preset} soft key, then press the {custom preset} soft key, then use the jogger wheel to scroll through the list of custom presets.

Each of the custom presets (if any exist) will be shown in turn, and its shape

displayed in the Fade panel.

Stop scrolling when you have loaded the preset you want.

To save the current shape to a new custom preset:

- Step 1 Press the {Preset} soft key, then press the {save preset} soft key.
- Step 2 Type a name for the new custom preset, then press the **Enter** key on your console (not on the QWERTY keyboard).

To change the shape stored in a custom preset:

- Step 1 Recall the custom preset as described above.
- Step 2 Adjust the shape at the head or tail of the clip, or capture new ones from a clip.
- Step 3 Press the {Preset} soft key, then press the {save preset} soft key.
- Step 4 Now immediately press the Binnacle **Enter** key to save the current values over the selected preset. This will overwrite the preset, and the software will give no warning.

A special preset can be created called "default". Whenever the Clip EQ display is opened for a clip with no EQ, this preset will automatically be loaded into the display.

## Using the Mouse and Screen

While the Fade mode is active, the screen displays shapes and controls for creating and editing fades.

|              | 0 10 20 30 40 50 60 70 80 90 10 | 0            | 0 10 20 30 40 50 60 70 80 90 1 | 00                         |                  |         |         |
|--------------|---------------------------------|--------------|--------------------------------|----------------------------|------------------|---------|---------|
|              | -1 Head                         | -1 77        | -1 Tail                        | -1 50                      | Clip Head        | Tail _  | Presets |
| 1 2 3        | -3                              | -3 %         | -3                             | -3 %                       |                  |         |         |
| 4 5 6        | -6                              | e -7.2       | -6                             | -6 -3.0                    | Set — Duration - | - Trim  |         |
|              |                                 | -0dB         |                                | dB                         | Delete           | Capture | Save    |
| 7 8 9        |                                 | 100.00.00.00 | -10                            | 10 00:00:00:20             | Length           | Shape   | Delete  |
| Fade Presets | -15<br>-20                      | 20           | -15<br>-20                     | -15 Duration<br>-20<br>-50 |                  |         |         |
| 2)           | .50                             | 1.50         | .50                            | ¥.50                       |                  |         |         |

#### Fade Head

- Step 1 Select a track and move a clip under the cursor.
- Step 2 Press the Binnacle Fade button (if not already on).
- Step 3 Click the Head button in the screen display (it's near the upper right).
- Step 4 Adjust the shape of the Head fade (described below).
- Step 5 Click the Apply button. The fade described in the shape is applied to the head of the clip.

Note that the fade duration is set by the cursor position, as when using the Binnacle keys.

#### Length and Shape

The Length and Shape tickboxes allow you to choose what to apply. You can untick the Length tickbox if you only want to apply the shape, and vice versa.

#### **Fade Shape**

Using the mouse and screen method allows you to set the fade shape before applying it. The shape includes the following parameters:

Percentage (X-Point) – this controls the percentage of the fade's duration when it reaches the Crossover Point.

Attenuation (X-Level) – controls how loud the fade is (compared to the full Level of the clip) at the Crossover point.

Duration – the total length of the fade, in frames. (Duration is not really part of the shape, but its control is close by).

Example: Percentage = 30%, Attenuation = -3 dB, Duration = 20

This means that the fade will last for 20 frames. The crossover point will be 6 frames into the fade, at which time the level will be -3 dB compared with full Level.

**NOTE**: The fade shape can be changed directly with the mouse, by dragging on the red buttons in the graphs.

#### Fade Tail

Same as Fade Head, but the fade is applied to the end of the clip.

#### Fade Clip

If both Head and Tail are selected when you click Apply, both ends of the clip can be faded at the same time.

## Using a Range

If a range is present when the Apply key is clicked, all clips that are wholly inside the range will be affected by it.

#### **Fade Presets**

The system provides nine convenient fade shapes as presets. These can be recalled instantly by clicking on the keypad at the left. Having recalled a preset, it can be applied to the Head and/or Tail of the currently selected clips using the Apply button.

#### Presets

A preset is a saved shape for head and tail. Factory presets are provided for your use. Custom presets are saved by you.

To load a factory preset, press the {Preset} soft key, then press keys 1-9 on the numeric keypad to choose one of the 9 factory fade presets. The preset is loaded into the Shape graphs, and can be applied to clips in the usual way. Alternatively, click a number in the preset pad at the left of the display.

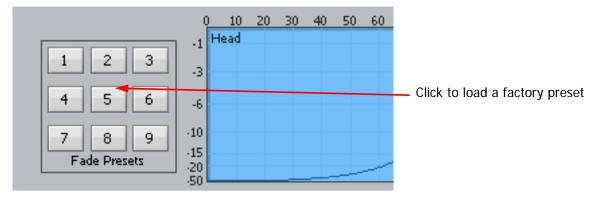

To load a custom preset:

- Step 1 Press the {preset} soft key
- Step 2 Press {custom preset}.
- Step 3 Turn the Jogger Wheel, and as each custom preset is displayed it is also loaded. Stop when you have loaded the one you want.

Alternatively use the custom presets pulldown menu in the Fades display.

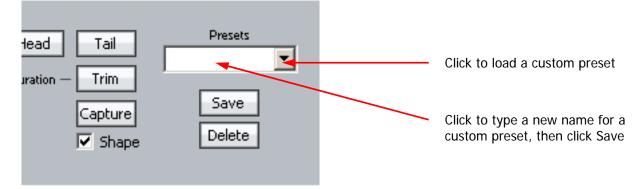

To save a custom preset:

- Step 1 Set up the fade shapes you want to save.
- Step 2 Press the {preset} soft key
- Step 3 Press {save preset}.
- Step 4 Type a name for the new custom preset and press the Binnacle Enter key.

Alternatively use the custom presets pulldown menu in the Fades display, as shown above.

# **Capturing Shapes**

To capture a fade means to extract all of its parameters, making them available to apply to other clips.

- Step 1 Click the capture button. This will cause it to flash.
- Step 2 Click the Clip, Head or Tail button to capture the fade length and shape from the current clip. The current clip is the one currently touching the play head on the active track.

Having captured those values, you can apply them to any other red clip by clicking the Clip button. Untick shape or length if you don't want to apply it.

## **Cross-Fades**

If a fade is placed on a clip and there is another clip layered underneath, a cross-fade between the two will automatically be "induced". Cross-fade parameters can be modified with the soft key menu functions.

Induced crossfades are complementary – that is to say, the clip underneath is faded with exactly the opposite shape to the clip on top.

If the clip underneath already has its own fade, overlapping the time of the upper clip's crossfade, then no induced fade occurs. In the following illustration, clip layering has been turned on (using **BLUE** Track or View>Display Layering).

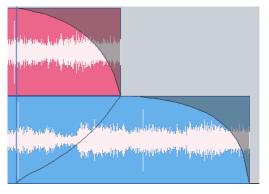

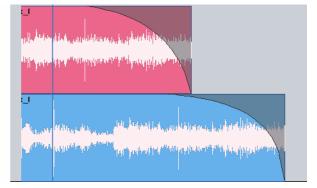

Induced crossfade - note lower curve

# No induced fade – lower fade overlaps

# Lavers On

Fade Options

ALL LAYERS ON is not supported in Fade Mode.

#### **Razor On**

RAZOR ON is not supported in Fade Mode.

# Soft Edit

Every clip has a small fade at the head or tail to make it sound smoother. This is called a Soft Edit, and you can control its length. To do this, click the Setup Menu on the Track screen and select General Preferences. In the dialog that is displayed, click the Playback tab.

- Step 1 Click the Setup Menu on the Track screen
- Step 2 Select General Preferences.
- Step 3 Click the Playback tab.
- Step 4 Change the value for Soft Edits

The current value for Soft edits is shown in the Audio Options group. A value of 72 samples is generally useful when the Project sample rate is 48 kHz, but you may set this according to your own taste.

# **Creating Smooth Level Changes**

By pasting a copy of a section of a clip onto itself, you are able to change the level of the copy to create a level change. If the copy is cross-faded with the original, a smooth level transition results. When using the COPY and PASTE functions, be sure to be in STOP otherwise a slight movement of the jogger wheel may result in phasing during the fades.

The same technique can be used to fade one clip EQ setting to another, within the same piece of audio.

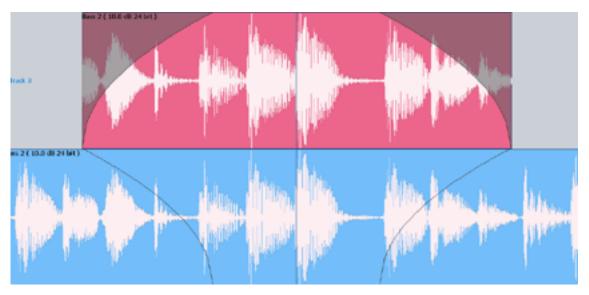

In the above illustration, the top layer plays the same audio as the bottom layer, but may have different level or EQ settings. During the fade-in and fade-out, the settings will effectively crossfade.

# Importing Clips from Other Projects

The Import Menu allows you to copy clips from other projects, into the current one.

The clips continue to reference the same media files as they did in their original project.

To import clips from another project, do the following:

- Step 1 Open the Import menu using **BLUE-Import**
- Step 2 Choose a file from the Open dialog and click OK.

This opens the Import File (i.e. the one from which you will import)

Step 3 Move around the Import File and locate the clip(s) you want to import.

You can use a range or not, and select one or more tracks. The targeted clips will be red.

Step 4 Press the Copy soft key.

This will copy the targeted clips to the clipboard, and re-open your original file.

Step 5 Locate to the position where you want to paste the copied clips, and press ENTER.

The clips are pasted. The system immediately goes back to the Import File, allowing you to find and copy more clips. It will continue to alternate between the Import File and your current project until you select another mode.

The clips will be sample rate converted on import to match your current project.

# Gating Clips

A rough but useful and quick way to remove unwanted silence or near silence from clips is with the Gate Clips function.

# Using the Gate Clips Function

First you will need to select the track(s) using the track feed keys and select the clip(s) either by selecting a range or by parking the playback head over the desired clips. You are now ready to perform the Gate Clips function. To do this:

- Step 1 Navigate to the Process menu and select Gate Threshold Preview.
- Step 2 Your selected clips will now be shaded in grey. The grey areas mark the audio that will be retained after the Gate Clips operation is performed. Start by moving the "Threshold" slider slowly to the right.
- Step 3 Depending on the type of audio contained in the clip, areas will begin to be shaded in pink. This indicates the areas that will be removed when the Gate Clips function is performed.
- Step 4 Once you have adjusted the threshold so that the undesired portions of the clip are highlighted in pink, adjust the hold time and pre handle time to fine tune the gating process(see below).

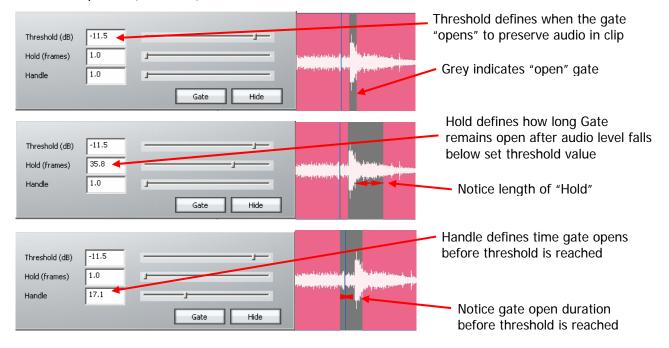

- Step 5 When you are happy with the amount retained versus the amount removed from the graphic representation, press the "Apply" button to process your settings. All pink areas in the clip will be removed, retaining the grey areas.
- **NOTE**: As with many other editing functions in Dream II, the original audio is not affected by clip gating, only the clips that reference it. Any audio removed by gating can be recovered using the Trim function (see Trim Function, under the chapter on Editing).

# Undo and Redo

If en edit function has been performed that you are not happy with, pressing **undo** on your console or Undo in the Edit Menu will revert the project to its state before the undesired edit. Similarly, **Redo** will reinstate the edit.

# Undo List

In the Edit Menu, there is an undo list showing all undoable functions which you have performed in your current session. You can choose one of these operations to undo, but be warned it will also undo all operations you have performed *since* the operation you chose to undo to.

# Undo Follow

By default, when you undo an edit, the system returns to the position and view from which the edit was performed. This can make it easier for you to correct that particular edit. If you don't want the system to follow, you can turn it off as follows:

- Step 1 Click the Setup menu item at the top of the Edit Screen
- Step 2 Select General Preferences
- Step 3 Click the Project tab
- Step 4 At the bottom of the dialog, check the Playhead Follows Undo and/or Zoom follows Undo controls

# Mouse-Based Editing

The mouse can be used to select clips, make ranges and move clips in time and across tracks. This can be done irrespective of which editing or mixing mode is selected.

## **Selecting Clips**

As explained previously, the mouse can be used to select and deselect individual clips within the range, by Ctrl-clicking on them. If no range is present this can still be done. When you Ctrl-click a clip when no range is present, a range will be created which includes all the previously selected clips, plus the one just added. If the track containing the clip was not selected, it becomes selected automatically.

## **Mouse-Based Ranges**

The mouse can be used at any time to create a range. Simply click an empty space (one where there is no clip) and drag an area on the Track display, and a range will be created.

At the same time, any clips or parts of clips *on already selected tracks*, that are inside the area you dragged, will be selected. All other clips will be deselected.

Selecting clips when creating a range with the mouse does not select tracks, but selecting clips by directly Ctrl-clicking them does select tracks.

To remove the current range, click (but don't drag) anywhere with the mouse.

## **Moving Clips**

Clips can be dragged horizontally and vertically with the mouse. This changes the clip timecode and track respectively.

When there is no range, simply click and drag any single clip to another time or track.

When there is a range, click on any selected (red) clip and drag it – all other red clips will also be dragged along with the one you clicked.

#### Summary of Mouse Editing Actions

Action

Result

| Click on unused trackspace                                   | Removes range                                                                                            |
|--------------------------------------------------------------|----------------------------------------------------------------------------------------------------|
| Ctrl-Click on a clip                                         | If unselected, adds it to the selection (makes it red). Also selects its track, if not already selected. |
|                                                              | If already selected, removes it from the selection (makes it blue)                                       |
| With no range, click on a clip and drag it                   | The clip moves to any track and time where you drag it                                                   |
| With a range, click on a <i>selected</i> clip<br>and drag it | All selected clips move across tracks and time as you drag them.                                         |

# **Display Layering**

When clips are placed "on top" of each other, only the uppermost is heard, or at most a crossfade between the top and second layers. The software allows you to see all the layers by selecting Display Layering by double-pressing **BLUE**+Takes or via the onscreen View menu.

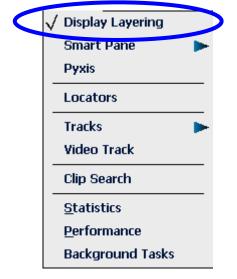

The layers of clips are shown on all tracks, with the clips becoming thinner as needed to fit the available space.

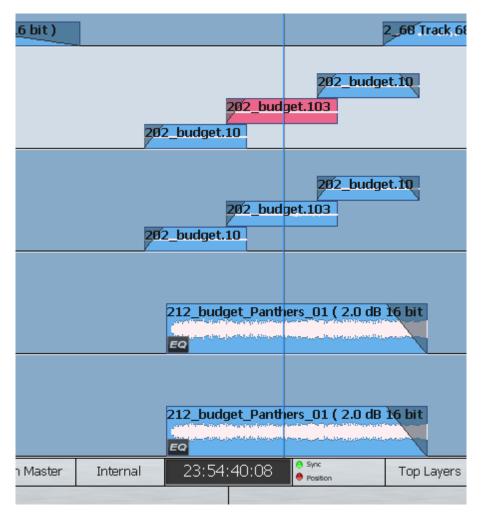

The mouse can be used to change the order of clips. To do this, simply click and drag a clip from one level to a higher or lower level. Changing levels in this way can be combined with dragging a clip to a different track or timecode.

Note that there is always a space at the top of each track, equal to the width of one clip. This is to allow room for you to drag a clip into the top position.

## Mouse Edit Menu

The screen Edit Menu provides many commands that are available elsewhere in the system. The mouse can be used to access these commands.

| <u>U</u> ndo    | Ctrl+Z       | Undoes the last edit                                            |
|-----------------|--------------|-----------------------------------------------------------------|
| <u>R</u> edo    | Ctrl+Y       | Redoes the last edit that was undone                            |
| Undo List       |              | Shows a list of the edits that can be undone                    |
| Cu <u>t</u>     | Ctrl+X       | Cuts the selected clip or range to the clipboard                |
| Cut Head        |              | Cuts the head of the clip at the cursor position                |
| Cut Tail        |              | Cuts the tail of the clip at the cursor position                |
| Сору            | Ctrl+C       | Copies the selected clip or range to the clipboard              |
| Copy Head       |              | Copies the head of the clip at the cursor position              |
| Copy Tail       |              | Copies the tail of the clip at the cursor position              |
| Paste           | Ctrl+V       | Pastes a copy of the clipboard at the current position          |
| Erase           |              | Erases the selected clip or range                               |
| Erase Head      |              | Erases the head of the clip at the cursor position              |
| Erase Tail      |              | Erases the tail of the clip at the cursor position              |
| Restore Head    |              | Extends the clip head to use all the recorded audio             |
| Restore Tail    |              | Extends the clip tail to use all the recorded audio             |
| Join Split      |              | Heals separation in audio clips                                 |
| Cleave Multi-Cl | hannel Clips | Unlinks linked clips                                            |
| Remove Hidder   | n Clips      | Deletes unheard clips hidden by layer(s) of other clips         |
| Split Clips     | Ctrl+S       | Cuts the selected clips into two at the cursor                  |
| Clip Level      |              | Allows the level of selected clips to be set                    |
| Rename          |              | Allows the selected clips to be renamed                         |
| Resync to recor | d time       | Syncs the selected clips to their record timecode               |
| Reverse Clips   |              | Reverses the audio in the clips                                 |
| Rotate Layers   |              | Rotate cycles clip layers around when in <b>BLUE Takes</b> mode |
| Set Sync Point  |              | Positions the Sync point in the clip. Can be used for Jumping   |
| Range           |              | Controls Range On/Off and sets head and tail of range           |
| All Layers      |              | Controls the number of layers affected by edits                 |
| Razor On        |              | Turns Razor edit on and off                                     |
| Range Selectio  | n 🄰          | Turns Razor edit on and off                                     |
| Snap Editing    |              | Turns Snap Editing On or Off                                    |
| Snap To         |              | Defines where clips snap to when mouse editing                  |
| Jump To         |              | Defines Jump destination points for speedy project navigation   |

# Fade Menu

Fades can be applied to clips using the binnacle keys as described in the Chapter on Fades on p.139. It is also possible to apply fades using the Fades Menu.

This is located at the top of your Dream II window and looks like this:

| Auto Fade       |  |
|-----------------|--|
| Fade Head       |  |
| Fade Tail       |  |
| Make Cross Fade |  |

Uses Playback head location on a clip to guess desired fade Fades to head of Clip(s) Fades to tail of Clip(s) Makes a one second overlap by pulling out the head and tail of butted clips

# **Chapter 9 – EDL Management**

# Introduction

EDL Management supports three activities associated with EDLs (Edit Decision Lists) produced by other editing products.

- Capture records the material needed by the edit list, from original sources such as video tape
- Conform edits the source audio recorded in the capture process, placing it at the destination locations indicated by the edit list
- Reconform re-edits an existing DREAM II project according to a "cut list", usually representing a re-edit of the pictures in a video project

# Loading an EDL

The first step is to load an EDL file.

- Step 1 At the top of the Edit Screen, click File → Import → EDL
- Step 2 Navigate to the file location of an EDL file and click the Open button

This will cause the display of the EDL dialog

| EDL To                                  | ol          |           |              |           |                    |                            |                            |                            |                            |    |                   |                          | ×         |
|-----------------------------------------|-------------|-----------|--------------|-----------|--------------------|----------------------------|----------------------------|----------------------------|----------------------------|----|-------------------|--------------------------|-----------|
| Pro                                     | cess EDL -  |           |              |           |                    |                            |                            |                            |                            |    | -Track Mapping -  |                          |           |
|                                         | CAPTURE     |           |              | CONFORM   | 4                  | RECONFORM                  |                            |                            |                            |    | macenapping       |                          |           |
| L                                       | Chillon     |           |              | controla  |                    |                            |                            |                            |                            |    | EDL Tracks        | Record Trks              | Dest Ti 🔺 |
|                                         |             |           |              |           |                    |                            |                            |                            |                            |    | NONE              | -                        | 5         |
| EDL:                                    | SSEP42      | 1 to 4.ed | HI           |           |                    |                            |                            |                            |                            |    | A12               | 1-8                      | 5         |
| Ca                                      | D Event     | Type      | Tracks       | Trans     | Reel fps           | Source Start               | Source Stop                | Rec Start                  | Rec Stop                   |    | A 3<br>A 34       | 9-12<br>9-16             | 5         |
|                                         | 0           |           |              |           |                    |                            |                            | ·                          |                            | ·— | A 34<br>A1234     | 9-16<br>All Audio Tracks | 5         |
|                                         | 1           | С         | A12          |           | ANIMAL_I           | 00:06:47:00                | 00:07:17:00                | 00:02:00:00                | 00:02:30:00                |    | 1                 | All Addio Tracks         | Ŭ ▶       |
|                                         | 2           | С         | A12          |           | 42000              | 00:03:01:17                | 00:03:26:09                | 00:02:52:22                | 00:03:17:14                |    |                   |                          |           |
|                                         | 3           | С         | A 34         |           | BL                 | 00:00:00:00                | 00:00:00:00                | 00:03:17:14                | 00:03:17:14                | _  | Rec Tracks        | Presets                  | Save      |
|                                         | 3           | D         | A 34         | 12        | CLOSE              | 00:46:21:14                | 00:48:37:05                | 00:03:17:14                | 00:05:33:05                |    | 4 🔻               |                          | Delete    |
| 6                                       | 4           | C         | A12          | _         | BL                 | 00:00:00:00                | 00:00:00:00                | 00:03:54:07                | 00:03:54:07                |    |                   | -                        |           |
| <b>- 1</b> H                            | 5           | D<br>C    | A12<br>A 34  | 2         | S3EP33<br>CLOSE    | 00:14:38:12<br>00:47:24:12 | 00:16:55:12<br>00:48:26:11 | 00:03:54:07<br>00:05:33:05 | 00:06:11:07<br>00:06:35:04 |    | Reel Linking      |                          |           |
| <b>- 1</b> H                            | 6           | c         | A 34<br>A12  |           | S3EP33             | 00:16:55:23                | 00:46:55:24                | 00:06:11:07                | 00:06:11:08                |    | Reel              | Project                  |           |
|                                         | R 7         | c         | A12          |           | S3EP33             | 00:16:55:24                | 00:16:55:24                | 00:06:11:08                | 00:06:11:08                |    |                   | Project                  |           |
|                                         | 7           | D         | A12          | 45        | 34000              | 18:28:13:17                | 18:28:16:17                | 00:06:11:08                | 00:06:14:08                |    | ANIMAL_L<br>42000 |                          |           |
|                                         | 8           | С         | A 34         |           | CLOSE              | 00:48:26:11                | 00:48:26:11                | 00:06:35:04                | 00:06:35:04                |    | CLOSE             |                          |           |
|                                         | 8           | D         | A 34         | 45        | MAIN_RE            | 19:00:51:10                | 19:00:54:10                | 00:06:35:04                | 00:06:38:04                |    | S3EP33            |                          |           |
|                                         | R 9<br>R 10 | С         | A12          |           | S3EP12             | 00:12:24:20                | 00:12:44:15                | 00:06:35:23                | 00:06:55:18                |    | 34000             |                          |           |
|                                         |             | С         | A12          |           | S3EP12             | 00:13:13:22                | 00:13:54:02                | 00:06:55:18                | 00:07:35:23                |    | MAIN REC          |                          |           |
|                                         | 11          | C         | A12          |           | S3EP12             | 00:13:54:02                | 00:13:54:02                | 00:07:35:23                | 00:07:35:23                |    | S3EP12            |                          |           |
|                                         |             | D         | A12          | 12        | BL                 | 00:00:00:00                | 00:00:00:12                | 00:07:35:23                | 00:07:36:10                |    | S3EP11            |                          |           |
|                                         |             | C<br>D    | A 34<br>A 34 | 12        | BL<br>S3EP12       | 00:00:00:00<br>00:17:32:09 | 00:00:00:00<br>00:17:33:06 | 00:07:35:23<br>00:07:35:23 | 00:07:35:23<br>00:07:36:20 |    | S3EP 10           |                          |           |
| l h                                     |             | c         | A 34         | 12        | S3EP 12<br>S3EP 12 | 00:17:33:06                | 00:17:33:06                | 00:07:36:20                | 00:07:36:20                |    | S3EP5             |                          |           |
| - i i i i i i i i i i i i i i i i i i i | 13          | D         | A 34         | 25        | BL                 | 00:00:00:00                | 00:00:01:00                | 00:07:36:20                | 00:07:37:20                |    | 31000             |                          |           |
| l it                                    |             | č         | A12          | 20        | S3EP11             | 00:07:30:20                | 00:09:30:24                | 00:08:35:24                | 00:10:36:03                |    | S3EP14            |                          |           |
|                                         | 15          | č         | A12          |           | S3EP11             | 00:09:30:24                | 00:09:30:24                | 00:10:36:03                | 00:10:36:03                |    | S3EP26<br>AX      |                          |           |
|                                         | 15          | D         | A12          | 12        | 34000              | 18:28:13:11                | 18:28:16:17                | 00:10:36:03                | 00:10:39:09                | -  | 30000             |                          |           |
| M                                       | ark Events  |           |              |           | Capture 9          | Gettings                   |                            | Sort                       |                            |    |                   |                          | <b>-</b>  |
|                                         |             |           |              |           | - III - I          |                            | Preroll 2                  | sec                        |                            |    | 36001             |                          |           |
|                                         | Clear Rec   | Mark      | Rec          | SelectAll | Handle             | 12 fr                      |                            | _                          | 4 C                        |    |                   |                          |           |
|                                         |             |           |              |           | -                  |                            | Postroll 1                 | sec                        |                            |    | Project           | Clear                    |           |
|                                         |             |           |              |           |                    |                            |                            |                            |                            |    | Project           |                          |           |
|                                         |             |           |              |           |                    |                            |                            |                            |                            |    |                   |                          |           |
| _                                       |             |           |              |           |                    |                            |                            |                            |                            |    |                   |                          | 5         |
| Idle                                    |             |           |              |           |                    |                            |                            |                            |                            |    | Load EDL          | Close                    |           |
|                                         |             |           |              |           |                    |                            |                            |                            |                            |    |                   |                          | 1         |
|                                         |             |           |              |           |                    |                            |                            |                            |                            |    |                   |                          |           |

# Capture and Conform

Capture and Conform are performed at the same time. The audio for each line in the EDL is captured and immediately conformed.

Before starting, we must set some parameters.

Step 1 Set up Track Mapping

| Frack Mapping - |                  |           |
|-----------------|------------------|-----------|
| EDL Tracks      | Record Trks      | Dest Ti 🔺 |
| NONE            | -                | 5         |
| A12             | 1-8              | 5         |
| A 3             | 9-12             | 5         |
| A 34            | 9-16             | 5         |
| A1234           | All Audio Tracks | 5 🔟       |
|                 |                  |           |
| Rec Tracks      | Presets          | Save      |
| •               |                  | Delete    |

Track mapping chooses the tracks where you will record in your currently open project. DREAM II lists each type of edit that it finds in the EDL e.g. A12, A 3 etc., and allows you to choose which audio tracks to record for each type. (Often it will be the same set of tracks for all edit types.) Click in the Record Trks column for each type of edit, and choose from the drop down list.

The Rec Tracks drop down list provides a convenient way to quickly fill in the track mapping for a specific number of tracks per EDL track.

Presets allow you to save a track mapping for reuse. Type a name into the field and click Save. To load a preset, simply select it from the drop down list.

|  |     | 3 | L | A 34 |    | BL      | 00:00:00:00 | 00:00:00:0 |
|--|-----|---|---|------|----|---------|-------------|------------|
|  |     | 3 | D | A 34 | 12 | CLOSE   | 00:46:21:14 | 00:48:37:0 |
|  |     | 4 | С | A12  |    | BL      | 00:00:00:00 | 00:00:00:0 |
|  |     | 4 | D | A12  | 2  | S3EP33  | 00:14:38:12 | 00:16:55:1 |
|  |     | 5 | С | A 34 |    | CLOSE   | 00:47:24:12 | 00:48:26:1 |
|  |     | 6 | С | A12  |    | S3EP33  | 00:16:55:23 | 00:16:55:2 |
|  | 🗹 R | 7 | С | A12  |    | S3EP33  | 00:16:55:24 | 00:16:55:2 |
|  |     | 7 | D | A12  | 45 | 34000   | 18:28:13:17 | 18:28:16:1 |
|  |     | 8 | С | A 34 |    | CLOSE   | 00:48:26:11 | 00:48:26:1 |
|  |     | • | D | A 24 | 45 | MATN DE | 10,00,51,10 | 10:00:54:1 |

#### Step 2 Select Edits to Capture

The system will capture only the highlighted events in the EDL display. Use the mouse to highlight the required events. You can select a range of events by selecting the first, then holding down SHIFT and selecting the last in the range. You can add or subtract an event from the selection by holding down ctrl and clicking it.

Events that are marked with an R will not be recorded, even if they are selected.

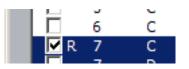

Each time the system performs a recording, the events that successfully record are automatically marked this way. You may also click in the checkbox for any event to mark or unmark it manually.

#### Step 3 Capture Settings

Handles – you can capture more audio than indicated by the EDL event. This can be very useful for adding fades or capturing ambience around the event for use in smoothing.

Preroll – sets the time that the source machine will run up to the recording. Set this value to suit the type of source machine being used. Typically tape-based machines require at least 3 seconds to lock properly.

Postroll – sets the time that the source machine will keep running after the recording.

Step 4 Set up Patching

Connect the source machine outputs to some of your DREAM II inputs, and use the Patch I/O page to patch them through to the recording tracks. The Patch I/O page is discussed in detail in Chapter 5 – Patching and Assignment.

Step 5 Set up Destination tracks for Conform.

The Destination tracks are those to which the audio will be copied to match the Rec Start time for the EDL events. You need only specify the first destination track – the software uses the following tracks to place audio for events requiring more tracks.

Step 6 Click the Capture button

The EDL Capture and Conform will now go ahead. The software will request the first source reel to be loaded on to the source machine.

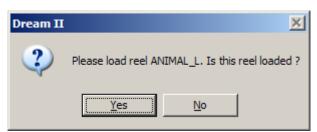

It will then capture all the audio needed from that reel, optimizing to reduce the amount of shuttle time.

The software will then request the next reel, and continue in this vein until the conform is complete. Events that cannot be recorded are marked E (Error). Reasons for this can include:

- Bad timecode causing lost sync before the end of a recording
- Tape machine not locating to the pre-roll point

The software will continue after errors of this type, and complete as much of the

conform as it can.

# Reconform

Reconform uses an existing project (or more than one project) as the source audio for a Conform. There is no Capture process, as the audio is already present on hard disk, but otherwise the process is very similar to Conform.

Each reel in the EDL may be mapped to a different audio project.

Step 1 Set up Track Mapping (as for Capture)

Commonly all tracks will be involved.

The Record Tracks correspond with the source tracks from the existing Source Project.

- Step 2 Select Edits to Reconform (as for Capture)
- Step 3 Link Reels

Each reel can come from a different project if required. Use the Reel Linking dialog to choose the project for each reel: select a reel, then click the Project button and browse to the correct Project to be linked.

| 03000<br>34000<br>32000<br>10000 | G:\FairlightAU\Projects\DR_AMBIG\DR_AMBIG.DR2<br>G:\FairlightAU\Projects\MT_Foreign\MT_Foreign.MT<br>G:\FairlightAU\Projects\96TracksV\96TracksV.DR2<br>G:\FairlightAU\Projects\ImportRobotsTest\ImportRobotsTest.DR2 | LIB: 2<br>LIB: 3 |
|----------------------------------|----------------------------------------------------------------------------------------------------|------------------|
| 34000<br>32000<br>10000          | G:\FairlightAU\Projects\96TracksV\96TracksV.DR2<br>G:\FairlightAU\Projects\ImportRobotsTest\ImportRobotsTest.DR2                                                                                                    |                  |
| 32000<br>10000                   | G:\FairlightAU\Projects\ImportRobotsTest\ImportRobotsTest.DR2                                                                                                    | LIB: 3           |
| 10000                            |                                                                                                    |                  |
|                                  |                                                                                                    | LIB: 4           |
| 35000                            | G:\FairlightAU\Projects\New Project70\New Project70.DR2                                                                                                    | LIB: 5           |
|                                  | G:\FairlightAU\Projects\New Project144\New Project144.DR2                                                                                                    | LIB: 6           |
| 18001                            | G:\FairlightAU\Projects\New Project144\New Project144.DR2                                                                                                    | LIB: 6           |
| PREREAD                          | G:\FairlightAU\Projects\New Project12\New Project12.DR2                                                                                                    | LIB: 1           |
| MAINRECO                         | G:\FairlightAU\Projects\New Project12\New Project12.DR2                                                                                                    | LIB: 1           |
| 31000                            | G:\FairlightAU\Projects\New Project12\New Project12.DR2                                                                                                    | LIB: 1           |
| 36000                            | G:\FairlightAU\Projects\New Project12\New Project12.DR2                                                                                                    | LIB: 1           |
| 03003                            | G:\FairlightAU\Projects\New Project12\New Project12.DR2                                                                                                    | LIB: 1           |
| 37000                            | G:\FairlightAU\Projects\New Project12\New Project12.DR2                                                                                                    | LIB: 1           |
| U9                               | G:\FairlightAU\Projects\New Project12\New Project12.DR2                                                                                                    | LIB: 1           |
| CQ9                              | G:\FairlightAU\Projects\New Project12\New Project12.DR2                                                                                                    | LIB: 1           |
|                                  |                                                                                                    |                  |
| ٠                                |                                                                                                    | P                |

Multiple reels can be selected at the same time and linked to a single project.

Step 6 Set up destination tracks

If all tracks will be involved, choose Track 1 as the destination.

Step 7 Click the Reconform button

If one of the linked projects is not found, an error message will be displayed, and the reconform will stop.

If there is no audio between the source In and Out times for an event, an error

message will be displayed, but the reconform will continue with the following events.

# **Additional Facilities**

Selecting a reel in the Reel Linking dialog also selects all of the EDL events associated with that reel.

Clicking the A button in the Sort group causes the EDL events to be sorted according to the EDL event numbers.

Clicking the C button in the Sort group causes the EDL events to be sorted according to source reel.

# Chapter 10 - Grouping

# Introduction

Grouping is a fast and convenient method of controlling more than one signal path from a single fader or parameter control. There are two types of groups: Link Groups and MultiTrim Groups.

Link groups are designed for controlling groups of feeds in multichannel formats. Link groups simplify many tasks associated with working in surround formats and share many of the operational features of surround format buses. Link groups can include up to eight members. The simplest link group has two members and fulfils the function of a stereo channel.

MultiTrim Groups allow a number of tracks and/or Live Feeds to be selected and controlled with a single screen fader, mute button, EQ In/Out switch and so on.

# Summary of Groups

| Туре               | Member Type                | Master Fader                                              | Selection to<br>Fat Channel | Stem Structure |  |
|--------------------|----------------------------|-----------------------------------------------------------|-----------------------------|----------------|--|
| Link Group         | Live Feed or<br>Track Feed | Link Group<br>Master - level<br>equal to first<br>member. | Select any<br>member        | Yes            |  |
| MultiTrim<br>Group | Live Feed or<br>Track Feed | Any group<br>member                                       | No                          | No             |  |

# Link Groups

Link groups allow the control of up to eight feeds with one fader. Link groups can only include track feeds or live feeds, not a mixture of both. Link groups can be created in any standard multichannel format.

# Link Group Features

Linking feeds in link groups has the following effects:

1. Selecting one member selects the entire link group.

The master fader is the one controlling the lowest numbered channel in the group. When the group is created, the group master fader adopts the level of that channel. When its fader is adjusted, the member's fader levels are set to the same level. This is also true of the Mute, Solo, EQ In/Out button and Insert In/Out button.

It is possible to control the individual members' independently. This applies only to the controls shown in the channel tile i.e. Fader, Mute, Solo, EQ In/Out button and Insert In/Out. But whatever these settings are, they will be overridden by any change to the Master tile.

When a group is created the master pan control is centred. The Spread and Rotate controls become active when the link group master is called to the Fat Channel. These pan parameters offer unique and flexible panning controls to multichannel link groups.

When the group is created, the In-Line Panel and Channel Panel controls adopt the position of the first feed in the group. When a rotary control is adjusted, the controls of the members are offset by the amount the master control is moved. Switch controlled parameters display the current setting of the first member in the group. Pressing a switch with a toggled value will set all members off. Double pressing will set all member parameters on. For switches which cycle through a number of values, pressing the switch will set all members to the next value of the Group Master.

The MUTE and SOLO keys on the Master Fader section indicate the mute and solo status of all the members.

The AUTO key on the Master Fader section enables automation recording for the link group master which will control all the members.

When selected, a link group is displayed in the channel display at the bottom of the mixer display. The display shows input patching and destinations for the entire group.

When using dynamics across a link group, the side chain signal for each member is derived from the maximum signal level for the entire group thus maintaining the integrity of the signal image.

# Creating a Link Group

Step 1

Press the **BLUE-Group** Key.

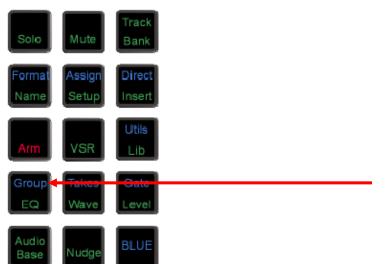

The feeds that currently belong to link groups flash red. Feeds available for selection are dimly lit.

- Step 2 Press the feed selection key of the first feed of the group. Its key lights up, and so do the keys of the next seven feeds, which are the other possible members of the new link group.
- Step 3 Press one of the illuminated feed selection keys to make it the last feed of the group.

Link groups can only include track feeds or live feeds, not a mixture of both. Link groups can only include up to eight members, which must have contiguous number e.g. 3 to 10.

- Step 4 Select a menu item from the {Apply Defaults} soft key menu.
  - {all defaults} applies pan settings to each member to set the link group into a surround format as described below under "Link Group Format". All defaults also applies the mix parameter values of the first member to all the members. Parameters modified are fader level, pan, EQ, dynamics, aux sends, inserts and direct out state.

| {default pans} | applies pan settings to each member to set the link group into a surround format as described below under "Link Group Format". Default pans affects the pan parameter only.      |
|----------------|----------------------------------------------------------------------------------------------------|
| {feed params}  | applies the mix parameter values of the first member to all members,<br>excluding pan. Parameters modified are fader level, EQ, dynamics, aux<br>sends, inserts and direct outs. |
| {no defaults}  | no feed parameters are modified.                                                                                                    |

Step 5 Press another mode key to continue mixing or editing.

The link group is displayed in the channel display at the bottom of the mixer display. If composed of Track Feeds, it is also shown in the Editing Screen.

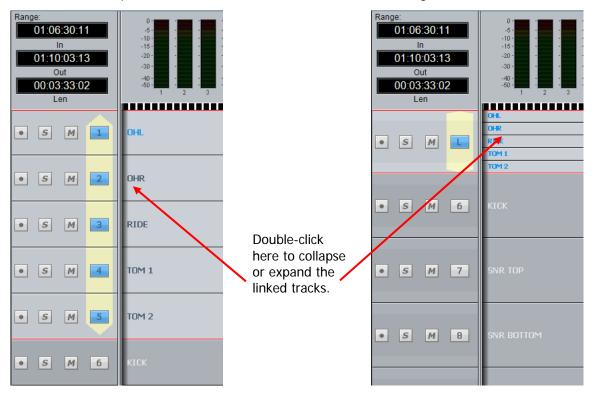

You can collapse the linked tracks down to the width of one track by double-clicking any of the linked tracks, close to its left side. Do the same thing to expand them.

### Link Group Format

When a link group is created with default pans selected, the number of members determines the format of the link group. When a link group is created, you have the option of retaining the current pan setting of each member or using default pan settings for the chosen format.

If default pans are selected each member of the group is panned to one element of the bus in the following order:

If 2 Feeds are linked, they are panned L R.

- If 3 Feeds are linked they are panned L C R.
- If 4 Feeds are linked they are panned L C R S.
- If 5 Feeds are linked they are panned L C R LS RS.
- If 6 Feeds are linked they are panned L C R LS RS B.

- If 7 Feeds are linked they are panned L C R LS CS RS B.
- If 8 Feeds are linked they are panned L LC C RC R LS RS B

Normally each member is panned hard to one Bus Element position, spread is set to maximum, divergence is set to minimum and rotation is set to zero.

If you are using a link group to control a premixed stem which is delivered in a different channel order, it may be necessary to edit the track order on the disk recorder or to change the input patching of the feeds if the stem is played in off an external device.

### Destroying a Link Group

Link groups are destroyed from the Link Group menu:

#### Step 1 Press **BLUE-Group**.

The feeds that currently belong to link groups flash red.

- Step 2 Press the feed selection key of a feed belonging to a group.
- Step 3 Select {unlink} on the LCD soft key menu item.

Press another key to continue mixing or editing.

#### Naming a Link Group

Link groups are named using the Call Menu.

Step 1 Press the **Call** key

- Step 2 Select any member of the Link group
- Step 3 Press the {name} soft key in the **Call** menu.

The LCD will show the current name of the Link Group. It will initially have the name of its first member.

Step 4 Press the Del key in the QWERTY keyboard. This will remove the current name.

Step 5 Type a new name and press Enter.

# The MultiTrim Group

The system supports a single MultiTrim group. When channels are members of the group, their fader levels, Mutes, Solos, EQ In/Out and Insert In/Out can be controlled from any member of the group.

To add/remove Tracks and Live Feeds from the MultiTrim group:

Step 1 Click on the number of the feed, in the mixer screen.

Members of the MultiTrim group are shown with red numbers, as shown below.

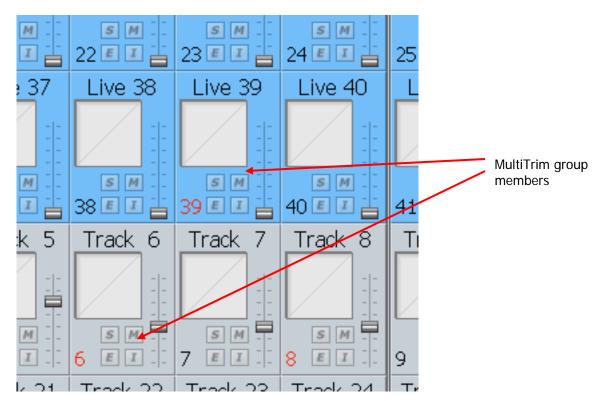

Operations with a MultiTrim group include the following:

- 1. Click and drag any member's fader to move all the group's faders relatively (in proportion to their current value).
- 2. Ctrl-Click and drag any member's fader to move all the group's faders absolutely (they are all set to the same value).
- 3. Click any toggle switch on any member's tile (Mute, Solo, EQ In/Out, Insert In/Out) to toggle all members' switches.
- 4. Ctrl-Click any toggle switch on any member's tile (Mute, Solo, EQ In/Out, Insert In/Out) to set the value of that toggle to be the same for all members.

Link Groups can be included in the MultiTrim group. When any of the MultiTrim members' faders are moved, the whole Link Group adopts the fader value of the first member, removing any offsets between them that might have existed earlier.

To clear the MultiTrim Group, double click on one of the red channel numbers

# **Chapter 11 – Mixing**

# The Mixer Screen

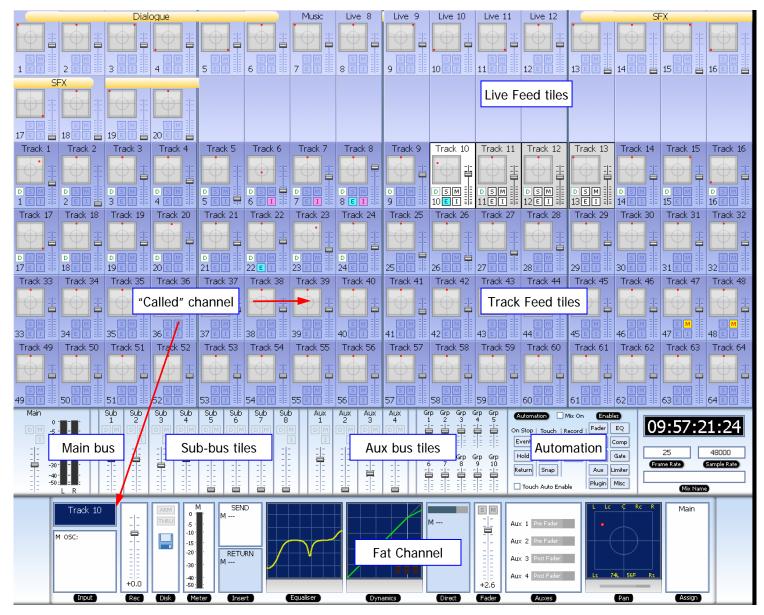

### Tiles

A Tile shows basic information about the Feed it represents.

Bus tiles show only fader information. Track Feed and Live Feed tiles display more information, and provide control for a group of functions, as shown below.

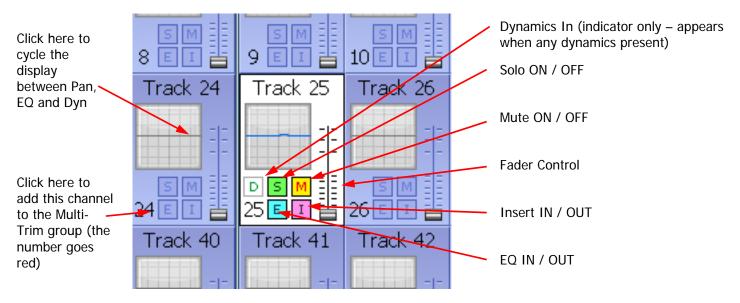

# Called Channel

One channel can be controlled in detail. It is the "Called" channel. In the picture above, it is Track 6.

To call a channel from the mixer screen, simply click on its tile, or operate any of the controls inside it.

You can also call a channel using the CALL menu.

# Track Feed and Live Feed Channel Tiles

Each Track and Live Feed is represented with the track name and fader level, plus indicators for EQ, dynamics, insert, solo, solo defeat, and mute.

The parameter window within each channel tile provides a condensed display of the current settings of the Channel Panel for EQ, dynamics or pan. Click in the window to cycle around these three display options.

• EQ – a graph displays the EQ transfer response.

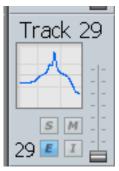

• Dynamics - a simplified transfer function for compressor, limiter, expander, gate, and the various combinations of these can be displayed.

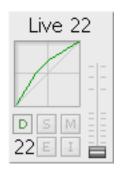

• Pan - a miniature display of the pan surround field with the red pan position is displayed. The pan position changes in real time.

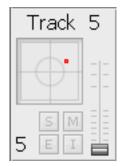

### Buses

The fader levels of the Main, sub and auxiliary buses are displayed. Signal level meters for the Main bus are also displayed.

# Mouse Control in the Mixer Screen

Every switch and control in the Mixer Screen may be changed using mouse clicks. For switches this is simply a case of clicking on them to toggle their values.

For faders, the "knob" must be clicked and dragged up or down. While you are doing this, the current value is displayed.

For rotary knobs, first click and hold near the center, then drag the mouse in a ring around the knob. A tooltip shows you the current value. Click the up/down buttons for fine change.

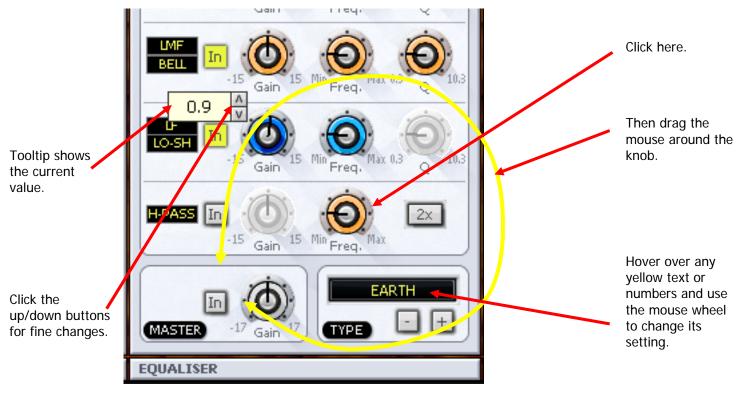

Double-clicking on any fader or aux send knob sets its value to 0 dB.

### Mouse Wheel Control

The mouse wheel can be used to control knob and fader settings. This behaviour must be enabled first.

- Step 1 Access the System Variables display by holding down Shift and Ctrl then typing U.
- Step 2 In the Mouse Control group (right side of dialog box) enable Use Mouse Wheel.

The Mixer Screen must be in focus – if the Editor Screen is in focus, the mouse wheel causes zooming of the tracks. To get the Mixer Screen in focus, simply click anywhere on the screen.

For mouse wheel control of any fader or rotary knob, in any of the Mixer Screen displays, hover the mouse pointer over the control and turn the wheel.

For fine control, hold down the SHIFT button while turning the mouse wheel.

# Fat Channel

The Fat Channel provides a detailed display of the signal processing and routing for the called channel. Its only control function is the fader, while the other graphics are for display only.

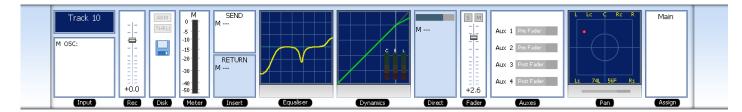

Right clicking in the EQ, DYN or PAN sections causes display of the Zoom panels. See below.

The Fat Channel shows a detailed display of the parameters for the currently called signal path. A signal path may be a mono live or track feed, a bus or a multichannel surround format link group which can be selected and modified from a single set of controls.

- The user and system names of the signal path are displayed at the top left. The input box at the left of the signal path, indicates the format or element name of the path and the user name and system name of the physical input from which it is patched
- The input meter shows the signal level at the input of the signal path.
- If a track feed is selected, the input fader level is shown.
- The EQ display shows a graph of the equaliser response.
- The dynamics display shows the composite transfer function of the entire dynamics section. The display also includes gain reduction signal meters for all three sections. If the dynamics are switched IN the graph is highlighted, if switched OUT the graph is dimmed.
- The insert send and receive I/O patching is displayed. If the insert is switched IN the insert display is highlighted, if switched OUT the display is dimmed.
- The main fader level for the signal path is displayed with a numeric display of the fader gain. This is an active control.
- The direct out level, pre/post status and output patching is displayed. If the direct out is switched ON the direct out display is highlighted, if switched OFF the display is dimmed. The direct out level is shown with a horizontal bar. If the direct out is switched ON the bar is yellow, if switched OFF the bar is violet. The section of the bar above OdB of gain is shown in red.
- The Auxiliary bus display shows the status of each aux send. The send level is shown with a horizontal bar. If the send is switched ON the bar is yellow, if switched OFF the bar is violet. The section of the bar above 0dB of gain is shown in red.
- The pan display offers a sophisticated representation of the signal path panner. The display always shows a 5.1 sound field as the panning information for any path can be applied to any format bus to which it is assigned. The red circle indicates the current pan position. If a link group has been called, the pan display shows a red circle for the pan position of each member and a yellow circle for the position of the virtual link group master. When diverge is applied, a white circle represents the perceived image size.
- When a bus is called, the output box displays the output patching, showing each bus element and the user and system names of the physical outputs to which they are connected.

# Virtual Channel

All other functions can be controlled using the DREAM II Virtual Channel, shown below.

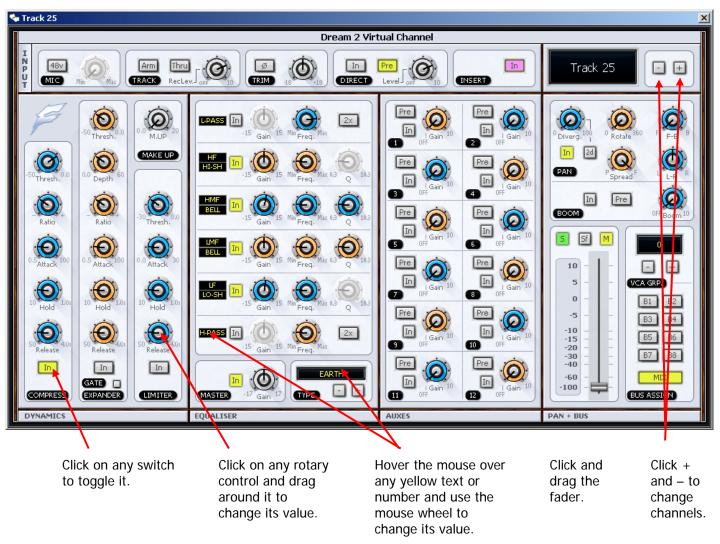

- To open the DREAM II Virtual Channel, right click on a channel "tile" in the Mixing Screen. In the above example, we have right clicked Track 8.
- To close the Virtual Channel, right click anywhere inside it.
- While it is open, you may move to the next or previous channel by clicking the + and
   buttons next to the channel name.

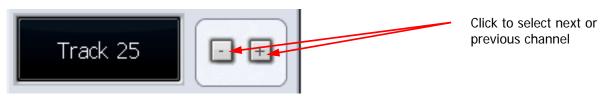

# Input Section

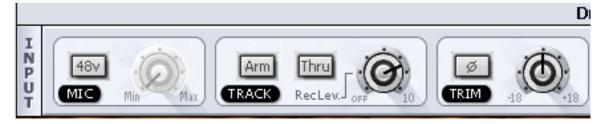

### 48 V and Mic Control

Used for Fairlight Mic preamps

#### **Recording Section**

Available only when a track is the current channel.

Arm means ready to record – press this button only if there is an audio source patched to the current track.

Thru means the track will monitor its input, but will not respond to a record command. The Thru state makes the track equivalent to a Live Feed. Press the Thru button only if there is an audio source patched to the current track.

Rec Level controls the level going to the Disk before recording. It does not affect the track when in Thru mode.

Trim controls the level as the channel enters the mixer. For tracks this is after coming back from Disk, and does not affect level being recorded.

Phase flips the audio phase at the input to the mixer. It does not affect the signal being recorded on a track.

# Direct Send and Insert

### **Dream 2 Virtual Channel**

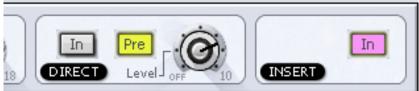

Direct In toggles the Direct Output on and off

Pre toggles the Direct Output pre and post the main channel fader

Level controls the level going from the channel to the Direct Output

**Note:** Direct outputs are only heard if patched to a physical output, or to the input of another path. This is done in the Patch I/O screen (press the Patch I/O button).

Insert In controls the Insert Return only. When In, the channel listens to its Insert Return, otherwise the Channel listens to the straight-through path. The Insert Send, on the other hand, is always active (though it must be patched somewhere before it can be heard).

**Note:** Insert sends and returns are only heard if patched to physical outputs / inputs, or to other paths. Sends can be sent to the input of any path in the system, and returns can come from the output or send of any path. This is done in the Patch I/O screen (press the Patch I/O button).

# Panning

Dream II supported surround formats are: Stereo; LCRS, LCRSS; 5.1.

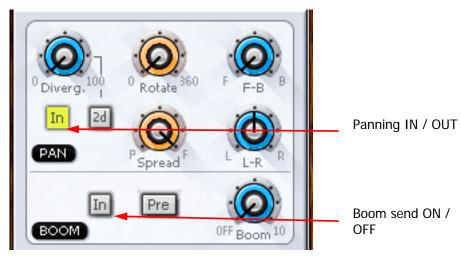

While operating the pan controls, the Fat Channel gives a visual representation of the pan position and divergence. A complex example is shown below.

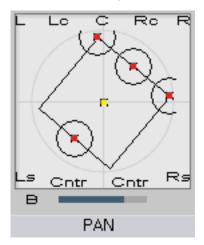

Panning of 4-way Link Group showing Rotation and Divergence

### **Basic Panning**

Use the L-R and F-B controls for basic panning. If the Main Bus format does not have surround channels, the F-B control will still be shown, but will do nothing.

### Spread

Only available when a link group is selected. The spread control adjusts the perceived size of a surround mix.

### Diverge

Spreads the signal of an individual feed across more of the adjacent loudspeakers, making the perceived size of the sound source larger.

#### Rotate

Rotate controls the left/right and front/back pan control to rotate the surround mix around the centre of the room.

Using the panner:

- Step 1 Call a signal path to the channel panel by pressing the **Call** button on any fader.
- Step 2 Adjust the control to achieve the desired result. The parameter values are displayed in the fat channel section at the bottom of the mixer display.

#### Boom

Sending level to the Boom channel can be done pre or post fader.

# Equalisation

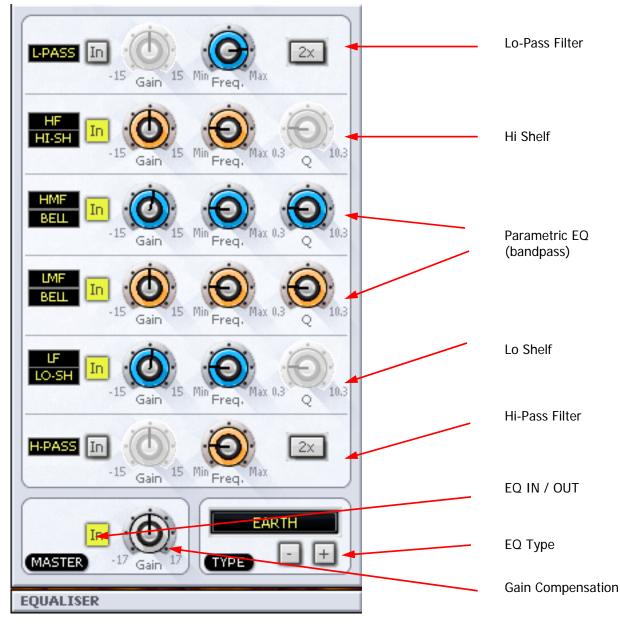

The track feed mixer EQ provides four bands of parametric equalization and two filters. Each parametric section can be switched in or out independently.

The Hi and Lo Pass filter sections can be switched to shelves using the mouse wheel.

The parametric bands can be switched between Bell, Lo-Shelf, Hi-Shelf and notch using the mouse wheel. Their frequency ranges can also be switched between Low, Low-mid, High-mid and High.

# EQ Type

Clicking the + or - buttons changes the EQ display to show different types of controls. There are four types available, each with its own sound.

# Dynamics

The Dream II Dynamics comprises three sections, compressor, limiter, and expander or gate.

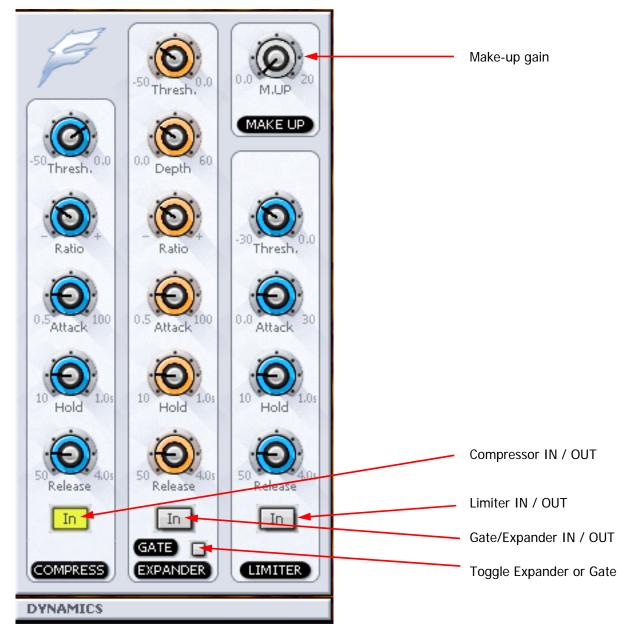

Each section has an independent IN / OUT control. All three may be active at the same time if required.

The Fat Channel shows the transfer function of the dynamics control, plus gain reduction metering.

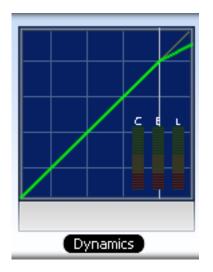

# Aux Sends

Satellite-AV provides 12 aux sends. Each send from each channel has an independent Pre/Post switch and In/Out control.

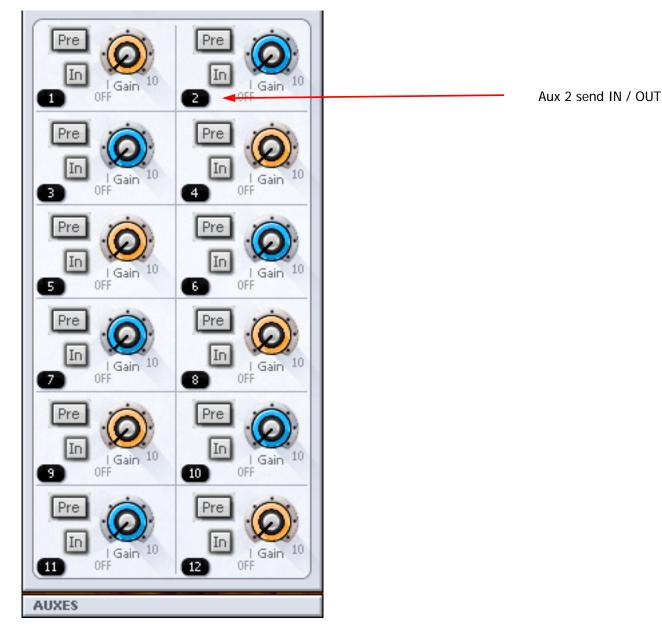

# Zoom Panels

It is possible to see more detail when adjusting EQ, Dynamics and Pan control, using Zoom Panels. In particular, numeric values for all parameters are shown, and update as they are changed.

To display a zoom panel, right click in the corresponding display in the Fat Channel.

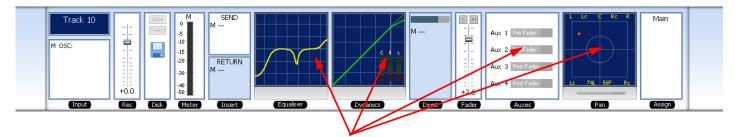

Right-Click here to display Zoom panels

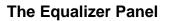

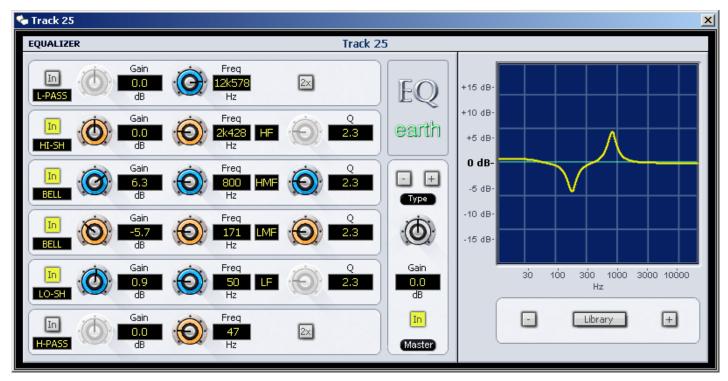

# The Dynamics Panel

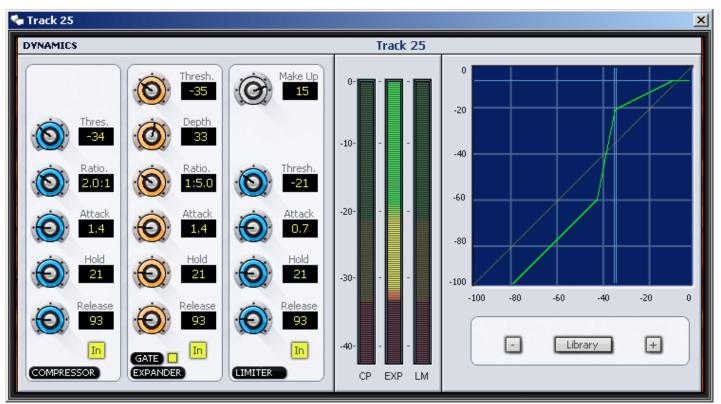

# The Pan Panel

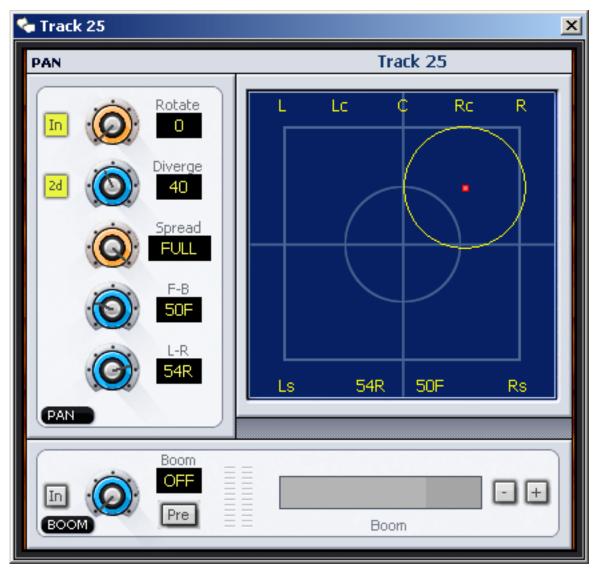

Use the mouse to move the red dot around the pan field.

# The Aux Panel

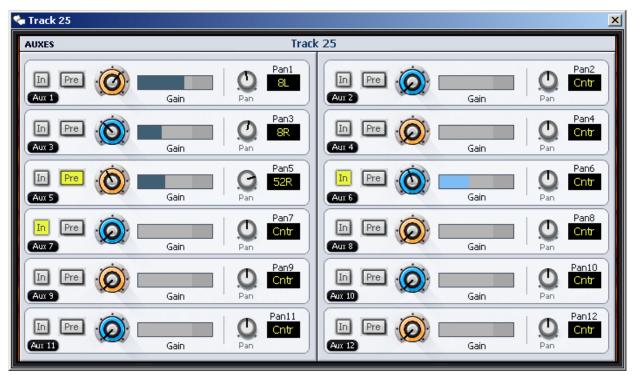

# Chapter 12 - Automation

# Introduction

The Satellite automation system provides simple, flexible and comprehensive facilities for recording and editing mix automation data. All feed and bus mix parameters can be automated and played back in perfect synchronisation with the project audio. In addition to the channel parameters, bus assignments, inserts and direct outs may also be recorded.

The Constellation automation system is designed to allow the operator to record all the static and dynamic parameter changes involved in balancing the mix of tracks played back from the disk recorder and live feeds from external sources. Mix moves may be recorded on one or more parameters or channels at a time. More moves may be added with each pass, resulting in complex and detailed mixes that can be played back identically every time the project and mix are loaded.

# Automation Basics

### Write, Trim and Read

In Automation, we use the terms Write, Trim and Read.

- Write means to record absolute values of parameters.
- Trim means to record changes to stored values of parameters.
- Read means to play back the parameter values that have been written.

The word "record" is used in this chapter to mean "Write or Trim".

#### The Mix Item

A mix item is one parameter for one signal path. Examples are:

| Track 47  | - | Main Bus Fader Level |
|-----------|---|----------------------|
| Live 11   | _ | EQ Band 1 Q-factor   |
| Sub Bus 2 | _ | Mute                 |

There are literally thousands of mix items in the Satellite-AV system. The automation system can write the changing values or states of every mix item over the duration of your project, and read it starting at any position. These written values and states are called mix automation data.

#### Automation Enable

When the **Automation Enable** checkbox is OFF, all mixing and routing functions are manually operated and the mixer will not write or read automation.

When the **Automation Enable** checkbox is ON, all mix items for which automation data is written will read that data, and the user has no manual control of them. Mix items with no written automation data can be manually controlled by the user.

### Mix Duration

The automation data for a project starts at a timecode location one frame after timecode midnight and finishes one frame before midnight. However, the system requires a minimum preroll of at least one second and it is advisable to start projects at a location of at least one minute after midnight to provide adequate preroll.

# Project Snapshot

Every project contains a snapshot of the state of the mixer when the project was last closed. When a project is opened, the mixer state is updated and all parameters are recalled.

### Mix Snapshot

Every saved mix contains a snapshot of the state of the mixer when the mix was saved. When a mix is loaded the mixer state is updated and all mix items are recalled. So it is not necessary to write automation data for items that do not change during the project – they will be reset to their correct static values when the mix is loaded.

# **Mix Controls**

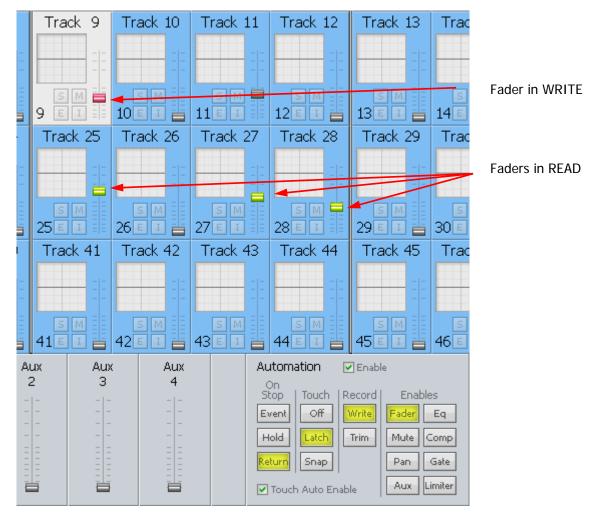

Automation control is managed from the Automation section of the Mixer Screen, shown above.

# **Procedure for Automation**

To automated mixer data, do the following:

Step 1 Enable Automation

Click the Enable button at the top of the section

Step 2 Enable Parameters

Click any of the buttons in the Enables section. Only the enabled parameters will write data. In the above picture, Faders are enabled.

Step 3a Enable Signal Paths – Method 1

Set Touch to either Latch or Snap

Select the Mix menu button on the Satellite console, and select a track to automate. When you touch that Track's controls, it will go into write (or trim)

Step 3a Enable Signal Paths – Method 2

Set Touch to either Latch or Snap

Switch on Touch Auto Enable, using its checkbox

When you touch the controls on any signal path, it will go into write (or trim)

Step 4 On Stop Setting

This can be set on the screen or using the On Stop soft key in the Mix Menu.

If {On Stop Hold} is selected, all the following mix events are deleted, so the last written value remains in force for the rest of the project.

If {On Stop Return} is selected, the parameter ramps to the previously recorded value over the Glide Out time (Glide Out time is set in the Utils Menu).

If  $\{ \text{On stop Event} \}$  is selected, the last written value remains in force until a previously recorded event is encountered. At this point the parameter value ramps to the new value over the Glide Out time.

Step 5 Record Setting

Select WRITE or TRIM

WRITE: New values are written for enabled parameters, replacing the previous values.

TRIM: In trim mode, moving a control applies an offset to the values already recorded for that mix item. For example, in trim mode, increasing a fader level by 10dB will add 10dB to the previously recorded fader levels retaining all the relative changes in the previously recorded data.

- Step 6 Put the transport into Play (or Record)
- Step 7 Move the enabled controls. Stop to cease recording automation data.

The data will be written to the automation file. When you play back over this section, the moves you made will be shown in the controls.

#### Mix Events

Mix data is recorded as discrete events. Each event occurs at a specific timecode location and relates to a specific mix item. When a new mix is started there are no events recorded and all controls will remain static as the project is played. Once mix data is recorded, it is played back or read when the transport runs past the timecode at which the event is recorded. If the transport is located to any point in the project, the mixer state will reflect the result of all the events that have occurred from the start of the project to the current timecode.

The static snapshot recorded with every mix preserves the basic setup and balance of the mix. Dynamic move events are added to this to create the final complete mix.

### Transitions – Using Glide

When the automation system makes a transition from Write or Trim to Read, Glide out data will be written to smooth the parameter transition as described below. The Glide Out transition starts at the point where the system leaves record and finishes at the Out point plus the Glide Out time.

Glide times are set in the **Utils** menu.

### Automation Playback

The DREAM II automation system ensures that your mix will always play back exactly as recorded. There are two main forms of automation data recorded in a project. The first is the static snapshot of all parameters which is recorded whenever a mix is saved. The second type of data are the dynamic automation events that are recorded every time a parameter is modified while the system is writing or trimming automation.

Once a dynamic event has been recorded on a feed or bus, that parameter will be in READ whenever Automation is enabled, and the transport is in **PLAY**.

When the system detects that a parameter control has changed while in Write or Trim, a dynamic event is recorded that stores the previous value and the new value (FROM value and TO value) of that specific parameter at a specific timecode location.

When Automation is enabled and the transport is located to any position on the time line, the automation system looks back and forward in time to find any events previously recorded for the parameter. If no dynamic events have been recorded for the parameter, the parameter is set to the value recorded in the mix snapshot.

The current value for any parameter is determined in the following order:

5. The parameter is set to the TO value of the most recent previous event.

If no previous event exists, the parameter is set to the FROM value of the next future event.

If no future or previous event exists, the parameter is set to the value recorded in the mix snapshot.

### Saving and Loading Mixes

Up to 256 complete mixes may be saved in each project and recalled later. Mixes must be saved before closing a project, or any unsaved mix data will be lost. The available space left in the project file for new mixes or mix data is displayed in the Mix menu. When the space left falls below 2% the save soft key becomes disabled.

#### Saving a Mix

- Step 1 Hold down a **BLUE** key and press the **Mix/File** key.
- Step 2 Press the save soft key in the LCD menu.
- Step 3 Type a unique name for the mix on the PC keyboard and press **Enter**.
- Alternatively, type a name with a numeric suffix, (e.g. Demo Mix 1). The next time you press Save, a new name will automatically be generated with an incremented suffix (e.g. Demo Mix 2). Press **Enter**, to save the mix with the new name.

### Loading a Mix

- Step 1 Hold down a **BLUE** key and press the **Mix/File** key.
- Step 2 Turn the jog wheel to scroll through the previously saved mixes.

Press the Sort: soft key to select TIME or ALPHA. ALPHA sorts the saved mixes in alpha-numeric order. TIME sorts the saved mixes in the order in which they were saved, with the most recently saved mix at the end of the list.

- Step 3 Press the Load soft key in the LCD menu to load the selected mix.
- Step 4 Confirm by pressing the Yes or No soft key.

#### **Deleting a Mix**

- Step 1 Hold down a **BLUE** key and press the **Mix/File** key.
- Step 2 Turn the jog wheel to scroll through the previously saved mixes.
- Step 3 Press the Delete soft key in the LCD menu to delete the selected mix.

#### **Creating a New Mix**

Follow these steps to create new empty mix with no automation data:

- Step 1 Hold down a **BLUE** key and press the **Mix/File** key.
- Step 2 Press the New Mix soft key in the LCD menu.

This new mix must be saved once new data has been written.

### Copy a Mix Between Projects

Mix Carry Over allows the static snapshot and dynamic mix data from a single mix to be copied from one project to another.

- Step 1 Hold down a **BLUE** key and press the **File** key and use the save or Load soft key to save your current mix or load a previously saved mix.
- Step 2 Press the Carry over soft key in the File menu. The Carry over key flashes when carry over is active.
- Step 3 Close the current project.
- Step 4 Open the destination project.
- Step 5 Hold down a **BLUE** key and press **File** key and use the save soft key to save the mix in the new project.

### Mix Undo

The automation system supports one level of mix undo.

- Step 1 Hold down a **BLUE** key and press the **Mix/File** key.
- Step 2 Press the UNDO PASS soft key in the LCD menu.

UNDO PASS deletes all mix automation data written between entering **PLAY** and **STOP** during the last mix pass. UNDO PASS can be used until new automation data is written. If UNDO PASS

is pressed during a mix pass the soft key flashes to indicate that all data written during that pass will be ignored.

# 'System Mix' - Save function

The 'System Mix' function is available from the FILE menu. When switched on, the current mix pass will automatically be saved when the project is closed, and will likewise automatically be loaded when the project is opened.

Step 1 Hold down a **BLUE** key and press the **Mix/File** key.

Step 2 Press the SYSTEM MIX ON soft key in the LCD menu.

### AutoSave

Also from the FILE menu, there is an "AutoSave" feature available, with user-definable timing from 5 to 60 minutes.

### The Mix Menu

Only mix menu items that are dimly lit are available in DREAM II software release 2.0

Press the **Mix** key to display the Mix menu. When the mix menu is active, the feed and bus selection keys are used to enable specific paths for automation. The **From** and **To** keys can be used to set the In and Out points for automation punch In and Out points which are displayed at the left of the LCD. The available mix memory is displayed in percent. The current mix name is displayed at the right of the LCD.

Target Controls whether editing targets automation data.

When set to audio, all clip editing functions affect only the audio.

When set to both, clip editing functions like copy-paste, nudge and slip will affect the automation data as well as the audio clips. See Automation-follows-editing, later in this chapter.

- undo pass Undoes the last automation pass. Note: there is only one Undo.
- all Read All parameters are instantly dropped in to Read.
- On STOP Determines what data is written after leaving automation record by pressing the **STOP** key or pressing the **Mix ON**.

Hold - erases all events from the current position to the end of the project.

Return - returns to the previously recorded value at the current location.

Event - holds the current value until the next event is encountered.

Touch Auto Enable

ON - When a Touch mode is engaged (SNAP or LATCH), any enabled parameters that are touched are automatically put into Write or Trim. It is not necessary to first enable the feed or bus.

OFF - When a Touch mode is engaged (SNAP or LATCH), only feeds or buses that have been enabled in the mix menu will be put into Write or Trim when their enabled parameters are touched.

Join Allows you to "carry" written values from one place to another.

Each time the system comes out of Write mode, it remembers the values of all parameters that were enabled. Now, if you locate to any other time and press {Join} the system will immediately go back into Write, with the remembered values set.

This is useful for setting a scene or section balance as follows: Starting writing automation anywhere in a scene or section. Adjust parameters until you are happy with the sound. Now go back to the head of the scene and press {Join} then **Play**.

#### Write Recalls

Used with the Library and touch settings, to make presets trigger the automation.

When {Write Recalls} is toggled on, any enabled parameter that changed by loading a Library preset behaves as though physically touched. This means that, if Touch write is on and the parameter is enabled for the relevant signal path, it will go into Write.

This is a handy way of writing snapshots into the automation.

Fill Range Used in conjunction with Preview. Causes the current values of previewed parameters to be written through the range.

### The Blue Utils Menu

Glide In When a parameter transitions from one READ value to a new RECORD value discontinuously, as when dropping in from PREVIEW to RECORD or when merging one mix into another, this value is used to define a ramp from the previous data to the new data.

Press the Glide In soft key and use the jog wheel, numeric keys or +/- keys and press **Enter** to change the Glide In value.

Glide Out When a parameter transitions from one RECORD value to a new READ value discontinuously, as when dropping out of RECORD or when merging one mix into another, this value is used to define a ramp from the previous data to the new data

Press the Glide Out soft key and use the jog wheel, numeric keys or +/- keys and press Enter to change the Glide Out value.

#### Update Sys-File

Saves the following system settings to the following files:

*Monitor\_Sources.TXT* - patching and formats of external monitor sources.

*Speaker\_Sets.TXT* - patching and formats of all speaker sets.

*Setup\_Variables.TXT* - Call Follow state and Constellation brightness.

#### Automation with Link Groups

Link groups are useful for dealing with groups of feeds carrying audio in a multi-channel format such as stereo or 5.1. See "Grouping" on page 107 for an overview of link groups.

Link groups should be established before any automation is written. If members are added to a group when automation data is present on either the master or the members, the data on the members is erased. If the link group is destroyed or unlinked after automation is recorded for the group, the automation data remains on the group master but not the slaves.

Only the parameters on the link group master can be automated – the slave member's parameters follow the master.

# Mix Editing

### Mix Copy

Mix Copy allows a selection of automated mix parameters to be copied from one time location to another.

- Step 1 Press the **MIX ON** key to enable mix automation.
- Step 2 Select the mix items you wish to copy by selecting parameters and signal paths in the usual way.
- Step 3 Use the **From** and **To** keys to select the range from which you want to copy, or hold down a **BLUE** key and use the **Range** automation key to copy the existing editor range. The IN and OUT points are displayed on the LCD.
- Step 4 Press the Mix Edit soft key in the Mix menu.
- Step 5 Locate the cursor to the destination where you want to paste the mix automation data.
- Step 6 Press the Copy Mix soft key to perform the mix copy operation.
- Step 7 Press the Back to Mix soft key to return to the Mix menu.

#### Automation-follows-Clips editing

In addition to the 'Mix Edit' functions, it is also possible to edit automation data whilst editing the audio. For Clips, or Ranges of Clips, their corresponding mix data can be "Copied" or "Cut" to another position if Data is included on the Edit Target key.

- Step 1 Press the {Target} soft key in the Mix menu, and set it to "both"
- Step 2 Edit audio in the usual ways, and all automation data for the sections of track you are editing will also be edited.

**Note:** Automation data is cut, copied and pasted for sections of track where audio exists i.e. where there are clips. For the silent parts between the clips, no automation data is edited. Where you need to copy the silent parts as well, use Mix Copy, as described above.

# Data Storage

All the mix data of the current mix is stored in system memory. This data must be explicitly saved to disk as a named mix. If a new project is loaded, the previous mix data is retained in memory and may be saved as a mix in the new project.

# Mix "Thinning"

Constellation offers a Mix "thinning" algorithm that "ignores" identical static mix data, This is especially useful for large amounts of mix data as it can largely reduce the actual number of mix events. When automation is written, there can be events that are nothing more than a

block of "static" information e.g. nothing more than an "in and out" point with no "dynamic" information in between. These neutral events can nonetheless add up to a lot of data. With Mix Thinning turned on, multiple identical events of this nature are only identified once therefore creating less events data in the global mix. The feature operates transparently.

If desired, this functionality needs to be turned on:

Instructions:

- Step 1 Hold down a **BLUE** key and press the **Utils** key to enter the Utils menu.
- Step 2 Update your Sys file by pressing the Update Sys File soft key.
- Step 3 Type <Shift-Pause-Q-Y> on the keyboard to quit out of the FMC console software program.
- Step 4 Navigate in Windows to \Fairlight\FMC\Data and open the file System\_Variables.TXT
- Step 5 There is a line in that file:

MIX\_THINNING\_ENABLED, 0

Set the 0 to a 1 and save the file.

Restart the system, and Mix Thinning will be operating.

### Automation Curves

Automation data for tracks can be shown on the Edit Screen using the following command sequence:

View  $\rightarrow$  Smart Pane  $\rightarrow$  Automation, or by pressing the {Curves} soft key in the Mix Menu.

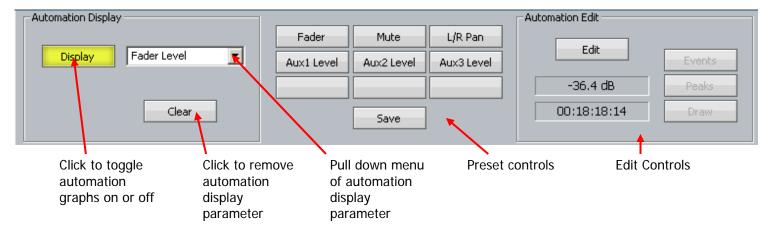

To display automation curves on one or more tracks:

Step 1 Select the tracks where the automation is to be displayed

Step 2 Click the **Display** button

Step 3 Select the parameter to be displayed – use either the pull down menu or a preset

Note that each track may show its own selected parameter. The Display button is also used to turn the curves off.

### Presets

Presets are used to quickly access a particular parameter. The first six buttons are provided with factory presets, but you can replace them with your own.

To apply a preset, simply click on it when the Display button is selected.

To create a preset:

- Step 1 Turn the **Display** button on if necessary
- Step 2 Select a parameter to be displayed using either the pull down menu
- Step 3 Click the Save button
- Step 4 Click a preset button
- Step 5 The system will request a name for the preset. You may use the suggested name or choose your own.

### The Curve Display

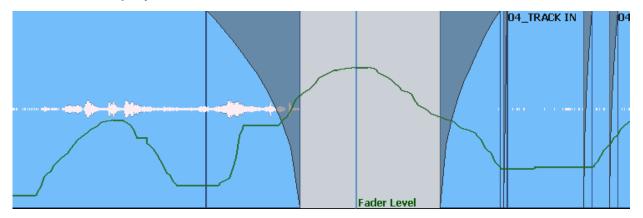

Automation data is shown as a green line, with the name of the parameter to the right of the cursor.

For switched parameters like Mutes, the line is shown high when the channel is on, and low when it is muted, as shown below.

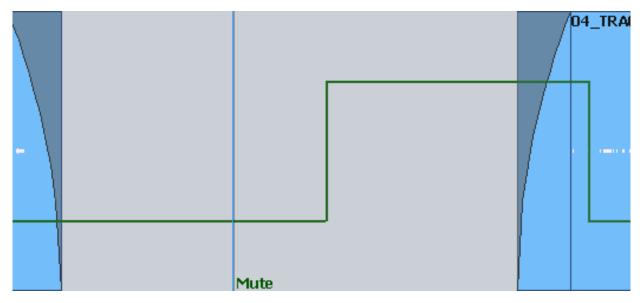

When writing automation, the graph is shown in red. Existing automation data is shown in green, allowing you to target punch out points easily.

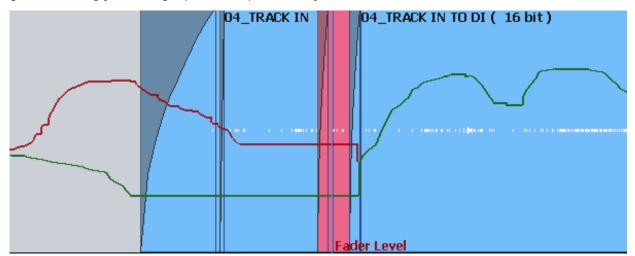

Note that, in this case, the red line continues past the cursor. This shows accurately what will happen when Write is exited, because the system On Stop setting is EVENT, meaning the current value will be held until the next change in automation value.

Here is how it looks when On Stop is set to HOLD:

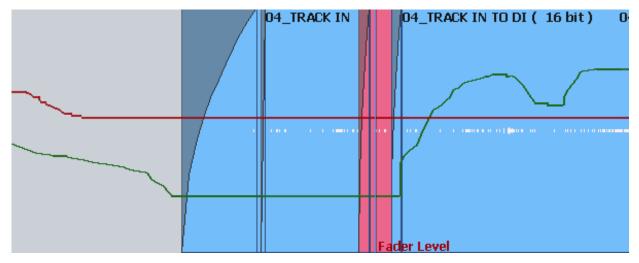

In this case the red line continues at the same value to the end of the screen, because this value will be written to the end of the project.

### **Editing Automation Curves**

Automation data can be edited graphically using the mouse. To do this, click the **Edit** button.

There are two ways to edit, Events and Draw.

#### **Events**

To edit Events, click on the **Events** button.

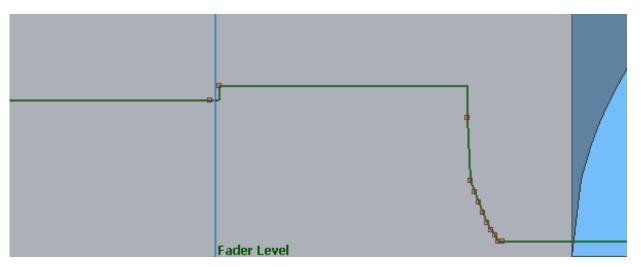

Events are shown as red squares. Note that each event is a value of the parameter. After an event the value stays constant until just before the next event, when it ramps up or down to the next value. When events are close together, as shown above, they are joined by a smooth line, reflecting this ramp. Otherwise the values are held constant and shown with a horizontal line.

While Events are displayed you may do any of the following:

• Move an individual event with the mouse.

You may change the event value (move up or down) or its timecode (move left or right). The timecode position is bounded by the next and previous events.

The timecode and current value of the event are shown in the Automation Edit group of the Smart Pane.

- Select one or more events by making a box (marquee) with the mouse. Selected events may be:
  - Dragged up and down or left and right. Left and right movement is bounded by the next and previous events. The value of the highest point is shown in the display above.
  - o Deleted using the Del key
- Create a new event by clicking where there is currently no event.
- Combine moving and creating by clicking above or below the line. If there is no point at the timecode where you clicked, one will be created, but if there is one within a quarter-frame of where you clicked, it will be raised or lowered to your mouse position.

#### Drawing

Drawing allows you to create automation data using the mouse. To begin drawing, click the **Draw** button.

Now click and drag on any selected track to create or replace automation data.

#### Undo

Automation changes made by editing or redrawing can be undone by pressing the **Undo Mix Pass** soft key in the Mix Menu.

There is only a single level of Undo, so only the last change you made can be reversed.

Satellite-AV

# **Chapter 13 - Meters**

# Introduction

Signal level metering is available in two types of video displays.

# Fat Channel Bus Meters

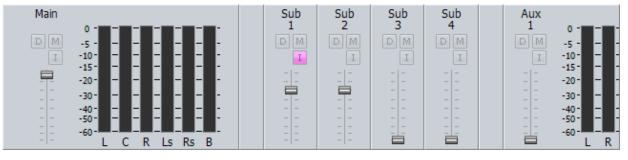

At any time the Fat Channel can display metering for up to eight Bus Elements. To toggle a bus in or out of this set:

Step 1 Call the Bus by clicking on its tile, pressing the Call button on its fader etc.

This will cause its meter(s) to be displayed below, in the Fat Channel.

Step 2 Right-Click on the meters in the Fat Channel.

This will cause the meters to be displayed (or hidden if already displayed) next to the bus fader, as shown above.

**Note:** If more than eight elements are selected, the first eight, reading from left, are shown.

# Master Screen Meters

Xynergi provides a set of eight Master Screen Meters. To toggle them on and off:

- Use the **Panel ON/OFF** soft key in the Meters menu.
- Click on the Mixer screen and type ctrl+SHIFT+Space.

These meters can be dragged, by their Title Bar, to any point on the Edit Screen or Mixer Screen, or to a third video monitor, if your system has one installed.

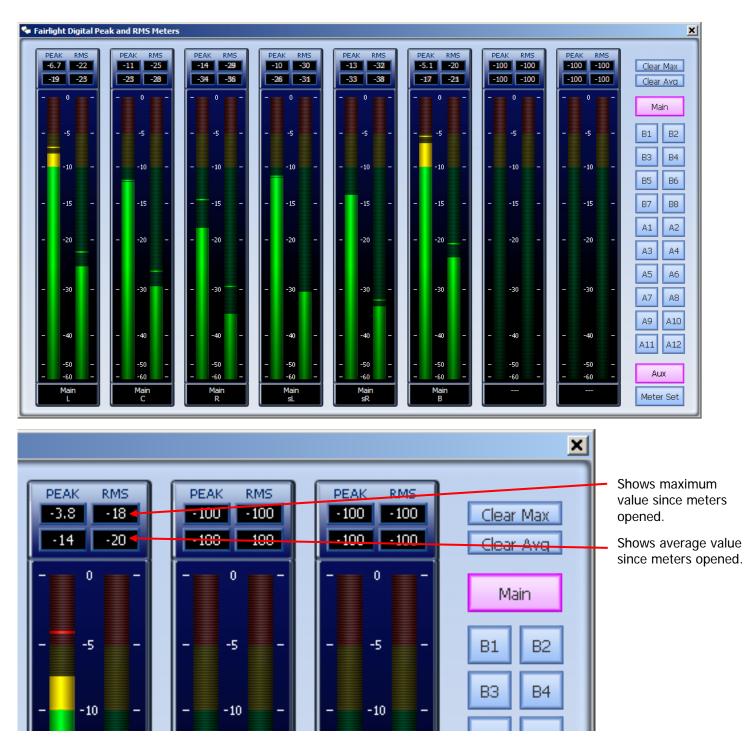

Selection of metering source for the Master Screen Meters:

• With **Aux** selected, click Main, Sub-Buses (B1, B2...) and Aux buses (A1, A2...) to toggle them on or off the meters.

You can add any number of buses, and the system will display meters for up to eight Bus elements, starting at the top of the selected buses.

• With Meter Set selected, select one Meter Set or a number of Main and Sub buses. Meter Sets cannot be added to other sets or buses.

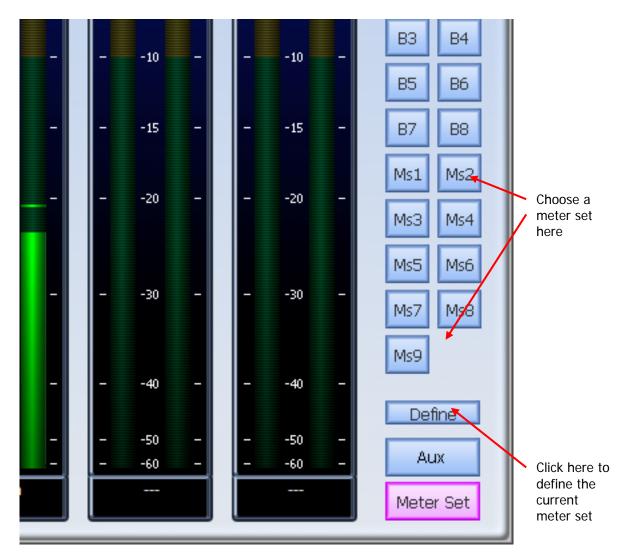

# **Metering History**

The Master Screen Meters keep a history of the ten loudest peaks for each meter, with the timecode where each peak occurred. The peaks camn be displayed in order of loudness. Overshoots of up to +8.6 dB are shown, although the audio is actually clamped to 0 dB at the channel output.

To display history click in the Peak or RMS level display for a meter.

|                                                                                                    | RMS<br>- 100<br>- Et Bt<br>- Bt<br>B3 B4 | again. Also clears<br>peaks and displayed<br>maximum values.<br>Click any one of<br>these fields to<br>display (or hide)<br>Peak or RMS |
|----------------------------------------------------------------------------------------------------|------------------------------------------|----------------------------------------------------------------------------------------------------|
| Peak History Main-R         00:09:02:14       ->       +2.4 dB         00:09:02:14       ->       +2.1 dB         00:09:02:13       ->       +1.7 dB         00:09:02:12       ->       -2.8 dB         00:08:59:13       ->       -3.2 dB         00:08:53:07       ->       -3.4 dB         00:09:01:11       ->       -3.6 dB | Click o<br>there.                        | on any timecode to locate                                                                                                    |

# Meter Sets

You can use the Patch I/O Screen to create a set of meter sources for the Master Screen Meters.

This allows individual Bus Elements, Tracks, Live Feeds etc to be shown on the meters.

- Step 1 Press the **Patch IO** button.
- Step 2 Click the **Main Meters** button on the Patch IO page.
- Step 3 Select the source type you want in the lower left section.
- Step 4 Select one or more signal paths to patch to the meters.

If you wish to display Tracks or Live Feeds, choose their Insert Send, which always sends, even if Insert is not switched on (it's the Return that is affected by the switch). Note the position of the insert in the channel, which can be controlled on the Path Menu.

Choosing Direct Out is also possible, but is subject to the Direct Out on/off switch, pre/post switch and level control.

- Step 5 Select one or more individual meters to patch in the upper right of the screen.
- Step 6 Click the **Patch** button.

This patches the sources to the selected meters and saves the Meter Set.

### Peaks

The numeric peak levels displayed on the mixer display bus meters have a variable threshold. The level at which these values are displayed can be set in the  $C:Program Files \\ Fairlight FMC \\ Data \\ System \\ Variables.txt file. Edit the following line in the file:$ 

#### PEAK\_DISPLAY\_LIMIT,950

The value is from 0 to 1000 in 0.1dB steps where 1000 = full scale level. In the example above the value of 950 will cause the numeric display to first be shown when the signal level reaches -5dB below full scale. 970 will set the threshold to -3dB, 990 will set the threshold to -1dB, and so on.

#### **Clear Peak**

Signal levels in excess of 0dB full scale are indicated by a fixed orange peak hold display. To reset the peak hold display, click the Clear Peaks button on the Master Screen Meters.

| 🍫 Fairlight Digital Peak and RMS Meters |                                 |                                 |  |  |  |
|-----------------------------------------|---------------------------------|---------------------------------|--|--|--|
| MAX<br>AVG                              | PEAK RMS<br>-5.0 -16<br>-39 -44 | PEAK RMS<br>-3.3 -14<br>-34 -39 |  |  |  |
| Clear<br>Peaks<br>Clear<br>History      | 5 -                             | - 0 -                           |  |  |  |

# **Chapter 14 - Library**

# Introduction

The Library menu provides storage for Equaliser, Dynamics, Channel presets or complete Satellite-AV snap shots. Up to 100 of each type of preset can be stored. These presets can be recalled and applied to any signal path in any project.

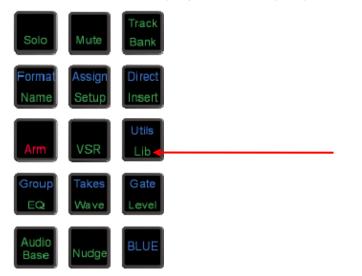

To access the Library menu, press the Lib key.

Select the preset type by pressing the {chan EQ}, {chan dyn}, {all chan} or {all console} soft key. Select the library function by pressing the {save}, {Load} or {Delete} keys. The presets and functions are described below. {all chan} means all the parameters in the currently selected signal path.

# Presets

#### Equaliser

A library of 100 equaliser settings is provided. Each equaliser preset stores all the parameter settings of the equaliser section on the signal path currently called to the Master fader.

Press the EQ soft key in the Library menu to select equaliser presets.

#### **Dynamics**

A library of 100 dynamics settings is provided. Each dynamics preset stores all the parameter settings of the dynamics section on the signal path currently called to the Master fader.

Press the DYN soft key in the Library menu to select dynamics presets.

#### Channel

A library of 100 channel settings is provided. Each channel preset stores all the parameter settings on the signal path currently called to the Master fader, excluding I/O patching.

#### **ALL Console**

A library of 100 console settings is provided. Each preset stores all mixer parameters for all feeds and buses. All patching, routing and name settings are also stored.

#### Default Satellite-AV Template

A special console library file named default is used to store the default setup of the Satellite-AV on power up. You may overwrite this file with any setup that suits your requirements.

# Saving a Preset

Follow these steps to save a preset:

- Step 1 Call a signal path to the Master fader by clicking its tile in the Mixer screen, pressing the **Call** key and then clicking one of the feed or bus selection keys, or in any of the other ways.
- Step 2 Adjust the parameters you wish to store.
- Step 3 Press the **Lib** key to display the library menu.
- Step 4 Press the {chan EQ}, {chan dyn}, {all chan} or {all console} soft key to select the type of preset you wish to store.
- Step 5 Press the {save} soft key and type a new name for the library preset. The name of the last-saved preset is displayed by default and its settings will be overwritten if you do not change the name.
- Step 6 Press **Enter** to save the preset or press the {Cancel} soft key to cancel the operation.

# Loading a Preset

Follow these steps to load a preset:

- Step 1 Call the destination signal path to the Master fader.
- Step 2 Press the Lib key to display the library menu.
- Step 3 Press the {chan EQ}, {chan dyn}, {all chan} or {all console} soft key to select the type of preset you wish to load.
- Step 4 Turn the jog wheel to scroll through the list of available library presets for the selected type.
- Step 5 Press the  $\{Load\}$  soft key then press the  $\{Yes\}$  soft key to confirm the operation.

If you choose an {all console} preset, it doesn't matter which signal path is selected, because the whole console will be loaded.

# Deleting a Preset

Unwanted library presets can be deleted by following these steps:

- Step 6 Press the **Lib** key to display the library menu.
- Step 7Press the {chan EQ}, {chan dyn}, {all chan} or {all console} soft key to select<br/>the type of preset you wish to load. delete.
- Step 8 Turn the jog wheel to scroll through the list of available library presets for the selected type.

Step 9 Press the {Delete} soft key then press the {Yes} soft key to confirm the operation.

# Chapter 15 - Name

# Introduction

The Name Menu allows you to rename tracks and clips, and to setup 'seed names' for recording. When a name function is selected, the original name appears in a popup window. You can then use the **BACKSPACE** key to delete the original name and supply a new one.

| Solo           | Mute            | Track<br>Bank    |  |  |  |
|----------------|-----------------|------------------|--|--|--|
| Format<br>Name | Assign<br>Sotup | Direct<br>Incort |  |  |  |
| Arm            | VSR             | Utils<br>Lib     |  |  |  |
| Group<br>EQ    | Takes<br>Wave   | Gate<br>Level    |  |  |  |
| Audio<br>Base  | Nudge           | BLUE             |  |  |  |

Step 1 Press the **NAME** key.

Step 2 Select the {clip}, {track} or {record seed} soft key.

Pressing  $\{clip\}$  allows you to enter a name for the clip under the cursor (the system will complain if there isn't one).

Pressing {track} allows you to enter a name for the currently selected track.

Pressing {record seed} allows you to enter the prefix and index number for the next recorded clip on the current track.

Step 3 Edit the name in the popup window that appears on the PC screen.

Step 4 Press **Enter** on the QWERTY keyboard, or click OK.

# Naming Tracks

The track names of a Project can be changed to help organise Projects. Select the required track and press the {track} soft key in the Name Menu. Enter the new name. There is a maximum of 16 characters allowed for naming tracks.

When using the Xynergi controller, track names are displayed on keys. In this situation it is advisable to restrict names to two words of up to five characters each, separated by a space. This will ensure that the names can fit on the keys.

Note that multiple tracks can be given the same name at the same time!

# Naming Clips

All clips in a Project can be given an individual name. A clip can be copied and given a different name to the original. Different clips can also be given the same name. To name a clip, locate the transport so the cursor lies over the clip, selecting the appropriate track if necessary, then press the CLIP soft key in the Name Menu. Enter the new name using the PC keyboard.

# Alternative - Naming from the PC Edit Screen

To rename a clip, select the Rename command in the onscreen Edit menu, then type the new name for the clip and press Enter on the QWERTY keyboard or click OK.

To rename a track, select the Rename Track command in the Track menu on the PC screen, then type the new name for the track and press Enter on the QWERTY keyboard or click OK.

## Seed Names

Names are given to all new recordings in a Project. You will notice that recordings are given an incrementing number for each new clip. Seed names allow you to enter a name prefix that will be given to each new recording, to which an incrementing number will be appended.

Each track has its own Seed Name, but you may apply the same one to many tracks.

To set the seed name for one or more tracks, do one of the following:

- 1. Use the method described above.
- 2. Select the Tracks Menu above the Editing screen, and select Set Record Seed Name.

In either case:

Step 1 The system displays a dialog box.

| Enter the seed name you would like use for the selected tracks: |        |  |  |  |  |
|-----------------------------------------------------------------|--------|--|--|--|--|
| Gunshot                                                         |        |  |  |  |  |
| Seed Index:                                                     |        |  |  |  |  |
| ОК                                                              | Cancel |  |  |  |  |

- Step 3 Enter the Seed Name you wish to use on the selected track(s).
- Step 4 Enter the Seed Index

This is the number that will be used on the next recording made on any of the selected tracks. You may set this to any value you like, even if it has already been used.

#### Notes:

1. The system defaults to the Seed Name "Recorded Audio" on all tracks. This results in lots of clips called Recorded Audio N.

Use only the following characters in names: A - Z, a - z, 0 - 9, \_ (underscore)

When multiple tracks with the same Seed Name are recorded, the results depend on whether the seednames were applied at the same time, or separately. If they were applied separately, the resulting clips follow an independent sequence of numbers on each track. This means you can get exactly the same name on different tracks.

If the names were applied together, the resulting clips have a range of numbers, increasing by one with each increasing track number. So for example, if:

- The Seed Name is Clip
- The next number is 5
- Tracks 1, 2 and 12 are in record

Track 1 will get Clip 5

Track 2 will get Clip 6

Track 12 will get Clip 7

# Naming Feeds and Buses

Feeds and Buses can also be named from the **Call** menu. Names appear in the mixer display on each channel or bus tile.

Step 1 Press the **Call** key to enter the Call menu.

- Step 2 Press a feed or bus selection key to call the path to the master fader.
- Step 3 Press the {name} soft key.
- Step 4 Type a name for the signal path and press **Enter**.

Press the **Tab** key to enter the name and step to the next feed. Hold down the **Shift** key and press **Tab** to move to the previous feed.

#### Notes

Project notes can be captured in a text field, using the following steps:

- Step 1 Press the **Notes** key. A text window appears on the Mixer screen.
- Step 2 Use the computer keyboard to add text to the window. When complete, press OK to save your notes (or press **Notes** again).
- Step 3 At any time you may return to the Notes window by pressing the **Notes** key again, and can edit the text in the window.

# Chapter 16 - Clip Level

# Introduction

The **Level** Menu allows clips to be amplified and attenuated by up to 99dB. It also allows the displayed waveforms to be amplified and attenuated independently of the audio levels.

The gain changes are performed by the system in real time as the audio is played out from the system. Applying a level change to a clip does not affect the media on disk. The level function can operate on multiple tracks, on clips that lie beneath the cursor and also within a Range.

| Solo           | Mute            | Track<br>Bank |
|----------------|-----------------|---------------|
| Format<br>Name | Assign<br>Setup | Direct        |
| Arm            | VSR             | Utils<br>Lib  |
| Group<br>EQ    | Takes<br>Wave   | Gate<br>Level |
| Audio<br>Base  | Nudge           | BLUE          |

#### Applying a Level Change

Step 1 Press the **Level** key.

- Step 2 Select the track or tracks containing the clips you wish to modify.
- Step 3 Locate the cursor over the clip(s) or define a Range that wholly contains the clips.
- Step 4 Press the {set} or {trim} soft key.
- Step 5 Change the level by typing in a value or using the Jogger Wheel. If {trim} was pressed, the amount is a level offset for the selected clips.
- Step 6 Press **Enter** or click OK to make the change permanent.

The output of each track is displayed on the level meters.

#### Range

A number of clips can be altered at the same time using a Range and track selection. A range is created using the **From** and **To** keys, as described in "Selecting a Range" on page 36.

When using a Range, only clips that are entirely within the Range are affected.

#### NOTES:

It is possible, when using the Level Menu, to push the level of a clip over digital full scale. Check the meters, to set the level for just part of a clip, then use the split command to break it into the right sized pieces, then set the appropriate levels. To create a ramp between different levels in one clip, first copy the section whose level is to be changed (using the Edit Menu), then paste it back on top of its source. Change its level as desired, then use the Fade Menu to create fades at either end of the clip. This will cause it to crossfade with the source clip underneath, which will be playing at the original level.

# Applying a Waveform Amplitude Change

Amplitude is changed for whole tracks, not individual clips. We refer to a track's amplitude "offset" meaning the amount by which the amplitude is changed from the actual sound level being played by the clips on a track.

Multiple tracks may be selected. The amplitude offsets of all selected tracks may be set to a fixed amount, or may be trimmed (increased or decreased) from their current values.

- Step 1 Press the **Level** key.
- Step 2 Select the track or tracks whose waveform amplitude you wish to modify.
- Step 4 Press the {Display Set} or {Display Trim} soft key.
- Step 5 Change the level by typing in a value or using the Jogger Wheel.
- Step 6 Press **Enter** or click OK to make the change permanent.

# Chapter 17 - Clip Equalisation

## Introduction

Satellite-AV provides clip based, four band parametric Equalisation (plus shelving) which can be applied to a single clip or range of clips within a Project. EQ is performed by the system in real time as the audio is output from Satellite-AV, therefore applying an EQ change does not affect the audio data on disk. The clip-based EQ is independent of the track feed mixer EQ.

# Applying EQ

- Step 1 Press the **EQ** key.
- Step 2 Locate the cursor over the clip or define a Range of clips.
- Step 3 Press the {edit} soft key.
- Step 4 Select the appropriate EQ parameter.

This can be done using the Numeric keypad, as shown in <u>Choosing a Parameter</u> below, or by clicking in the appropriate field in the EQ display above.

- Step 5 Adjust the parameter, using the Jogger Wheel or by typing a value on the QWERTY keyboard and pressing its **Enter** key. Changes are heard in real time.
- Step 6 Repeat steps 4 and 5 as often as needed.
- Step 7 Apply the changes by pressing the Console Enter key, or by clicking the Apply button.

Each equalisation band has three parameters you can change. They are: centre frequency of the band, gain (cut or boost) at that frequency, and Q-factor (sharpness of the band) or whether it is a high or low shelf.

# EQ display

| 20 50 | 100 200 500 | 1K 2K    | 5K | 10K | Band     | Freq  | Gain | Q         | In G       | Presets   |
|-------|-------------|----------|----|-----|----------|-------|------|-----------|------------|-----------|
| 20    |             |          |    |     | 20 HF -  | 10000 | 0.0  | 1.0 - 🗸 🕇 |            |           |
| 10    |             | <u> </u> |    |     | 10 HMF - | 3500  | 0.0  | 1.0 - 🗸 - | Out ,      | Mildrow 2 |
| 0     |             |          |    | -   | UMF P    | 396   | 13.5 | 1.0       | Copy Old ( | Save      |
| -10   |             |          |    |     | -10      | 50    | 0.0  | 2.0       | · Apply    | Delete    |
| -20   |             |          |    |     | -20      | 50    | 0.0  | 2.0 -1 -  | New (      |           |

Left side of display. When a clip's EQ is being edited, the dots change from black to red (as shown here). They can be moved with the mouse, changing frequency and gain values. These values are updated in the value grid as you move the mouse. You can also hear the changes in the audio if it is playing, after a short delay.

| 20  | 50 | 100 | 200 | 500 | 1K | 2K | 5K | 10K |     |
|-----|----|-----|-----|-----|----|----|----|-----|-----|
| 20  |    |     |     |     |    |    |    |     | 20  |
| 10  |    |     |     |     |    |    |    |     | 10  |
| 0   |    |     |     |     |    |    |    | -   | 0   |
| -10 |    |     |     |     |    |    |    |     | -10 |
| -20 |    |     |     |     |    |    |    |     | -20 |

| Band       | Freq      | Gain     | Q           |        | In 💿    | Presets  |   |
|------------|-----------|----------|-------------|--------|---------|----------|---|
| HF -       | 10000     | 0.0      | 1.0 - 🔽 🦷   | Cancel |         | Andrew 2 | - |
| HMF -      | 3500      | 0.0      | 1.0 - 🗸 -   | Сору   | Out C   |          |   |
| LMF P      | 396       | 13.5     | 1.0 - 🗸 -   |        | Old C   | Save     |   |
| LF P       | 50        | 0.0      | 2.0 - 🗸 🚽   | Apply  | New 💿   | Delete   |   |
| $\uparrow$ |           |          | ~           |        |         |          |   |
| Range Fi   | Iter Type | Frequenc | y Gain Q-Fa | ctor   | Enables |          |   |

Right side of display. The value grid shows the parameters of the EQ being applied to the clip (or range of clips).

| Band        | There are four EQ bands that you can apply. They are given<br>the names commonly used on mixing consoles, but actually<br>they are not in fixed ranges – you have the full frequency<br>range available on each of them. |  |  |  |
|-------------|----------------------------------------------------------------------------------------------------|--|--|--|
| Filter Type | Choices are:                                                                                                    |  |  |  |
|             | P Band pass filter                                                                                                    |  |  |  |
|             | >- High pass filter                                                                                                    |  |  |  |
|             | -< Low pass filter                                                                                                    |  |  |  |
|             | Each band can be set to any filter type. Mouse-click on the button to cycle amongst the choices.                                                                                                    |  |  |  |
| Frequency   | The centre frequency of each band.                                                                                                    |  |  |  |
| Gain        | The gain of the band. Range -99 to +20dB.                                                                                                    |  |  |  |
| Q           | This displays the Q of the band or indicates the type of shell Range 0-99.                                                                                                    |  |  |  |
| Enables     | Used with the Apply command. Only the Enabled bands are applied to the selected clips.                                                                                                    |  |  |  |

# Value Grid

| Band  | Freq  | Gain | Q   |  |
|-------|-------|------|-----|--|
| HF -  | 10000 | 0.0  | 1.0 |  |
| HMF - | 3500  | 0.0  | 1.0 |  |
| LMF P | 396   | 13.5 | 1.0 |  |
| LF P  | 50    | 0.0  | 2.0 |  |

The Value Grid shows all the current parameters of the EQ being changed.

#### Choosing a Parameter

There are two ways to choose a parameter in the grid:

Click with the mouse in the cell you would like to change

Use the Numeric Keypad on your console – the rectangle formed by the 7,8,9 keys at the top and the 0,00,Clear keys at the bottom corresponds with the cells in the Value Grid.

9

6

3

Clear

| Freq  | Gain | Q   | - | _ | T |
|-------|------|-----|---|---|---|
| 10000 | 0.0  | 1.0 |   | 8 |   |
| 3500  | 0.0  | 1.0 | 4 | 5 |   |
| 396   | 13.5 | 1.0 | 1 | 2 |   |
| 50    | 0.0  | 2.0 | 0 | 0 |   |

In addition, the Frequency and Gain values can directly be chosen and changed using the mouse on the graph area.

#### **Changing a Parameter Value**

There are several ways to change the value of a parameter once chosen:

- Use the Jogger Wheel make sure the transport is not in Jog mode at that time.
- Type in the value using the numbers on the QWERTY keyboard.
- Use the up and down arrows on the QWERTY keyboard
- Use the + and buttons in the Numeric Keypad of your console
- Press the NUMBER soft key and use the numeric keypad not recommended.
- With the mouse, by dragging the red squares in the EQ graph.

#### Applying the Changes

To apply your changes, click the Apply button or press the apply soft key. Only the bands whose Enable checkboxes are selected will be applied.

To escape without applying your changes, click the Cancel button or press the edit soft key to deselect it.

#### New or Old

Whilst adjusting an EQ parameter it is possible to toggle between the new and old settings using the NEW/OLD soft key, or clicking the New / Old radio buttons, until you apply the changes.

#### In or Out

Toggle the EQ on and off with the IN/OUT soft key, or the In / Out radio buttons.

#### Copying an EQ

The EQ parameters of a clip can be copied to another clip or Range of clips.

Step 1 Press the **EQ** key.

- Step 2 Locate the cursor over the source clip.
- Step 3 Press the {copy} soft key or click the Copy button on the screen.
- Step 4: The enable checkboxes allow you to choose which of the bands are pasted into your target clip(s)
- Step 5 Locate the cursor over the destination clip or define a Range of clips.
- Step 6 Click the Apply button or press the {apply} soft key.

#### Parameter Display

Current EQ parameters are always shown at the top of the screen when the EQ menu is active, helping to see what is active and what values are current. The layout of the parameter values is exactly the same as the layout on the numeric keypad. A graph helps you to see what is going on.

#### EQ In/Out

Use the {EQ In/Out} Soft key to toggle the EQ on or off at any time. This action will affect the clip under the cursor, or all clips in the Range, if any. The on/off position of this switch is stored in the clip along with the settings of the EQ parameters.

2. While you are changing parameter values with the jogger wheel, the actual sound is updated after a short delay.

Turning the wheel faster increases the steps between values.

There is no limit to the frequency Range for each band, so you can have your low frequency higher than your high frequency if you want.

When you are using a Range, it is possible to change one or more bands for the entire Range, while leaving other bands as they were. So, for example, the clips might have different settings for LOW EQ but the same setting for HIGH EQ.

#### Saving EQ Settings

The system allows you to save the current EQ settings and later retrieve and apply them.

To save an EQ setting, do the following:

- Step 1 Type a new name into the Presets field (or use an old name if you want to change its settings)
- Step 2 Set the EQ values to the ones you want to save, by editing, or simply by "picking up" the values by touching an existing clip.

Click the Save button, or press the {save} soft key.

To retrieve an EQ setting, select it from the Preset drop list. It can then be applied immediately to the currently selected clip or range of clips.

A saved EQ setting can be deleted by first selecting it from the drop list, then clicking the Delete button.

A special preset can be created called "default". Whenever the Clip EQ display is opened for a clip with no EQ, this preset will automatically be loaded into the display.

# **Chapter 18 - Time Domain Processing**

## Introduction

Satellite-AV provides Time Compression and Expansion via Serato's Pitch 'n Time FE (Fairlight Edition), and automated dialog alignment via Synchro Arts Vocalign Project.

## Time Compression/Expansion

Serato Pitch 'n Time FE provides the industry's finest time compression and expansion. Change length without changing pitch, or pitch without changing length, and hear the result in real time as you jump from clip to clip. Pitch 'n Time FE is fully integrated with Dream II's Binnacle controller, allowing for fast, intuitive operation.

\*\* Note: Pitch 'n Time FE requires an iLok USB Security Key and a valid license. Licenses can be purchased at <u>http://www.serato.com</u>

Step 1 To enter the Wave Menu, press the **WAVE** key.

Step 2 Press the Pitch 'n Time soft key. The Pitch 'n Time FE popup appears.

| Pitch 'n Time FE 🔀                                |
|---------------------------------------------------|
| Algorithm: Polyphonic                             |
| Tempo                                             |
| 133.327 %                                         |
|                                                   |
| Input 8437760 Samples Units                       |
| Output 6328616 Capture                            |
| Pitch                                             |
| 100.000 %                                         |
| Pitch 'n Time FE 1.0, ©2006 Serato Audio Research |
| Preview Process Close                             |

Use the keyboard and mouse to adjust parameters:

- Select an Algorithm
  - o Polyphonic best suited for music
  - Vocal best suited for voice
  - Varispeed varispeed mode
- Press the preview soft key or "Preview" button to audition your settings in real time.

- Tempo changes speed without changing pitch. Use the tempo slider to set the desired tempo *or* press the fit range soft key to capture the current range length *or* press the edit soft key to edit the output duration or type a value in the "Output" box.
- Pitch changes pitch without changing tempo. Use the pitch slider to set the desired pitch.
- Press the process soft key or "Process" button to render your changes back to the timeline. A new clip will be created, and the original clip will be muted and preserved in the layer underneath.

# Using VocAlign Processing

\*\* Note: Vocalign Project can be purchased at <u>http://www.synchroarts.co.uk/</u>. Dream II systems will recognize Vocalign Project after it has been installed and run at least once.

- Step 1 To enter the Wave Menu, press the **WAVE** key.
- Step 2 Select two tracks for VocAlign Processing. The first selected track serves as the guide track. VocAlign will attempt to match the second track to the guide track. Note that VocAlign cannot process clips longer than 120 seconds

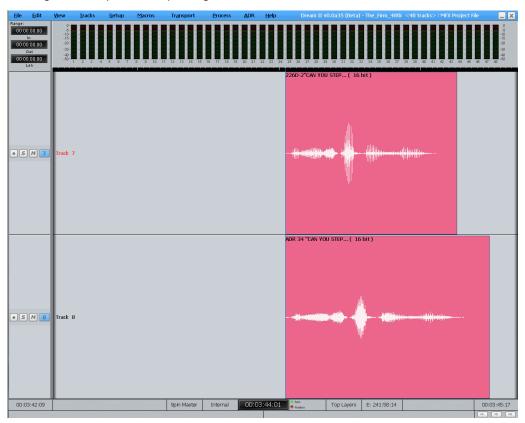

Step 3 Press the {VocAlign} soft key. The VocAlign popup will appear.

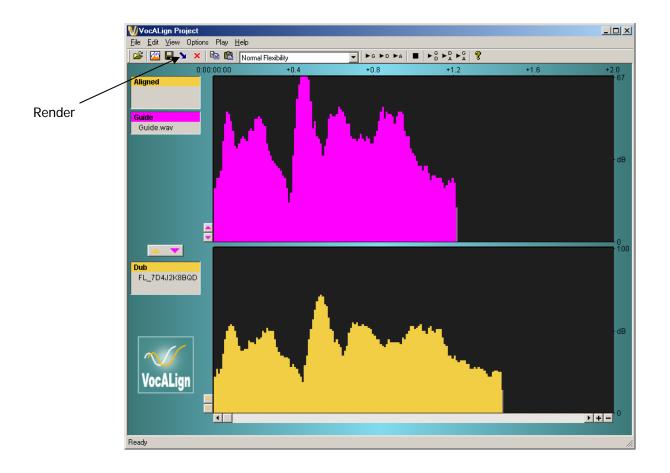

Step 4 Adjust VocAlign parameters or use defaults (see the VocAlign manual for details). When you are ready, press the "Align" button or the align soft key. A new clip will be created on the Dream II timeline, and the original clip will be muted and preserved in the layer underneath

# Chapter 19 - Solo and Mute

# Introduction

The solo and mute features described in this chapter are integrated into the disk recorder and mixer system. These offer a fast method of controlling which feeds are monitored. The solo and mute functions described in this chapter can be used in conjunction with mixer solo and mute features.

The onscreen solo and MUTE functions mirror the solo and mute buttons on the DREAM II controller. Solo mutes all channels except for the soloed one, MUTE silences only the selected channels. Both the solo and MUTE functions can be activated by pressing the **Solo** or **Mute** key then selecting the desired channels, or by using the Mouse and the 'M' and 'S' buttons on the Mixer and Editor screens.

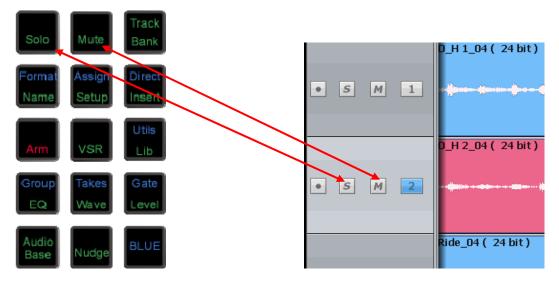

# Soloing Channels

- Step 1 Press or hold the **Solo** key.
- Step 2 Select channels to solo. The solo function can be toggled on or off with the first soft key in the LCD menu. This will switch between soloing the selected channels and monitoring all channels.

# **Muting Channels**

- Step 1 Press or hold the **Mute** key.
- Step 2 Select channels to mute. The MUTE function can be toggled on or off with the first soft key. This will switch between muting the selected channels and monitoring all channels.

# On Screen Mute and Solo

## Edit Screen

|   | S | М | 1 | k 1 Tilt to Cam B Into car.                   |
|---|---|---|---|-----------------------------------------------|
|   | S | Μ | 2 | . <sub>ck 2</sub> Tilt to . Cam B . Into car, |
| • | s | Μ | 3 | Track 3 Paul_s Day                            |
|   | S | М | 4 | Track 4 Day Day                               |
| • | S | М | 5 | 61 Audit 61 Auditorium _ Acti                 |
|   | s | М | 6 | MAF. Derek De Dere                            |
|   | S | М | 7 | Track 7                                       |

Click the M and S buttons to mute or solo any track.

Double click and M or S button make it the only muted or soloed track.

#### Mixer Screen

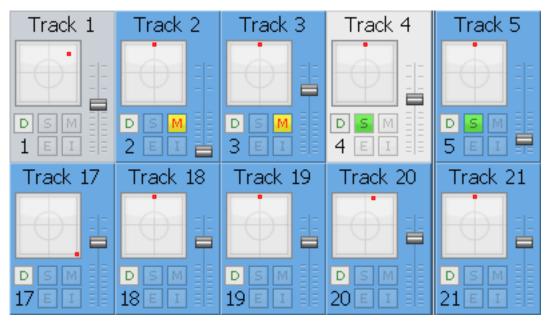

Click the M and S buttons to mute or solo any channel (Track or Live Feed).

Buses can be muted, but not soloed.

# Solo Safe

When a channel is soloed, it works by muting all the other (unsoled) channels. Sometimes you want to prevent this e.g. when channels returning reverb or other signals that affect the sound of the current channel.

Solo safe means "cannot be muted by soloing another channel". Channels can be prevented from being soloed in two ways.

# Using the Safe Menu

Hold down Blue and click the Safe button

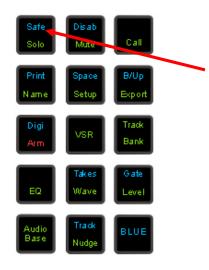

Select channels to make them safe.

## Using the Virtual Channel

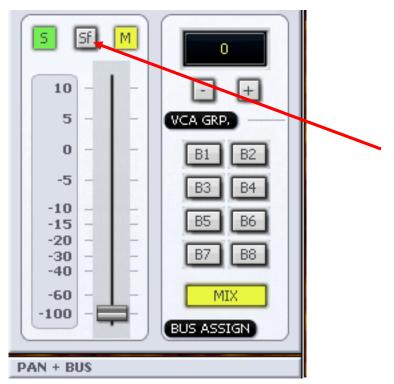

# Chapter 20 - Go To

# Introduction

The Go To Menu is used to locate to timecode locations or named clips. After the transport has located to the target, you will be returned to the mode you were in before the  $_{\rm GO\,TO}$  command.

# Go To a Timecode location

Step 1 Press the GO TO key. The {time} soft key is already selected.

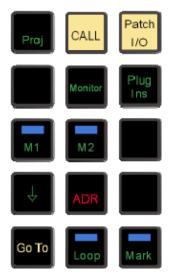

Step 2 The system displays the last used (or captured) timecode. If desired, type over the timecode using the numeric keypad or the QWERTY keyboard.

| Locate to:- |    |        |  |  |  |  |  |
|-------------|----|--------|--|--|--|--|--|
| 00:00:00    |    |        |  |  |  |  |  |
|             |    |        |  |  |  |  |  |
| Zero        | ОК | Cancel |  |  |  |  |  |

Step 3 Press **Enter** or click OK to move to the new timecode location.

#### **Editing Timecode Numbers**

The following shortcuts can help to speed up Go To operations.

1. The left and right arrows on the QWERTY keyboard can be used to move from field to field in the timecode number. You can then start typing the timecode number from that field.

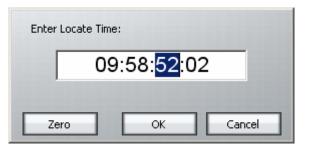

2. The up and down arrows on the QWERTY keyboard can be used to increase or decrease the current timecode field by one.

The current timecode can be captured using the TC Capture key. This number will appear next time the Go To command is issued. It can be used to temporarily "hold" a timecode where you would like to return very soon.

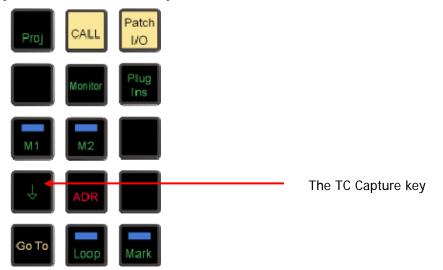

The preceding key sequences can be used for precise editing. For example, to move exactly one second backwards, use the following sequence:

Capture Timecode

Go To

Left Arrow twice (three times if subframes are being displayed)

Up Arrow

ENTER

A sequence like this can be very handy when used in a macro.

# Go To Clip Name

The Go to Clip function locates the transport to the head of the desired clip. It also incorporates an alphanumeric search function to help sort through clips by name.

- Step 1 Press the **GO TO** button
- Step 2 Select the {clip} soft key.
- Step 3 The Clip Search dialog is displayed. Select the desired clip using the mouse.

You can shorten the list by typing a sequence of characters in the text field at the lower left. Only clip names containing that sequence will be shown, so as you type

more characters, the list will get shorter and shorter.

Step 4 Press **Enter** to locate to the selected clip.

# The Clip Search Dialog

| Clip                    | Color | Track    | Layer        | Start Time  | End Time    | Duration    |
|-------------------------|-------|----------|--------------|-------------|-------------|-------------|
| Closer.new.03           |       | Track 22 | 1            | 09:50:24:07 | 09:50:33:05 | 00:00:08:23 |
| Closer.new.03           |       | Track 60 | 1            | 09:50:24:07 | 09:50:33:05 | 00:00:08:23 |
| Closer.new.03           |       | Track 98 | 1            | 09:50:24:07 | 09:50:33:05 | 00:00:08:23 |
| _621 My Name Is Frank_  |       | Track 9  | 1            | 09:50:27:08 | 10:04:19:15 | 00:13:52:07 |
| _621 My Name Is Frank_  |       | Track 10 | 1            | 09:50:27:08 | 10:04:19:15 | 00:13:52:07 |
| _621 My Name Is Frank_  |       | Track 47 | 1            | 09:50:27:08 | 10:04:19:15 | 00:13:52:07 |
| _621 My Name Is Frank_  |       | Track 48 | 1            | 09:50:27:08 | 10:04:19:15 | 00:13:52:07 |
| _621 My Name Is Frank_  |       | Track 85 | 1            | 09:50:27:08 | 10:04:19:15 | 00:13:52:07 |
| _621 My Name Is Frank_  |       | Track 86 | 1            | 09:50:27:08 | 10:04:19:15 | 00:13:52:07 |
| Closer.new.03           |       | Track 1  | 1            | 09:51:03:09 | 09:51:12:07 | 00:00:08:23 |
| Closer.new.03           |       | Track 2  | 1            | 09:51:03:09 | 09:51:12:07 | 00:00:08:23 |
| LHall_Frank Open.mp3.ne |       | Track 7  | 1            | 09:51:03:09 | 09:51:51:19 | 00:00:48:10 |
| LHall_Frank Open.mp3.ne |       | Track 8  | 1            | 09:51:03:09 | 09:51:51:19 | 00:00:48:10 |
| CLOSER_12               |       | Track 11 | 1            | 09:51:03:09 | 09:51:03:22 | 00:00:00:12 |
| CLOSER_12               |       | Track 13 | 1            | 09:51:03:09 | 09:51:03:22 | 00:00:00:12 |
| Closer.new.03           |       | Track 39 | 1            | 09:51:03:09 | 09:51:12:07 | 00:00:08:23 |
| Closer.new.03           |       | Track 40 | 1            | 09:51:03:09 | 09:51:12:07 | 00:00:08:23 |
| LHall_Frank Open.mp3.ne |       | Track 45 | 1            | 09:51:03:09 | 09:51:51:19 | 00:00:48:10 |
| LHall_Frank Open.mp3.ne |       | Track 46 | 1            | 09:51:03:09 | 09:51:51:19 | 00:00:48:10 |
| CLOSER_12               |       | Track 49 | 1            | 09:51:03:09 | 09:51:03:22 | 00:00:00:12 |
| CLOSER_12               |       | Track 51 | 1            | 09:51:03:09 | 09:51:03:22 | 00:00:00:12 |
| Closer.new.03           |       | Track 77 | 1            | 09:51:03:09 | 09:51:12:07 | 00:00:08:23 |
|                         |       |          | ·            |             |             | Ð           |
|                         |       | [] Un    | der Playhea  | ad          | Reveal File | Refresh     |
| I                       |       |          | ly Offline C |             | Pop         | Close       |
|                         |       |          |              |             | rop         | Close       |

While the Clip Search dialog is open you can:

- Filter the list by typing a sequence of characters in the text box. Only clip names containing that sequence will be displayed. To quickly move the cursor into the Search field, press the **Search** soft key.
- Sort the clips in track order, start order, end order or duration or clip colour, by clicking on the column header. Clicking the header a second time reverses the sort order.
- Double click any clip to locate to its timecode.
- Press the **Playhead** soft key, or select the **Under Playhead** checkbox, to display only clips touching the cursor. This is updated as the transport moves.
- Press the **Pop** soft key, or select the **Pop** button, to bring the currently selected clip to the top layer on its track. This can be used to manage multiple takes of the same recording, layered on a single track.
- Press the **Offline** soft key, or select the **Only Offline Clips** button, to reduce the list to only those clips for which media are not currently available.
- Click the **Reveal File** button to display a Windows Explorer window, showing the file containing the media for the clip.
- Resize the dialog by dragging with the mouse on any of its sides.

• Change the order of displayed fields by dragging the field names horizontally with the mouse.

The Clip Search dialog can be displayed at any time using the Edit Screen menus:

View → Clip Search

This allows you to keep it on the screen while you do other types of editing.

# Go To Mark

The Go to Mark function locates the transport to any stored Mark that you have created.

- Step 1 Press the **GO TO** button
- Step 2 Select the {mark} soft key
- Step 3 Marks are listed on the video display. Use the Jogger Wheel to scroll up and down the list of marks, or use the mouse to click on the desired mark.

Step 4 Press **Enter** to locate to a mark.

While viewing the list of marks, you can also select and edit them, changing their names and timecode locations.

While marks are displayed, you can double-click on any item to locate to its timecode.

| Name               | Time        | ▲              |   |
|--------------------|-------------|----------------|---|
| Video Locator #18  | 10:03:52:22 |                |   |
| Video Locator #19  | 10:03:58:21 |                |   |
| Video Locator #20  | 10:04:05:04 |                |   |
| Start of audio     | 10:04:11:05 | _              |   |
| Video Locator #22  | 10:04:17:02 |                |   |
| Video Locator #0   | 10:04:23:02 |                |   |
| Video Locator #23  | 10:04:23:02 |                |   |
| Video Locator #130 | 10:05:28:05 |                |   |
| Video Locator #24  | 10:05:28:05 | C 1 7          |   |
| Video Locator #25  | 10:05:28:05 | Set Time       |   |
| Video Locator #26  | 10:05:28:05 |                |   |
| Video Locator #27  | 10:05:28:05 | Jump To        |   |
| Video Locator #28  | 10:05:28:05 |                |   |
| Video Locator #29  | 10:05:28:05 | Rename         | Ξ |
| Video Locator #30  | 10:05:28:05 | Rename         |   |
| Video Locator #31  | 10:05:28:05 |                | _ |
| Video Locator #32  | 10:05:28:05 | <u>R</u> emove |   |
| Video Locator #33  | 10:05:28:05 |                |   |
| Video Locator #34  | 10:05:28:05 | Remove A       |   |
| Video Locator #35  | 10:05:28:05 |                |   |
| Video Locator #48  | 10:05:28:05 |                |   |
| Video Locator #49  | 10:05:28:05 | Close          |   |
| Video Locator #5   | 10:05:28:05 |                |   |

The Marks dialog can be displayed at any time using the Edit Screen menus:

View → Locators

# Chapter 21 - ADR

# Introduction

Satellite-AV provides the ability to automate recording using a list of In and Out points with a simple interface. The ADR menu includes functions for setting pre and post-roll and features for automatic dialogue replacement.

# The ADR List

The ADR List allows you to set up a list of recordings – cues – that you want to take. Each one has a controlled In and Out point, and text that can be displayed on the screen.

To open the ADR List, press the **ADR** button (recommended), or click the ADR Menu above the Track display, and select ADR List.

| Start        | End   | Dialogue |              |         |      |          |                | Hide        |  |
|--------------|-------|----------|--------------|---------|------|----------|----------------|-------------|--|
|              |       |          |              |         |      |          | I              | Language    |  |
|              |       |          |              |         |      |          | 🗌 Show Streame |             |  |
|              |       |          |              |         |      |          | I              | Countdown   |  |
|              |       |          |              |         |      |          | I              | Loop        |  |
|              |       |          |              |         |      |          | Pre-Rec        | 00:00:00:00 |  |
|              |       |          |              |         |      |          | Preroll        | 00:00:01:00 |  |
|              |       |          |              |         |      |          | Postroll       | 00:00:01:00 |  |
|              |       |          |              |         |      |          |                |             |  |
|              |       |          |              |         |      |          |                | Delete      |  |
|              |       |          |              |         |      |          |                | Delete All  |  |
|              |       |          |              |         |      |          |                | Import      |  |
| ,<br>        |       |          |              |         |      |          |                |             |  |
| Rehearse     | CYCLE | STOP     | Early In     | PreRoll | From | Add Cue  |                | Prev Cue    |  |
| Rec/Playback | CICL  | JIOP     | Keep Playing | Rec Out | То   | Edit Cue |                | Next Cue    |  |

When it is first opened, the list is empty of cues.

#### Adding a Cue

Step 0 Optionally, create a range covering the cue you want to add. This is probably the quickest way to set the In and Out times for your cue. (If there is no range, the cue will be created with the transport position as its In time, and 5 seconds duration.)

Step 1 Click Add or press the {add cue} soft key

A dialog appears for writing the text of your cue.

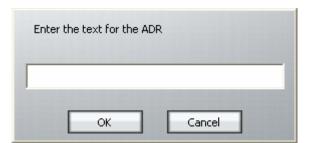

Step 2 Enter the text and click OK

Step 3 If necessary set the In Point of the cue: locate the transport to that point and click From. Your current position will be shown in a dialog. You may accept this by clicking OK.

OR

Click From, type the timecode you want, and click OK.

Step 4 If necessary set the Out Point of the ADR cue in the same way. The cue is shown as below.

| Start        | End                        | Dialogue       |              |         |      |          |          | Hide          |
|--------------|----------------------------|----------------|--------------|---------|------|----------|----------|---------------|
| 00:00:00:00  | 00:00:05:00<br>00:00:10:15 | adr 1<br>adr 2 |              |         |      |          |          | Language      |
|              |                            |                |              |         |      |          |          | Show Streamer |
|              |                            |                |              |         |      |          | I        | Countdown     |
|              |                            |                |              |         |      |          | 1        | Loop          |
|              |                            |                |              |         |      |          | Pre-Rec  | 00:00:00:00   |
|              |                            |                |              |         |      |          | Preroll  | 00:00:01:00   |
|              |                            |                |              |         |      |          | Postroll | 00:00:01:00   |
|              |                            |                |              |         |      |          |          |               |
|              |                            |                |              |         |      |          |          | Delete        |
|              |                            |                |              |         |      |          |          | Delete All    |
|              |                            |                |              |         |      |          |          | Import        |
|              |                            |                |              |         |      |          | 1        |               |
| Rehearse     | CYCLE                      | STOP           | Early In     | PreRoll | From | Add Cue  |          | Prev Cue      |
| Rec/Playback |                            | 5106           | Keep Playing | Rec Out | То   | Edit Cue |          | Next Cue      |

Once you have entered all the cues that you want to use, you may set up your preferences by clicking the ADR Menu and selecting ADR Preferences. The following screen is displayed.

| Cues                           |           | Roll                              |         |
|--------------------------------|-----------|-----------------------------------|---------|
| Single/Multiple cues           | sing 💌    | Pause before rolling<br>(seconds) | 0       |
| Beeps                          |           | Colours                           |         |
| Number of beeps<br>before zero | 1         | Streamer                          | white 💌 |
| Spacing (seconds)              | 0         | Cross                             | white 💌 |
| Zero beep                      |           |                                   |         |
| Frequency                      | 100 Ga    | in (db) 0                         |         |
| Duration (ms)                  | 1         |                                   |         |
| Cross Beep                     |           |                                   |         |
| Frequency                      | 100 Ga    | in (db) 0                         |         |
| Duration (ms)                  | 1         |                                   |         |
| Text                           |           |                                   |         |
| Color                          | black     | •                                 |         |
| 🔽 AutoScale Font               | Choose Fo | ont Reset                         |         |
| 🔲 Wrap text                    |           |                                   |         |
| ок                             | Cancel    |                                   | ply     |

The main purpose of this dialog is to control beeps and the streamer. The streamer is a band across the screen which displays the ADR text, and also gives an indication of the start point for the cue. An example of the streamer is shown below.

# The cat sat on the mat

The text is shown, and the indicators converge on the centre of the screen, arriving at precisely the In time of the cue.

To turn on the Streamer, click the ADR Menu above the Track display, and select ADR Display.

#### Cycle

The Cycle command is used to initiate ADR actions. It will execute rehearsal, recording and playback, depending on the mode of the ADR system. See below for details.

#### Preroll and Postroll

It's usually necessary to set a preroll for recording. This allows the recording artist to get ready for the start.

Postroll is useful for hearing how the new recording fits into the track.

Set preroll and postroll using the appropriate fields in the ADR List.

#### Rehearsing a cue

You may rehearse cues before recording them. Is this needed in a system where all recording is non-destructive? Your call.

- Step 1 Click the Rehearse button or press the {REHEARSE} soft key. This puts the ADR system in Rehearse mode.
- Step 2 Select a cue. The transport will locate to its In Time.
- Step 3 Click Cycle or press the {cycle} soft key. This will cause the transport to drive through the In and Out points once, switching the track from repro to input, simulating the record experience.

Click the Stop button at any time to stop the take (or use the Stop button in the transport controls).

Note: When the ADR is in Rehearse mode, double-clicking a cue will select it and initiate a rehearsal Cycle.

#### Recording a cue

- Step 1 Click the Rec/Playback button or press the {RECORD / PLAYBACK} soft key until its label is RECORD. This puts the ADR system in Record mode.
- Step 2 Select a cue. The transport will locate to its In Time.
- Step 3 Click Cycle. This will cause the transport to drive through the In and Out points, recording a take, then cycle through again for playback.

Click the Stop button at any time to stop the take (or use the Stop button in the transport controls).

Note: When the ADR is in Record mode, double-clicking a cue will select it and initiate a recording Cycle.

#### Playing Back a cue

- Step 1 Turn off the Rec/Playback or Rehearse button if on, or press the {RECORD / PLAYBACK} soft key until its label is PLAYBACK. This puts the ADR system in Playback mode.
- Step 2 Select a cue. The transport will locate to its In Time.
- Step 3 Click Cycle. This will cause the transport to drive through the In and Out points once, playing back the audio.

Note: When the ADR is in Playback mode, double-clicking a cue will select it and initiate a playback Cycle.

#### Pre-Record

Pre-Record allows you to enter record a little earlier than the time of the cue. This is useful when recording artists that tend to anticipate the entrance. The streamer will still indicate the cue in time, but you are able to capture the audio a little earlier.

#### Early In

Early In can be clicked during the preroll of a record cycle. It causes recording to start immediately.

There is also an {early in} soft key.

#### Rec Out

If desired, the system can ignore the Out time of the cue, and just keep recording until you exit manually (using Stop, Jog, Rewind etc).

The {Rec Out} soft key can be set to PROG (programmed exit) or OPEN (keep recording until manual exit).

The Rec Out screen button does the same. When selected (blue) the record Out time will be obeyed. When unselected (grey) manual exit will be used.

#### Keep Playing

At the end of a cycle you may wish to keep playing, in order to hear the next section of track.

Pressing the {keep playing} soft key at any time during a cycle will cause the postroll to be ignored, and the system will enter normal Play mode after the cue's Out time.

#### Importing ADR cue lists from a text file

You may import an entire script through the use of the **Import** button. This can import a short script that has been written in a word processor.

Each line of text in the file is treated as a separate line of ADR cue text.

Each line of text can optionally have one or more timecode numbers at the start of the line:

00:00:00:00 This line has one timecode number

or

00:00:00:00 00:00:01:12This line has two timecode numbers

The first timecode number becomes the cue-in point and the second, if present, the cue out point. Timecodes must contain 4 individual numbers separated by colons: 01:00:23:12 or semicolons if the timecode is drop-frame based: 01;01;00;02

Here is an example of a text file in the correct syntax with timecode numbers at the start of each line:

00:02:19.19 Her eyes shined bright and true
00:04:57.07 00:09:42.18 Do not look now, but....
23:58:39.03 00:02:58.19 Haven't I seen you before.

The format described above is the native format used by Pyxis NLV for storing ADR cue lists. You can edit the stored ADR cue lists directly in any word processor or text editor, as long as you make sure you save the file as a text file.

#### Beeps

Audible beeps count down to the record in point. The beeps are heard on the lowest numbered armed track, but only if it is audible. For example, setting the monitoring of the track to INPUT will prevent the beeps from being heard. Normally monitoring should be set to AUTO.

# **Chapter 22 – Project and File Management**

# Introduction

File handling in Dream II supports legacy formats from previous products, but also introduces powerful new Project and File management capabilities. This chapter details the way the system looks after files.

# **Project Formats**

In Dream II, two "native" project formats are supported.

The newer format has the extension DR2. It has the strongest feature set, and is recommended for use where compatibility with older systems is not required.

The older format is called MT. This was introduced in the DREAM I product series, also known as QDC systems, and is maintained with full backward compatibility by DREAM II.

## Choosing Format

At the time of creating a project file, the system offers the choice of project formats in the New Project dialog:

| Project Type:              |                                 |
|----------------------------|---------------------------------|
| Folder MT                  | Create Project in New Subfolder |
| Project Name New Project12 | Video                           |
| Comment:                   | 🗖 Add Pyxis Track               |
| Project Rates              | Audio Tracks                    |
| Sample Rate (Hz) 48K       | 🔘 24 - track                    |
|                            | 48 - track                      |
| Frame Rate 25 fps          | 🔘 96 - track                    |
|                            | 192 - track                     |
|                            | OK Cancel                       |

There is no way to change project format after creation, but you can save a copy of the current project in the "other" format using the File  $\rightarrow$  Save As command.

| Select the new p                                  | bath and name                                                                                                   | ? ×                    |
|---------------------------------------------------|----------------------------------------------------------------------------------------------------|------------------------|
| Save jn:                                          | 🕞 Frank 06 📃 🖛 🗈 📸 🖬 🕇                                                                                          |                        |
| My Recent<br>Documents<br>Desktop<br>My Documents | C Media<br>Frank 06.DR2                                                                                         |                        |
| My Computer                                       |                                                                                                    |                        |
| My Network<br>Places                              | File name:     Frank 06       Save as type:     Dream 2 (*.DR2)       Dream 2 (*.DR2)       Fairlight MT (*.MT) | <u>S</u> ave<br>Cancel |

If you save a project into the MT format, it will load and play on QDC systems.

# MT Projects

The MT Project format is designed for backward compatibility with Fairlight QDC systems running software version 19.2.11 or higher. Dream II can also open MT files created on older Fairlight systems, dating back to MFX3+ systems running rev 15.x software.

If you are planning to swap projects with QDC systems, always use the MT format when creating new projects.

#### Recording Files (FUFs)

When using the MT project format on a Dream II system, new audio recordings are stored in 'FUF' files. 'FUF' stands for 'Fairlight Universal Format', and a FUF file acts as an 'audio container' with many individual audio files bundled inside it.

FUFs are saved as soon as the recording is complete. At this point the audio media is written to disk, but it is still not "safe". The clip(s) that appear in the edit screen immediately after recording are the ONLY reference to the recorded material. They are stored in the Project (MT) file, and until that file is saved, the audio is not secure.

FUFs can only grow to a maximum 4GB to maintain QDC compatibility, and new FUF files are generated automatically as required.

FUFs are automatically named based on their parent project. So, a project named MyProject.MT might have FUF files named MyProject\_001.FUF, MyProject\_002.FUF, MyProject\_003.FUF and so on. FUF files are automatically created in the same subfolder as the MT project. You must not delete FUF files unless you wish to remove audio from your project!

When copying MT projects to a compliant QDC engine, you must always be sure to copy all associated FUF files. Otherwise, the QDC will not be able to find all of the audio data used in the MT project.

| 😂 Test 1                                                        |     |                   |           |          |                    | IX |
|-----------------------------------------------------------------|-----|-------------------|-----------|----------|--------------------|----|
| <u>Eile E</u> dit <u>V</u> iew F <u>a</u> vorites <u>T</u> ools | Н   | elp               |           |          |                    | 2  |
| 🚱 Back 👻 🕥 🖌 🏂 🔎 Sear                                           | rch | Folders .         |           |          |                    |    |
| Address 🛅 D:\FairlightAU\Projects\Test                          | 1   |                   |           |          | 💌 🔁 (              | Go |
| Folders                                                         | ×   | Name 🔺            | Size      | Туре     | Date Modified      | Da |
| 🗄 🛃 31⁄2 Floppy (A:)                                            |     | 🔟 Test 1.MT       | 36,864 KB | MT File  | 11/03/2008 1:39 PM |    |
| E 😂 Local Disk (C:)                                             |     | 🔟 Test 1_0001.FUF | 4,990 KB  | FUF File | 11/03/2008 1:39 PM |    |
| □ ♀ Audio (D:)                                                  |     |                   |           |          |                    |    |
|                                                                 |     |                   |           |          |                    |    |
|                                                                 |     |                   |           |          |                    |    |
| 🛅 etax2005                                                      |     |                   |           |          |                    |    |
| 🛅 etax2006                                                      |     |                   |           |          |                    |    |
| 🗉 🧰 Fairlight                                                   |     |                   |           |          |                    |    |
| 🖃 🚞 FairlightAU                                                 |     |                   |           |          |                    |    |
| 🕀 🧰 Media                                                       |     |                   |           |          |                    |    |
|                                                                 |     |                   |           |          |                    |    |
| 🕀 🚞 ML5_AVTNewPlugin                                            |     |                   |           |          |                    |    |
| 🖃 🚞 Projects                                                    | ۰l  |                   |           |          |                    |    |
|                                                                 |     | •                 |           |          |                    | Þ  |
| 2 objects (Disk free space: 101 GB)                             |     |                   | 40.8 M    | ив 🧕     | My Computer        |    |

The picture above shows the typical file layout with an MT file. The FUF file contains the audio, while the MT file contains the Edit list, mix information, and automation files. **Note:** The FUF file will generally get much larger, up to 4 GB, while the MT file already contains a full complement of mix data (even if mostly zero values), and will only get bigger when automation files are saved.

When the first FUF file reaches 4 GB, another one is automatically created.

# Stuffing FUFs

Dream II allows external files to be dragged and dropped onto the timeline. Since these files are not recorded into the Dream II MT Project, they are not automatically added to the FUF files associated with the MT Project. If you want to transfer the MT project and all external audio files to QDC or to another Dream II system, select 'Stuff Fufs – All Clips' or 'Stuff Fufs – Selected Clips' from the Dream II 'Process' menu. This will copy all external media into the Project's Fuf files. Please note that this process can take some time, depending on the quantity and size of external files that need to be stuffed. "Stuffing Fufs' is a background task, so you can keep working while Dream II is processing. However, you cannot save your project until Fuf Stuffing is complete.

When dragging and dropping files onto the Dream II timeline, you may notice some files are 'Fuf Stuffed' automatically. Dream II performs Fuf Stuffing automatically when it is required for QDC compatibility (for example, if you drag a file larger than 4 GB onto the timeline).

Dream II users can also copy clips from one MT project to another. In doing so, the user creates a relationship between Fuf files belonging to one project and Fuf files belonging to another. Using 'Save As' with an MT file has the same effect, and creates a 'Parent/Child' relationship between the original MT Project and the saved version. To break any such inter-Project dependencies, select

Process → Detach

from the Dream II menus. After detaching your MT Project, you can select

Process → Stuff Fufs – All Clips or

Process → Stuff Fufs – Selected Clips to consolidate all audio into Fufs associated with your current project.

If you are unsure of what file a clip is stored in, you can find out by selecting View → Clip Search from the Dream II menus. You will see the filename associated with each clip in the list, and you can click the 'Reveal File' button to display a file in Windows Explorer. Note that you can rearrange columns in the clip search window by dragging and dropping column headers. You may need to scroll to the right to view all available clip search columns.

Always take great care not to delete files associated with your MT Project. You may not be able to recover files once they have been deleted!

#### DR2 Projects

DR2 (Dream II) projects are a new project format designed specifically for Dream II. DR2 files are not backwardly compatible with older Fairlight products, although they can be converted to MT projects with FUF files as described above. The DR2 file format provides enhanced capabilities compared with the legacy MT file format, and all future development will focus on the DR2 file format.

#### **Recording in DR2**

When using the DR2 format, new audio recordings are stored as industry standard Broadcast WAV Files. Dream II Broadcast WAV Files are stored in the 'Media' subfolder of the DR2 Project folder.

The WAV files are created when recording starts, and they are refreshed at regular time intervals during recording. When this happens, all but the last part of the recording is safely on disk. This means that audio recordings in DR2 format are quite secure – even if the project file is lost (or never saved) the WAV files are viable stand-alone containers for audio media. References to them can easily be imported and re-synchronised in a new project, or in any other project. This process is described below as "Recovering Lost WAVs".

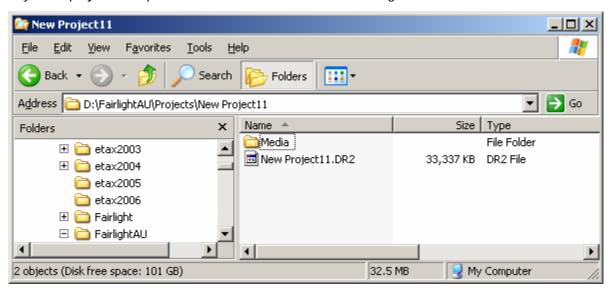

The picture above shows the typical file layout with a DR2 file. The Media folder, which is automatically created by the system, contains the audio in the form of WAV files, while the DR2 file contains the Edit list, mix information, and automation files.

| <u>V</u> iew F <u>a</u> vorites <u>T</u> ools <u>H</u> elp |            | <b>1</b>  |
|------------------------------------------------------------|------------|-----------|
| 🔹 🕘 🚽 🏂 🔎 Search 🔀 Folders 🕅 🛨                             |            |           |
| 🔁 D:\FairlightAU\Projects\New Project9\Media               |            | 💌 🔁 Go    |
| Name 🔺                                                     | Size       | Туре      |
| FLRecorded Audio 13_a1-1GC84Z6BC43YX.wav                   | 766 KB     | WAV Audio |
| SELRecorded Audio 14_a2-1GC84Z6BC43YY.wav                  | 766 KB     | WAV Audio |
| SLRecorded Audio 15_a3-1GC84Z6BC43YZ.wav                   | 766 KB     | WAV Audio |
| SFLRecorded Audio 16_a4-1GC84Z6BC43Ywav                    | 766 KB     | WAV Audio |
| SFLRecorded Audio 17_a5-1GC84Z6BC43Z0.wav                  | 766 KB     | WAV Audio |
| RLRecorded Audio 18_a6-1GC84Z6BC43Z1.wav                   | 766 KB     | WAV Audio |
|                                                            |            | ►         |
| isk free space: 101 GB) 4.48 MB                            | 😼 My Compu | iter //.  |

The Media folder looks like this. The WAV files are named as follows:

Clip Name \_ Track number \_ GUID.wav

The Clip name is the automatic name given to the clip by the system (see Seed Names on page 149). Or you may have named the clip while recording it (see Naming Clips on page 149.)

The Track number is the one on which the audio was first recorded.

The GUID is a system number, discussed below.

#### GUIDs

Dream II Broadcast WAV Files are named using 'GUIDs'. A GUID is a unique ID that makes it easy for the system to locate files in a database. Since GUIDs are hard to read, Fairlight has created the Fairlight Shell Extension for Windows Explorer. The Fairlight Shell extension is installed by default, and allows users to view hidden iXML metadata in the Fairlight Broadcast WAV Files. The Project Name, Clip Name and Frame Rate are embedded in each WAV file by Dream II during recording, and can be viewed with the Fairlight Shell Extension.

#### Using the Fairlight Windows Explorer Shell Extension:

- 1. Open Windows Explorer.
- 2. Under the 'View' menu, select 'Details'.
- 3. Right click a column header (eg 'Name') and select 'More' from the popup.
- 4. Scroll down to the bottom of the list and add the desired iXML columns (eg 'Project') you wish to view.
- 5. Click 'Ok'.

#### Localize

Localizing audio means putting the files in the same folder as the Project file. Any audio which is referenced out of other folders is copied into the Media folder for the current Project file, as new WAV files. Once a project is localized, it is much easier to move it to another system, or back it up, because all the media is in one place.

To localize files in a DR2 project, select the Localize command from the Process Menu above the Editing screen. The displayed dialog will ask whether you want to localize all files, or just the selected ones.

| Selected Clips Only |           |
|---------------------|-----------|
| Enable Handles      |           |
| Handles in Seconds  |           |
| Head 1.0            | Tail 1.0  |
|                     |           |
|                     | OK Cancel |

#### Handles

Localizing only copies those sections of the original recordings that have been actually used in the project. Anything that has been edited out will not be present. To provide insurance for future editing you can save "Handles" on each piece of audio. These are extra pieces of audio that can be exposed using the Trim menu. It's advisable to use handles unless the edit is absolutely final.

#### **Recovering Lost WAVs**

If a DR2 project has not been saved recently, any recordings made since the last save will not appear in the project next time it is opened. These recordings can be recovered and resynced, as follows:

- Step 1 Open the DR2 Project
- Step 2 Open the folder in Windows Explorer that contains this project. Open its Media folder.
- Step 3 Identify the WAVs that are missing from the project. These will normally be the most recent ones i.e. the ones with the latest modification date.
- Step 4 Drag the missing WAV files from their folder to the DREAM II track display, and drop them there.
- Step 5 For each WAV file that you have dropped, select it and notice the track number embedded in its name. Place it on that track.
- Step 6 For each WAV file select it by moving the transport until it is underneath the play head, then issue the command Edit → Resync to Record Time. This will place the clip at the time where it was originally recorded.

#### **Backup Files**

Each time a DR2 file is saved, an optional backup of the previous saved version can be made. This will only happen if your system is set up correctly.

To enable backup saving, issue the command Setup  $\rightarrow$  General Preferences, and go to the Projects tab.

| Ge | neral Preferences                                               | x |
|----|-----------------------------------------------------------------|---|
| (  | Options Audiobase Playback Video Capture Projects Audio Plugins |   |
|    | · · · ·                                                         |   |
|    | Number of Backups: 5                                            |   |
|    |                                                                 |   |
|    | Autosave: Off                                                   |   |
|    |                                                                 |   |
|    | Load Last Project on Startup: 🦳                                 |   |
|    |                                                                 |   |

Set the number of backups you would like to keep. The system default is 5, which means the 5 most-recent saved versions of your file will be retained.

## Automatic File Saving

Automatic File Saving allows you to save your project automatically at regular time intervals. To set this up, issue the command Setup  $\rightarrow$  General Preferences, and go to the Projects tab.

| General Preferences                                                    | × |
|------------------------------------------------------------------------|---|
| Options Audiobase Playback Video Capture Projects Audio Plugins        |   |
| Number of Backups: 5<br>Antosave: Off<br>Load Last Project on Startup: |   |

Set the desired interval for Auto Save, or turn it off.

**Note:** When the time for an Auto Save arrives, it will wait until the transport is stationary, then take control of the system. While saving, it will prevent the transport from starting, and mute all audio at the outputs. This is necessary to prevent unwanted interaction with the automation system.

#### Undo Files

Dream II allows unlimited UNDOs for audio editing. It does this by storing a copy of the Edit list each time an edit is made.

The undo files are stored in the folder C:\Program Files\Fairlight\Dream II\Undo

Each time a project is opened, the system starts writing undo files for it, starting with a file called UndoFile\_00.1. This file name does not contain the project for which it was created, because the system is designed only to work with the currently open project file. (Immediately after reopening any file the UNDO command cannot be issued – it only works on edits made in the current sessions.) If there is an UndoFile\_00.1 already in the folder (which there almost certainly is) it will be replaced with this one.

This means that undo files from older projects are difficult to identify. But if you have wrongly (and very recently) saved a project, and you wish to access a previous version of the edit list, take the following steps:

| Step 1 | Open the folder | C:\Program | Files\Fairlight\Dream | n II\Undo |
|--------|-----------------|------------|-----------------------|-----------|
|        |                 |            |                       |           |

| C:\Program Files\Fa       | irlight\Dream II | 💌 🄁 Go |        |                    |     |
|---------------------------|------------------|--------|--------|--------------------|-----|
| Name                      |                  | Size   | Туре   | Date Modified 🔻 🔤  | •   |
| 🖻 UndoFile_00.2           |                  | 15 KB  | 2 File | 11/03/2008 2:33 PM |     |
| UndoFile_00.1             |                  | 15 KB  | i File | 11/03/2008 2:33 PM |     |
| 🖬 UndoFile_00.4           |                  | 13 KB  | 4 File | 11/03/2008 2:31 PM |     |
| 🖬 UndoFile_00.3           |                  | 13 KB  | 3 File | 11/03/2008 2:31 PM |     |
| 🔟 UndoFile_00.8           |                  | 15 KB  | 8 File | 11/03/2008 1:46 PM | _   |
| UndoFile 00.7             |                  | 15 //R | 7 File | 11/03/2008 1+43 PM | •   |
| •                         |                  |        |        | <u> </u>           |     |
| Disk free space: 14.1 GB) |                  | 74.6   | MB     | 😔 My Computer      | //. |

Only these two files are from the most recent project.

- Step 2 Choose the undo file you want to open. Rename this file so that it has an extension "dr2" (upper or lower case it doesn't matter).
- Step 3 Move this file to a Media Device. The simplest is to move it to the folder on your audio drive where the original project is stored.
- Step 4 Open this file by issuing the File → Open command or using the Project Menu open soft key.

## Video Files

Dream II supports drag and drop import of a variety of video file formats, as well as direct video recording to the Dream II timeline.

For correct operation, video files must be played from and recorded to a separate hard disk than the audio data. \*\*WARNING: If you attempt to play video and audio data from the same hard disk, you will experience SEVERE performance problems!!

The disk bandwidth required for video is governed by the type of video you wish to play back. Some types of compressed Standard Definition video may play back from a single 10,000 RPM SATA drive, while uncompressed High Definition Video may require a large, fast RAID array. Please contact your Fairlight distributor to discuss your specific needs. Typical Dream II Drive Configuration

| 😓 My Computer                                                                                                    |                                                                                                    |
|----------------------------------------------------------------------------------------------------|----------------------------------------------------------------------------------------------------|
| File Edit View Favorites Tools Help                                                                                                    | A 1997 - 1997 - 1997 - 1997 - 1997 - 1997 - 1997 - 1997 - 1997 - 1997 - 1997 - 1997 - 1997 - 1997 - 1997 - 1997 |
| G Back 🝷 🕥 🕤 🏂 🔎 Search 🎼 Folders 🛄 🛛                                                                                                    |                                                                                                    |
| Address 😼 My Computer                                                                                                    | 💙 🄁 Go                                                                                                    |
| System Tasks                                                                                                    |                                                                                                    |
| View system       Information         Mode (C)       Video (E:)         Add or remove       Shared Documents         programs       Dream's Documents         Change a setting       Image: Change a setting |                                                                                                    |
| Other Places                                                                                                    |                                                                                                    |
| <ul> <li>My Network Places</li> <li>My Documents</li> <li>Shared Documents</li> <li>Control Panel</li> </ul>                                                                                                 |                                                                                                    |
|                                                                                                    |                                                                                                    |

# **Designating Media Device**

When DREAM II is first started it displays a dialogue box requesting that a default project device be selected. Select the devices (Audio and Video) you wish to use from the list of available drives.

To prepare the drive for use with DREAM II, select Setup  $\rightarrow$  Media and Project Management from the DREAM II main menu. Select the device from the devices list and click on Convert to Media device. Please also set the Device Info accordingly (in most cases, this is set automatically and does not need to be changed).

| Name           | Location        | Description  | Media       | Free Space (kb)   | FairlightAU For | Speed       | Networked | Perm     | Guid    | Rec Priorit |
|----------------|-----------------|--------------|-------------|-------------------|-----------------|-------------|-----------|----------|---------|-------------|
| C:\            | C:\             | Dream II     | Both        | 15178720          | Yes             | 2500        | Local     | Yes      | 0000000 | Up          |
| R:\            | R:\             | Dream II     | Audio       | 212907624         | Yes             | 500         | Shared    | Yes      | 000000  |             |
| T:\            | T:\             | Dream II     | Both        | 619719412         | Yes             | 2500        | Shared    | Yes      | 0000000 | Down        |
|                |                 |              |             |                   |                 |             |           |          |         |             |
|                |                 |              |             |                   |                 |             |           |          |         |             |
| 1              |                 |              |             |                   |                 |             |           |          |         | Find SubFo  |
|                |                 |              |             | _                 |                 |             |           |          |         |             |
| Convert to Med | a device Set De | vice Info    |             | 🗌 View CD Dri     |                 | ect Device: | C:\       |          | •••     | Rescan De   |
| Folder         |                 |              |             |                   | v               |             |           |          |         |             |
|                |                 |              |             |                   |                 | 、           |           |          |         |             |
|                |                 | 1            |             |                   |                 |             |           |          |         |             |
|                |                 |              |             |                   |                 |             |           |          |         |             |
|                |                 | ,            |             |                   |                 |             |           |          |         |             |
|                |                 |              |             |                   |                 |             |           |          |         |             |
|                |                 |              |             |                   |                 |             |           |          |         |             |
|                |                 | Device Name  | D:\         |                   |                 |             |           |          |         |             |
|                |                 |              | 1           |                   |                 |             |           |          |         |             |
|                |                 |              |             |                   |                 |             |           |          |         |             |
|                |                 | Device Speed | 🔘 Fast      | 💿 Normal 👘 🔘      | Slow            |             |           |          |         |             |
|                |                 |              |             |                   |                 |             |           |          |         |             |
|                |                 | Device Type  | Cocal       | C Network(shared) | C Temp          |             |           |          |         |             |
|                |                 | Device Type  | e Lucai     | Metwork(shared)   | o remp          |             |           |          |         |             |
|                |                 |              |             |                   |                 |             |           |          |         |             |
|                |                 |              |             |                   |                 |             | (         | CIICK Ne | ere for |             |
|                |                 | Format       | Dream II    |                   |                 |             | f         | Foldor ( | display |             |
|                |                 | ronnac       | 1           |                   |                 |             |           |          | lispiay |             |
|                |                 |              |             |                   |                 |             |           |          |         |             |
|                |                 | Guid         | 00000002 0  | 0000000_E32A0276  | 7E110000        |             |           |          |         |             |
|                |                 | Guiu         | 0000002_0   |                   |                 |             |           |          |         |             |
|                |                 | Gaia         | 100000002_0 | _                 |                 |             |           |          |         |             |
|                |                 | adia         | 10000002_0  |                   |                 |             |           |          |         |             |

To use a network connected device, first create a mapped network drive or folder in Windows Explorer. This can now be selected in the device panel and converted to a DREAM II Media Device as above.

\*\* Please note that audio and video files can only be played from a designated Media Device. If you try to play files from any other disk, you will receive an error message.

# **Controlling Scanned Folders**

You may wish to save time when the system starts by omitting the scan of some folders in your system. This is particularly useful when the system is connected to a network. Clicking the downward facing "V" shown above expands the display to show folders.

| Name                                                                                                    | Location                                    | Description | Media | Free Space (kb) | FairlightAU For  | Speed       | Networked | Perm | Guid    | Rec Priority    |
|----------------------------------------------------------------------------------------------------|---------------------------------------------|-------------|-------|-----------------|------------------|-------------|-----------|------|---------|-----------------|
| D:\                                                                                                    | C:\                                         | Dream II    | Both  | 15178720        | Yes              | 2500        | Local     | Yes  | 0000000 | Up              |
| <b>સ</b> ∫                                                                                                    | R:\                                         | Dream II    | Audio | 212907624       | Yes              | 500         | Shared    | Yes  | 0000000 |                 |
| T:\                                                                                                    | T:\                                         | Dream II    | Both  | 619719412       | Yes              | 2500        | Shared    | Yes  | 0000000 | David           |
|                                                                                                    |                                             |             |       |                 |                  |             |           |      |         | Down            |
|                                                                                                    |                                             |             |       |                 |                  |             |           |      |         |                 |
|                                                                                                    |                                             |             |       |                 |                  |             |           |      |         | -               |
|                                                                                                    |                                             |             |       |                 |                  |             |           |      |         | Find SubFolders |
|                                                                                                    |                                             |             |       |                 |                  |             |           |      |         |                 |
| Convert to Media device                                                                                                    | e Set De                                    | evice Info  |       | 🗌 View CD Dri   | ves Default Proj | ect Device: | C:\       |      |         | Rescan Devices  |
| der                                                                                                    |                                             |             |       |                 | ~                |             |           |      |         | Readin Devices  |
|                                                                                                    |                                             |             |       |                 |                  | 1           |           |      |         |                 |
| older Location                                                                                                    |                                             |             |       |                 |                  | # Files     |           |      |         |                 |
| :\FairlightAU\Media                                                                                                    |                                             |             |       |                 |                  |             |           |      |         |                 |
| TI/                                                                                                    |                                             |             |       |                 |                  |             |           |      |         |                 |
| \IT\AssetTracker                                                                                                    |                                             |             |       |                 |                  |             |           |      |         |                 |
| IT\CommTrafficMonitor                                                                                                    |                                             |             |       |                 |                  |             |           |      |         |                 |
|                                                                                                    |                                             |             |       |                 |                  |             |           |      |         |                 |
|                                                                                                    |                                             |             |       |                 |                  |             |           |      |         |                 |
| \TT\Java                                                                                                    |                                             |             |       |                 |                  |             |           |      |         |                 |
| UT Uava<br>UT 100                                                                                                    |                                             |             |       |                 |                  |             |           |      |         |                 |
| UT Uava<br>UT 100                                                                                                    |                                             |             |       |                 |                  |             |           |      |         | -               |
| \IT\Java<br>\IT\OO<br>\IT\Password-Domain                                                                                                    |                                             |             |       |                 |                  |             |           |      |         | -               |
| \IT\Java<br>\IT\OO<br>\IT\Password-Domain<br>\IT\TcpView                                                                                                    |                                             |             |       |                 |                  |             |           |      |         | _               |
| VTVJava<br>VTVOO<br>VTVPassword-Domain<br>VTVTcpView<br>VTVTFIP-Server                                                                                                    | Colors                                      |             |       |                 |                  |             |           |      |         | -               |
| VTVava<br>VTVOO<br>VTVPassword-Domain<br>VTVTCpView<br>VTVTFTP-Server<br>VTVCommTrafficMonitorV                                                                                                    |                                             |             |       |                 |                  |             |           |      |         |                 |
| IT Vava<br>VIT VO<br>VIT VPassword-Domain<br>VIT VTe View<br>VIT VTP-Server<br>VIT VOmm Traffic Monitor V<br>VIT VSCSI VSCSI Cake V0.8                                                                        | -Beta                                       | 51          |       |                 |                  |             |           |      |         |                 |
| (IT Uava<br>(IT UOO<br>(IT Vassword-Domain<br>(IT Topview<br>(IT \TFTP-Server<br>(IT \CommTrafficMonitor)<br>(IT \SCSI \SCSICakeV0.8<br>(IT \SCSI \SCSICakeV0.8)                                              | Beta<br>g Server v6.5.8                     |             |       |                 |                  |             |           |      |         | -               |
| \TT\SCSI<br>\TT\Dava<br>\TT\Dava<br>\TT\TopView<br>\TT\TopView<br>\TT\TopView<br>\TT\CommTraffcMonitor\<br>\TT\SCSI\SCSICakeV0.8<br>\TT\SCSI\SCSICakeV0.8<br>\TT\O0\03.06 O&D Defra<br>\TT\O0\03.06 O&D Defra | Beta<br>g Server v6.5.8                     |             |       |                 |                  |             |           |      |         |                 |
| IT Vava<br>IT Vassword-Domain<br>IT Vassword-Domain<br>IT (TopView<br>IT (TFTP-Server<br>IT (TFTP-Server<br>IT VSCSI (SCSICakeV0.8<br>IT VSCSI (SCSICakeV0.8<br>IT (OO) 03.06 080 Defra                       | Beta<br>Ig Server v6.5.8<br>Ig v6.5.851 Pro |             |       |                 |                  |             |           |      |         | Ē               |

While this pane is open, click on one of the devices shown above, and its folders will be displayed. Now you can select folders and click "Stop scanning selected folders".

Clicking Reveal folder will open a Windows Explorer window showing the folder and its contents.

# **Creating New Projects**

Once Media Devices have been set up on your Dream II system for Audio and Video, you are ready to create a New Project. To do this, Press the Project key on your Dream II controller followed by the New softkey – or, select File/New from the Dream II pulldown menu. You will see the following dialog:

| Project Type:    | MT                       |                                  |
|------------------|--------------------------|----------------------------------|
| Folder           | C:\FairlightAU\Projects\ | Create project in new sub-folder |
| Project Name     | New Project41            |                                  |
| Comment:         |                          | Add Pyxis Track                  |
| Project Rates    |                          | Audio Tracks                     |
| Sample rate (Hz) | 44K1                     | C 24 -track                      |
| Frame rate       | 25 fps                   | 48 - track     96 - track        |
|                  |                          | OK Cancel                        |

Choose a Project Type (MT or DR2).

By default, your project is created in its own subfolder named with the Project Name. This is the recommended practice, as it helps keep your Dream II system organized. If you prefer, you can place your projects elsewhere – as long as you select a designated Media Device.

Give your project a name and select the appropriate options. You are ready to begin!

## Backup Project to Folder

Both MT files and DR2 files can be backed up using 'File' menu - 'Backup Project to Folder' option. This feature copies the project file and all the associated media files (audio and video) to the designated folders.

Backup Project to Folder places all files associated with a project in a single place, making it easy to restore them later. Many facilities use inexpensive USB drives for backup. Restoring files is simply a matter of dragging and dropping files from the backup folder to the appropriate Audio and Video Media Devices.

# Chapter 23 - Marks

# Introduction

## Marks

A mark is a stored time location in a Project, indicated by a yellow pointer on the timescale. Satellite-AV can store 1000 marks with each Project.

Marks can be given names and can be used as location points.

# Video Locators

Video Locators are a special class of Marks that are created by dragging video frames to the Locator thumbnails in the Dream II Pyxis track:

|                | <u>File E</u> dit     | View Tracks Setup                         | Macros Tr <u>a</u> nsport     | Process A        | <u>A</u> DR <u>H</u> elp Dre | am II v0.0a35 (Beta) - Mat | trix_Video <49 tracks> : MFX | <pre> Project FileX</pre>                |
|----------------|-----------------------|-------------------------------------------|-------------------------------|------------------|------------------------------|----------------------------|------------------------------|------------------------------------------|
|                | Range:<br>00:00:00:00 | 0 · · · · · · · · · · · · · · · · · · ·   |                               |                  |                              |                            |                              | · · · · · · · · · · · · · · · · · · ·    |
|                | 00:00:00:00<br>Out    | -20 · · · · · · · · · · · · · · · · · · · |                               |                  |                              | · · · · · · · · · · ·      |                              | · · · · · · · · · · · · · · · · · · ·    |
|                | 00:00:00:00<br>Len    | -50 - 1 - 2 - 3 - 4 - 5 - 6 - 7           | 8 9 10 11 12 13 14 14         | 5 16 17 18 19 20 | 21 22 23 24 26 26 27         | 28 29 30 31 32 33 34       | 35 38 37 38 39 40 41 42      | 43 44 45 48 47 48 ·50                    |
|                | • V1                  | Wideo<br>WM_23F644C0_00000421 (2)         | 9.97fps 720x480 8 bit DV F:)  |                  |                              |                            |                              |                                          |
|                | • S M 1               | VO A                                      |                               |                  |                              |                            |                              |                                          |
|                | • S M 2               | " в                                       |                               |                  |                              |                            |                              |                                          |
| Video Locators | • S M 3               | DIAA                                      |                               |                  |                              |                            | 01:00:11:11                  |                                          |
|                |                       |                                           |                               |                  | AKOL Mars                    |                            | a wetware                    |                                          |
|                | • S M 4               | " В                                       |                               |                  |                              |                            | 00:59:58:00                  | 19 - 1 - 1 - 1 - 1 - 1 - 1 - 1 - 1 - 1 - |
|                | • S M 5               | " с                                       |                               |                  |                              |                            |                              | a and a second                           |
|                | • 5 M 6               | " D                                       |                               |                  |                              |                            |                              |                                          |
|                | • 5 M 7               | MXAL                                      |                               |                  |                              |                            | 0 100108-03                  |                                          |
|                |                       |                                           | Supermoves".ne ( -9.0 dB 16 b | it)              |                              | Overseer "Su               | ipermoves".ne (              |                                          |
|                | • S M B               | " R                                       |                               |                  |                              |                            |                              |                                          |
|                | • S M 9               | MXB L<br>Dverseer "Supermo                |                               |                  |                              |                            | Pyxis                        | Pyxis                                    |
|                | • 5 M 10              | " R                                       |                               |                  |                              |                            | Pyxis                        | Pyxis                                    |
|                | • 3 / 10              | Dverseer "Supermo                         |                               |                  |                              |                            |                              |                                          |
|                | • 5 M 11              | MXC L                                     |                               |                  |                              |                            | Pyxis                        | Pyxis                                    |
|                | • 5 M 12              | " R                                       |                               |                  |                              |                            | )<br>Pyxis                   | <b>→</b><br>Pyxis                        |
|                | • 5 M 13              | FX 1 Fireexplot                           | (-5.)                         |                  | Wind                         | talker trailer MX/SF (     | )<br>Pyxis                   | )<br>Pyxis                               |
|                | • S M 14              | FX 2 FireexploR                           |                               |                  |                              |                            |                              |                                          |
|                |                       | Treexplox                                 | <u> </u>                      |                  |                              |                            | Pyxis                        | Pyxis                                    |
|                | • S M 15              | FX 3                                      |                               |                  | 01,00,11,11                  |                            |                              |                                          |
|                | 01:00:06:02           |                                           | 9pin Master                   | Internal         | D1:00:11:11                  | Top Layers E: 2            | 44:37:09                     | 01:00:16:20                              |

Video locators are also indicated by yellow pointers on the timescale, and are simply marks that reference a specific frame of video.

# Creating a Mark

To create a mark, locate the transport to the desired point and press the **Mark** button. Marks are shown as yellow indicators on the timescale.

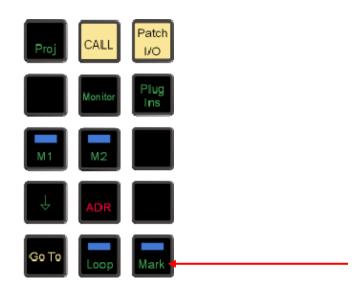

# Editing Marks

To edit marks, select View/Locators from the onscreen menu, or press **BLUE-Mark**.

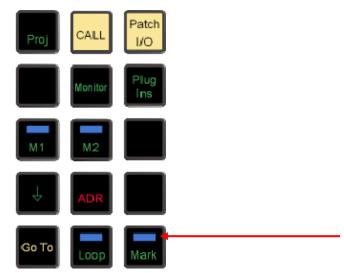

|              | 1           |                    |
|--------------|-------------|--------------------|
| Name         | Time        |                    |
| VO           | 00:05:19:17 |                    |
| FX1          | 00:05:19:27 |                    |
| Music Intro  | 00:05:21:18 |                    |
| Window crash | 00:05:23:02 |                    |
| Lucille      | 00:05:23:10 |                    |
| Moog         | 00:05:23:16 |                    |
|              |             |                    |
|              |             | Set Time           |
|              |             | Jump To            |
|              |             | Rename             |
|              |             | <u>R</u> emove     |
|              |             | Remove <u>A</u> ll |
|              |             | Hide               |

Click the appropriate button to set the Mark time, rename the Mark or remove it.

# GOTO Mark

The GOTO menu allows the transport to jump to any named mark including the head and tail of the project. Press the **GOTO** key, press the {Mark} soft key and turn the jog wheel to select a mark. Press **Enter** to locate to the mark point.

# Chapter 24 - AudioBase

# Introduction

AudioBase3 is a library database which allows you to search for WAV files on your Medialink2 server via a standard Windows network. Once a WAV file has been found, it may be auditioned, and then imported into the current open Project.

# Creating and Maintaining Databases

Refer to the AudioBase3 User Guide for details on creating and maintaining clip databases.

# Searching for Sounds

AudioBase3 uses a simple search interface to find clips:

- Step 1 Press the **AudioBase** key. The search field becomes active.
- Step 2 Enter the text you wish to find. All relevant database fields will be searched. Use guotes to find matching phrases.

# Placing Sounds In A Project

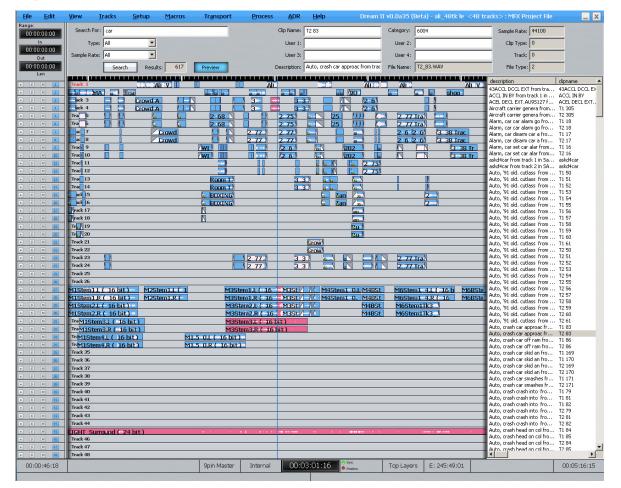

Step 1 After searching the database, a list of matching clips is displayed. Ensure the transport is in STOP, then use the jogger wheel, + and – keys or up and down arrow keys to highlight the clip you want.

Step 2 Click the Preview button in the Smart Pane or the {Preview} soft key. If Preview is lit, the highlighted WAV file in the list will loop repeatedly.

You can use the Jogger wheel, the + and – keys in the numeric keys section of the control surface, or your keyboard

Step 3 Double-Click the selected WAV file to paste it at the playhead on the active track, or drag and drop a clip to any track at any point on the timeline.

#### Notes:

- The AudioBase3 results pane can be displayed underneath the Pyxis Track, allowing easy placement of sounds to picture.
- To hide the AudioBase3 results list, simply enter another mode (e.g. Cut).
- Set up your AudioBase3 Server in Setup/General Preferences. Example: <u>http://192.168.1.100/AudioBase/MFX/search\_d2.php</u> (Where 192.168.2.100 is the IP Address of your MediaLink2 Server)

# Chapter 25 - Import / Export

# Introduction

Satellite-AV has a number of features to allow the import and export of audio clips and Projects.

# **Importing Files**

DREAM II can import the following file types:

Video Files – these can be displayed on the Pyxis track

Pyxis Projects – these are projects created using the program "Pyxis"

OMF Files – these are files from other manufacturers

ML Files – these are files from older Fairlight products.

AES-31 Files – these are files from from other manufacturers

AAF Files – these are files from other manufacturers

MXF Files – these are files from other manufacturers

# Importing Video Files

See Chapter 29 – Pyxis Track on page 219.

## Importing an OMF

- Step 1 Click on File, then choose import, OMF
- Step 2 Browse to the location of the omf and select it. Press OK
- Step 3 The following dialog box is displayed

| Import Media<br>• Preview Media<br>• Fully Import Media                                                                                    | Clip naming<br>Standard<br>Sub-Composition                | OK<br>Cancel |
|----------------------------------------------------------------------------------------------------|-----------------------------------------------------------|--------------|
| Audio Data Mode:<br>Embeded Media - All media is in one file<br>Try to locate external files<br>Search specific folders for external media | EQ + Plugins<br>PreRendered<br>(if available)<br>Original | Import Audio |

#### **Import Media**

"Preview Media" references the audio files from the omf – this may cause slowdowns on large projects

Note If the project is an \*.MT project, stuffing the fuffs will render all audio to the current project

If the project is a \*.DR2 project, using the "Localise" command will place all the audio in a folder inside the project folder.

"Fully Import Media" automatically places the audio from the omf in either your FUF or folder inside the folder of the current project

#### **Clip Naming**

"Standard" derives the names of clips from the omf "Master Clip" within the omf file.

"Sub-Composition" - OMF's created in AVID often derive clips from either the "Master clip" and the "Sub Composition". This option derives the names of clips from the "Sub-Composition". Use this setting to give your clips more logical names if they are coming from an AVID and not displaying logical clip names.

# Export

## **Exporting Audio**

You can export audio from a Project in the following formats:

- WAV
- Broadcast WAV
- Aif
- AES-31 This consolidates your project into a file used by other manufacturers
- Step 1 Select the clip or clips to be exported. Ranges of clips can also be selected.
- Step 2 Click the File menu command above the Track display.
- Step 3 Choose Export, then Audio Tracks/Clips
- Step 4 The following dialog box appears.

| File Type               | Audio Type                        | Save Location                                                     |
|-------------------------|-----------------------------------|-------------------------------------------------------------------|
| O Way                   | Bit Depth 🛛 native depth 💌        | Folder D:\FairlightAU\Projects\Media\                             |
| ⊙ BWave 🔽 iXML<br>○ Aif | Sample rate(Hz) 48000             | Name D:\FairlightAU\Projects\Media\ <track.name>.wav</track.name> |
| Export With             | Mixdown                           | Channels                                                          |
| 🔽 Clip Eq               | C Entire Project                  | Mono files, 1 per track                                           |
| 🔽 Clip Level            | Between Range                     |                                                                   |
| Clip Fades              | Selected Clips                    |                                                                   |
| Gain                    | Selected Tracks Only              | Export Clips in background                                        |
| dB 0.00                 | 🔲 Align to Video Frame Boundaries | 00:04:20:20 - 00:13:52:11<br>Dur: 00:09:31:16                     |
|                         | Export Empty Tracks               | = 14291 frames                                                    |
| Normalize               | 🔲 Place Clip onto timeline        | 1 Tracks                                                          |
|                         |                                   | OK Cancel                                                         |

Make your selections and click OK.

#### File Type

Select Wav, BWave or AIF files. BWave files will be exported with the timecode stamp from the Dream II timeline.

#### Export Using

Select Clip EQ and/or Clip Level to render Clip EQ and/or Clip Level into the exported file(s).

#### Normalize

Normalize will examine the level in every clip you have selected, find the maximum level of all the clips, then show the gain increase needed to bring it up to 0 dB. Then all the clips will be amplified by this amount, giving you the loudest (best quality) signal possible while maintaining correct balance

#### Audio Type

Select bit depth and Sample Rate for exported file(s). Defaults to Project sample rate and bit depth.

#### Mixdown

Select 'Entire Project' to export the entire project (one file per track in Multiple Mono Mode). Select 'Between Range' to export all audio in the current range (one file per track in Multiple Mono Mode). Select 'Selected Clips' to only export selected (red) clips (always one file per clip, regardless of selected Channels).

Check 'Selected Tracks Only' to only export selected tracks. Check 'Align to Video Frame Boundaries' to align exported file(s) with the video frame edges. Check 'Export Empty Tracks' to export blank files for empty tracks (if Multiple Mono files have been selected).

Then select the location you want the exported audio to go and hit "OK"

#### Channels

Allows you to select the format of the files being created by export.

| Channels   |                                                                                                    |
|------------|----------------------------------------------------------------------------------------------------|
|            | Single MultiChannel File (all selected tracks)                                                                                                    |
| Export     | Mono files, 1 per track<br>Stereo files, 1 per track pair<br>Mono/Stereo files (automatically choose)<br>Mix Tracks to a single Mono File<br>Mix Tracks to a single Stereo File |
| Dure 00.00 | Mix Tracks to a single Different file<br>Mix Tracks to Mono or Stereo (automatically choos<br>Single MultiChannel File (all selected tracks)                                    |
|            | OK Cancel                                                                                                    |

### **Exporting Video**

You can export the video straight from a project and automatically combine it with your choice of audio from a project.

To do this, choose click on the File Menu and choose Export then Video

This box pops up

| roject Properties | isi                           | Export Source                        | YCrCb To RGB                                         |
|-------------------|-------------------------------|--------------------------------------|------------------------------------------------------|
| Width:            | 720                           | Project                              | 💿 Gpu                                                |
| leight:           | 576                           | 🖸 Clip - not available               | C Rec. 601 (SD)                                      |
| -                 | 0:00:00 -                     | 🔘 Between Range                      | C Rec. 709 (HD)                                      |
| 00:0              | (3:11:18<br>00:03:11:18       | Export first 2 selected audio tracks | C Automatic                                          |
| Quicktime         |                               | QuickTime Export ( N                 | Io Quicktime installed )                             |
|                   | Save as:                      |                                      |                                                      |
| AVI               |                               |                                      |                                                      |
|                   | - Export Settings -           |                                      |                                                      |
| AVI<br>Bitmap     | - Export Settings             |                                      |                                                      |
|                   |                               | Normal                               |                                                      |
| Bitmap            | Codec:                        | Normal                               |                                                      |
| Bitmap            | Codec:<br>Spatial             | Normal                               | Y<br>Y                                               |
| Bitmap            | Codec:<br>Spatial<br>Temporal | Normal                               | Y       Y       Y       Y       Streaming compatible |

Step 1 Choose the video format you wish to export as

Step 2 Choose whether you want to export the whole project or a selected range

NOTE to export as a Quicktime file you must have the latest version of Quicktime installed

# Chapter 26 - Timecode Setup

# Introduction

The Setup Menu is used to configure the Project's synchronisation setup.

Step 1 Press the Setup key or click View>Smart Pane> Sync Setup

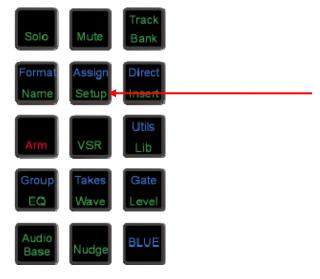

Step 2 The following dialog is displayed

| Sample Rate: | 48K      | Det' Sample Rate: 47999 | Video Detect: 🔒 | Progressive Detect: 😣 |                 |
|--------------|----------|-------------------------|-----------------|-----------------------|-----------------|
| Frame Rate:  | 25 fps 💌 | Extn Video Rate: 25 fps | Seeking Lock: 🔒 | Clock In Range: 🧿     | Sync Source:    |
| Bit Depth:   | 16 💌     | Pull Up/Down: 1:1       | Sync: \varTheta | Position Sync: 🔒      | SX20 Internal 💌 |

# Sample Rate

This is set when a project is created, and cannot be changed thereafter.

### Frame Rate

Can be changed at any time. Normally it is best to choose the frame rate of the Master video device in your system, or of the timecode being chased, if any.

## **Bit Depth**

Can be changed at any time. All subsequent recordings will have this depth.

### **Extn Video Rate**

This is the rate of the external video reference applied to the SX-20. This must be set properly for correct operation!

## Pull Up/Down

Allows setting of Pull Up and Pull Down, often used in NTSC video setups. Detailed explanation below.

## Sync Source

The system sample rate is synchronised to its clock source. There are many choices, but normally you will use the SX20 as a sync source, and lock it to whichever sync signal your studio is running.

# Synchronization Indicators

## Det' Sample Rate

Detected Sample Rate indicates the speed at which Dream II is running. This value is determined by the relationship between the External Video Rate, the project Frame Rate, the Pull Up/Down setting and the project Sample Rate.

### **Video Detect**

The Video Clock Detected indicator is green when a valid Video Clock reference is detected and red when Video Clock is missing or invalid.

## Seeking Lock

The Seeking Lock indicator is green when seeking lock, and red when not in use or locked.

### Sync

The Sync indicator is green when a valid Clock Sync Source reference is detected, and red when the Clock Sync Source is missing or invalid.

### **Progressive Detect**

SX-20 supports both Progressive and Interlaced clocks. If the Progressive Clock Detect indicator is green, a Progressive Clock reference has been detected and is being used as the primary sync reference.

### Clock In Range

The Clock In Range indicator is green when the Clock reference is in range and red when the clock reference is out of range.

## **Position Sync**

When synchronising with an external machine such as a video machine, audio recorder or digital audio workstation, a positional source allows the machines to "tell" each other where they are. The Position Sync Source indicator is green when a valid Position Sync Source reference is detected, and red when the Position Sync Source is missing or invalid.

# Synchronization Details

Satellite-AV can track the position and motion of external transports such as a video tape recorder, timecode-striped audio tape or a timecode generator. The disk recorder will play in time with the Master Timecode source so that sound and picture coincide.

### Position

This is an absolute location reference to a sequence of pictures or audio. It is used to determine whether the disk recorder is playing the right part of its Project. For video, position reference is usually provided by 9 pin (Sony protocol from an RS-422 port). For audio tapes LTC is normally used (though 9 pin is also a possibility).

## Motion

The motion of an external machine is a measure of its speed, and the disk recorder must move at the same speed to remain in sync. This translates into producing the correct number of samples every second, which is called the Master Clock rate. This can be locked to a Digital Word Clock, a video signal, an AES/EBU signal, by the internal crystal, a timecode source, or a digital audio source which is being recorded.

If the Position Reference and Motion References are not the same, it is possible that they will drift apart over time. This will be shown by a warning at the top of Satellite-AV 's video screen which indicates when an inconsistent timecode frame was encountered.

## How DREAM II Synchronises

DREAM II goes through a number of steps in achieving synchronization in play mode:

1. Read the position reference and start loading up the corresponding audio on all active tracks.

When ready, start playing, but with the outputs muted. Use variable speed to reduce the error between the Satellite-AV position and the Position Reference until it is very small.

Switch to the Motion Reference for continued playback. The system is said to be locked once this switch is made, and the audio is unmuted.

Warn of error status if the sync error increases, if a reference signal is lost etc.

## **Synchronization Conflicts**

When you are recording a digital source, it must be synchronised to the same Master Clock Reference as Satellite-AV, or an overflow (too many samples) or underflow (too few samples) may occur at the input. This causes a characteristic, periodic form of digital distortion called a whisper. A whisper sounds like a brief, glassy or metallic buzz, and occurs about once every few seconds, depending how fast the samples are overflowing or underflowing.

The best solution to digital sync conflicts is to drive all digital devices from a single, studiowide word clock signal. Then all devices will have identical word rates, so whispers never occur and digital interconnections may made with ease. In this instance, the sync HOUSE option is always used.

### Pull-Up and Pull-Down

The normal sample rates used by the digital audio industry are 32,000, 44,056. 44,100, 48,000 and 96,000 samples per second. The normal frame rates are 24, 25, 29.97 and 30. These last two may cause confusion when used together.

Satellite-AV can alter its sample rates far enough to accommodate the small speed change caused by going from 30 to 29.97 frames per second and back again.

In other words, if you slow down the frame rate from 30 to 29.97, Satellite-AV can slow its internal sample rate to match. This is called Pull-up or Pull-down, depending in which direction you are taking the speed.

When you choose a frame rate you are telling Satellite-AV what frame rate to expect. To put it more accurately, you are telling it the frame rate at which the chosen sample rate will be accurately reproduced. For example, if you tell Satellite-AV that the NTSC frame rate is 30 (in the Setup Menu) and the sample rate is 44,100, it will pull down the sample rate to 44,056 if you feed in timecode at 29.97.

If, however, you change the NTSC field to 29.97, Satellite-AV will play at 44,100 at 29.97 frames per second, and will pull up to a sample rate of 44,144 when timecode runs at 30 frames per second.

It is advisable to choose a sample rate at which you want to make the final transfer of the Project. Then record your material at whichever frame rate is going to be used during that final transfer. The importance of this choice is that you do not want to compromise the quality of your final product by using sample rate conversion at the moment it leaves Satellite-AV for the last time.

You should make these choices at the very beginning of the Project, and then you may use any other combination that suits your purposes temporarily during the recording and editing process.

# **Chapter 27 - Machine Control**

# Introduction

Satellite-AV can communicate with industry standard Sony 9 pin serial controlled machines (with a timecode reader installed) providing control over external video (or audio) machines, directly from the Constellation.

Constellation-XT can control up to three machines: M1, M2 and M3. Of these, two can be physical VTRs, and the third can be Linear Timecode or MIDI Timecode.

# Setting up Machines

To choose a machine type to be M1, M2 or M3.

Step 1 Press the **BLUE** key plus M1 key, the **BLUE** key plus M2 key or click View>Smart Pane> Machine Control

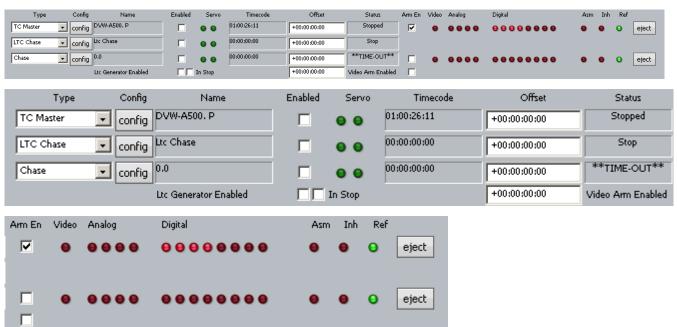

Step 2 The following Smart Pane is displayed

Use the  $\{type\}$  soft key or 'Type' list box to select one of the following machine types:

- TC Master the selected machine is the 9 Pin timecode master.
- Chase (slave) the selected machine is in 9 Pin chase mode.
- Remote (slave) Dream II will respond to 9 Pin remote commands like a "virtual VTR".
- LTC Master the selected machine is set to chase external Longitudinal Time Code.
- MTC Master the selected machine is set to chase external MIDI Time Code.
- Pyxis selecting Pyxis Track as one of your machines allows you to take it "offline" the same way as physical machines. See Editing with Machine Control on page 200 to see how this works.

• No Port – No port selected

**Note:** You can have only one Master machine at a time, but you can have as many slave machines as you like (limited only by available ports). Master and Slave machines can be used concurrently.

Press M1 and/or M2 keys or use the 'Enabled' checkbox to place machines online.

Enter an Offset if desired.

Use the red Video, Analog and Digital LEDs to arm tracks on your remote devide as required.

**Note:** The master 'Video Arm Enabled' box must be checked and each video 'Arm En' box must also be checked on the desired device before the Video arm LED can be used to arm the video track.

Click the 'Eject' button to eject tape from the desired device.

Note that controls will only appear if they are relevant to the selected device type.

#### Config

Click the Config button to set transport ballistics for the different machine types.

#### **TC Master**

When a machine (M1 or M2) with this setting is placed on-line, it means that DREAM II will control the transport of a 9-pin machine, but will chase the position of that machine in all transport modes.

| Locate Method                   | Cue Only     |
|---------------------------------|--------------|
| Lace Window                     | 00:00:30:00  |
| Tracking Algorithm (jog)        | Power 2.5    |
| Tracking Algorithm (play chase) | Power 🔽 12.5 |
|                                 |              |
|                                 | OK Cancel    |

#### Locate Method

Select between Cue Only (operates only in Cue mode) or Unlace (unlaces a tape machine and puts it in Fast Forward or Rewind when the locate distance more than the number in the Lace Window. This allows for faster locates for video tape recorders.

### Tracking Algorithm

Determines how the machine performs when searching for timecode. Each machine may perform better with either choice of algorithm.

#### Chase

When a machine (M1 or M2) with this setting is placed on-line, it means that DREAM II will control the transport of a 9-pin machine, and the 9-pin will chase the position of DREAM II in all transport modes.

| Locate Method                   | Cue Only    |
|---------------------------------|-------------|
| Lace Window                     | 00:00:29:29 |
| Tracking Algorithm (jog)        | Power 2.5   |
| Tracking Algorithm (play chase) | Power 12.5  |
|                                 |             |
| 0                               | OK Cancel   |

As for TC Master, but there is an individual choice of tracking algorithm for Play and Jog.

#### Remote (Slave) Mode

When a machine (M1 or M2) with this setting is placed on-line, it means that DREAM II emulates a 9-pin machine, and will obey commands sent to it. It is the master for timecode. At the same time, its transport controls are active.

| Select 9pin Id          |        |
|-------------------------|--------|
| DVW-500                 |        |
| Status sense play tally |        |
| Play and Varispeed      |        |
| ОК                      | Cancel |

#### Select 9-pin ID

Allows you to choose the type of machine being emulated by DREAM II. This allows for slight variations in the 9-pin protocol.

#### Status Sense Play Tally

Controls an aspect of 9-pin performance.

This parameter controls the value of bit0 #0 Byte#1 in the Sony Protocol command: "0x7X 0x20" Status Data (sent from DreamII system to the Sony master device, in response to the "0x61 0x20" Status sense command.). If "Play Only" is set, the value of this bit is 1 only when Dream is in Play or Record modes. If "Play and varispeed" is set, the value of this bit is 1 when Dream is in Play, Record or varispeed modes.

Some equipment (e.g. DspMedia postation) requires this parameter to be set to Play only, to work correctly. Some equipment, (e.g. SoundMaster), requires this parameter to be set to Play and Varispeed to work correctly.

### LTC Chase

When a machine (M1 or M2) with this setting is placed on-line, it means that DREAM II will chase Longitudinal Time Code entering the SMPTE In port on the SX-20.

| Play Tracking (frames)   | 6  | ·  | 🗌 Run Lock |
|--------------------------|----|----|------------|
| Record Tracking (frames) | 12 | _j | 🗌 Run Lock |
|                          |    | ОК | Cancel     |

#### **Play Tracking**

Determines how many incorrect frames the system must see before it jumps to be in sync with the incoming timecode, or stops if no timecode is coming in. This allows the system to keep playing over timecode that has gaps.

#### **Record Tracking**

As with Play Tracking, but recording uses a different number. This is because recording sometimes needs to be more tolerant. Note that, if timecode sync is lost during recording, then re-established, the transport will go back into Play, but not into Record.

#### **Run Lock**

If the Play Run Lock checkbox is ticked, the system will continue to play after first achieving lock to timecode, no matter what the timecode does.

The lower Run Lock checkbox provides the same option when recording.

#### **MTC Chase**

When a machine (M1 or M2) with this setting is placed on-line, it means that DREAM II will chase MIDI Time Code entering the MIDI In port on the SX-20. The settings are identical to those for LTC Chase.

## Machine Control Indicators

#### Name

Name of the 9 Pin Device.

### Servo LEDs

The left Servo LED is green when the 9 Pin device has servo lock. The right Servo LED is green when the 9 Pin device has sync lock. For correct operation with 9 Pin devices, both LEDs should be green.

## Timecode

Displays the current timecode position of the external device.

### Status

Displays the device status.

## Offset

Displays the device offset.

## Asm

Indicates the 9 Pin device is in Assembly Edit Mode.

### Inh

Indicates the 9 Pin device is in Record Inhibit mode.

### Ref

Indicates the 9 Pin device is receiving a valid external sync reference.

# LTC Generator

The LTC generator is an independent "machine" which can be controlled from the Smart Panel or from the work surface.

The Gen key on the work surface toggles the generator on and off. The checkbox on the left also does this.

| Ltc Generator Enabled | 🔲 🔲 In Stop |  | +00:00:00:00 | - V |
|-----------------------|-------------|--|--------------|-----|
|-----------------------|-------------|--|--------------|-----|

It has its own offset field, shown to the right of its name.

When the In Stop checkbox is ticked, a repeated timecode frame is generated when the transport is stationary. Otherwise, timecode is generated only in Play.

# Putting Machines Online

Machines stay in stop and are ignored by the DREAM system while offline. To put a machine online, do one of the following:

• Press the M1 or M2 button on the Constellation surface.

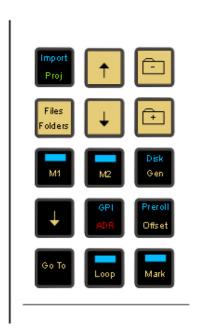

• Click the M1, M2 or M3 button at the bottom of the Edit screen.

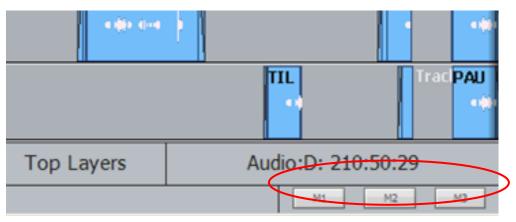

• Select one of the Enabled checkboxes on the Machine Control Smart Pane.

| Туре      | Config   | Name                  | Enabled | Servo   | Timecode    | Offset       | Status            |
|-----------|----------|-----------------------|---------|---------|-------------|--------------|-------------------|
| TC Master | 💽 config | DVW-A500, P           |         | • •     | 01:00:26:11 | +00:00:00:00 | Stopped           |
| LTC Chase | 👤 config | Ltc Chase             |         | • •     | 00:00:00:00 | +00:00:00:00 | Stop              |
| Chase     | 💌 config | 0.0                   |         | • •     | 00:00:00:00 | +00:00:00:00 | **TIME-OUT**      |
|           |          | Ltc Generator Enabled |         | In Stop |             | +00:00:00:00 | Video Arm Enabled |

# Editing with Machine Control

All the transport controls and locating methods operate with a 9 pin remote machine online. The following procedure is used to place new recordings or previously used clips to picture.

Press the M1 key to toggle the 9 pin machine on or off. Constellation s transport will locate to the timecode from the 9 pin machine. The system defaults to M1 controlling 9 pin Port A.

### **Placing Sound to Picture**

Step 1 With M1 online, locate the video at the desired frame.

- Step 2 Take M1 offline.
- Step 3 Locate the transport so the cursor lies on the sync point of the clip.
- Step 4 CUT or COPY the clip to the clipboard.
- Step 5 Place M1 online the transport will relocate to the video at the desired
- frame.
- Step 6 Press **<Enter>** to paste the clip.

It is also possible to CUT or COPY the clip before locating to the desired frame.

# Chapter 28 – Plugins and ReWire

# Introduction

Dream II provides powerful support for 3<sup>rd</sup> party hardware and software plug-ins via the industry standard VST, VSTi and ReWire protocols.

# General Capabilities

Plug-ins can be instantiated (placed) in Track Feeds and Live Feeds. This is done as an Insert to the feed. See Inserting a Plug-in below. You can instantiate up to 6 plug-ins per feed.

Control of plug-ins is graphical, using the mouse. The graphical controls are supplied by each third party manufacturer of plug-ins.

Access to control of Plug-ins is mouse, right-clicking on the Fat Channel in the Mixer Screen.

Details below.

## VST and VSTi

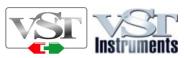

## About VST

VST (Virtual Studio Technology) is an audio plug-in standard created by Steinberg. The VST standard allows third party developers to create VST plug-ins for use within VST host applications, or to create VST host applications themselves. The VST plug-in standard is the most widespread plug-in standard in use today, with thousands of available plug-ins.

## The VST Host

A VST host is a software application or hardware device that allows VST plug-ins to be used in a logical context, interacting with digital audio and MIDI elements. Dream II is a VST host, enabling VST plug-ins to interact with the Dream II mix environment. As of this writing, Dream II uses version 2.4 of the VST SDK (Software Development Kit).

## VST Effects versus VST Instruments (VSTi)

A VST effect is a type of VST plug-in that is used to process audio. A VST effect might be a Reverb, Compressor, Flanger or EQ.

A VST Instrument is typically used to synthesize sound or play back sampled audio. VSTi's have rapidly replaced hardware synthesizers and dedicated samplers due to their flexibility, repeatability and low cost.

## Using VST Effects on Fairlight systems.

Some typical scenarios include:

- Insert a VST Compressor or EQ plugin directly on a track or live input, busses, and Auxes.
- Patch an Aux Output to a Live Input, then insert an VST Reverb or Flanger on the Live input.

Now all channels feeding the Aux will be routed through the VST Effect.

Please note that Fairlight supports VST effects from Mono to 5.1 - and beyond. These can be inserted on mono channels or on **Link Groups**. If a stereo VST Effect is inserted on a LCR, LCRS or 5.1 Link Group , the left and right channels will be allocated to left and right Link Group channels automatically.

# Using VST Effects in Dream II

### Setup and installation

- Step 1 Install your plug-ins as outlined by your plug-in manufacturer. The plug-in will generate a file with extension 'DLL' in the folder that your plug-in has been installed (most commonly located in C:\Program Files\VSTPlug-ins).
- Step 2 Copy the DLL file and paste into C:\Program Files\Fairlight\Dream II\Effects\VSTPlugins.
- Step 3 Restart the Dream II PC.

#### **Block Size**

You can control the size of blocks sent to your plug-ins over the AudioBridge. (The AudioBridge connects the real-time CC-1 audio environment to the block-based audio environment in the PC, where plug-ins are performed).

Larger block size means more reliable operation, but longer latency. Fairlight recommends using 1024 samples.

| General Preferences                                             |
|-----------------------------------------------------------------|
| Options Audiobase Playback Video Capture Projects Audio Plugins |
| Block Size: 1024 samples<br>Latency: 21.33ms                    |
| Scan on each Startup 🗖 Rescan Cancel Scan                       |
| OK Cancel Apply                                                 |

To set block size, click Setup  $\rightarrow$  General Preferences, and click the Audio Plugins tab.

Use the slider to set the Block Size. Latency for each block size is shown.

**NOTE:** Latency is also affected by the processing delay of the VST plug-in itself i.e. the time it takes for the CPU to execute. Block size makes no difference to this.

## Scanning on Startup

If you check the Scan on Startup button in the General Preferences dialog shown above, the system will scan all your plug-ins each time it starts. If you have a large number of plug-ins, this can take a long time, especially since many of them require dongle verification.

Another strategy is to use the Rescan button in the same dialog, only when you have added or removed plug-ins from the system.

### Latency

Each plug-in takes a certain amount of time to run, and this effectively delays the audio in the track or live feed. The delay time is called the latency of the plug-in.

Latency has two components:

- AudioBridge latency, which is the time taken to get the audio from the Crystal engine to the CPU where the plug-ins are executed, and back again. This is unavoidable due to the VST specification requiring blocks of samples to be sent for processing.
- Processing time of the plug-in, which is how long it takes the CPU to process a block of samples. This is reported by each manufacturer of VST plug-ins.

For Track Feeds containing plug-ins, the track playback is automatically advanced by the amount of the latency.

Where a feed contains more than one plug-in, the latency is equal to the longest latency of the loaded plug-ins.

## Inserting a Plug-in on a Track

- Step 1 Call the track by clicking it on the Mixer Screen.
- Step 2 Press the Insert Config key located at the top of the Channel Panel.
- Step3 Press the {Add Plugin} soft key. The LCD screen (between the soft keys) will now display the first of a list of plug-ins that you have installed.
- Step 3 Using the jog wheel, scroll through the list of plug-ins.

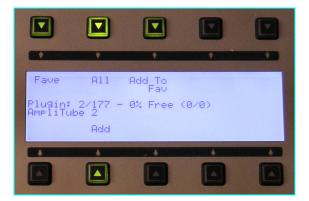

Step 4 When the desired plug-in is displayed, press the {Add} soft key. The plug-in popup will now appear on the Dream II Editor display, where the mouse can be used to change its parameters. Its fleximap will also be mapped to faders (typically 1 to 12), where you can change values.

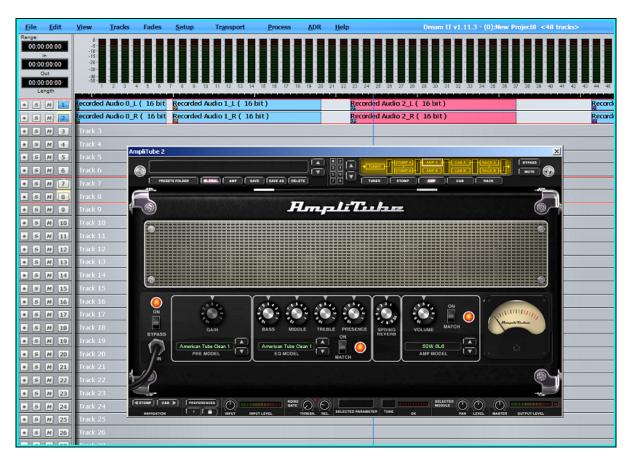

- Step 5 Press the Plugins key located on the top of the Channel Panel panel to toggle the plug-in popup and fleximap on/off.
- Step 6 To remove the plug-in, press the {Remove Plugin} soft key on the LCD screen.

# **Controlling Plug-ins**

## **On Screen Graphics**

Each Plug-in comes with a graphical user interface (GUI) designed by its manufacturer). To display the GUI, do one of the following:

- Press the Plugins button in the Editor or Mixer Megamode. This will display the current plug-in for the channel.
- Right-click a Plug-in in the Mixer Screen Fat Channel

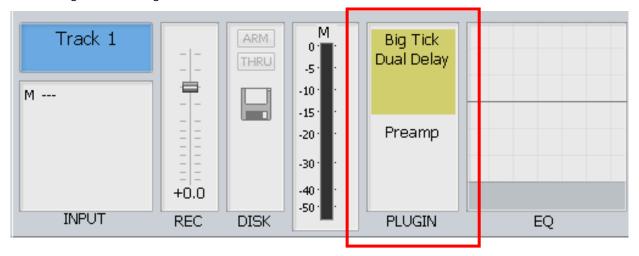

Where more than one plug-in has been inserted into the channel, the yellow highlighted one is current.

To display all Plug-ins for a channel, hold down the Blue or Ctrl button and right-click the name of the uppermost plug-in in the Fat Channel.

#### Locking the display

Each plug-in GUI is a window including a close box and a Lock icon. Clicking the Lock icon prevents that window from disappearing – it will continue to display that Plug-in for that channel, until you unlock it, then remove it.

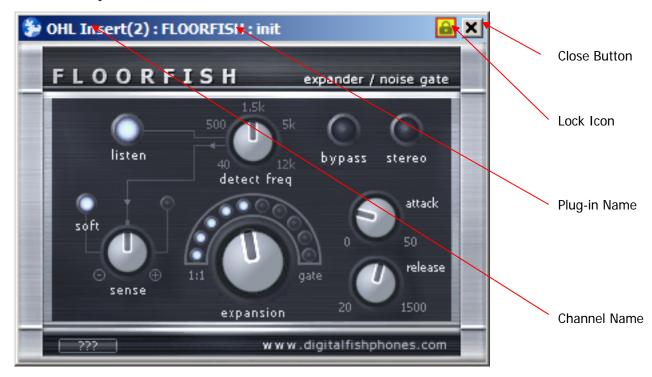

## Sending an Aux to a Plug-in

Patch an Aux Output to the Input of a Live Feed, using the Patch I/O screen. Use a stereo Aux and two Live Feeds if the Plug-in is stereo.

Add a Plug-in to the Live Feed using the method described above. Now all channels feeding the Aux will be routed through the VST Plug-in, to the output of the Live Feed.

Assign the Live Feed to the Bus where the Plug-in output is required.

# Clip based Plug-ins

Plug-ins may be separately applied to individual clips. The sound is written into new media on the hard disk, and a new clip is placed on top of the original. To do this:

- Step 1 Press the Wave key
- Step 2 Press the {Render Plugin} soft key.
- Step 3 Use the Jog-Wheel to search for a desired plug-in to be used on this clip.
- Step 4 Press the {Edit} soft key to display the plug-in controls.
- Step 5 Park the timeline on the clip that you would like to process and press the {Preview} softkey. The clip will automatically start looping and you can now adjust all

parameters in real time.

Step 6 Set the {Tail} value. This is used for plug-ins that continue to produce sound after the clip ends, like reverbs and some delays. The audio will continue to be rendered until the level drops below the {Tail} value. This will lengthen the clip from its original.

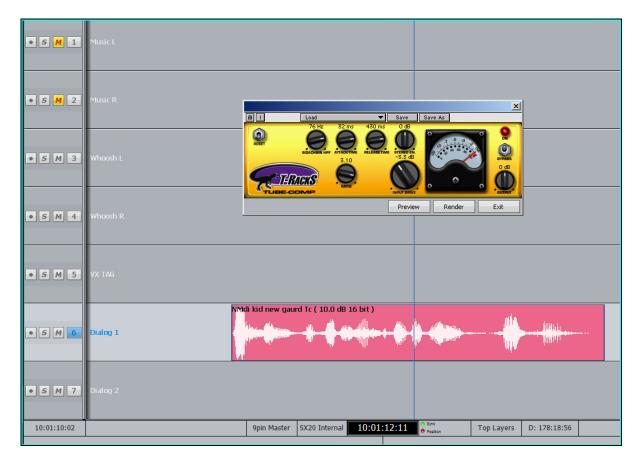

Step 7 When the clip sounds the way you want, press the {render} softkey. This will directly render your plug-in processing to the clip.

**Note:** the original clip is still there, on an underneath layer so that you can quickly go back to the original recording if required.

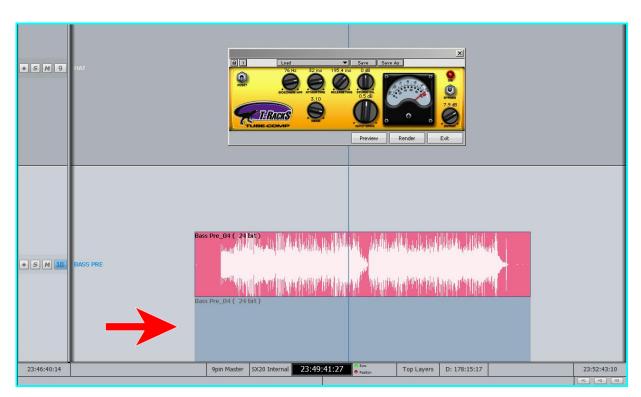

**Note:** DREAM II systems provide full "native" processing on every channel including EQ, Filters, Dynamics, and surround panning. This means plug-ins can be reserved for "special" applications.

# Using VST Instruments in Dream II

While Dream II does not include a MIDI sequencer, VST Instruments can still be played "live" through the system. This can be useful for:

- Foley, using a VSTi sampler.
- Live musical performance.
- Tuning vocals with a VSTi sampler and MIDI controller with pitch wheel.
- Live effects triggering with a VSTi sampler.

VSTi's can easily be recorded to tracks or inserted on Lives depending on your needs.

## ReWire

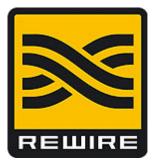

## **About ReWire**

ReWire is a software protocol jointly developed by Propellerhead and Steinberg. It enables remote control and data transfer among digital audio editing and related software. Originally

appearing in the ReBirth software synthesizer in 1998, the protocol has since evolved into an industry standard.

## The ReWire Mixer

The ReWire protocol is designed to allow a number of ReWire *Clients* to communicate with a single ReWire *Mixer*. Only one ReWire mixer can be active at a time. Dream II is always the ReWire Mixer.

The ReWire Mixer can accept up to 256 inputs from each of the connected ReWire clients. Dream II currently supports 96 of these ReWire inputs. When a ReWire Mixer and ReWire Client are connected together, transport controls and position information are automatically transmitted in both directions between the Mixer and Client(s).

Diagram of a running ReWire session

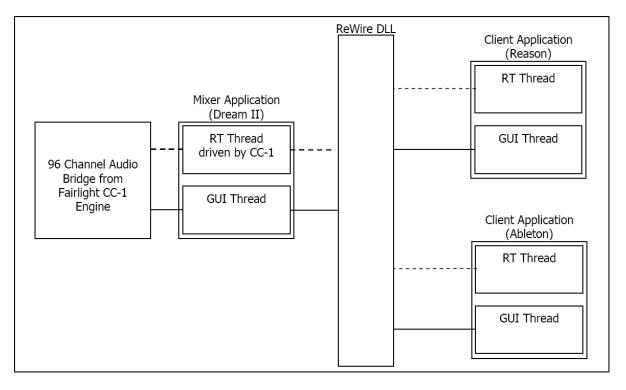

## Using ReWire Devices in Dream II

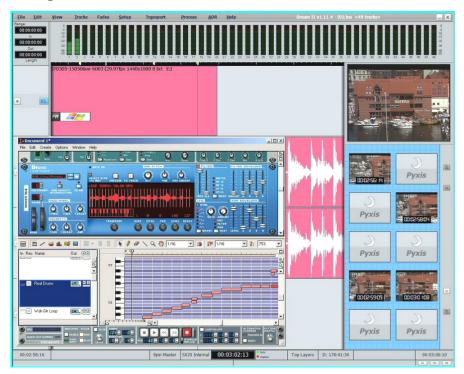

### Setup and installation

- Step 1 Install your software as outlined by your the manufacturer.
- Step 2 Run the software at least once in standalone mode.
- Step 3 The software should now appear in the list of available ReWire devices.

#### Launching a Rewire Application

In order to patch a Rewire device, a Rewire application must be installed first (e.g. Reason, Ableton Live).

- Step 1 Click on 'Setup' in the Dream II toolbar.
- Step 2 Select 'Setup Instruments' to launch the dialogue box. Your Rewire application should appear in this list.
- Step 3 Click on the name of the desired Rewire application so it is highlighted.

|                   | Instrument       | MIDI Device | MIDI Channel |
|-------------------|------------------|-------------|--------------|
|                   | Ableton Live     |             |              |
| Lighlight rousing | Reason Adapted   |             |              |
| Highlight rewire  |                  |             |              |
| application       |                  |             |              |
|                   |                  |             |              |
|                   |                  |             |              |
|                   |                  |             |              |
|                   |                  |             |              |
|                   |                  |             |              |
|                   |                  |             |              |
|                   |                  |             |              |
|                   |                  |             |              |
|                   |                  |             |              |
|                   |                  |             |              |
|                   |                  |             |              |
|                   | 1                |             |              |
|                   | Edit Ad          | d Remove    | Exit         |
|                   |                  |             |              |
|                   |                  |             |              |
|                   |                  |             |              |
|                   | Click on edit to |             |              |
|                   | launch           |             |              |

- Step 4 Click on 'Edit' at the bottom of the dialogue box. Note: Some programs (eg Reason) will launch automatically. Others (eg Ableton Live) need to be launched manually.
- Step 5 Open or create a project within your Rewire application (demo projects that accompany the application are a good starting point).

#### **Patching a Rewire Application**

Once your Rewire Application is launched, it's time to patch Rewire inputs to track or live feeds.

- Step 1 Open the Patch I/O page by pressing the Patch I/O key on the channel panel.
- Step 2 Click on Instrument Inputs located on the left hand side of the Patch I/O page. You see inputs labeled according to the Rewire applications you have installed. If you have installed more than one application, click 'Page Down' on the patch I/O page until you find the input for your Rewire application.
- Step 3 Select the desired instrument input (e.g. If using Reason, select the inputs labeled Mix L and Mix R for a stereo mix).

- Step 4 Select Track, Live or other patch destinations located on the lower right hand side of the Patch I/O page.
- Step 5 Select destinations to patch in the upper right, and click the Patch button to complete the patch.

|                              |                              | Select instrument            |                              |                                   |                                  | Click on Patch to complete |  |                               |                          | Select live inputs |                   |                    |                   |
|------------------------------|------------------------------|------------------------------|------------------------------|-----------------------------------|----------------------------------|----------------------------|--|-------------------------------|--------------------------|--------------------|-------------------|--------------------|-------------------|
| Ableton Live<br>Bus 49       | Ableton Live<br>Bus 50       | Ableton Live<br>Bus 51       | Ableton Live<br>Bus 52       | Ableton Live<br>Bus 53            | Ableton Live<br>Bus 54           |                            |  | ason Adapted<br>Mix L<br>Live | Adapted<br>Mix R<br>Live | Live 3             | Live 4            | Live 5             | Live 6            |
| Ableton Live<br>Bus 55       | Ableton Live<br>Bus 56       | Ableton Live<br>Bus 57       | Ableton Live<br>Bus 58       | Ableton Live<br>Bus 59            | Ableton Live<br>Bu: 60           |                            |  | Live 7                        | Live 8                   | Live 9             | Live 10           | Live 11            | Live 12           |
| Ableton Live<br>Bus 61       | Ableton Live<br>Bus 62       | Ableton Live<br>Bus 63       | Ableton Live<br>Bus 64       | Reason Anapted<br>Mix L<br>Live 1 | Reason Aupted<br>Mix R<br>Live 2 | Patch                      |  | Live 13                       | Live 14                  | Live 15            | Live 16           | Live 17            | Live 18           |
| Reason Adapted<br>Channel 3  | Reason Adapted<br>Channel 4  | Reason Adapted<br>Channel 5  | Reason Adapted<br>Channel 6  | Reason Adapted<br>Channel 7       | Reason Adapted<br>Channel 8      |                            |  | Live 19                       | Live 20                  | Live 21            | Live 22           | Live 23            | Live 24           |
| Reason Adapted<br>Channel 9  | Reason Adapted<br>Channel 10 | Reason Adapted<br>Channel 11 | Reason Adapted<br>Channel 12 | Reason Adapted<br>Channel 13      | Reason Adapted<br>Channel 14     | Remove<br>Source           |  | Live 25                       | Live 26                  | Live 27            | Live 28           | Live 29            | Live 30           |
|                              | Reason Adapted<br>Channel 16 | Reason Adapted<br>Channel 17 | Reason Adapted<br>Channel 18 | Reason Adapted<br>Channel 19      | Reason Adapted<br>Channel 20     | Source                     |  | Live 31                       | Live 32                  | Live 33            | Live 34           | Live 35            | Live 36           |
| Reason Adapted<br>Channel 21 | Reason Adapted<br>Channel 22 |                              | Reason Adapted<br>Channel 24 | Reason Adapted<br>Channel 25      | Reason Adapted<br>Channel 26     | Clear                      |  | Live 37                       | Live 38                  | Live 39            | Live 40           | Live 41            | Live 42           |
| Reason Adapted<br>Channel 27 | Reason Adapted<br>Channel 28 | Reason Adapted<br>Channel 29 | Reason Adapted<br>Channel 30 | Reason Adapted<br>Channel 31      | Reason Adapted<br>Channel 32     |                            |  | Live 43                       | Live 44                  | Live 45            | Live 46           | Live 47            | Live 48           |
|                              | Page Up                      |                              |                              | Page Down                         |                                  |                            |  |                               |                          |                    |                   |                    |                   |
| Track<br>Send                | Track<br>Direct              | Live<br>Send                 | Live<br>Direct               | MT-Bus<br>Out                     | Aux-Bus<br>Send                  |                            |  | Track<br>Input                | Track<br>Return          | Live<br>Input      | Live<br>Return    | Aux-Bus<br>Return  | Sub-Bus<br>Return |
| Aux-Bus<br>Out               | Sub-Bus<br>Send              | Sub-Bus<br>Dir               | Sub-Bus<br>Out               | CR-Mon<br>Dir                     | CR-Mon<br>Out                    | 1                          |  | Main<br>Return                | CR-Mon<br>In             | Talk<br>Back       | Analog<br>Outputs | Digital<br>Outputs | MADI<br>Outputs   |
| Main<br>Send                 | Main<br>Dir                  | Main<br>Out                  | Analog<br>Inputs             | Digital<br>Inputs                 | MADI<br>Inputs                   | P                          |  |                               |                          |                    |                   |                    |                   |
| Instrument<br>Inputs         |                              |                              |                              |                                   |                                  | Patch I/O                  |  |                               |                          |                    |                   |                    |                   |

You should now be able to hear a stereo signal generated by your Rewire application on Live feeds 1 and 2. Alternatively, you can patch instrument inputs to track feeds, but make sure the track is record enabled in order to hear your Rewire device (see Chapter 10 - Recording).

# Fairlight Partner Program

## About the Partner Program

The Fairlight DREAM II (Manufacturer) Partner Program streamlines the integration of thirdparty software applications into the open architecture of its CC-1-powered family of products offering greater system versatility, functionality and control. Select manufacturers from around the world can apply for the DREAM II Partner Program. Partners are divided into two categories. "GOLD Partners" are able to connect their products to DREAM II via industrystandard Virtual Studio Technology (VST) or ReWire interfaces, while "PLATINUM Partners" can integrate their software more directly with DREAM II products.

Here are 2 examples of our current **Platinum Partners**, who provide powerful offline and integrated processing plugins:

- New Zealand based Serato Research, with Pitch 'n Time FE.
- UK Based **Synchro Arts**, with VocAlign Project.

**Serato** Pitch 'n Time FE (Fairlight Edition) provides excellent time compression and expansion. Change length without changing pitch, or pitch without changing length, and hear the result in real time as you jump from clip to clip. Pitch 'n Time FE is fully integrated into Fairlight Systems, allowing for fast, intuitive operation. See the Chapter on Time Domain processing on page 157.

\*\* Note: Pitch 'n Time FE requires an iLok USB Security Key and a valid license. Licenses can be purchased at <u>http://www.serato.com</u>

**Synchro Arts Vocalign** is the unique audio software solution for music and audio post that will adjust the timing of one audio signal to match the timing of another. Align Lead vocal doubles, Backing vocals, Instrumental tracks, ADR (replacement dialogue tracks), Foreign language dialogue or Sound effects. VocALign is a great tool, which seriously reduces the time taken to re-record dialog or vocals, saving money by drastically reducing production and studio time.

VocAlign is fully integrated into the Dream II environment, and is extremely simple to use. See the Chapter on Time Domain processing on page 157.

Vocalign Project can be purchased at http://www.synchroarts.co.uk/.

Here is a list of our current Gold Partners:

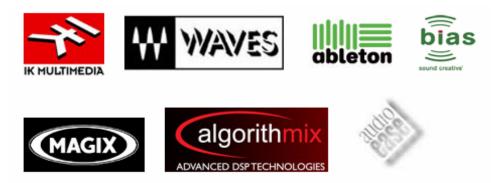

**IK Multimedia** - is the developer of Amplitube, T-RackS, Classik Studio Reverb and many other popular VST plug-ins. <u>http://www.ikmultimedia.com/</u>

**Waves** - is the world's leading developer of audio processors and plug-ins, with limiters, compressors, equalizers, reverb, Ultramaximizers, maxxbass®. <u>http://www.waves.com/</u>

**Ableton** - Ableton is an AG company who produces music software including Ableton Live and Ableton Operator. These are used for track editing in real-time. <u>http://www.ableton.com/</u>

**Bias Sound Creative** - Award-winning audio editing, processing & mastering tools. <u>http://www.bias-inc.com/</u>

**Magix** - The creators of samplitude and sequoia, audio editing, mastering and media authoring software. <u>http://www.samplitude.com/eng/seq/</u>

**Algorithmix** - Algorithmix develops digital audio software and hardware for quality conscious third parties all over the world. State-of-the-art PlugIns for sound mastering, restoration, and forensic audio. <u>http://www.algorithmix.com/</u>

**AudioEase** - develops highly regarded professional audio software tools. Their flagship product is the convolution reverb – Altiverb. <u>http://www.audioease.com/</u>

**OpenCube** Technologies. OpenCube is a pioneer in the field of video/IT technology integration. We are working very closely with their professional high-performance software tools for efficiently managing the emerging MXF file format ! <u>http://www.mxftk.com/</u>

# Chapter 29 - Macros

# Introduction

The system allows you to record macros, which are sequences of keystrokes. This can be very useful when you have a series of repetitive edits that take a few keystrokes. It reduces the work and the likelihood of mistakes.

Macros are recorded as real sequences of keys that you enter. When played back, or "run" they repeat those keystrokes exactly. It is also possible to edit macros.

# The Macro Pad

The Macro Pad contains nine keys for accessing macros. Once a macro is recorded, pressing its corresponding key runs the macro.

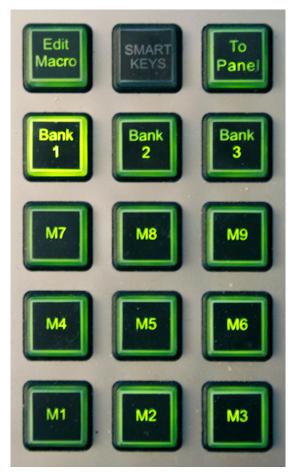

The Bank Keys provide access to nine macros each, making 27 in all.

The Edit Macro key allows macros to be recorded and tested.

# Recording a Macro

To record a macro, do the following:

- Step 1 Press the Edit Macro key
- Step 2 Select a Bank by pressing its key

Step 3 Select a Macro by pressing its key

Step 4 Press the {learn} soft key

Step 5 Record the keystrokes for your macro

Step 6 Stop the recording by holding down the **BLUE** key and pressing the Edit Macro key

If you make a mistake while recording your macro, it's best not to correct it within the Macro. Start again.

Alternatively, fix it later by editing.

Macro recordings are saved automatically by the system, so there is no need to manage this.

## Naming Macros

To name a macro do the following:

Step 1 Press the Edit Macro key

- Step 2 Select a Bank by pressing its key
- Step 3 Select a Macro by pressing its key
- Step 4 Press the {name} soft key
- Step 5 Type the macro's new name and press Enter

Note: to delete the old name, press the DEL key.

## Editing Macros

The system saves your macros in a text file that you can easily edit. The file is at the following location:

C:\Program Files\Fairlight\FMC\Data\User\username\macros.txt

Open this file using any text editor, such as Notepad or Wordpad. If you use Word or any other sophisticated word processor, make sure you save the file as a .txt file, or the system will not understand it.

Macros are shown in the text file in the following format:

MACRO, Bank, Number (note: first items for Bank and Number are zero, not one)

Key 1 Key 2

etc

Keys are represented as follows:

CONTROL, time, key\_name, action

- time the number of milliseconds since the previous keystroke. This is not used unless two successive keystrokes press the same key. Then, if time is less than 200, the keys are regarded as a double-press (used for single and range track selection).
- key\_name most keys have a name like CID\_SW\_name. The names are not always what you would expect, but most of them are reasonably intuitive.

action 1 means key-down, 0 means key-up

Example: CONTROL,452,CID\_SW\_GO\_TO,1

This means

**Note**: there is a defect wherein the last recorded key sometimes loses its key-up event. This means that the key is still "held down" by the macro after it has run. Sometimes this can cause unexpected behaviour e.g. when the last event releases the **BLUE** key (it will in fact remain pressed, causing the following mode choice to be incorrect).

This can be cured by toggling the key e.g. press and release the **BLUE** key. Alternatively, open the macros.txt file, and add an event to bring the key up i.e. one that terminates with a zero.

# Chapter 30 - Pyxis Track

# Introduction

Pyxis Track is DREAM II's built-in video disk recorder and editor.

It can import files of many formats, and export to many formats. Some of these formats require special licences to operate. See below for import / export information.

# Creating a Pyxis Track

Before using Pyxis Track, a video track must be added to the project. This can be done in two ways.

• When creating a new project, select the Add Pyxis Track checkbox, shown below.

| Project Type:    | Dream 2                  |                                                     |
|------------------|--------------------------|-----------------------------------------------------|
| Folder           | D:\FairlightAU\Projects\ | Create Project in New Subfolder                     |
| Project Name     |                          | Wideo                                               |
| Comment:         |                          | Add Pyxis Track                                     |
| Project Rates    |                          | Audio Tracks                                        |
| Sample Rate (Hz) | 48K                      | <ul> <li>24 - track</li> <li>48 - track</li> </ul>  |
| Frame Rate       | 25 fps                   | <ul> <li>96 - track</li> <li>192 - track</li> </ul> |
|                  |                          | OK Cancel                                           |

For a project that is already created, use the command Tracks → Add Pyxis Track

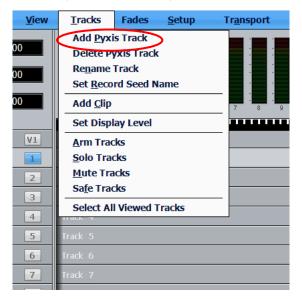

Once created, the Video track appears at the top of the Edit Screen:

| <u>F</u> ile | <u>E</u> dit                                               | <u>V</u> iew | <u>T</u> racks                                                         | Fades  | <u>S</u> etup |                                      |
|--------------|------------------------------------------------------------|--------------|------------------------------------------------------------------------|--------|---------------|--------------------------------------|
| 1            | 9:59:23:2<br>In<br>1:38:21:1<br>Out<br>1:38:57:1<br>Length | 15           | 0 -<br>-5 -<br>-10 -<br>-16 -<br>-20 -<br>-30 -<br>-40 -<br>-50 -<br>1 |        | 4 5           | -<br>-<br>-<br>-<br>-<br>-<br>-<br>- |
| •            |                                                            | ٧1           | Video                                                                  | litito | -2114110      |                                      |
| •            | s M                                                        | 1            | Track 1                                                                |        |               |                                      |
| •            | s M                                                        | 2            | Track 2                                                                |        |               |                                      |
| •            | s M                                                        | 3            | Track 3                                                                |        |               |                                      |
| •            | s M                                                        | 4            | Track 4                                                                |        |               |                                      |
| •            | s M                                                        | 5            | Track 5                                                                |        |               |                                      |
| •            | s M                                                        | 6            | Track 6                                                                |        |               |                                      |
| •            | S M                                                        | 7            | Track 7                                                                |        |               |                                      |
|              |                                                            |              |                                                                        |        |               |                                      |

# Hiding and Showing the Video Track

To hide or show the video track on the Edit Screen use the menu commands:

View  $\rightarrow$  Show Pyxis Track  $\rightarrow$  Show and

View → Show Pyxis Track → Hide

# Video Track Display Offset

When using a monitor with an inbuilt display, such as an LCD or plasma screen, the picture may be one or two frames late at play speed. You can adjust for this using the General Preferences dialog. To access this, click Setup at the top of the Edit Screen, then click General Preferences, then Playback.

| General Preferences              | ×                                    |
|----------------------------------|--------------------------------------|
| Options Audiobase Playback Vide  | o Capture   Projects   Audio Plugins |
| Display Options<br>Display mode: | Original aspect Ratio                |
| Display mode (Pyxis Pro):        | Original Size 💌                      |
| Audio Channels out (Pyxis Pro)   | 2 💌                                  |
| Use two monitors if available    |                                      |
| Bumt in Timecode                 | BITC (Transparent)                   |
| Avid OMF - View both Fields      |                                      |
| Small View - Display both fields |                                      |
| Large View - Display both fields |                                      |
| Pyxis Pro PAL/NTSC (jog) 2 fie   |                                      |
| Compensate for Blackmagic (2:    |                                      |
| Display Video Underrun messag    | je                                   |
| Special Video Frames             | Audio Options                        |
| No Media                         | Soft edits (Microseconds):           |
| Media Offline                    | 0                                    |
| Video Play Advance               |                                      |
| Vga video window                 |                                      |
| Pyxis Pro (decklink) output      |                                      |
|                                  | 2                                    |
|                                  | OK Cancel Apply                      |
|                                  |                                      |

The control allows you to advance playback by one or two frames. While in stop or Jog, the correct frame is output, but in play the advancement is activated.

You can have a separate setting for your Decklink output and your VGA output, since they are likely to feed different monitors.

# Loading Video into Pyxis Track

There are two methods for loading video into Pyxis Track. In both cases, the video track must be visible on screen.

## Importing a Video File

- Step 1 Make sure that a Pyxis track is displayed. If not, see above.
- Step 2 Click File  $\rightarrow$  Import  $\rightarrow$  Video File.
- Step 3 The following dialog box is displayed

|                                                               | Filename                                                                                                    |                                                                               | Form                                                                     | at: Uncompresse            |
|---------------------------------------------------------------|----------------------------------------------------------------------------------------------------|-------------------------------------------------------------------------------|--------------------------------------------------------------------------|----------------------------|
| Click here to<br>prowse for the<br>file you want<br>to import | Scale<br>Native Size(No Scaling)<br>PAL<br>NTSC<br>VideoWindow<br>Custom Size<br>width<br>height<br>Maintain Aspect Ratio<br>Crop/Pad instead of scale | Video Rate<br>Native FPS<br>PAL<br>NTSC<br>FILM<br>Custom<br>Frames Rate<br>1 | Details<br>Size:<br>Frame Rate:<br>Frames:<br>Time:<br>Rgb to Y CbCr Con | / choose.                  |
|                                                               | Range                                                                                                    | .0                                                                            | C Rec: 601 (St<br>C Rec: 709 (Hi                                         | and a second second second |
|                                                               | 🔽 Import Audio                                                                                                    |                                                                               | ок                                                                       | Cancel                     |

The following file types can be imported using this method:

- Quicktime (.mov),
- Avi (.avi),
- Windows media format (.wmv)
- Mpeg4 files (.mp4)
- Mpeg 1 or 2 (.mpg, .m2v, .mvf),
- dv25 (.dv or .dif)
- Bitmap (.bmp) or Cineon (.cin) sequence of images ( in sequentially numbered files, 1 frame per file)
- LongGop (requires mxf licence option, mpeg licence option, plus installation of Mainconcept mpeg2 directshow filter and MXFReader2.1 beta or later\*.

also any Dream/Pyxis native files which are ...

- - uncompressed (.vmu)
- - dv25 (.dif)
- - mjpeg (.vmj)

• - lossless (Huffman compression) (.vmh)

### Import by Drag and Drop

A quick way to import video files is to use Drag and Drop, as follows:

- Step 1 Make sure that a Pyxis track is displayed. If not, see above.
- Step 2 Open Windows Explorer (or My Computer) and find the video file you wish to import.
- Step 3 Drag the video file from the Windows Explorer window and drop it on the video track in the Dream II Edit Screen.

The following file types can be imported using drag and drop:

- Quicktime (.mov),
- Avi (.avi),
- Windows media format (.wmv)
- Mpeg4 files (.mp4)
- Mpeg 1, 2 or 3 (.mpg, .m2v, .mvf),
- dv25 (.dv or .dif)
- MXF (.mxf) containing dv25, dv50, dv100(DVCPro HD) or IMX mpeg compressed video
- Omf video files (.omf) containing mjpeg, dv25, or uncompressed video.
- Thomson/Grass valley dv25 files (.vid)
- Bitmap files (single still image) .bmp useful for a clapper board.

also any Dream/Pyxis native files which are ...

- - uncompressed (.vmu)
- - dv25 (.dif)
- - mjpeg (.vmj)
- - lossless (Huffman compression) (.vmh)

MXF files require an MXF licence (dongle)

IMX Mpeg requires an IMX Mpeg licence.

Dv50, dv100 require a DVCPro Licence (dongle)

Playing a QuickTime or AVI file requires that the latest available codec for that file type has been installed. Fairlight recommends that automatic update be switched on to ensure that the version remains current.

In some cases a specific codec must be installed e.g. QuickTime files from Avid require the Avid codec to play them.

For a good indication of playability, double-click a file in Windows Explorer. If the operating system plays the file immediately, it will almost certainly play in Pyxis Track.

# Capturing Video into Pyxis Track

The following assumes your system is equipped with a Decklink Video capture card. For the purposes of the example, we will be operating in Standard Definition mode.

Pyxis Track allows an incoming video signal to be captured directly onto the timeline. This requires correct configuration of both the Decklink card and Dream II.

## **Configuration of the Decklink card**

Configure the required settings for your Decklink card by navigating to

| 🝔 Blackmagic DeckLink - 6.7.1    | ×                                                            |
|----------------------------------|--------------------------------------------------------------|
| Preference                       | settings for your DeckLink HD Extreme 2                      |
| Settings Processing Video Levels | Audio Levels                                                 |
|                                  |                                                              |
| Set output:                      | SDI & HDMI & Y,R-Y,B-Y                                       |
| Cabinauto                        |                                                              |
| Set input:                       | Y, R-Y, B-Y Video & Analog XLR Audio                         |
|                                  |                                                              |
| Use video setup in NTSC:         | At 7.5 IRE for use in the USA                                |
|                                  | C At 0.0 IRE for use in Japan                                |
|                                  | Remove field jitter when video is paused                     |
|                                  | Select 4:4:4 on video output                                 |
|                                  | Use 3 Gb/s SDI for Single Link 4:4:4                         |
|                                  | Set black ref on video output in capture                     |
| When not playing video, send:    | Black                                                        |
|                                  | To all the video outputs. Requires restarting your computer. |
|                                  |                                                              |
| Set reference output timing:     |                                                              |
|                                  | Reference input not detected                                 |
|                                  |                                                              |
|                                  | OK Cancel Apply                                              |
|                                  |                                                              |

It is critical that you select the appropriate Inputs for your system. In the example, we are intending to capture video from a Digital Betacam VTR, via the Decklink Component inputs.

If you will be consistently using the same physical inputs for all video capture duties, you should be able to "set and forget" this value.

## **Configure Dream II Video Capture options**

With Dream II launched, and a Project with Pyxis track open, navigate to

Setup → General Preferences → Video Capture

This window configures the Dream II part of the video capture system.

| General Preferences                                                                    | × |
|----------------------------------------------------------------------------------------|---|
| Projects Scrollers Watermark Audio Plugins<br>Options Audiobase Playback Video Capture |   |
| Device: Decklink Video Capture                                                         |   |
| Capture Settings                                                                       |   |
| Standard:                                                                              |   |
| Capture Size: 720 x 576 8 bit 25.00 fps 💌                                              |   |
| Input Source:                                                                          |   |
| Record Format: DV25                                                                    |   |
| Capture Format: MEDIASUBTYPE_UYVY                                                      |   |
| Frame Offset: 0 25 FPS                                                                 |   |
| Presets<br>Save<br>Delete                                                              |   |
| OK Cancel Apply                                                                        |   |

"Capture Size" is a default value, based on whether Dream II is launched in Standard or High Definition mode, and the current project sync settings (See View  $\rightarrow$  Smart Pane  $\rightarrow$  Sync)

If this setting is not the format you are wishing to capture, it is recommended you consider exactly what format you wish your project to be, and configure it in consequence.

The "Device" value tells Dream II which video hardware capture unit will provide the incoming video signal. Under normal conditions, this will be "Decklink Video Capture".

"Input Source" is currently not activated. Setting the correct Video Input must be performed within the Decklink Control Panel. (See above).

"Record Format" is the video file and codec format for capturing the incoming video signal. The options available are:

- - DV25 (DV Codec, 3.5Mb/sec, SD NTSC or PAL ONLY)
- - MPJEG
- Uncompressed

- Huffman Lossless

For Standard Definition systems, "DV25" is the recommended setting.

For High Definition systems, "Huffmann Lossless" is a good reliable option.

#### Invoke Video Capture Mode

Unlike an audio recorder, digital video capturing equipment must be in a specific "Video Capture Mode" in order to record an incoming signal.

In DreamII, you can invoke this mode by navigating to

Setup → Video Capture Mode

|      | <u>S</u> etup                | Process       | <u>A</u> DR | <u>H</u> elp |   |  |
|------|------------------------------|---------------|-------------|--------------|---|--|
|      | General Preferences          |               |             |              |   |  |
|      | √ Locked Playhead            |               |             |              |   |  |
|      | Bars and Beats Setup         |               |             |              |   |  |
|      | Media and Project Management |               |             |              |   |  |
|      | Instruments                  |               |             | 8            |   |  |
| (00: | Flip Dec                     | klink Field O | rder        |              |   |  |
|      | M_IPEG Compression           |               |             |              | - |  |
| T    | ✓ <u>V</u> ideo Capture Mode |               |             |              |   |  |
|      |                              |               |             |              |   |  |

With Video Capture Mode ON, your decklink card will act as a loopthough device, and will display the incoming video signal. This is in contrast to its normal mode, where the Decklink card displays whatever video is already on the Pyxis track.

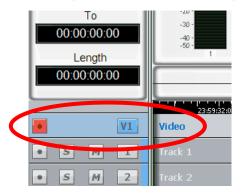

With Video Capture Mode ON, you may ARM the Pyxis track, and record the incoming video signal, in the same way as you would record audio.

## The Pyxis Window

To show a window displaying your video, use the command:

View → Pyxis

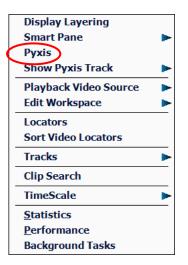

This window is resizeable, and can be made to go full-screen with a double click on the window with your Left Mouse Button

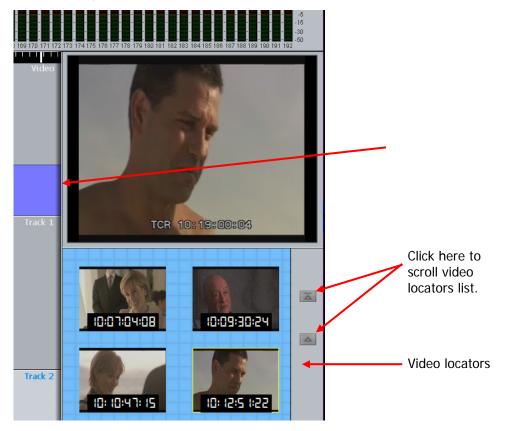

#### Video Locators

While the Pyxis window is displayed, you may click on an empty marker at any time. This will capture the current video frame and display it, with a timecode number.

To locate to any video locator, simply click it.

To re-order the locators, drag and drop them with the mouse.

To delete a locator, drag it far to the right and drop it when the delete icon is displayed.

resize Pyxis window.

Chapter 30 - Pyxis Track

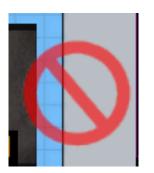

Delete icon

Video locators are also displayed in the Edit Marks list (Locators list) and can be edited there. See Go To Mark, page 165.

# The Video Scroller

The Video Scroller is a line of frames across the bottom of the screen, centered at the current frame. These frames cover the same width as the audio tracks.

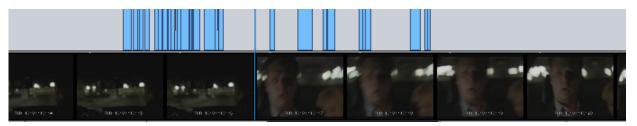

The Video Scroller is useful because you can see specific frames and scene changes coming up, and use it for easy location.

To Display the Video scroller click:

| Setup 🗲 | General | Preferences | → | Scrollers |
|---------|---------|-------------|---|-----------|
|         |         |             | - |           |

| Options     Audiobase     Playback     Video Capture       Projects     Scrollers     Audio Plugins       Tracks that have scrollers     Scroller Settings       Image: Video     Image: Scrollers as Outline       Image: Track 1     Image: Level Mapping: |
|----------------------------------------------------------------------------------------------------|
| <ul> <li>→ Track 2</li> <li>→ Track 3</li> <li>→ Track 4</li> <li>→ Track 5</li> <li>→ Track 6</li> <li>→ Track 7</li> <li>→ Track 8</li> <li>→ Track 9</li> <li>→ Track 10</li> </ul>                                                                       |
| Sample Accuracy 220                                                                                                    |
| 200                                                                                                    |

Select the Video checkbox. Note: Audio Scrollers are discussed in Chapter 4 - Tracks and Transport.

While the Video Scroller is active you can:

- Click on any part of any frame to locate the transport to that position.
- Drag the scroller left or right to move the transport.

Note: there is no zoom control on the video scroller.

# Editing the Video Track

## Selection

Selecting the video track can only be done with the mouse. To do this, click on the V symbol at the left of the video track.

|   |   | 3 <b>:57:1</b><br>ngth | 6  | -40 -<br>-50 -<br>1 2<br>09:59: | Click Here.<br>Video track is shown |
|---|---|------------------------|----|---------------------------------|-------------------------------------|
| • |   |                        | V1 | Video                           | selected.                           |
| • | s | М                      | 1  | Track 1                         |                                     |
| • | s | М                      | 2  | Track 2                         |                                     |
| • | s | М                      | 3  | Track 3                         |                                     |

Double-clicking will make it the only selection.

## **Editing with DREAM II Buttons**

Editing commands can be used with the video track, the same way as they are with audio. The copy and cut commands can be used as with audio to put video clips on the clipboard, but unlike audio clips, they can only be pasted back to the video track.

**NOTE:** Cross fades between two video clips become dissolves.

Audio tracks and Pyxis track can be selected and edited simultaneously.

#### Editing with the Mouse

Video clips can be dragged left and right, but not up and down (across tracks).

# Watermarking

| General Preferences X                                                                         |
|-----------------------------------------------------------------------------------------------|
| Options Audiobase Playback Video Capture<br>Projects Scrollers Themes Watermark Audio Plugins |
|                                                                                               |
| OK Cancel Apply                                                                               |

Watermarking allows you to superimpose a graphic design with partial transparency over your video file, either on capture or while playing. If you capture the file with the watermark, it is permanently written into the video file.

Controls for watermarking are found in Setup  $\rightarrow$  General Preferences on the Watermark tab. This tab is present if a Decklink video card is present and active. See your Fairlight distributor for information about video cards.

Choose the bitmap you wish to superimpose by typing its name in the Bitmap field, or by pressing the Browse buton.

Selecting the **movement** checkbox causes the watermark bitmap to periodically move on the video output. The direction of the movement is specified with the pulldown, with choices: L->R, R->L, Top->Bottom, Bottom->Top

Selecting the **dynamic** checkbox causes the watermark bitmap to periodically turn on and off. The time for each cycle is specified.

# Using Pyxis Track as a Machine

Selecting Pyxis Track as one of your machines allows you to take it "offline" the same way as physical machines. For information about setting Pyxis as a machine, see Machine Control.

For information about editing with machine control, see page 200.

# Chapter 31 - HUI Slave Mode

# Introduction

HUI is a protocol invented by Mackie Corporation, which allows different audio systems to control each other.

Many consoles and other devices now incorporate aspects of the HUI protocol, and Satellite has implemented the full specification as a slave, including the Universal Pro Extensions. This allows the following functions to be controlled remotely:

- Transport states including Jog and Shuttle
- Jog Frames (i.e. the system can be jogged remotely)
- Fader levels (bidirectional for motor control)
- Mutes, Solos, Track Arms, Channel Selects (note: Channel Select will arm a track if the Arm or ADR menu is current)
- Channel names (the first 4 characters, to be displayed on the controller)
- Buttons on the controller can be mapped to Dream II functions.

# Setup

## Install HUI device

Your HUI device will come with its own installer, cables and instructions. Follow these and make sure the HUI device is working correctly.

#### **INI File**

The file C:\Program Files\Fairlight\FMC\FMC.ini must contain the line

HUI,*n* 

Where *n* is the number of faders of HUI control needed.

Just doing this will result in faders, mutes, pans, solos and selects from your HUI device working correctly on the Satellite system. That is to say, they will act and will also tally the changes.

#### Remap File

If you want transport control, or any other key events to work, you must place a file called remap.txt in the following folder:

C:\Program Files\Fairlight\FMC\Data\User\*username* 

Where *username* is the log-on name used on your computer.

The remap file takes keys coming in from the HUI device, and routes them to keys on your Dream II system. Here is the text in one remap file:

CID\_SW\_MACKIE\_STOP,CID\_SW\_STOP CID\_SW\_MACKIE\_REWIND,CID\_SW\_REW CID\_SW\_MACKIE\_FAST\_FWD,CID\_SW\_FF CID\_SW\_MACKIE\_PLAY,CID\_SW\_PLAY CID\_SW\_MACKIE\_RECORD,CID\_SW\_REC CID\_SW\_MACKIE\_ALT,CID\_SW\_BLUE\_1 (Blue key) CID\_SW\_MACKIE\_ENTER,CID\_SW\_ENTER

CID\_SW\_MACKIE\_ZOOM,CID\_SW\_ZOOM

CID\_SW\_MACKIE\_LEFT,CID\_SW\_RNGE\_JUMP\_LEFT

CID\_SW\_MACKIE\_RIGHT,CID\_SW\_RNGE\_JUMP\_RIGHT

CID\_SW\_MACKIE\_MARKER,CID\_SW\_GAP\_FROM

CID\_SW\_MACKIE\_NUDGE,CID\_SW\_GAP\_TO

CID\_SW\_MACKIE\_SCRUB,CID\_SW\_SHUT\_JOG (turns Jog on)

CID\_JOG\_MACKIE\_WHEEL,CID\_JO\_JOGGER (this assigns the HUI jogger to the Dream II jogger)

CID\_SW\_MACKIE\_READ,CID\_SW\_EN\_FADER\_2 (enables faders for automation)

CID\_SW\_MACKIE\_WRITE,CID\_SW\_EN\_MUTE\_2 (enables mutess for automation)

CID\_SW\_MACKIE\_TOUCH,CID\_SW\_EN\_PAN\_1 (enables pan parameters for automation)

CID\_SW\_MACKIE\_TRIM,CID\_SW\_EN\_EQ\_GROUP (enables EQ parameters for automation) CID\_SW\_MACKIE\_LATCH,CID\_SW\_EN\_DYN\_GROUP (enables dynamics parameters for automation)

CID\_SW\_MACKIE\_GROUP,CID\_SW\_EN\_AUX\_GROUP (enables aux send parameters for automation)

Examining this line: CID\_SW\_MACKIE\_STOP,CID\_SW\_STOP, we see that the first part is the HUI stop key, and the second part is the Dream II soft key. This will cause the HUI stop key to work on Dream II.

There are some HUI keys not mentioned in this remap file. They are listed below.

CID\_SW\_MACKIE\_BANK\_DOWN CID SW MACKIE BANK UP CID\_SW\_MACKIE\_CHANNEL\_DOWN CID\_SW\_MACKIE\_CHANNEL\_UP CID\_SW\_MACKIE\_UP CID\_SW\_MACKIE\_DOWN CID\_SW\_MACKIE\_SHIFT CID\_SW\_MACKIE\_CONTROL CID\_SW\_MACKIE\_F1 CID\_SW\_MACKIE\_F2 CID\_SW\_MACKIE\_F3 CID\_SW\_MACKIE\_F4 CID\_SW\_MACKIE\_F5 CID\_SW\_MACKIE\_F6 CID\_SW\_MACKIE\_F7 CID\_SW\_MACKIE\_F8 CID\_SW\_MACKIE\_MIDI\_TRACKS CID\_SW\_MACKIE\_INPUTS CID\_SW\_MACKIE\_AUDIO\_TRACKS CID\_SW\_MACKIE\_AUDIO\_INSTRUMENT CID\_SW\_MACKIE\_AUX CID\_SW\_MACKIE\_BUSSES CID\_SW\_MACKIE\_OUTPUTS CID\_SW\_MACKIE\_USER CID\_SW\_MACKIE\_OPTION CID\_SW\_MACKIE\_SAVE CID\_SW\_MACKIE\_UNDO CID\_SW\_MACKIE\_CANCEL

CID\_SW\_MACKIE\_SOLO CID\_SW\_MACKIE\_DROP CID\_SW\_MACKIE\_CYCLE CID\_SW\_MACKIE\_DISPLAY\_SMPTE

You may add any of these to your remap file, and assign them to any Dream II key. For help with Dream II key assignment, please consult your Fairlight customer support organization.

#### Remap to Macros

One easy way to get more power from HUI keys is to map them to your macros. An example of a mapping line that does this:

CID\_SW\_MACKIE\_F1,CID\_SW\_M\_1

CID\_SW\_MACKIE\_INPUTS,CID\_SW\_BANK\_1

Using macro and bank assignments you can get access to 27 macro keys.

## **Identifying Keys**

On some HUI controllers, the key labelling may not match the list above. You can find out the name of any HUI key using the following method:

- Step 1 Start the system and load a project (can be empty)
- Step 2 Start the MSAT application

Start→All Programs→Fairlight→FMC→FMC Utils→FMC

Step 3 If you see this error message at any time, click OK (it doesn't mean anything is wrong)

| MSAT | ×                                                                                                    |
|------|----------------------------------------------------------------------------------------------------|
| 8    | Version Error: FMC and MSAT have incompatible UICtrlViewDefs. Close MSAT and restart a compatible version. |
|      | OK                                                                                                    |

Step 4 Click buttons at the top of the MSAT screen so that Msg Gen is on, Msg Sys is off, and All Para is off, as shown below.

| msat_0                                                                          |                         |
|---------------------------------------------------------------------------------|-------------------------|
| File View Help                                                                  |                         |
| Mag Mag All Diter Te- Te- Mag Mag All<br>Gen Sys Para Pra ster Te- Gen Sys Para | Filter Te-<br>Para ster |
|                                                                                 | ▼ ↓↓↓↓ GIb              |
| 🔸 🔳 🤳 📴 note Set Set Get Test 🛞                                                 |                         |
| DB - 14:52:20 > Error from ShortMsg: 5                                          | ▲                       |
| DB - 14:52:24 > Error from ShortMsg: 5                                          |                         |
| DB - 14:52:29 > Error from ShortMsg: 5                                          |                         |
| DB - 14:52:33 > Error from ShortMsg: 5                                          |                         |
| DB - 14:52:37 > Error from ShortMsg: 5                                          |                         |
| DB - 14:52:42 > Error from ShortMsg: 5                                          | -                       |
| Ready                                                                           | 1.                      |

Step 5 Type **ctrl+SHIFT+0** then turn on Control message display using the Debug Switch Control dialog as shown below (set the switch value to 1). Then close the dialog.

| ebug Switch Cont | ol                  | ×            |
|------------------|---------------------|--------------|
| Debug Switch:    | Control Msg display | <b>_</b>     |
|                  |                     | <u> </u>     |
|                  |                     |              |
| Switch Value:    | 1                   |              |
|                  |                     | <u>Close</u> |

Step 6 Press a HUI key and observe the MSAT display. It will show you the name of the key.

| msat_0                                                                             |                  |
|------------------------------------------------------------------------------------|------------------|
| <u>File View Help</u>                                                              |                  |
| 🕨 📕 Mag Mag All Filter Te- 🗖 Mag Mag All Filter Te- 🗋 Te- 🔂 Mag Mag All Filter Te- | •                |
| 🕨 📲 🖉 🖬 🚽 🖓 🖬                                                                      |                  |
| 🔸 🔳 🤳 note Set Set Get Test 🛞                                                      |                  |
| DB - 14:59:29 > Ctrl: CID_SW_MACKIE_F1 -> 0                                        |                  |
| DB - 14:59:30 > Error from ShortMsg: 5                                             |                  |
| DB - 14:59:32 > Ctrl: CID_SW_MACKIE_F1 -> 1                                        |                  |
| DB - 14:59:32 > Ctrl: CID SW MACKIE F1 -> 0                                        |                  |
| DB - 14:59:33 > Ctrl: CID_SW_MACKIE_F2 -> 1                                        |                  |
| DB - 14:59:33 > Ctrl: CID_SW_MACKIE_F2 -> 0                                        |                  |
| DB - 14:59:34 > Error from ShortMsg: 5                                             |                  |
| Stopped                                                                            | ㅋ                |
| J                                                                                  | <u> </u>         |
| Ready Pac                                                                          | kets: Tx 1974 // |

In the example shown, the keys CID\_SW\_MACKIE\_F1 and CID\_SW\_MACKIE\_F2 have been pressed (and released, hence two events per key).

# Advanced – using Scripted Macros

In Xynergi a number of the HUI keys have been used to trigger scripted macros, as follows.

| CID_SW_MACKIE_BANK_DOWN             | decrement_fader_set                            |
|-------------------------------------|------------------------------------------------|
| CID_SW_MACKIE_BANK_UP               | increment_fader_set                            |
| CID_SW_MACKIE_CHANNEL_DOWN          | decrement4_fader_set (jump by four fader sets) |
| CID_SW_MACKIE_CHANNEL_UP            | increment4_fader_set (jump by four fader sets) |
| CID_SW_MACKIE_UP,EQUAL<br>screen)   | less_tracks (show fewer tracks on the edit     |
| CID_SW_MACKIE_DOWN,EQUAL<br>screen) | more_tracks (show more tracks on the edit      |

You can make use of these by installing Xynergi software on your system, instead of Dream II software. If you don't install Xynergi, these HUI keys are available for remapping.

If you did install Xynergi, but wish to release one of the HUI keys for other functions, you must edit the Events.txt file in C:\Program Files\Fairlight\FMC\Data\User\Xynergi\_

For example, to liberate CID\_SW\_MACKIE\_BANK\_DOWN, add a hash (#) in front of the line:

CONTROL,CID\_SW\_MACKIE\_BANK\_DOWN,EQUAL,1,decrement\_fader\_set like this:

#CONTROL,CID\_SW\_MACKIE\_BANK\_DOWN,EQUAL,1,decrement\_fader\_set

Then you can use CID\_SW\_MACKIE\_BANK\_DOWN in your remap file.

#### Making Your Own Scripted Macros

HUI keys can be used in your own scripted macros, exactly the same way as other keys. Most users do not create scripted macros, as it is technically demanding. If you wish to have them in your system, contact your Fairlight support provider.

# Chapter 32 - System Files

# Introduction

Satellite-AV uses a number of files to store setup information. These are normally set to sensible values at the factory, but in some cases you may need to change them.

# Working with Satellite-AV System Files

System files are stored in the *C*:\*Program Files*\*Fairlight*\*FMC*\*Data* directory. Use Windows explorer or use the trackball to click on **My Computer**, on the desktop, to navigate through the file system. Use the **Notepad** text editor to edit files by double clicking on the file name.

# The I-O Config.TXT File15

The I-O Config.txt file specifies what I/O hardware is fitted with your CC-1 engine. This file must be edited to allow the Satellite-AV to properly address the physical I/O hardware. The I-O Config.txt file is stored in *C:\Program Files\Fairlight\FMC\Data* directory. Open the file with the Notepad text editor, define the physical I/O as described in the file. You can also name individual I/Os which will then bring their names up on the FAT channel when you patch them.

#### **System Ports**

System output ports can only be accessed from the Monitor Setup Patch Outputs menu. Using system ports for control room monitors prevents the operator from inadvertently patching signals direct to the power amplifier inputs. To define a system port enter an attribute value of 1 as described in the I-O Config file.

The file contents are similar to the following:

```
# ------
                          _____
# I/O configuration
# There are three types of I/0:
# 1 is Analog
# 2 is AES
# 3 is MADI
# First define the number of different types of I/O:
# IO_CONFIG,type,inputs,outputs
# where
# IO_CONFIG,1,16,8
# IO_CONFIG, 2, 32, 16
# IO_CONFIG, 3, 0, 0
# would configure the system with 16 analog IPs, 8 analog
# outputs, 32 digital IPs, 16 digital OPs and no MADI
# ______
```

# These ports are then define one by one using a number # of statements like these: # INPUT,type,index,name,attibutes # OUTPUT,type,index,name,attibutes # Note, that the index counts from 1, and that the name # must be less than 12 characters long. # The attribute can be omitted; a value of 1 specifies the # port to be a system port. # \_\_\_\_\_ # This system has 32 analog IPs, 32 analog # outputs, 32 digital IPs, 32 digital OPs and no MADI. # Digital Inputs 1&2 are named DAT L&R respectively # Analog Outputs 25&26 are named Main Mon L&R respectively IO\_CONFIG, 1, 32, 32 IO CONFIG, 2, 32, 32 IO\_CONFIG, 3, 0, 0 INPUT,2,1,DAT L INPUT,2,2,DAT R OUTPUT, 1, 25, Main Mon L, 1 OUTPUT, 1, 26, Main Mon R, 1

#### The Monitor\_Matrix.TXT File

The monitor matrix file is a text file which contains a complete set of upmix and downmix matrix coefficients. These are used when monitoring a larger format bus on a smaller format speaker set, or when selecting a larger or smaller monitoring format than the current monitor source bus.

### Monitor Downmix Matrix Defaults

The monitoring downmix matrix allows any source format to be monitored on any format speaker system. The elements of the source signal path are distributed or summed and attenuated as necessary to maintain the soundfield image in the target format.

When monitoring a source format with less elements than the current monitor format, the elements in the source format that also appear in the monitoring format are passed through to their respective loudspeakers unmodified. For example, when monitoring a stereo bus through a 5.1 speaker system, the left and right bus elements appear in the left and right speakers and the centre and surround speakers are ignored. The exception to this where the source format contains a centre or centre surround element and the target format does not. In these cases the centre channel is distributed between left and right elements

#### **Bass Management**

The default monitor matrix eliminates the boom or LFE channel when downmixing to a format that does not include a boom channel. If it is desired to add the boom signal into the front

monitors this may be done by adding the appropriate entries to the monitor matrix file as described below.

#### Editing the Monitor\_Matrix File

The monitor matrix data is contained in a readable text file on the Satellite-AV computer. The file specifies both downmix and upmix combinations. This file can be opened and edited to conform to your specific monitoring requirements.

The file is laid out as a comma delimited table. Each downmix entry begins with a description prefixed with a # (e.g. #Stereo to Mono). Each subsequent row describes a node in the matrix and has the following elements:

SET\_NODE command, source format (e.g. Stereo), destination format (e.g. Mono), source element (e.g. Left), destination element (e.g. Centre), Gain in dB.

For example, here is the entry for Stereo to Mono downmix:

# Stereo to Mono SET\_NODE,Stereo,Mono,Left,Centre,-3 SET\_NODE,Stereo,Mono,Right,Centre,-3

Source elements that are not passed through to the destination do not appear in the downmix entry.

Follow these steps to edit the monitor\_matrix file:

| Step 1 | Quit FMC by holding down the Shift key and pressing the Pause/Break key on the |
|--------|--------------------------------------------------------------------------------|
|        | PC keyboard and typing $Q$ then $Y$ .                                          |

- Step 2 Use the trackball to double-click on the **Start** button on the task bar at the bottom left of the mixer screen.
- Step 3 Use the trackball to select **Programs** > **Accessories** > **Notepad**. Notepad is a basic text editor application.
- Step 4
   In Notepad select **Open** from the **File** menu at the top of the screen. Navigate to the following file and click **Open** 

   C:\Program Files\ Fairlight\FMC\Data\monitor\_matrix.txt
- Step 5 Select File > Save As and type monitor\_matrix.bak to save a back up copy, then File > Open C:\Program Files\ Fairlight\FMC\Data\monitor\_matrix.txt to re-open the original file for editing.
- Step 6 Use the arrow keys to scroll down the file to the entry you wish to modify. Edit the gain value at the end of a line or type a new line to add an element (e.g. Boom).
- Step 7 When you have finished making changes click **File** > **Save**, then **File** > **Exit** to save the file and exit Notepad.
- Step 8 Click on the DREAM II Start Icon on the desktop to restart FMC and the disk recorder.

Your modified monitor matrix settings are now active.

#### Removing Boom from a Monitor Downmix

The following setting sends the boom channel from a 5.1. bus to left and right speakers of a stereo monitor set:

# 5.1 to Stereo

SET\_NODE, 5.1, Stereo, Left, Left, 0

SET\_NODE, 5.1, Stereo, Right, Right, 0

SET\_NODE, 5.1, Stereo, Centre, Left, -3

SET\_NODE, 5.1, Stereo, Centre, Right, -3

SET\_NODE, 5.1, Stereo, S-left, Left, 0

SET\_NODE, 5.1, Stereo, S-Right, Right, 0

SET\_NODE, 5.1, Stereo, Boom, Left, -3

SET\_NODE, 5.1, Stereo, Boom, Right, -3

Remove the last two lines to eliminate the boom element from the monitors as shown below:

# 5.1 to Stereo

#SET\_NODE,5.1,Stereo,Left,Left,0

#SET\_NODE,5.1,Stereo,Right,Right,0

#SET\_NODE, 5.1, Stereo, Centre, Left, -3

#SET\_NODE,5.1,Stereo,Centre,Right,-3

#SET\_NODE,5.1,Stereo,S-left,Left,0

#SET\_NODE,5.1,Stereo,S-Right,Right,0

#### The System\_Variables File

The System\_Variables file contains user configured setup parameters plus automatically generated system variables. Only modify the parameters described below. The file is located at *C:\Program Files\Fairlight\FMC\Data\System\_Variables.txt*. To edit the file open it in Windows notepad as described above.

#### Setting the Automation Lock Window

The timecode lock window specifies the number of consecutive contiguous timecode frames that the automation system must read from the disk recorder before entering automation record. This prevents the system from dropping out of **WRITE** mode when locking to an external video transport.

Edit the following line in *System\_Variables.txt*:

TC\_LOCK\_WINDOW,10

Change the number at the end of the line to specify the number of frames. This number will also determine the amount of pre-roll required prior to performing an automation mix pass.

Typical values are:

TC\_LOCK\_WINDOW,1 for Vmotion.

TC\_LOCK\_WINDOW, 5 for Betacam.

TC\_LOCK\_WINDOW, 10 for U-matic.

#### Setting the Automation Punch Preroll21

The automation punch preroll sets the transport preroll time applied when using punch to enter automation record. Edit the following line to specify the preroll time in seconds.

TC\_PUNCH\_PREROLL,5

#### Setting Momentary Talkback Time Threshold21

The Momentary Talkback Time Threshold defines the amount of time the talkback key must be held down to prevent the switch from latching. The default value is 500 milliseconds.

Edit the following line in *System\_Variables.txt*. Change the numerical value at the end of the line to specify the time threshold in milliseconds:

MOMENTARY\_TB\_TIME\_THRESHOLD,500

#### **Enabling AFL and PFL Modes**

AFL and PFL solo modes require two of the available buses. Disable AFL and PFL to free these buses.

Edit the following line in *System\_Variables.txt*. Change the numerical value at the end of the line to 1 for enabled or 0 to disable:

AFL\_PFL\_ENABLED,1

#### **Joystick Snap**

The joystick snap setting defines the minimum distance in pixels, between the joystick bracket and the pan target in the channel display, required to capture the current pan position with the joystick. To alter the value edit the following line:

JOYSTICK\_SNAP,2

#### Metering Numeric Peak Level

The numeric peak levels displayed on the mixer display bus meters have a variable threshold. The level at which these values are displayed can be set in the *System\_Variables.txt* file. Edit the following line in the file:

PEAK\_DISPLAY\_LIMIT,950

The value is from 0 to 1000 in 0.1dB steps where 1000 = full scale level. In the example above the value of 950 will cause the numeric display to first be shown when the signal level reaches -5dB below full scale. 970 will set the threshold to -3dB, 990 will set the threshold to -1dB, and so on.

#### **Overload Display Time**

Signal levels exceeding 0dBFS on the main meters are indicated by a overload hold display where all segments of the meter are illuminated orange. To clear this display press the **Meter** Sets key. The over hold time can be set by editing the following line in the file, enter the hold time in ten millisecond increments:

Overload\_display\_time,1000

#### **Overload Peak Hold**

The main meters can display digital overloads by holding the entire bar. The amount of time this display remain after the overload has passed can be set. Edit the following line to enter the hold time in milliseconds.

Overload\_display\_time,1000

#### **GPIO Enable**

The GPIO port on the rear of the Satellite-AV must be enabled for use by a GPIO macro. Replace the 0 with 1 in the following line to enable GPIOs.

GPIO\_ENABLED,0

#### Plug-Ins I/O

The physical digital I/O used by the optional plug-ins system must be specified. The I/O must be a block of 16 or 32 starting at 1, 17 or 33. Edit the following lines to specify the first channel and the range of the I/O block.

PLUGINS\_IO\_START,17

PLUGINS\_IO\_RANGE, 16

#### Plug-in Name Display

The name of the plug-in may be displayed in the channel display. Edit the following line to turn this feature on or off.

SHOW\_PLUGIN\_NAME,1

# Remote Mic amps

To configure the Satellite-AV to control a UP4 mic pre, add the following statement to the FMC.INI file:

UP4,ip\_address,x,y

where:

*ip\_address* is the address of the UP4 unit

*x* is the number of the first analogue input that it connects to (it MUST be connected to 4 consecutive inputs)

*y* is the number of UP4 units installed.

#### Notes:

- Multiple UP4s must use consecutive IP addresses in ascending order.
- Inputs <X> must be counted starting from ZERO (0).

#### FMC.ini and Command Line Options26

FMC is launched automatically when you start DREAM II.

FMC offers a number of additional command line options as listed below. These options may be used in a batch file for special applications. All start up options can also be set in the FMC initialisation file located at *C:\Program Files\Fairlight\FMC\FMC.ini* which overides the commandline options. If necessary, use the **Notepad** editor to edit the file. Click on the **Start** menu and select **Programs>Accessories>Notepad** and open the *FMC.ini* file. Note that the DREAM IIStart Setup page will overwrite the *FMC.ini* file.

## FMC.ini

## **FMC Commandline Options**

| Option              | Description                                                                                                    |
|---------------------|----------------------------------------------------------------------------------------------------|
| -C                  | Run MSAT on the same machine as FMC ignoring the -p setting.                                                                                                    |
|                     |                                                                                                    |
| -g                  | Run without graphics.                                                                                                    |
| -h                  | Hi-res mode (1600 x 1200) otherwise runs 1280 x 1024.                                                                                                    |
| -1                  | Lo-res mode (1024 x 768).                                                                                                    |
| -m                  | Enable mix automation.                                                                                                    |
| -p<###.###.###.###> | Specify the IP address for a network connected machine running MSAT for testing.                                                                                                    |
| -S<#>               | Specify mixer type, where $\# = 0$ for satellite, 1 for station48, 2 for Satellite-AV , 3 for station24.                                                                                 |
| -u                  | Disables "stop on wrong USB driver" message. FMC will still check the drivers, still report out of date drivers and will still say that it can't continue - but it will continue anyway. |

## **BLUE Utils Menu**

The **BLUE Utils** menu offers the Update Sys-File item for storage of system settings. System Files are stored in the *C:\Program Files\Fairlight\FMC\Data\* directory.

- Step 1 Hold down the **BLUE** key and press the **Utils** key to enter the Utils menu.
- Step 2 Press the Update Sys-File soft key to store the system settings. This information is stored in the following files:

*Monitor\_Sources.TXT* - patching and formats of external monitor sources.

Speaker\_Sets.TXT - patching and formats of all speaker sets.

Setup\_Variables.TXT - Call Follow state and Satellite-AV brightness.

# **Chapter 33 - Specifications**

# Audio I/O Configuration

See SX-20 and SX-48 installation guides for details.

# Satellite-AV Wiring and Connection Details

The following information contains all the wiring details necessary for specifying studio cabling installations. Connector sex described is the panel mount connector on the rear of the Satellite-AV.

## Meter USB

Description: USB and DC Power connection for external meters. Note that Sidecars do not require DC power. Cable must be shielded and less than 3 meters in length.

| XLR5  | SIGNAL | PAIR |
|-------|--------|------|
| PIN 1 | USB +  | 1    |
| PIN 2 | 0 VDC  |      |
| PIN 3 | 12 VDC |      |
| PIN 4 | 0 VDC  |      |
| PIN 5 | USB -  | 1    |
| SHELL | SHIELD | 1    |

Connector: 5 Pin XLR Female

## Talkback

Description: Mic level input and line level output for studio talkback microphone. Mic input may be configured to carry +8VDC phantom power for electret and condenser microphones.

Connector: D 9 Female

| 9 Pin D Type<br>Connector | Signal            | Pair |
|---------------------------|-------------------|------|
| PIN 1                     | TB Out +          | 1    |
| PIN 2                     | TB Out GND/Shield | 1    |
| PIN 3                     | TB In GND/Shield  | 2    |
| PIN 4                     | NC                |      |
| PIN 5                     | TB In +           | 2    |
| PIN 6                     | TB Out -          | 1    |
| PIN 7                     | NC                |      |
| PIN 8                     | NC                |      |
| PIN 9                     | TB In -           | 2    |

## USB

Description: Standard USB port. Cable must be shielded and less than 3 meters in length.

| Connector: | USB | Туре | А | Female |
|------------|-----|------|---|--------|
|            |     |      |   |        |

| USB Type A<br>Connector | Signal |  |
|-------------------------|--------|--|
| PIN 1                   | +5VDC  |  |
| PIN 2                   | USBDO- |  |
| PIN 3                   | USBDO+ |  |
| PIN 4                   | GND    |  |

## GPIO

Description: General Purpose I/O

Connector: D 15 Female

Input:low < 0.8 volts high > 3.5volts < 5 volts Input voltages higher than 5 volts may cause damage to internal circuitry.

Output:low < 0.8 volts high >= 3.5 volts

| 15 Pin D Type<br>Connector | Signal   | 15 Pin D Type<br>Connector | Signal |
|----------------------------|----------|----------------------------|--------|
| PIN 1                      | GP In 1  | PIN 9                      | GND    |
| PIN 2                      | GP In 2  | PIN 10                     | GND    |
| PIN 3                      | GP In 3  | PIN 11                     | GND    |
| PIN 4                      | GP In 4  | PIN 12                     | GND    |
| PIN 5                      | GP Out 1 | PIN 13                     | GND    |
| PIN 6                      | GP Out 2 | PIN 14                     | GND    |
| PIN 7                      | GP Out 3 | PIN 15                     | GND    |
| PIN 8                      | GP Out 4 |                            |        |

## Ethernet

Description: 100BaseT ethernet interface to Satellite-AV or network. Use CAT5 shielded twisted pair cable and shielded RJ45 connectors.

Connector: RJ45

| PIN 1 | Rx<br>+ |
|-------|---------|
| PIN 2 | Rx -    |

| PIN 3 | Tx<br>+ |
|-------|---------|
| PIN 6 | Tx -    |

### **Cross-over Cable**

Required for direct connection between Satellite-AV and engine. Not required if hub is present.

| RJ45-1 | Signal | RJ45-2 |
|--------|--------|--------|
| PIN 1  | Rx +   | PIN 3  |
| PIN 2  | Rx -   | PIN 6  |
| PIN 3  | Tx +   | PIN 1  |
| PIN 6  | Тх -   | PIN 2  |

# Index

| <b>49-96</b> key 17            |    |
|--------------------------------|----|
|                                |    |
| all Read                       |    |
| Arming                         |    |
| Assigning signals to Buses58   |    |
| AudioBase 179                  |    |
| Audition 179                   |    |
| Automation 123                 |    |
| Automation Lock Window 225     |    |
| Automation Locked to Video 225 |    |
| Bass Management                |    |
| Betacam                        |    |
|                                |    |
| BLUE Files                     |    |
| BLUE Jump                      |    |
| Boom                           |    |
| Bus Assign58                   |    |
| Bus Formats 57                 |    |
| Channel Library Presets        |    |
| <b>Clear</b>                   |    |
| Clip                           |    |
| Console                        |    |
| CONSOLE Library Presets        |    |
|                                |    |
| Сору Міх 129                   |    |
| Cross-Fades92                  |    |
| Cross-over Cable 231           |    |
| Data Storage 130               |    |
| Database                       |    |
| Default Console Template 140   |    |
| Dim                            |    |
|                                |    |
| Direct Out Gain                |    |
| Direct Out Pre/Post56          |    |
| Direct Outputs                 |    |
| Dynamics Library Presets 139   |    |
| Editing 72                     |    |
| Editing Mix Data 129           |    |
| Equaliser Library Presets 139  |    |
| Event 128                      |    |
| Fades                          |    |
|                                |    |
| Fairlightiv, v                 |    |
| Fill                           |    |
| Fill Range / Clip128, 129      |    |
| FMC.ini                        |    |
| Format                         |    |
| Configuring Bus Formats        | 57 |
| Frame Rate                     |    |
| Frequency 147                  |    |
| From                           |    |
|                                |    |
| Gain 147                       |    |
| Glide In 129                   |    |
| Glide Out 129                  |    |
| GoTo 155                       |    |
| GPIO Enable 226                |    |
| Head                           |    |
| Hold 128                       |    |
| I/O names                      |    |
|                                |    |
| Importing Wave Files           |    |
| Input Trim                     |    |
| I-O Config.TXT                 |    |
| Joystick Snap 226              |    |
| Jump 41, 42                    |    |
| Level144, 145                  |    |
|                                |    |

| 1.96 1                                                                                                    | 140                                                                                                    |
|----------------------------------------------------------------------------------------------------|----------------------------------------------------------------------------------------------------|
| Lib key                                                                                                    |                                                                                                    |
| Library                                                                                                    | 139                                                                                                    |
| Link Group Format                                                                                                    |                                                                                                    |
| Link Groups                                                                                                    |                                                                                                    |
| Locking Automation to Video                                                                                                    | 225                                                                                                    |
| Loop Jog                                                                                                    | 40                                                                                                    |
| macros                                                                                                    |                                                                                                    |
| Marks                                                                                                    |                                                                                                    |
| Metering                                                                                                    |                                                                                                    |
| Meters                                                                                                    |                                                                                                    |
| Mix Carry Over                                                                                                    |                                                                                                    |
|                                                                                                    |                                                                                                    |
| Mix Copy                                                                                                    |                                                                                                    |
| Mix Data                                                                                                    |                                                                                                    |
| Mix Editing                                                                                                    |                                                                                                    |
| Mix Menu                                                                                                    |                                                                                                    |
| Mix ON                                                                                                    |                                                                                                    |
| Momentary Talkback                                                                                                    |                                                                                                    |
| Monitor Level                                                                                                    |                                                                                                    |
| Monitor Ports                                                                                                    |                                                                                                    |
| Monitor Source Selection                                                                                                    | 70                                                                                                    |
| Monitor_Sources.TXT 6                                                                                                    |                                                                                                    |
| Mono Clips                                                                                                    |                                                                                                    |
| Mute                                                                                                    |                                                                                                    |
| Naming                                                                                                    | 0, 101                                                                                                    |
| Buses                                                                                                    | 143                                                                                                    |
| Clips                                                                                                    |                                                                                                    |
| Feeds                                                                                                    |                                                                                                    |
| Tracks                                                                                                    |                                                                                                    |
| Naming Feeds and Buses                                                                                                    |                                                                                                    |
|                                                                                                    |                                                                                                    |
| Naming Speaker Sets                                                                                                    |                                                                                                    |
|                                                                                                    | 04                                                                                                    |
| Nudge                                                                                                    |                                                                                                    |
| On STOP                                                                                                    | 128                                                                                                    |
| On STOP<br>Patching                                                                                                    | 128<br>45                                                                                                    |
| On STOP<br>Patching<br>Patching Monitor Outputs                                                                                                    | 128<br>45<br>62                                                                                                    |
| On STOP<br>Patching<br>Patching Monitor Outputs<br>Patching Outputs                                                                                                    | 128<br>45<br>62<br>53                                                                                                    |
| On STOP<br>Patching<br>Patching Monitor Outputs                                                                                                    | 128<br>45<br>62<br>53                                                                                                    |
| On STOP<br>Patching<br>Patching Monitor Outputs<br>Patching Outputs                                                                                                    | 128<br>45<br>62<br>53<br>137                                                                                                    |
| On STOP<br>Patching<br>Patching Monitor Outputs<br>Patching Outputs<br>Peak Hold                                                                                                    | 128<br>62<br>53<br>137<br>67                                                                                                    |
| On STOP<br>Patching<br>Patching Monitor Outputs<br>Patching Outputs<br>Peak Hold<br>Phase                                                                                                    | 128<br>62<br>53<br>137<br>67<br>44                                                                                                    |
| On STOP<br>Patching<br>Patching Monitor Outputs<br>Patching Outputs<br>Peak Hold<br>Phase<br>Play Menu                                                                                                    | 128<br>62<br>53<br>137<br>67<br>44<br>225                                                                                                    |
| On STOP<br>Patching<br>Patching Monitor Outputs<br>Patching Outputs<br>Peak Hold<br>Phase<br>Play Menu<br>Preroll Punch<br>Presets                                                                                                    | 128<br>62<br>53<br>137<br>67<br>44<br>225<br>139                                                                                                    |
| On STOP<br>Patching<br>Patching Monitor Outputs<br>Patching Outputs<br>Peak Hold<br>Phase<br>Play Menu<br>Preroll Punch<br>Presets<br>Project notes                                                                                                    | 128<br>45<br>53<br>137<br>67<br>44<br>225<br>139<br>143                                                                                                    |
| On STOP<br>Patching<br>Patching Monitor Outputs<br>Patching Outputs<br>Peak Hold<br>Phase<br>Play Menu<br>Preroll Punch<br>Presets<br>Project notes<br>Projects                                                                                                    | 128<br>45<br>53<br>137<br>67<br>44<br>225<br>139<br>143<br>26                                                                                                    |
| On STOP<br>Patching<br>Patching Monitor Outputs<br>Patching Outputs<br>Peak Hold<br>Phase<br>Play Menu<br>Preroll Punch<br>Presets<br>Project notes<br>Projects<br>Punch In                                                                                                    | 128<br>45<br>62<br>53<br>137<br>67<br>44<br>225<br>139<br>143<br>26<br>70                                                                                             |
| On STOP<br>Patching<br>Patching Monitor Outputs<br>Patching Outputs<br>Peak Hold<br>Phase<br>Play Menu<br>Preroll Punch<br>Presets<br>Project notes<br>Projects<br>Punch In<br>Punch Preroll                                                                                                    | 128<br>45<br>62<br>53<br>137<br>67<br>44<br>225<br>139<br>143<br>26<br>70<br>225                                                                                      |
| On STOPPatchingPatching Monitor OutputsPatching Monitor OutputsPatching OutputsPeak HoldPhasePlay MenuPreroll PunchPresetsProject notesProject sProjectsProjectsPunch InPunch PrerollQ.                                                                                                    | 128<br>45<br>53<br>67<br>44<br>225<br>139<br>143<br>26<br>70<br>225<br>147                                                                                            |
| On STOPPatchingPatching Monitor OutputsPatching OutputsPatching OutputsPeak HoldPhasePlay MenuPreroll PunchPresetsProject notesProject sProjectsProjectsProjectsPunch InPunch PrerollPunch PrerollPunch PrevolutPunch PrerollPunch PrevolutPunch PrevolutPunch Prevolut  | 128<br>45<br>62<br>53<br>67<br>44<br>225<br>139<br>143<br>26<br>70<br>225<br>147<br>43                                                                                |
| On STOPPatchingPatching Monitor OutputsPatching OutputsPeak HoldPeak HoldPhasePlay MenuPreroll PunchPresetsProject notesProject notesProjectsProjectsProjectsProject InPunch InPunch PrerollPunch PrerollPunch PrevolutPunch PrevolutPunch PrevolutPunch PrevolutPunch PrevolutPunch PrevolutPunch | 128<br>45<br>62<br>53<br>137<br>67<br>44<br>225<br>139<br>143<br>26<br>70<br>225<br>147<br>43                                                                         |
| On STOPPatchingPatching Monitor OutputsPatching OutputsPeak HoldPeak HoldPhasePlay MenuPreroll PunchPresetsProject notesProject sProjectsProjectsProject InPunch InPunch PrerollQRangeRange MenuRecording                                                                                                    | 128<br>45<br>62<br>53<br>67<br>44<br>225<br>139<br>143<br>26<br>70<br>225<br>147<br>43<br>43<br>43                                                                    |
| On STOPPatchingPatching Monitor OutputsPatching OutputsPeak HoldPeak HoldPhasePlay MenuPreroll PunchPresetsProject notesProject notesProjectsProjectsProjectsProjectsProjectProjectPro                                                                                                    | 128<br>45<br>62<br>53<br>137<br>67<br>44<br>225<br>139<br>143<br>26<br>70<br>225<br>147<br>43<br>43<br>68<br>63                                                       |
| On STOPPatchingPatching Monitor OutputsPatching OutputsPeak HoldPeak HoldPhasePlay MenuPreroll PunchPresetsProject notesProject notesProjectsProjectsProjectsProject sProjectProllPreselsProjectProjectPro                                                                                                    | 128<br>45<br>62<br>53<br>137<br>67<br>44<br>225<br>139<br>143<br>26<br>70<br>225<br>147<br>43<br>43<br>68<br>63<br>42                                                 |
| On STOPPatchingPatching Monitor OutputsPatching OutputsPeak HoldPeak HoldPhasePlay MenuPreroll PunchPresetsProject notesProject notesProjectsProjectsProjectsPunch InPunch PrerollQRangeRange MenuRecordingRelative Speaker LevelsRenaming a ProjectReturn                                                                                                    | 128<br>45<br>62<br>53<br>137<br>67<br>44<br>225<br>139<br>143<br>26<br>70<br>225<br>147<br>43<br>43<br>68<br>63<br>42<br>128                                          |
| On STOPPatchingPatching Monitor OutputsPatching Monitor OutputsPatching OutputsPatching OutputsPeak HoldPhasePlay MenuPreroll PunchPresetsProject notesProject notesProjectsProjectsPunch InPunch PrerollQ.<br>RangeRange MenuRecordingRelative Speaker LevelsRenaming a ProjectReturnSaving Monitor Setups                                                                                                    | 128<br>45<br>62<br>53<br>137<br>67<br>44<br>225<br>139<br>143<br>26<br>70<br>225<br>147<br>43<br>68<br>63<br>142<br>64                                                |
| On STOPPatchingPatching Monitor OutputsPatching OutputsPeak HoldPeak HoldPhasePlay MenuPreroll PunchPresetsProject notesProject notesProjectsProjectsProjectsPunch InPunch PrerollQRangeRange MenuRecordingRelative Speaker LevelsRenaming a ProjectReturnSaving Monitor SetupsSeed Names                                                                                                    | 128<br>45<br>62<br>53<br>137<br>67<br>44<br>225<br>139<br>143<br>26<br>70<br>225<br>147<br>43<br>68<br>63<br>63<br>142<br>64<br>64<br>64<br>64<br>64                  |
| On STOPPatchingPatching Monitor OutputsPatching Monitor OutputsPatching OutputsPatching OutputsPeak HoldPhasePlay MenuPreroll PunchPresetsProject notesProject notesProjectsProjectsPunch InPunch PrerollQ.<br>RangeRange MenuRecordingRelative Speaker LevelsRenaming a ProjectReturnSaving Monitor Setups                                                                                                    | 128<br>45<br>62<br>53<br>137<br>67<br>44<br>225<br>139<br>143<br>26<br>70<br>225<br>147<br>43<br>68<br>63<br>63<br>142<br>64<br>64<br>64<br>64<br>64                  |
| On STOPPatchingPatching Monitor OutputsPatching OutputsPeak HoldPhasePlay MenuPreroll PunchPresetsProject notesProject notesProjectsProjectsPunch InPunch PrerollQRangeRange MenuRecordingRelative Speaker LevelsRenaming a ProjectReturnSaving Monitor SetupsSeed NamesSelect a range of tracks                                                                                                    | 128<br>45<br>62<br>53<br>137<br>67<br>44<br>225<br>139<br>143<br>26<br>70<br>225<br>147<br>43<br>68<br>63<br>63<br>142<br>64<br>64<br>64<br>34                        |
| On STOPPatching Monitor OutputsPatching Monitor OutputsPatching OutputsPatching OutputsPeak HoldPhasePlay MenuPreroll PunchPresetsProject notesProject notesProject sPunch InPunch PrerollQ.<br>RangeRange MenuRecordingRelative Speaker LevelsRenaming a ProjectReturnSaving Monitor SetupsSeed NamesSelect a range of tracksSelect a single track                                                                                                    | 128<br>45<br>62<br>53<br>137<br>67<br>44<br>225<br>139<br>143<br>26<br>70<br>225<br>147<br>43<br>63<br>43<br>63<br>142<br>64<br>64<br>34<br>34                        |
| On STOPPatchingPatching Monitor OutputsPatching OutputsPeak HoldPhasePlay MenuPreroll PunchPresetsProject notesProject notesProjectsProjectsPunch InPunch PrerollQRangeRange MenuRecordingRelative Speaker LevelsRenaming a ProjectReturnSaving Monitor SetupsSeed NamesSelect a range of tracks                                                                                                    | 128<br>45<br>62<br>53<br>137<br>67<br>44<br>225<br>139<br>143<br>26<br>70<br>225<br>147<br>43<br>63<br>63<br>142<br>64<br>64<br>142<br>34<br>34<br>70                 |
| On STOPPatchingPatching Monitor OutputsPatching OutputsPatching OutputsPeak HoldPhasePlay MenuPreroll PunchPresetsProject notesProject notesProjectsPunch InPunch PrerollQRangeRange MenuRecordingRelative Speaker LevelsRehaming a ProjectReturnSaving Monitor SetupsSeed NamesSelect a range of tracksSelecting a Monitor SourceSelection Panel                                                                                                    | 128<br>45<br>62<br>53<br>137<br>67<br>44<br>225<br>139<br>143<br>26<br>70<br>225<br>147<br>43<br>63<br>142<br>64<br>142<br>64<br>142<br>34<br>34<br>34<br>33          |
| On STOPPatchingPatching Monitor OutputsPatching OutputsPatching OutputsPeak HoldPhasePlay MenuPreroll PunchPresetsProject notesProject notesProjectsPunch InPunch PrerollQRangeRange MenuRecordingRelative Speaker LevelsRehaming a ProjectReturnSaving Monitor SetupsSeed NamesSelect a range of tracksSelecting a Monitor Source                                                                                                    | 128<br>45<br>62<br>53<br>137<br>67<br>44<br>225<br>139<br>143<br>26<br>70<br>225<br>147<br>43<br>68<br>63<br>142<br>64<br>142<br>34<br>34<br>34<br>34<br>33<br>5, 228 |

| Touch Auto Enable                  |
|------------------------------------|
| TRACK BANK                         |
| Track Feed51                       |
| Track Selection                    |
| Transport Controls                 |
| Trim                               |
| Trimming Relative Speaker Levels63 |
| U132                               |
| U232                               |
| U332                               |
| U-matic                            |
| Unpatch inputs53                   |
| Unpatching Inputs53                |
| Update Sys_Files                   |
| User Selection of Tracks           |
| <b>Utils</b>                       |
| Vmotion                            |
| Wave Files                         |
| Zoom                               |